**IBM Security QRadar** バージョン **7.2.6**

# ユーザーズ・ガイド

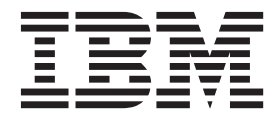

- 注記 -

本書および本書で紹介する製品を使用する前に、 275 [ページの『特記事項』に](#page-284-0)記載されている情報をお読みください。

この資料は、IBM QRadar Security Intelligence Platform V7.2.6 に適用されます。また、この資料の更新版が公開され ない限り、これ以降のリリースにも適用されます。

お客様の環境によっては、資料中の円記号がバックスラッシュと表示されたり、バックスラッシュが円記号と表示さ れたりする場合があります。

- 原典: IBM Security QRadar Version 7.2.6 Users Guide
- 発行: 日本アイ・ビー・エム株式会社
- 担当: トランスレーション・サービス・センター
- **© Copyright IBM Corporation 2012, 2015.**

# 目次

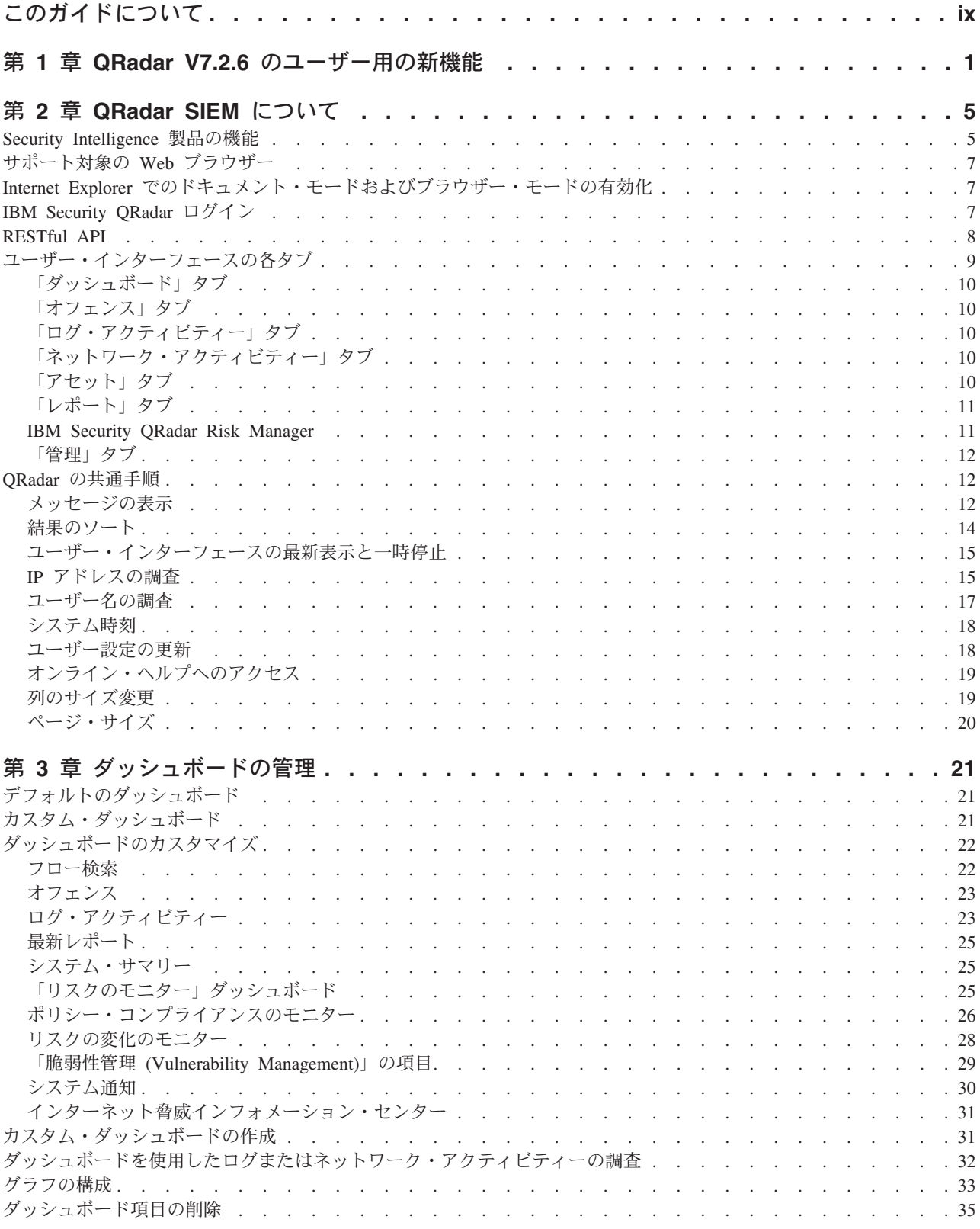

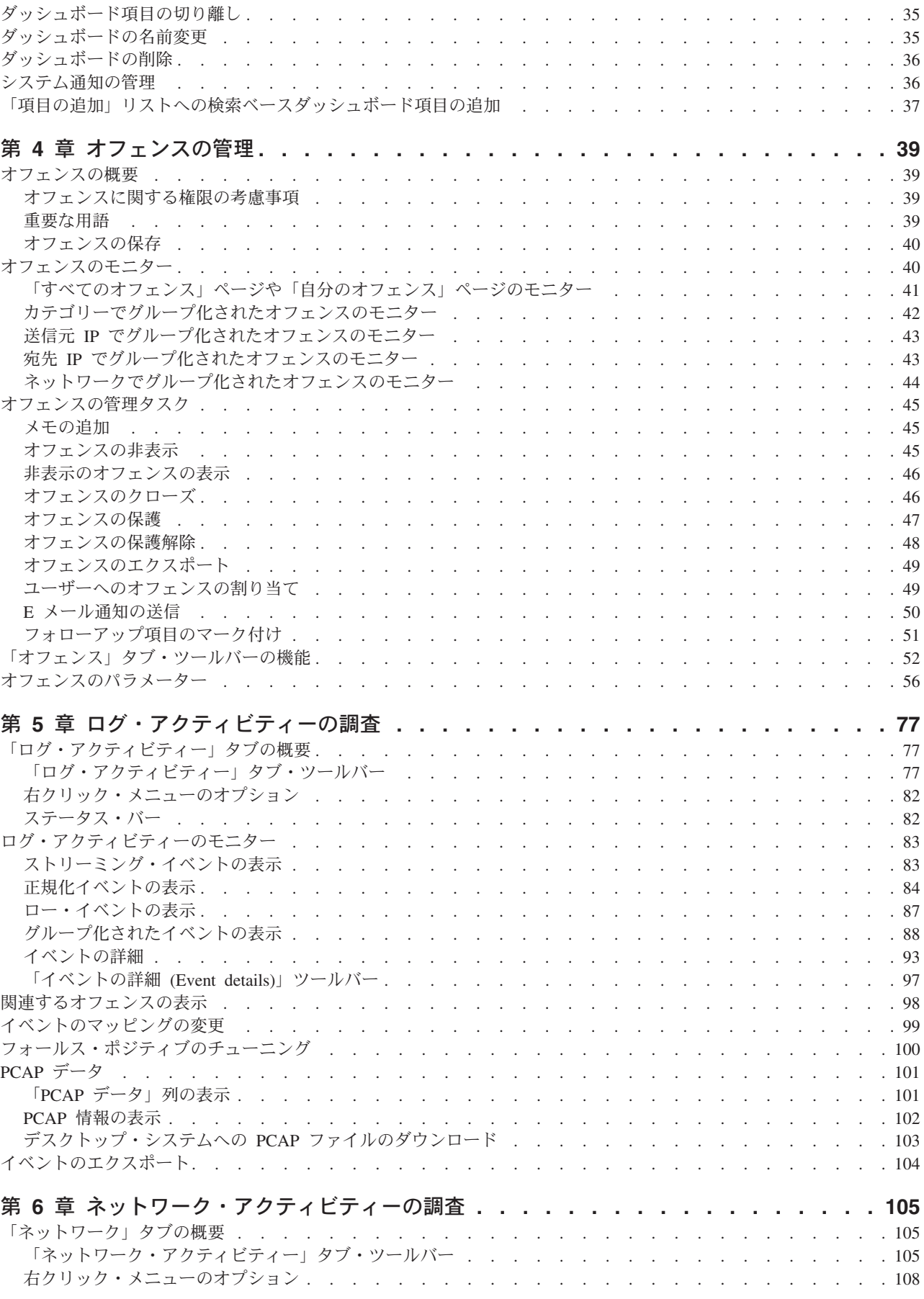

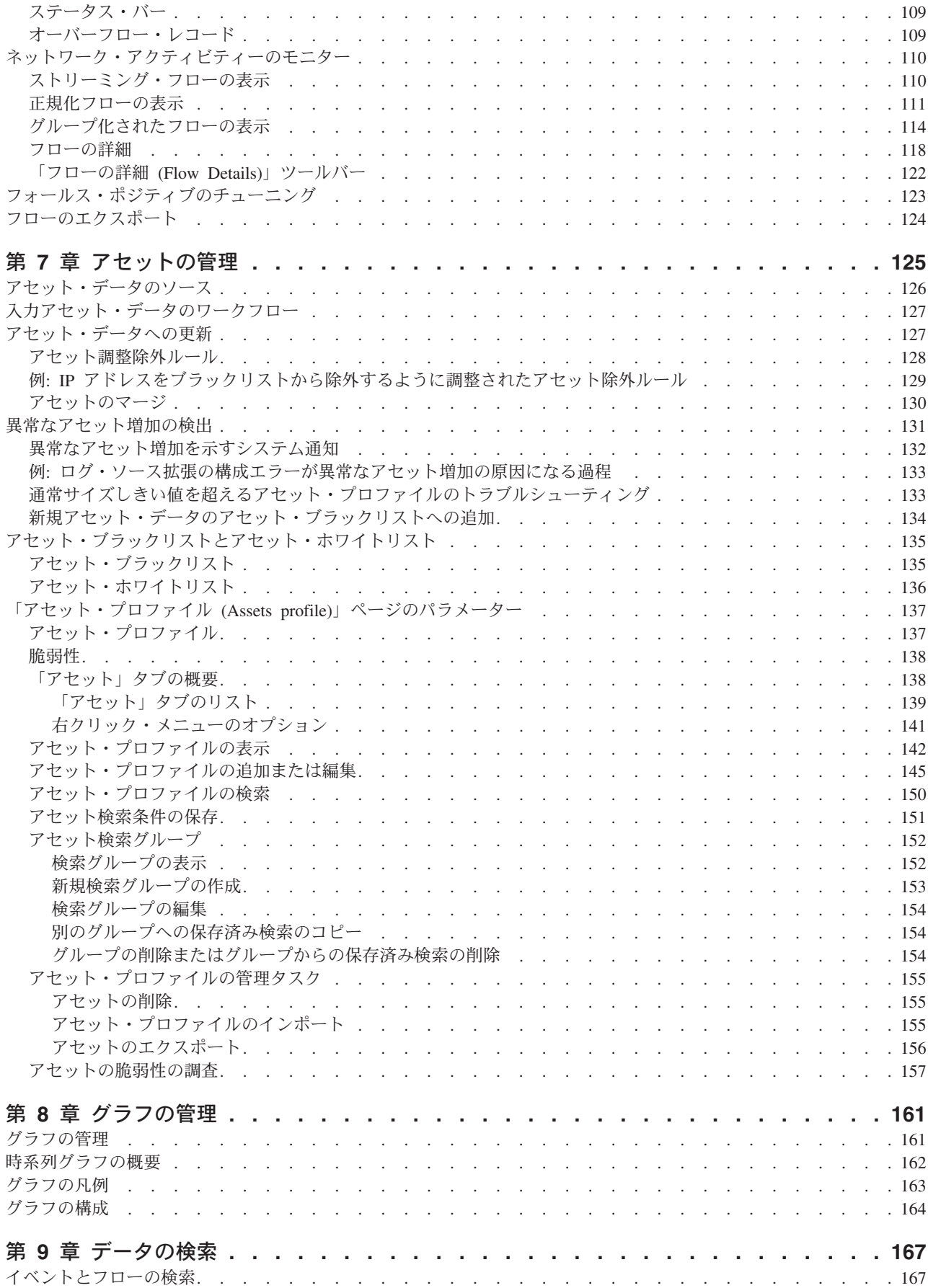

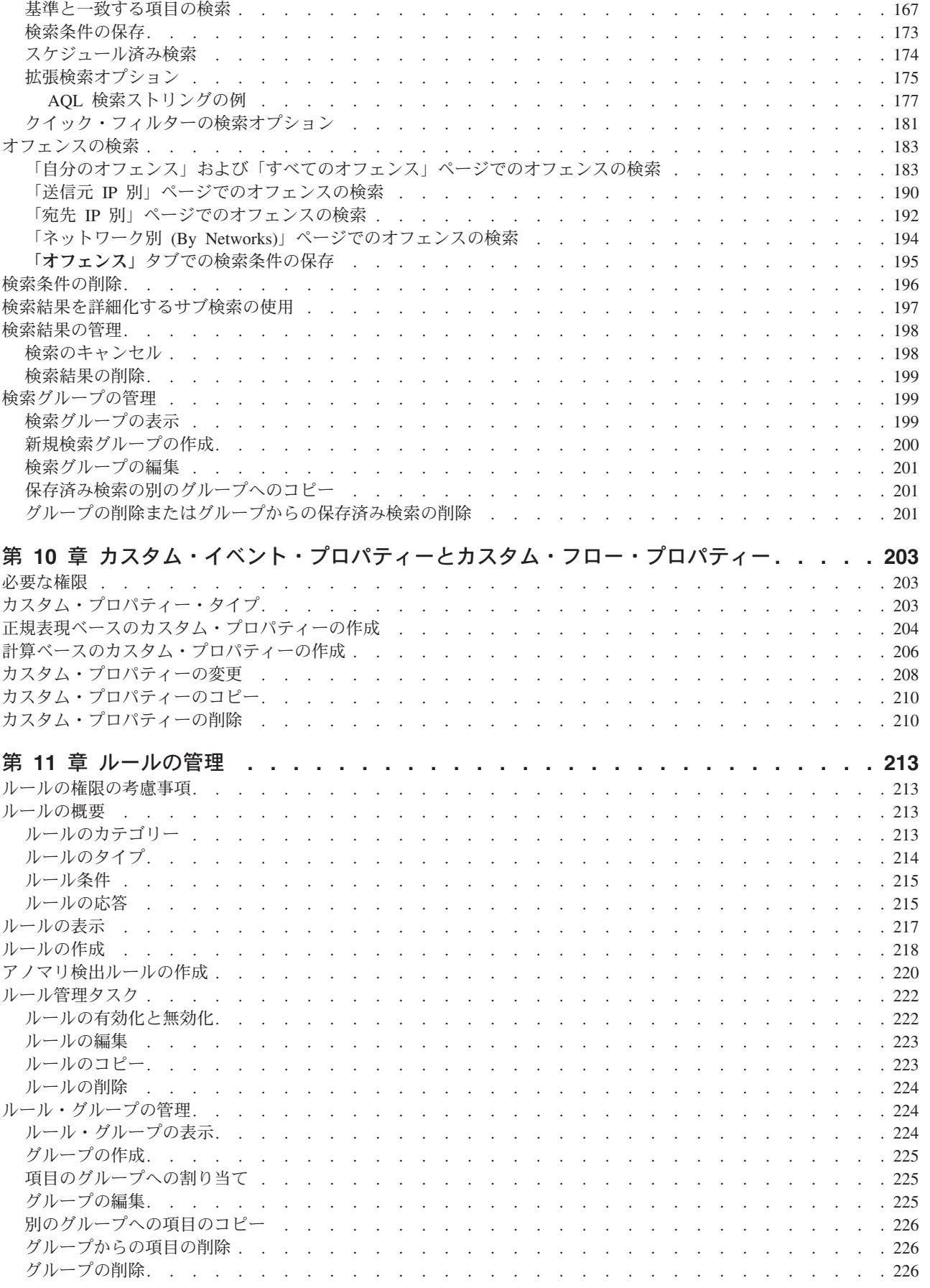

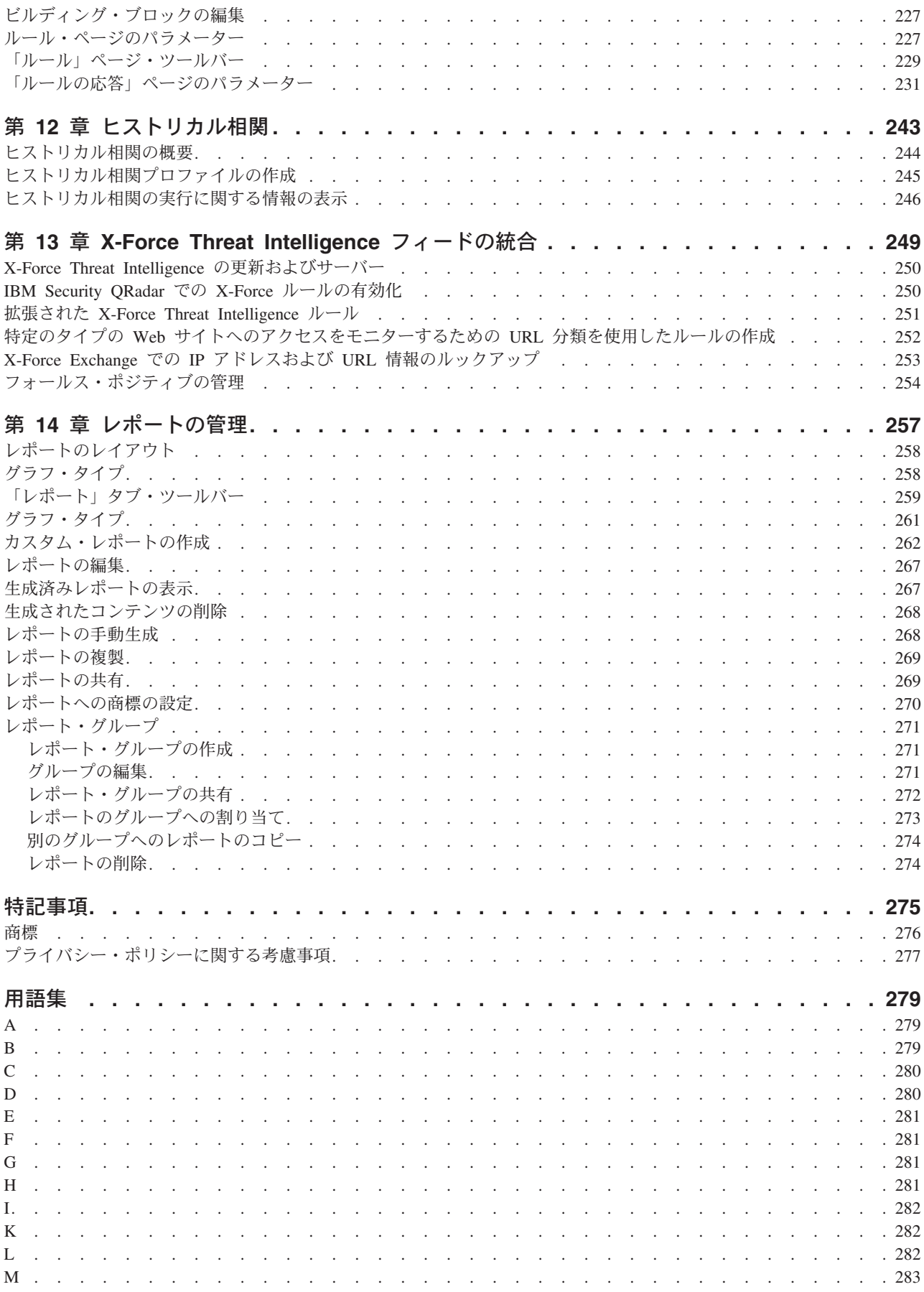

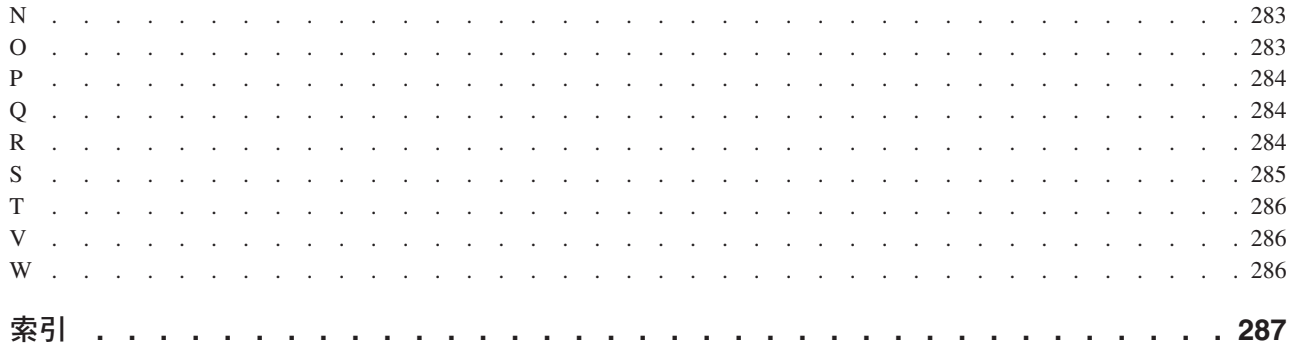

# <span id="page-8-0"></span>このガイドについて

「IBM® Security QRadar® SIEM ユーザーズ・ガイド」には、IBM Security QRadar SIEM の管理に関する情報が記載されています。この情報には、「ダッシュボー ド」、「オフェンス」、「ログ・アクティビティー」、「ネットワーク・アクティ ビティー」、「アセット」、および「レポート」の各タブに関する情報も含まれて います。

#### 対象読者

このガイドは、ネットワーク・セキュリティーの調査と管理を担当するすべての QRadar SIEM ユーザーを対象としています。このガイドは、QRadar SIEM へのア クセス権限とご使用の企業ネットワークとネットワーキング・テクノロジーに関す る知識をお持ちの方を想定して記述されています。

#### 技術資料

詳細な技術資料、技術情報、およびリリース情報にアクセスする方法については、 [Accessing IBM Security Documentation Technical Note](http://www.ibm.com/support/docview.wss?rs=0&uid=swg21614644) (http://www.ibm.com/support/ docview.wss?rs=0&uid=swg21612861) を参照してください。

#### お客様サポートへのお問い合わせ

お客様サポートへのお問い合わせについては、[Support and Download Technical Note](http://www.ibm.com/support/docview.wss?uid=swg21616144) (http://www.ibm.com/support/docview.wss?uid=swg21616144) を参照してください。

#### 適切なセキュリティーの実践に関する注意事項

IT システムのセキュリティーでは、企業内および企業外からの不適切なアクセスの 防止、検出、およびそれらのアクセスへの対応により、システムおよび情報を保護 する必要があります。不適切なアクセスにより、情報が改ざん、破壊、盗用、また は悪用されたり、あるいはご使用のシステムの損傷または他のシステムへの攻撃の ための利用を含む悪用につながる可能性があります。 完全に安全と見なすことがで きる IT システムまたは IT 製品は存在せず、また単一の製品、サービス、または セキュリティー対策が、不適切な使用またはアクセスを防止する上で、完全に有効 となることもありません。IBM のシステム、製品およびサービスは、合法かつ包括 的なセキュリティーの取り組みの一部となるように設計されており、これらには必 ず追加の運用手順が伴います。また、最高の効果を得るために、他のシステム、製 品、またはサービスを必要とする場合があります。IBM は、何者かの悪意のある行 為または違法行為によって、システム、製品、またはサービスのいずれも影響を受 けないこと、またはお客様の企業がそれらの行為によって影響を受けないことを保 証するものではありません。

#### 注意事項**:**

本プログラムの利用は、様々な法律または規制に関わる場合があります。これに は、プライバシー、データ保護、雇用、電子通信、および電子保管に関連するもの が含まれます。IBM Security QRadar は、合法的な目的のために合法的な手段を用

いてのみ使用することができます。お客様は、適用される法律、規制、およびポリ シーに従って本プログラムを使用することに同意し、かかる法律、規制、およびポ リシーを遵守する全責任を負うものとします。ライセンシーは、IBM Security QRadar の合法的な使用に必要なすべての同意、許可、または使用権を取得するか、 取得済みであることを表明するものとします。

# <span id="page-10-0"></span>第 **1** 章 **QRadar V7.2.6** のユーザー用の新機能

IBM Security QRadar V7.2.6 では、最適化された索引、プロパティーを比較する新 しい CRE テスト、ライセンスの改善などが導入されています。

#### 最適化された索引による検索パフォーマンスの向上

以前のリリースでは、索引が 1 分間の間隔ごとに作成されていました。QRadar V7.2.6 のスーパー索引では、索引データの構造が最適化され、毎時間の終わりに単 一のスーパー索引が作成されるようになりました。特に複数時間検索では、QRadar はより最適に索引をスキャンするようになり、その結果、危殆化を示す痕跡 (IOC) タイプの検索では、パフォーマンスが 10 倍まで向上します。IOC タイプの検索の いくつかの例は、IP アドレス、ドメイン、およびホスト名に対する検索です。 QRadar によって新規に受信されたすべてのデータには、自動的に新しい形式で索引 が付けられます。

新規に受信されたデータの索引のみが最適化されます。ヒストリカル・データのパ フォーマンスの向上について詳しくは、技術情報『[Optimizing your Ariel indexes in](http://www.ibm.com/support/docview.wss?uid=swg21968002) [7.2.6](http://www.ibm.com/support/docview.wss?uid=swg21968002)』(http://www.ibm.com/support/docview.wss?uid=swg21968002) を参照してくださ い。

#### 新しい **CRE** テスト

新しいカスタム・ルール・エンジン (CRE) テストを使用して、プロパティー同士を 比較することができます。カスタム・プロパティーとの比較も可能です。

送信元 IP アドレスを宛先 IP アドレスと比較できるようになりました。ユーザー名 をカスタム・プロパティーと比較できます。  $\overrightarrow{O}$  [詳細](#page-222-1)...

AQL WHERE 節文法を使用して、カスタム・ルール・エンジン (CRE) 内で複雑な 比較を作成します。AND/OR ロジック、参照コンテナー・ルックアップ、およびア セット・モデル照会を使用できます。WHERE 節の作成時には、条件のみを入力し

ます。  $\overrightarrow{C}$  [詳細](#page-227-1)

#### ライセンスの拡張

QRadar V7.2.6 では、イベントがご使用のライセンスに計上される方法が変更され ます。以前のリリースでは、QRadar によって生成されたすべてのイベント (EPS 通 知、システム通知、内部に生成されたログなど) がライセンスの対象としてカウン トされました。このリリースでは、以下の内部イベントはライセンスの対象として カウントされません。

- システム通知
- カスタム・ルール・エンジン (CRE)
- v 監査
- ADE
- アセット・プロファイラー
- スケジュール済み検索の結果
- 正常性メトリック
- v QRadar Risk Manager の質問、シミュレーション、内部ロギング。

お客様のオンプレミス環境にあるデバイスで生成されたイベントのみがライセンス に対してカウントされます。また、ルーティング・ルールを使用してドロップした イベントの 60% が、最大で 2000 イベント/秒 (EPS) まで計上されます。

#### ルールおよび検索結果のリファレンス・セットの表示

データへのアクセスが拡張されています。以前は、管理者特権を持たないユーザー は、リファレンス・セット情報を使用できませんでした。このリリースでは、管理 者は、ユーザーが検索結果および共通ルールにリファレンス・セットを表示できる ように、アクセス権限を付与できます。ユーザーは、リファレンス・セットを検索 および共通ルールに含めることができるようになりました。ユーザーは、リファレ ンス・セットのリスト (リファレンス・セットの内容) を表示したり、リファレン

ス・セットをエクスポートしたりすることができます。 ① [詳細](#page-176-1)...

## 右クリック・メニューのクイック・フィルター

このリリースでは、右クリック・メニューにイベントおよびフローの「クイック・ フィルター」オプションが含まれています。クイック・フィルター基準を使用し て、調査中にデータのピボット操作を行います。選択内容に一致する項目または一 致しない項目を検索できます。一致/不一致フィルターを追加すると、より多くの検

索基準を右クリック・メニューで使用できるようになります。 <sup>15</sup> [詳細](#page-117-1)...

#### 照会ワークフローの改善によるデータへのアクセスの迅速化

QRadar では、ユーザーがデータと対話する方法が改善されています。また、オフェ ンスの発生の前後の時間を簡単に拡張できます。「ネットワーク・アクティビティ ー」タブおよび「ログ・アクティビティー」タブにある時系列グラフのオプション を使用すると、アクティビティー・ビューを閉じなくても、表示される期間を簡単 に変更できます。例えば、あるエンドポイントで火曜日の午後 4:30 に発生したオフ ェンスを調査している場合は、オフェンス自体からイベントにドリルダウンできま す。「検索の編集」ページを開かなくても、注目している期間の数分前または数分 後に発生したイベントを表示できます。期間を分単位で指定するか、ドロップダウ

ン・リストから期間を拡張することができます。 <sup>15</sup> [詳細](#page-114-1)...

#### ヒストリカル相関の機能拡張

IBM Security QRadar V7.2.6 では、脅威およびヒストリカル相関プロファイルと結 果の管理の可視性が改善されています。

#### 実際に発生している脅威の可視性の改善

IBM Security QRadar V7.2.5 では、ヒストリカル・オフェンスは、ヒストリ カル相関の実行中にトリガーされたすべてのルールに対して作成されていま

した。V7.2.6 では、ヒストリカル・オフェンスは、検出されたイベントに 対してオフェンスを作成する必要があることを指定するルールがトリガーさ れた場合にのみ作成されます。

#### 監査の改善

監査レコードは、ヒストリカル相関プロファイルが実行またはキャンセルさ れるごとに作成されます。この変更により、モニター機能が拡張され、ヒス トリカル相関を実行またはキャンセルしているユーザーを表示するための可 視性が改善されます。

#### 新しいオフェンス検索機能

選択されたヒストリカル相関プロファイルから作成されたオフェンスを検索 できるようになりました。保存済み検索からヒストリカル相関結果を除外す ることもできます。これらの新しい検索パラメーターを使用して、レポート 作成のためにリアルタイムのオフェンスからヒストリカル相関オフェンスを 分離できます。

#### ヒストリカル相関プロファイルの管理の改善

処理しているヒストリカル・データのボリュームおよび指定する基準によっ ては、相関が完了するまでに長い時間がかかることがあります。実行されて いるかまたは実行キューに入れられたヒストリカル相関プロファイルをキャ ンセルできるようになりました。

「ヒストリカル相関」ウィンドウ内の列をソートおよびフィルタリングする と、探している情報を簡単に見つけることができます。

プロファイルの実行履歴を表示すると、ある実行で作成されたオフェンスの 数を簡単に確認できます。シングルクリック操作で、ヒストリカル相関カタ ログをドリルダウンして、プロファイル基準に一致したイベントまたはフロ ーのリストを表示します。

# **む [詳細](#page-252-1)...**

#### 新しい **AQL** ストリングおよび統計機能

ストリングの位置を特定するか、正規表現内のストリングを置換する場合は、拡張 検索内で以下の Ariel 照会言語 (AQL) 機能を使用します。

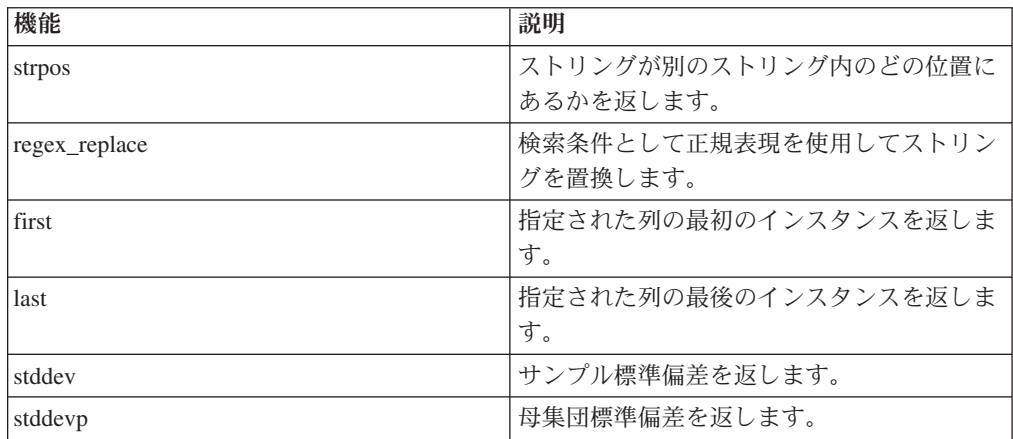

詳しくは、「*IBM Security QRadar Ariel* 照会言語ガイド」のサポートされる機能の セクションを参照してください。

# <span id="page-14-0"></span>第 **2** 章 **QRadar SIEM** について

QRadar SIEM は、ネットワーク・セキュリティー管理のプラットフォームで、フロ ー・ベースのネットワーク・ナレッジ、セキュリティー・イベント相関、およびア セット・ベースの脆弱性のアセスメントを組み合わせることによって、状況認識と コンプライアンスのサポートを提供します。

## デフォルトのライセンス・キー

デフォルトのライセンス・キーでは、ユーザー・インターフェースへのアクセスを 5 週間提供します。 QRadar SIEM にログイン後、ウィンドウには一時的なライセ ンス・キーの有効期限が切れる日付が表示されます。ライセンス・キーのインスト ールの詳細については、「*IBM Security QRadar SIEM* 管理ガイド」を参照してくだ さい。

#### セキュリティーの例外と証明書

Mozilla Firefox Web ブラウザーを使用する場合、Mozilla Firefox に例外を追加して QRadar SIEM にログインする必要があります。詳しくは、ご使用の Mozilla Firefox Web ブラウザーの資料を参照してください。

Microsoft Internet Explorer Web ブラウザーを使用する場合、QRadar SIEM システ ムにアクセスすると、Web サイトのセキュリティー証明書のメッセージが表示され ます。 QRadar SIEM にログインするには、「このサイトの閲覧を続行する」オプ ションを選択する必要があります。

#### **Web** ベース・アプリケーションのナビゲート

QRadar SIEM を使用する場合、ご使用の Web ブラウザーの「戻る」ボタンではな く、QRadar SIEM のユーザー・インターフェース内で使用できるナビゲーション・ オプションを使用します。

### **Security Intelligence** 製品の機能

IBM Security QRadar 製品資料では、オフェンス、フロー、アセット、およびヒス トリカル相関などの機能について説明します。これらの機能は、一部の QRadar 製 品では使用できないことがあります。使用している製品によっては、記載されてい るいくつかの機能をデプロイメント内で使用できないことがあります。必要な情報 を利用できるように、各製品の機能を確認してください。

IBM Security QRadar SIEM には、オンプレミス・デプロイメント用のすべての Security Intelligence 機能が含まれています。QRadar SIEM は、ネットワーク上に分 散しているデバイス・エンドポイントとアプリケーションからのログ・ソース・イ ベント・データを統合し、生データに対して正規化および相関アクティビティーを 即時に実行して、実際に発生している脅威とフォールス・ポジティブを区別しま す。

IBM Security Intelligence on Cloud を使用して、ホストされた環境内のネットワー クおよびセキュリティーの大量のイベント・ログを収集、分析、アーカイブ、およ び保管します。データを分析して、進展しつつある脅威を可視化し、コンプライア ンスのモニターおよびレポートの要件に対応すると共に、総所有コストを引き下げ ます。

IBM Security QRadar Log Manager を使用して、ネットワークおよびセキュリティ ーの大量のイベント・ログを収集、分析、アーカイブ、および保管します。QRadar Log Manager は、データを分析して、進展しつつある脅威を可視化し、コンプライ アンスのモニターおよびレポートの要件に対応できるように支援します。

詳しくは、各製品の機能を示している以下の表を参照してください。

|                                                                                                    |                    | <b>IBM</b> Security | <b>IBM</b> Security |
|----------------------------------------------------------------------------------------------------|--------------------|---------------------|---------------------|
|                                                                                                    |                    | Intelligence on     | <b>QRadar</b> Log   |
| 機能                                                                                                    | <b>QRadar SIEM</b> | <b>Cloud</b>        | <b>Manager</b>      |
| ホストされたデプロイメントのサポート                                                                                    | いいえ                | はい                  | いいえ                 |
| カスタマイズ可能なダッシュボード                                                                                      | はい                 | はい                  | はい                  |
| カスタム・ルール・エンジン                                                                                         | はい                 | はい                  | はい                  |
| ネットワーク・イベントおよびセキュリ<br>ティー・イベントの管理                                                                     | はい                 | はい                  | はい                  |
| ホストおよびアプリケーションのログの<br>管理                                                                              | はい                 | はい                  | はい                  |
| しきい値ベースのアラート                                                                                          | はい                 | はい                  | はい                  |
| コンプライアンス・テンプレート                                                                                       | はい                 | はい                  | はい                  |
| データ・アーカイブ                                                                                             | はい                 | はい                  | はい                  |
| IBM Security X-Force® Threat Intelligence<br>IP レピュテーション・フィードの統合                                      | はい                 | はい                  | はい                  |
| WinCollect スタンドアロン・デプロイメ<br>ント                                                                        | はい                 | はい                  | はい                  |
| WinCollect 管理対象デプロイメント                                                                                | はい                 | いいえ                 | はい                  |
| QRadar Vulnerability Manager の統合                                                                      | はい                 | いいえ                 | はい                  |
| ネットワーク・アクティビティーのモニ<br>ター                                                                              | はい                 | いいえ                 | いいえ                 |
| アセット・プロファイル                                                                                           | はい                 | はい                  | いいえ <sup>1</sup>    |
| オフェンス管理                                                                                               | はい                 | はい                  | いいえ                 |
| ネットワーク・フローのキャプチャーと<br>分析                                                                              | はい                 | いいえ                 | いいえ                 |
| ヒストリカル相関                                                                                              | はい                 | はい                  | いいえ                 |
| QRadar Risk Manager の統合                                                                               | はい                 | いいえ                 | いいえ                 |
| QRadar Incident Forensics の統合                                                                         | はい                 | いいえ                 | いいえ                 |
| <sup>1</sup> QRadar Log Manager では、QRadar Vulnerability Manager がインストールされている場合<br>にのみアセット・データが追跡されます。 |                    |                     |                     |

表 *1. QRadar* 機能の比較

# <span id="page-16-0"></span>サポート対象の **Web** ブラウザー

IBM Security QRadar 製品の機能が正しく動作するためには、サポート対象の Web ブラウザーを使用する必要があります。

QRadar システムにアクセスすると、ユーザー名とパスワードの入力を求められま す。このユーザー名とパスワードは、管理者が事前に構成しておく必要がありま す。

以下の表に、サポートされる Web ブラウザーのバージョンをリストします。

表 *2. QRadar* 製品でサポートされる *Web* ブラウザー

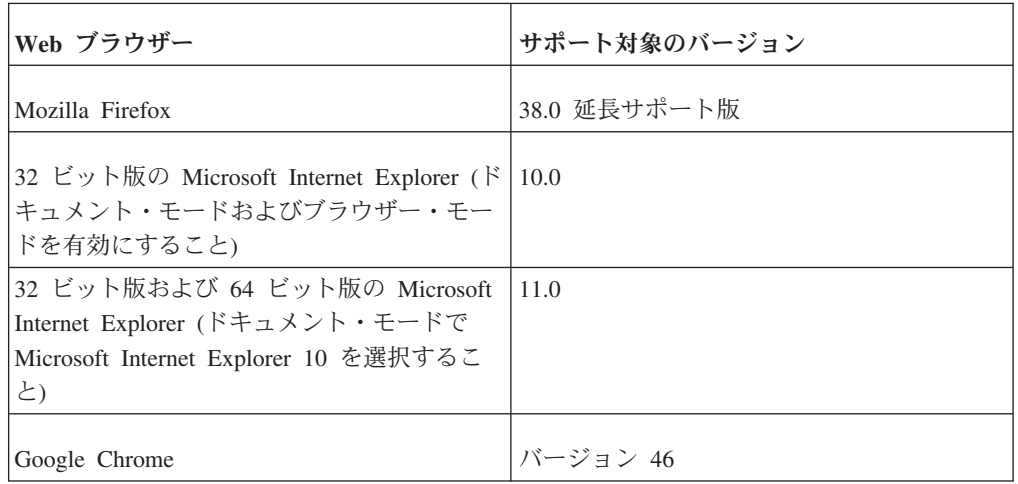

# **Internet Explorer** でのドキュメント・モードおよびブラウザー・モードの 有効化

Microsoft Internet Explorer を使用して IBM Security QRadar 製品にアクセスする場 合は、ドキュメント・モードおよびブラウザー・モードを有効にする必要がありま す。

#### 手順

- 1. Internet Explorer Web ブラウザーで、F12 を押して「開発者ツール」ウィンドウ を開きます。
- 2. 「ブラウザー モード」をクリックし、ご使用の Web ブラウザーのバージョン を選択します。
- 3. 「ドキュメント モード」をクリックし、ご使用の Internet Explorer リリースの 「**Internet Explorer** 標準 **(Internet Explorer standards)**」を選択します。

## **IBM Security QRadar** ログイン

IBM Security QRadar は、Web ベースのアプリケーションです。QRadar は、 URL、ユーザー名、パスワードに関するデフォルトのログイン情報を使用します。

IBM Security QRadar コンソールにログインする場合は、以下の表の情報を参照し てください。

<span id="page-17-0"></span>表 *3. QRadar* のデフォルト・ログイン情報

| ログイン情報   | デフォルト                                                                                |
|----------|--------------------------------------------------------------------------------------|
| URL      | https:// <ip address=""> (<ip address=""> は、QRadar コンソールの IP ア<br/>ドレスです)。</ip></ip> |
|          | IPv6 環境または混合環境で QRadar にログインするには、次のよ<br>うに IP アドレスを大括弧で囲みます。                         |
|          | https://[<]P Address>]                                                               |
| ユーザー名    | admin                                                                                |
| パスワード    | インストール・プロセスで QRadar に割り当てられたパスワード。                                                   |
| ライセンス・キー | デフォルトのライセンス・キーを使用すると、システムに 5 週間<br>アクセスすることができます。                                    |

## **RESTful API**

Representational State Transfer (REST) アプリケーション・プログラミング・インタ ーフェース (API) を使用して、HTTPS 照会を作成し、IBM Security QRadar を他の ソリューションに統合します。

## アクセス権限とユーザー・ロール権限

RESTful API にアクセスして使用するには、QRadar で管理ユーザー・ロール権限が 付与されている必要があります。ユーザー・ロール権限の管理方法については、 「*Administration Guide*」を参照してください。

## **REST API** 技術資料のユーザー・インターフェースへのアクセス

API ユーザー・インターフェースは、以下の REST API インターフェースの説明お よび機能を提供します。

表 *4. REST API* インターフェース

| <b>REST API</b>     | 説明                                  |
|---------------------|-------------------------------------|
| /api/ariel          | データベース、検索、検索 ID、および検索               |
|                     | 結果を照会する。                            |
| /api/asset model    | モデル内のすべてのアセットのリストを返し                |
|                     | ます。使用可能なすべてのアセット・プロパ                |
|                     | ティー・タイプと保存済み検索をリスト表示                |
|                     | したり、アセットを更新したりすることもで                |
|                     | きます。                                |
| /api/auth           | 現行セッションをログアウトし、無効化す                 |
|                     | る。                                  |
| /api/help           | API 機能のリストに戻る。                      |
| /api/siem           | すべてのオフェンスのリストを返します。                 |
| /api/qvm            | QRadar Vulnerability Manager データの確認 |
|                     | と管理を行います。                           |
| /api/reference data | リファレンス・データ収集の表示と管理を行                |
|                     | います。                                |

<span id="page-18-0"></span>表 *4. REST API* インターフェース *(*続き*)*

| <b>REST API</b> | 説明                                                                        |
|-----------------|---------------------------------------------------------------------------|
| /api/qvm        | アセット、脆弱性、ネットワーク、オープ<br>ン・サービス、フィルターを取得します。修<br>復チケットの作成や更新を行うこともできま<br>す。 |
| /api/scanner    | スキャン・プロファイルに関連するリモー<br>ト・スキャンの表示、作成、開始を行いま<br>'す。                         |

REST API 技術資料のインターフェースは、他の製品に QRadar の機能を実装する ために必要なコードの収集に使用できるフレームワークを提供します。

- 1. 技術資料インターフェースにアクセスするには、Web ブラウザーで https://<sup>コ</sup> ンソールの *IP* アドレス/api\_doc という URL を入力してください。
- 2. アクセスする API のヘッダー (**/ariel** など) をクリックします。
- 3. アクセスしたいエンドポイントのサブヘッダーをクリックします (例えば **/databases**)。
- 4. 「試験 (Experimental)」または「プロビジョナル (Provisional)」のサブヘッダーを クリックします。

注**:**

API エンドポイントには、*experimental* または *stable* といういずれかの注釈が付 けられます。

#### **Experimental**

API エンドポイントが完全にはテストされておらず、将来予告なしに変 更または削除される可能性があることを示します。

- **Stable** API エンドポイントが完全にテストされ、サポートされていることを示 します。
- 5. 「**Try it out**」をクリックすると、適切な形式の HTTPS 応答を受信します。
- 6. サード・パーティーのソリューションで実装する必要がある情報を検討して収集 します。

## **QRadar API** フォーラムとコード・サンプル

API フォーラムでは、よくある質問に対する回答や、テスト環境で使用できるサン プルの注釈付きコードなど、REST API に関する詳細情報を参照することができま す。詳しくは、API [フォーラム](https://www.ibm.com/developerworks/community/forums/html/forum?id=b02461a3-9a70-4d73-94e8-c096abe263ca) (https://www.ibm.com/developerworks/community/ forums/html/forum?id=b02461a3-9a70-4d73-94e8-c096abe263ca) を参照してください。

# ユーザー・インターフェースの各タブ

各機能は、それぞれのタブに分割されています。ログインすると、「ダッシュボー ド」タブが表示されます。

必要なデータや機能を見つけるために、各タブを簡単にナビゲートすることができ ます。

## <span id="page-19-0"></span>「ダッシュボード」タブ

「ダッシュボード」タブは、ログイン時に表示されるデフォルトのタブです。

「ダッシュボード」タブには、複数のダッシュボードをサポートするワークスペー ス環境が用意されています。このワークスペース環境で、QRadar によって収集され たネットワーク・セキュリティー、アクティビティー、データのビューを表示する ことができます。 5 つのデフォルト・ダッシュボードを使用することができます。 各ダッシュボードには、ネットワークで発生したオフェンスに関するサマリー情報 と詳細情報が示されます。セキュリティー操作やネットワーク操作に焦点を当てた カスタム・ダッシュボードを作成することもできます。 「ダッシュボード」タブの 使用について詳しくは[、ダッシュボードの管理を](#page-30-1)参照してください。

## 「オフェンス」タブ

「オフェンス」タブを使用すると、ネットワーク内で発生したオフェンスを表示 し、さまざまなナビゲーション・オプションや強力な検索機能を使用してそのオフ ェンスを見つけることができます。

「オフェンス」タブから、オフェンスを調査して、問題の根本原因を判別すること ができます。問題を解決することもできます。

「オフェンス」タブについて詳しくは[、オフェンスの管理を](#page-48-1)参照してください。

#### 「ログ・アクティビティー」タブ

「ログ・アクティビティー」タブを使用すると、QRadar に送信されるイベント・ロ グをリアルタイムで調査したり、高度な検索を実行したり、構成可能な時系列グラ フを使用してログ・アクティビティーを表示したりすることができます。

「ログ・アクティビティー」タブを使用すると、イベント・データを詳細に調査す ることができます。

詳しくは[、ログ・アクティビティーの調査を](#page-86-1)参照してください。

## 「ネットワーク・アクティビティー」タブ

「ネットワーク・アクティビティー」タブを使用すると、送信されるフローをリア ルタイムで調査したり、強力な検索を実行したり、構成可能な時系列グラフを使用 してネットワーク・アクティビティーを表示したりできます。

フローとは、2 つのホスト間の通信セッションのことです。フロー情報を確認する ことにより、トラフィックの通信状況、(コンテンツ・キャプチャー・オプションが 有効になっている場合は) 通信内容、および通信者を判別できます。フロー・デー タには、プロトコル、ASN 値、IFIndex 値、および優先順位などの詳細情報も含ま れます。

詳しくは[、ネットワーク・アクティビティーの調査を](#page-114-2)参照してください。

## 「アセット」タブ

QRadar は、ネットワーク内で稼働しているアセット、サーバー、ホストを自動的に ディスカバーします。

<span id="page-20-0"></span>自動ディスカバリーは、パッシブ・フロー・データと脆弱性データに基づいて実行 され、QRadar によるアセット・プロファイルの作成を可能にします。

アセット・プロファイルは、ネットワーク内の既知の各アセットについて、アイデ ンティティー情報 (使用可能な場合) や各アセットで実行されているサービスなどの 情報を提供します。このプロファイル・データは、フォールス・ポジティブを減少 させるための相関の目的で使用されます。

例えば、特定のアセットで稼働している特定のサービスの使用を試みる攻撃が実行 されたとします。この場合 QRadar は、この攻撃とアセット・プロファイルを相関 させることにより、そのアセットがこの攻撃に対して脆弱であるかどうかを判別す ることができます。「アセット」タブを使用すると、検討済みのアセットを表示し たり、特定のアセットを検索してそのアセットのプロファイルを表示したりするこ とができます。

詳しくは[、アセットの管理を](#page-146-1)参照してください。

## 「レポート」タブ

「レポート」タブを使用して、QRadar 内のすべてのデータに関するレポートを作 成、配布、および管理することができます。

レポート機能を使用すると、運用および実行用にカスタマイズされたレポートを作 成することができます。レポートを作成するために、(セキュリティーまたはネット ワークなどの) 情報を単一のレポートに組み合わせることができます。 QRadar に 組み込まれている、プリインストールされたレポート・テンプレートを使用するこ ともできます。

「レポート」タブを使用すると、カスタマイズされたロゴを使用してレポートにブ ランドを付けることもできます。このようなカスタマイズを行うとレポートをさま ざまな対象者に配布する際に役立ちます。

レポートについて詳しくは[、レポートの管理を](#page-266-1)参照してください。

## **IBM Security QRadar Risk Manager**

IBM Security QRadar Risk Manager は、デバイス構成のモニター、ネットワーク環 境に対する変更のシミュレート、およびネットワーク内のリスクおよび脆弱性の優 先順位付けを行うための、別個にインストールされるアプライアンスです。

IBM Security QRadar Risk Manager は、ネットワークおよびセキュリティー・デバ イス (ファイアウォール、ルーター、交換機、IPS など)、脆弱性フィード、および ベンダー・セキュリティー・ソースから得られる構成データによって収集されたデ ータを使用します。このデータは、ネットワーク・セキュリティー・インフラスト ラクチャー内のセキュリティー、ポリシー、およびコンプライアンスのリスクを識 別し、またそれらのリスクがエクスプロイトされている可能性を示すために使用さ れます。

注**:** IBM Security QRadar Risk Manager について詳しくは、営業担当員にお問い合 わせください。

# <span id="page-21-0"></span>「管理」タブ

管理者は、「管理」タブを使用して、ユーザー、システム、ネットワーク、プラグ イン、コンポーネントの構成と管理を行うことができます。管理特権を持つユーザ ーは、「管理」タブにアクセスすることができます。

管理者が「管理」タブでアクセスできる管理ツールを [表](#page-21-1) 1 に示します。

<span id="page-21-1"></span>表 *5. QRadar* で使用できる管理ツール

| 管理ツール                         | 説明                      |
|-------------------------------|-------------------------|
| システム構成 (System Configuration) | システムとユーザーの管理オプションを構成    |
|                               | します。                    |
| データ・ソース                       | ログ・ソース、フロー・ソース、および脆弱    |
|                               | 性のオプションを構成します。          |
| リモート・ネットワークおよびサービス構成          | リモート・ネットワークとサービス・グルー    |
|                               | プを構成します。                |
| デプロイメント・エディター                 | QRadar デプロイメントの各コンポーネント |
|                               | を管理します。                 |

「管理」タブで行った構成の更新は、すべてステージング・エリアに保存されま す。すべての変更が完了したら、デプロイメント環境内の管理対象ホストに対する 構成の更新内容をデプロイすることができます。

#### **QRadar** の共通手順

QRadar ユーザー・インターフェースの各種コントロールは、ほとんどのユーザー・ インターフェース・タブで共通しています。

これらの共通手順について、以下の各セクションで説明します。

#### メッセージの表示

コーザー・インターフェースの右上隅にある「メッセージ」メニューから、システ ム通知を読み取り、管理できるウィンドウにアクセスできます。

#### 始める前に

「メッセージ」ウィンドウでシステム通知を表示するには、管理者が各通知メッセ ージ・タイプに基づくルールを作成し、「カスタム・ルール・ウィザード」で「通 知」チェック・ボックスを選択する必要があります。

#### このタスクについて

「メッセージ」メニューには、システム内に存在する未読のシステム通知の数が示 されます。このインディケーターでは、システム通知を閉じるまで数が増分しま す。「メッセージ」ウィンドウには、各システム通知のサマリーと、システム通知 が作成された日付のスタンプが示されます。通知にマウス・ポインターを移動させ ることで、詳細を表示することができます。「メッセージ」ウィンドウの機能を使 用して、システム通知を管理できます。

システム通知は、「ダッシュボード」タブとオプションのポップアップ・ウィンド ウ (ユーザー・インターフェースの左下隅に表示できる) にも表示されます。「メッ セージ」ウィンドウで実行するアクションは、「ダッシュボード」タブとポップア ップ・ウィンドウに伝搬されます。例えば、「メッセージ」ウィンドウからシステ ム通知を閉じた場合、そのシステム通知はすべてのシステム通知表示対象から除外 されます。

「ダッシュボード」のシステム通知について詳しくは[、システム通知の項目に](#page-45-1)つい て参照してください。

「メッセージ」ウィンドウでは、以下の機能が提供されます。

| 機能                  | 説明                                                                                                    |
|---------------------|----------------------------------------------------------------------------------------------------|
| すべて                 | システム通知をすべて表示する場合は、「す」<br>ベて」をクリックします。このオプションは<br>デフォルトです。したがって、「すべて」を<br>クリックするのは、別のオプションを選択し<br>た後で、すべてのシステム通知を再表示する<br>場合のみです。                                                                                                    |
| 正常性                 | 重大度レベルが「正常性」であるシステム通<br>知のみを表示する場合は、「正常性」をクリ<br>ックします。                                                                                                    |
| エラー                 | 重大度レベルが「エラー」であるシステム通<br>知のみを表示する場合は、「エラー」をクリ<br>ックします。                                                                                                    |
| 警告                  | 重大度レベルが「警告」であるシステム通知<br>のみを表示する場合は、「警告」をクリック<br>します。                                                                                                    |
| 情報                  | 重大度レベルが「情報」であるシステム通知<br>のみを表示する場合は、「情報」をクリック<br>します。                                                                                                    |
| すべて消去 (Dismiss All) | システムからのシステム通知をすべて消去す<br>る場合は、「すべて消去 (Dismiss All)」をク<br>リックします。「正常性」、「エラー」、<br>「警告」、または「情報」アイコンを使用し<br>て、システム通知リストをフィルターした場<br>合は、「すべて表示」アイコンのテキストが<br>以下のいずれかのオプションに変わります。<br>• すべてのエラーを閉じる (Dismiss All<br>Errors)<br>• すべての正常性を閉じる (Dismiss All |
|                     | Health)<br>• すべての警告を閉じる (Dismiss All<br>Warnings)<br>• すべての警告を閉じる (Dismiss All<br><b>Warnings</b> )                                                                                                    |
|                     | • すべての通知を閉じる (Dismiss All Info)                                                                                                    |

表 *6.* 「メッセージ」ウィンドウで使用できる機能

| 機能            | 説明                             |
|---------------|--------------------------------|
| すべて表示         | <b>「ログ・アクティビティー</b> 」タブでシステム   |
|               | 通知イベントを表示する場合は、「 <b>すべて表</b>   |
|               | 示」をクリックします。「正常性」、「エラ           |
|               | ー」、「警告」、または「情報」アイコンを           |
|               | 使用して、システム通知リストをフィルター           |
|               | した場合は、「すべて表示」アイコンのテキ           |
|               | ストが以下のいずれかのオプションに変わり           |
|               | ます。                            |
|               | • すべてのエラーを表示 (View All Errors) |
|               | ・ すべての正常性を表示 (View All Health) |
|               | • すべての警告を表示                    |
|               | ・ すべての通知を表示 (View All Info)    |
| 閉じる (Dismiss) | システムからのシステム通知を閉じる場合            |
|               | は、システム通知の横にある「閉じる              |
|               | (Dismiss)」アイコンをクリックします。        |

<span id="page-23-0"></span>表 *6.* 「メッセージ」ウィンドウで使用できる機能 *(*続き*)*

## 手順

- 1. QRadar にログインします。
- 2. ユーザー・インターフェースの右上隅にある「メッセージ」をクリックします。
- 3. 「メッセージ」ウィンドウで、システム通知の詳細を表示します。
- 4. オプション。システム通知リストを絞り込むには、以下のいずれかのオプション をクリックします。
	- v エラー
	- v 警告
	- v 情報
- 5. オプション。システム通知を閉じるには、以下のいずれかのオプションを選択し ます。

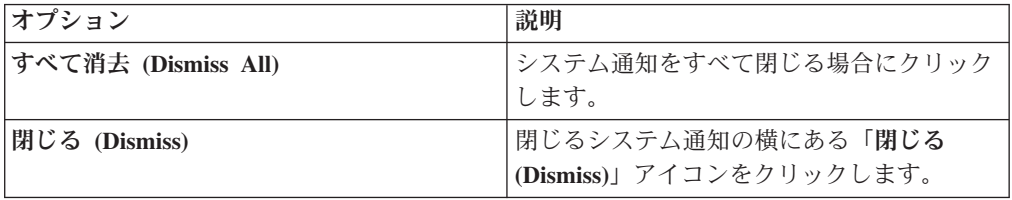

6. オプション。システム通知の詳細を表示するには、システム通知にマウス・ポイ ンターを移動します。

# 結果のソート

表内の結果は、列見出しをクリックすることでソートできます。列の最上部にある 矢印はソート方向を示します。

#### 手順

1. QRadar にログインします。

2. 表を降順でソートする場合は列見出しを 1 回クリックし、表を昇順でソートす る場合は 2 回クリックします。

#### <span id="page-24-0"></span>ユーザー・インターフェースの最新表示と一時停止

タブに表示されたデータを手動で最新表示、一時停止、および再生することができ ます。

#### このタスクについて

「ダッシュボード」タブと「オフェンス」タブは、60 秒ごとに自動的に最新表示さ れます。

「ログ・アクティビティー」タブおよび「ネットワーク・アクティビティー」タブ は、「最後の間隔 (自動最新表示) (Last Interval (auto refresh))」モードでタブを表 示している場合、 60 秒ごとに自動的に最新表示されます。

インターフェースの右上の隅にあるタイマーは、タブが自動的に最新表示されるま での時間を示しています。

「ログ・アクティビティー」または「ネットワーク・アクティビティー」タブを 「リアルタイム (ストリーミング) (Real Time (streaming))」または「過去 1 分間 (自動最新表示) (Last Minute (auto refresh))」モードで表示する場合、「一時停止」 アイコンを使用して、現在の表示を一時停止できます。

「ダッシュボード」タブで現在の表示を一時停止することもできます。ダッシュボ ード項目内の任意の場所をクリックすると、そのタブは自動的に一時停止します。 タイマーが赤く明滅し、現在の表示が一時停止していることを示しています。

#### 手順

- 1. QRadar にログインします。
- 2. 表示するタブをクリックします。
- 3. 次のオプションのいずれかを選択してください。

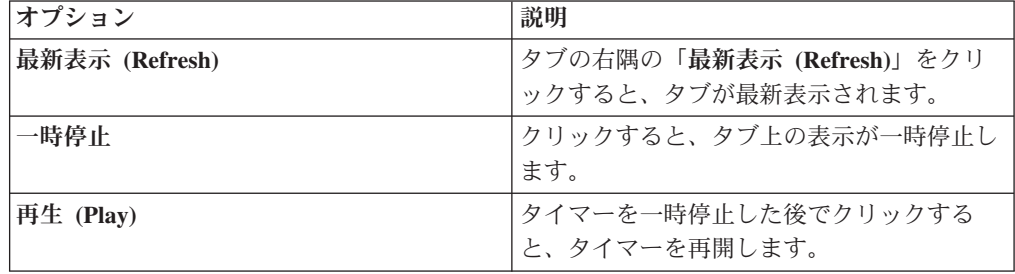

## **IP** アドレスの調査

「ダッシュボード」、「ログ・アクティビティー」、「ネットワーク・アクティビ ティー」タブ上の IP アドレスに関する情報を調査するには、いくつかの方法を使 用できます。

## 手順

- 1. QRadar にログインします。
- 2. 表示するタブをクリックします。
- 3. IP アドレスの上にマウス・ポインターを移動させると、その IP アドレスのロケ ーションが表示されます。
- 4. IP アドレスまたはアセット名を右クリックし、下で説明するオプションのいず れかを選択します。

表 *7. IP* アドレスの情報

| オプション                     | 説明                                              |
|---------------------------|-------------------------------------------------|
| 「ナビゲート」 > 「ネットワーク別に表示     | 選択された IP アドレスに関連付けられたネ                          |
| (View by Network)         | ットワークを表示します。                                    |
| 「ナビゲート」 > 「送信元のサマリーの表     | 選択された送信元 IP アドレスに関連付けら                          |
| 示」                        | れたオフェンスを表示します。                                  |
| 「ナビゲート」 > 「宛先のサマリーの表      | 選択された宛先 IP アドレスに関連付けられ                          |
| 示」                        | たオフェンスを表示します。                                   |
| 「情報」 > 「DNS ルックアップ (DNS   | IP アドレスに基づく DNS エントリーを検索                        |
| Lookup)                   | します。                                            |
| 「情報」 > 「WHOIS ルックアップ      | リモート IP アドレスの登録済みの所有者を                          |
| (WHOIS Lookup)            | 検索します。デフォルトの WHOIS サーバー                         |
|                           | は whois.arin.net です。                            |
| 「情報」 > 「ポート・スキャン」         | 選択された IP アドレスのネットワーク・マ                          |
|                           | ッパー (NMAP)·スキャンを実行します。こ                         |
|                           | のオプションは、ご使用のシステムに NMAP                          |
|                           | がインストールされている場合のみ使用可能                            |
|                           | です。NMAP のインストールについて詳しく<br>は、ベンダーの資料を参照してください。   |
| 「情報」 > 「アセット・プロファイル」      | アセット・プロファイル情報を表示します。                            |
|                           |                                                 |
|                           | このオプションは、IBM Security QRadar                    |
|                           | Vulnerability Manager を購入してライセンス                |
|                           | 交付を受けている場合に表示されます。詳細                            |
|                           | については、「IBM Security QRadar                      |
|                           | Vulnerability Manager User Guide」を参照し<br>てください。 |
|                           |                                                 |
|                           | このメニュー・オプションは、 QRadar がプ                        |
|                           | ロファイル・データをスキャンによってアク                            |
|                           | ティブに取得した場合、またはフロー・ソー                            |
|                           | スによってパッシブに取得した場合のいずれ                            |
|                           | かで使用可能です。                                       |
|                           | 詳しくは、IBM Security QRadar SIEM 管理                |
|                           | ガイドを参照してください。                                   |
| 「情報」 > 「イベントの検索」          | この IP アドレスに関連付けられているイベ                          |
|                           | ントを検索します。                                       |
| 「情報」<br>> 「フローの検索 (Search | この IP アドレスに関連付けられているフロ                          |
| Flows)                    | ーを検索します。                                        |

<span id="page-26-0"></span>表 *7. IP* アドレスの情報 *(*続き*)*

| オプション                   | 説明                                               |
|-------------------------|--------------------------------------------------|
| 「情報」 > 「接続の検索」          | この IP アドレスに関連付けられている接続<br>を検索します。このオプションは、IBM    |
|                         | Security QRadar Risk Manager を購入し、               |
|                         | QRadar $\angle$ IBM Security QRadar Risk         |
|                         | Manager アプライアンスが接続されている場                         |
|                         | 合にのみ表示されます。詳細については、                              |
|                         | <b>IBM Security QRadar Risk Manager User</b>     |
|                         | Guide」を参照してください。                                 |
| 「情報」 > 「スイッチ・ポート・ルックア   | この IP アドレスに対する Cisco IOS デバイ                     |
| ップ (Switch Port Lookup」 | ス上のスイッチ・ポートを判別します。この                             |
|                         | オプションは、「リスク (Risks)」タブ上の                         |
|                         | 「デバイスのディスカバー (Discover                           |
|                         | Devices)」オプションを使用してディスカバ                         |
|                         | ーされるスイッチにのみ適用されます。                               |
|                         | 注: このメニュー・オプションは、QRadar<br>Log Manager で使用できません。 |
|                         |                                                  |
| 「情報」 > 「トポロジーの表示」       | 「リスク (Risks)」タブを表示します。この<br>タブには、ご使用のネットワークのレイヤー |
|                         | 3 のトポロジーが描画されます。このオプシ                            |
|                         | ョンは、IBM Security QRadar Risk Manager             |
|                         | を購入し、QRadar と IBM Security QRadar                |
|                         | Risk Manager アプライアンスが接続されてい                      |
|                         | る場合に使用することができます。                                 |
| 脆弱点スキャンの実行              | 「脆弱点スキャンの実行」オプションを選択                             |
|                         | して、IBM Security QRadar Vulnerability             |
|                         | Manager スキャンをこの IP アドレスに対し                       |
|                         | て実行します。このオプションは、IBM                              |
|                         | Security QRadar Vulnerability Manager を購入        |
|                         | してライセンス交付を受けている場合のみ、                             |
|                         | 表示することができます。詳細については、                             |
|                         | <b>IBM Security QRadar Vulnerability Manager</b> |
|                         | User Guide」を参照してください。                            |

# ユーザー名の調査

ユーザー名を右クリックすると、追加のメニュー・オプションにアクセスすること ができます。これらのオプションを使用して、ユーザー名または IP アドレスに関 する詳しい情報を表示します。

IBM Security QRadar Vulnerability Manager を購入してライセンス交付を受けている 場合、ユーザー名を調査することができます。詳細については、「*IBM Security QRadar Vulnerability Manager User Guide*」を参照してください。

ユーザー名を右クリックすると、以下のメニュー・オプションを選択することがで きます。

<span id="page-27-0"></span>表 *8.* ユーザー名を調査するためのメニュー・オプション

| オプション     | 説明                                                                                       |
|-----------|------------------------------------------------------------------------------------------|
| アセットの表示   | 選択されたユーザー名に関連する現在のアセ                                                                     |
|           | ットを表示します。アセットの表示について                                                                     |
|           | は、アセットの管理を参照してください。                                                                      |
| ユーザー履歴の表示 | 直近の 24 時間について、選択されたユーザ<br>ー名に関連するすべてのアセットを表示しま<br>す。                                     |
| イベントの表示   | 選択されたユーザー名に関連するイベントを<br>表示します。「イベントのリスト」ウィンド<br>ウについて詳しくは、ログ・アクティビティ<br>ーのモニターを参照してください。 |

右クリック・メニューのカスタマイズについて詳しくは、製品の「*Administration Guide*」を参照してください。

## システム時刻

QRadar のユーザー・インターフェースの右隅には、システム時刻が表示されます。 このシステム時刻は、コンソール上の時刻です。

コンソールの時刻によって、QRadar デプロイメント内の各 QRadar システムの時刻 が同期されます。正確な時刻同期の相関のために、コンソールの時刻を使用して、 イベントが他のデバイスからいつ受信されたかが判別されます。

分散デプロイメントでは、コンソールのタイム・ゾーンがご使用のデスクトップ・ コンピューターのタイム・ゾーンとは異なっている場合があります。

「ログ・アクティビティー」タブと「ネットワーク・アクティビティー」タブで時 間ベースのフィルターと検索を適用していた場合、時刻範囲を指定するには、コン ソールのシステム時刻を使用する必要があります。

「ログ・アクティビティー」タブで時間ベースのフィルターと検索を適用していた 場合、時刻範囲を指定するには、コンソールのシステム時刻を使用する必要があり ます。

# ユーザー設定の更新

ロケールなどのユーザー設定を、メインの IBM Security QRadar SIEM ユーザー・ インターフェースで設定できます。

#### 手順

1. ユーザー情報にアクセスするには、「設定」をクリックします。

2. 設定を更新します。

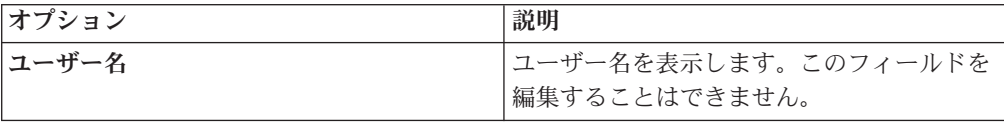

<span id="page-28-0"></span>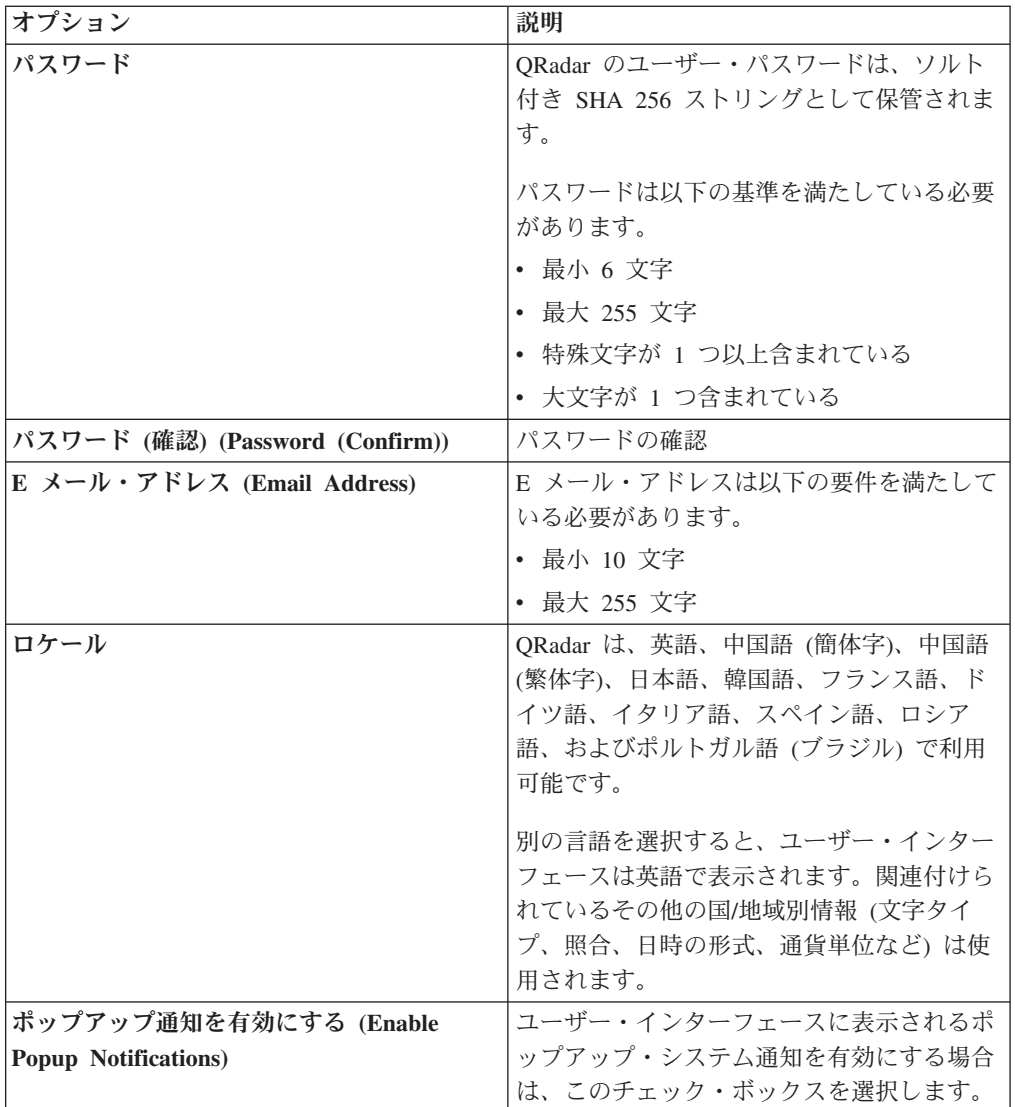

#### 関連概念:

181 [ページの『クイック・フィルターの検索オプション』](#page-190-0) イベントおよびフローのペイロードを検索するには、単純な語句を使用してテキス ト検索ストリングを入力します。

# オンライン・ヘルプへのアクセス

QRadar オンライン・ヘルプには、QRadar のメイン・ユーザー・インターフェース からアクセスすることができます。

オンライン・ヘルプにアクセスするには、「ヘルプ」 > 「ヘルプの目次 **(Help Contents)**」をクリックします。

# 列のサイズ変更

QRadar のいくつかのタブで列をサイズ変更することができます。

<span id="page-29-0"></span>列を区切る線にマウス・ポインターを合わせて、その列の端を新しい位置にドラッ グしてください。列を区切る線をダブルクリックして、列をサイズ変更することも できます。このようにすると、その列が、最大フィールドの幅に自動的にサイズ変 更されます。

注**:** Microsoft Internet Explorer バージョン 7.0 Web ブラウザーで、ストリーム・モ ードでタブにレコードが表示されている場合は、列のサイズ変更は使用できませ ん。

# ページ・サイズ

管理特権を持つユーザーは、QRadar の各種タブの表に表示される結果の最大数を構 成することができます。

# <span id="page-30-1"></span><span id="page-30-0"></span>第 **3** 章 ダッシュボードの管理

「ダッシュボード」タブは、ログインしたときに表示されるデフォルト・ビューで す。

このタブには、複数のダッシュボードをサポートするワークスペース環境が用意さ れています。このワークスペース環境で、収集されたネットワーク・セキュリティ ー、アクティビティー、データのビューを表示することができます。

ダッシュボードを使用すると、ダッシュボード項目を機能的なビューに編成するこ とができます。このビューにより、ネットワークの特定の領域に焦点を当てること ができます。

「ダッシュボード」タブを使用すると、セキュリティー・イベントの動作をモニタ ーすることができます。

ダッシュボードはカスタマイズすることができます。「ダッシュボード」タブに表 示される内容は、ユーザー固有の内容です。セッション内で行われた変更は、ユー ザーのシステムにのみ影響します。

## デフォルトのダッシュボード

デフォルトのダッシュボードを使用して、各項目をカスタマイズして機能のビュー に組み込みます。これらの機能のビューでは、ネットワークの特定の領域に焦点を 当てます。

「ダッシュボード」タブには、セキュリティー、ネットワーク・アクティビティ ー、アプリケーション・アクティビティー、システム・モニター、およびコンプラ イアンスに焦点を当てた、5 つのデフォルトのダッシュボードが備わっています。

各ダッシュボードには、デフォルトのダッシュボード項目一式が表示されます。こ れらのダッシュボード項目は、より詳細なデータにナビゲートするための開始点と して機能します。次の表には、デフォルトのダッシュボードが定義されています。

## カスタム・ダッシュボード

ダッシュボードはカスタマイズすることができます。「ダッシュボード」タブに表 示される内容は、ユーザー固有の内容です。 QRadar セッション内で行われた変更 は、ユーザーのシステムにのみ影響します。

「ダッシュボード」タブをカスタマイズするには、以下の操作を実行します。

- 業務に関連するカスタム・ダッシュボードを作成します。ユーザー当たりのダッ シュボードの最大数は 255 ですが、作成するダッシュボードの数が 10 を超える と、パフォーマンスの問題が発生する可能性があります。
- v デフォルトまたはカスタムのダッシュボードで、ダッシュボード項目の追加と削 除を行います。
- <span id="page-31-0"></span>v 要件に合わせて、項目の移動と配置を行います。項目を配置すると、ダッシュボ ードに比例して、各項目のサイズが自動的に変更されます。
- v すべてのデータに基づくカスタム・ダッシュボード項目を追加します。

例えば、時系列のグラフや上位 10 件のネットワーク・アクティビティーを表す棒 グラフを指定するダッシュボード項目を追加することができます。

カスタム項目を作成するには、「ネットワーク・アクティビティー」タブまたは 「ログ・アクティビティー」タブで保存済み検索を作成し、その結果をダッシュボ ードでどのように表示するかを選択します。各ダッシュボード・グラフには、リア ルタイムの最新データが表示されます。ダッシュボード上の時系列グラフは、5 分 ごとに最新表示されます。

# ダッシュボードのカスタマイズ

デフォルト・ダッシュボードまたはカスタム・ダッシュボードにいくつかのダッシ ュボード項目を追加することができます。

ダッシュボードをカスタマイズして、ネットワーク・セキュリティー要件を満たす ダッシュボード項目の表示と編成を行うことができます。

5 つのデフォルト・ダッシュボードが用意されています。これらのダッシュボード には、「ダッシュボード」タブの「ダッシュボードの表示」リスト・ボックスから アクセスすることができます。ダッシュボードを表示している状態で「ダッシュボ ード」タブに戻った場合、最後に表示していたダッシュボードが表示されます。

## フロー検索

「ネットワーク・アクティビティー」タブで、保存済み検索条件に基づくカスタム のダッシュボード項目を表示することができます。

フロー検索項目は、「項目の追加」 > 「ネットワーク・アクティビティー」 > 「フロー検索」メニューにリストされます。フロー検索項目の名前は、その項目の 基礎になっている保存済み検索条件の名前に一致します。

デフォルトの保存済み検索条件を使用することができます。これは、「ダッシュボ ード」タブ・メニューにフロー検索項目を表示するために事前構成された検索条件 です。「ダッシュボード」タブ・メニューに、さらにフロー検索ダッシュボード項 目を追加することができます。詳しくは[、「項目の追加」リストへの検索ベースダ](#page-46-1) [ッシュボード項目の追加を](#page-46-1)参照してください。

フロー検索ダッシュボード項目には、検索結果としてリアルタイムの最新データが グラフで表示されます。サポート対象のグラフ・タイプは、時系列グラフ、表、円 グラフ、および棒グラフです。デフォルトのグラフ・タイプは棒グラフです。これ らのグラフは構成することができます。グラフの構成について詳しくは[、グラフの](#page-42-1) [構成を](#page-42-1)参照してください。

時系列グラフは対話式です。時系列グラフを使用してタイムラインの拡大とスキャ ンを行うことにより、ネットワーク・アクティビティーを調査することができま す。

# <span id="page-32-0"></span>オフェンス

オフェンスに関連したいくつかの項目をダッシュボードに追加できます。

注**:** 非表示のオフェンスまたはクローズされたオフェンスは、「ダッシュボード」 タブに表示される値には含まれません。非表示のイベントまたはクローズされたイ ベントについて詳しくは[、オフェンスの管理を](#page-48-1)参照してください。

次の表で、オフェンス項目について説明します。

表 *9.* オフェンス項目

| ダッシュボード項目  | 説明                                                                                                    |
|------------|----------------------------------------------------------------------------------------------------|
| 最新のオフェンス   | 最新の 5 つのオフェンスが識別され、マグ<br>ニチュードを示すバーでそのオフェンスの重<br>要性が示されます。オフェンスの名前にマウ<br>ス・ポインターを合わせると、該当の IP ア<br>ドレスに関する詳しい情報が表示されます。                                              |
| 最も重大なオフェンス | 最も重大な 5 つのオフェンスが識別され、<br>マグニチュードを示すバーでそのオフェンス<br>の重要性が示されます。オフェンスの名前に<br>マウス・ポインターを合わせると、該当の IP<br>アドレスに関する詳しい情報が表示されま<br>す。                                         |
| 自分のオフェンス   | 「自分のオフェンス」項目には、自分に割り<br>当てられた最新の 5 件のオフェンスが表示<br>されます。オフェンスが識別され、マグニチ<br>ュードを示すバーでそのオフェンスの重要性<br>が示されます。IP アドレスにマウス・ポイン<br>ターを合わせると、該当の IP アドレスに関<br>する詳しい情報が表示されます。 |
| 上位の送信元     | 「上位の送信元」項目には、上位のオフェン<br>スの送信元が表示されます。各送信元が識別<br>され、マグニチュードを示すバーでその送信<br>元の重要性が示されます。IP アドレスにマウ<br>ス・ポインターを合わせると、該当の IP ア<br>ドレスに関する詳しい情報が表示されます。                     |
| 上位のローカル宛先  | 「上位のローカル宛先」項目には、上位のロ<br>一カル宛先が表示されます。各宛先が識別さ<br>れ、マグニチュードを示すバーでその宛先の<br>重要性が示されます。IP アドレスにマウス・<br>ポインターを合わせると、該当の IP アドレ<br>スに関する詳しい情報が表示されます。                       |
| カテゴリー      | 「上位のカテゴリー・タイプ」項目には、最<br>多数のオフェンスに関連した上位 5 件の力<br>テゴリーが表示されます。                                                                                                    |

# ログ・アクティビティー

「ログ・アクティビティー」ダッシュボード項目を使用すると、イベントのモニタ ーと調査をリアルタイムで行うことができます。

注**:** 非表示のイベントやクローズされたイベントは、「ダッシュボード」タブに表 示される値には含まれません。

表 *10.* ログ・アクティビティー項目

| ダッシュボード項目                      | 説明                                                                                                    |
|--------------------------------|----------------------------------------------------------------------------------------------------|
| イベント検索                         | 「ログ・アクティビティー」タブで、保存済<br>み検索条件に基づくカスタムのダッシュボー<br>ド項目を表示することができます。 イベント<br>検索項目は、「項目の追加」 > 「ネットワ<br>ーク・アクティビティー」 > 「イベント検<br>索」メニューにリストされます。イベント検<br>索項目の名前は、その項目の基礎になってい<br>る保存済み検索条件の名前に一致します。                                                                                          |
|                                | QRadar には、デフォルトの保存済み検索条<br>件が組み込まれています。これは、「ダッシ<br>ュボード」タブ・メニューにイベント検索項<br>目を表示するために事前構成された検索条件<br>です。「ダッシュボード」タブ・メニュー<br>に、さらにイベント検索ダッシュボード項目<br>を追加することができます。詳しくは、<br>『「項目の追加」リストへの検索ベースダッ<br>シュボード項目の追加』を参照してくださ<br>$\mathcal{V}^{\lambda}$                                          |
|                                | 「ログ・アクティビティー」ダッシュボード<br>項目では、検索結果としてリアルタイムの最<br>新データがグラフで表示されます。サポート<br>対象のグラフ・タイプは、時系列グラフ、<br>表、円グラフ、および棒グラフです。デフォ<br>ルトのグラフ・タイプは棒グラフです。これ<br>らのグラフは構成することができます。                                                                                                    |
|                                | 時系列グラフは対話式です。タイムラインの<br>拡大とスキャンを行うことにより、ログ・ア<br>クティビティーを調査することができます。                                                                                                    |
| 重大度別のイベント (Events By Severity) | 「重大度別のイベント (Events By<br>Severity)」ダッシュボード項目には、重大度<br>別にグループ化されたアクティブ・イベント<br>の数が表示されます。この項目を使用して、<br>受信したイベントの数を、割り当てられた重<br>大度レベル別に確認することができます。重<br>大度は、オフェンスの送信元による脅威の大<br>きさを、宛先における攻撃に対する準備の程<br>度と対比して示します。重大度の範囲は 0<br>(低) から 10 (高) までです。サポート対象の<br>グラフ・タイプは、表、円グラフ、棒グラフ<br>です。 |

表 *10.* ログ・アクティビティー項目 *(*続き*)*

<span id="page-34-0"></span>

| ダッシュボード項目 | 説明                                                                                                    |
|-----------|----------------------------------------------------------------------------------------------------|
| 上位のログ・ソース | 「上位のログ・ソース」ダッシュボード項目<br>には、直近の 5 分間にイベントを QRadar<br>に送信した上位 5 個のログ・ソースが表示<br>されます。                                                                                                    |
|           | 指定されたログ・ソースから送信されたイベ<br>ントの数が円グラフで表示されます。この項<br>目を使用すると、潜在的な動作の変化を確認<br>することができます。例えば、通常は上位<br>10 件のリストには含まれないファイアウォ<br>ール・ログ・ソースが全体のメッセージ数の<br>うちの大きな比率を占めるようになった場合<br>は、その原因を調査する必要があります。サ<br>ポート対象のグラフ・タイプは、表、円グラ<br>フ、棒グラフです。 |

# 最新レポート

「最新レポート」ダッシュボード項目を使用して、最近生成された上位レポートを 表示します。

レポートのタイトル、生成日時、フォーマットが表示されます。

## システム・サマリー

「システム・サマリー」ダッシュボード項目には、過去 24 時間のアクティビティ ー全体のサマリーが表示されます。

サマリー項目内では、次の情報を確認することができます。

- v 現在のフロー数**/**秒 **(Current Flows Per Second)** 1 秒当たりのフロー・レート を表示します。
- v フロー **(**過去 **24** 時間**) (Flows (Past 24 Hours))** 過去 24 時間に確認されたア クティブ・フローの総数を表示します。
- v 現在のイベント数**/**秒 1 秒当たりのイベント・レートを表示します。
- v 新規イベント数 **(**過去 **24** 時間**)** 過去 24 時間に受信された新規イベントの総数 を表示します。
- v 更新されたオフェンス数 **(**過去 **24** 時間**)** 過去 24 時間に作成、または新しい証 拠で変更されたオフェンスの総数を表示します。
- データ削減率 過去 24 時間に検出されたイベントの合計、および過去 24 時間 に変更されたオフェンスの数に基づく削減されたデータの比率を表示します。

## 「リスクのモニター」ダッシュボード

アセット、ポリシー、およびポリシー・グループのポリシー・リスクおよびポリシ ー・リスクの変化をモニターするには、「リスクのモニター」ダッシュボードを使 用します。

<span id="page-35-0"></span>デフォルトでは、「リスクのモニター」ダッシュボードに「リスク」および「リス クの変化」という項目が表示されます。これらの項目により、脆弱性が高、中、低 の各ポリシー・グループに属するアセットのポリシー・リスク・スコアのほか、CIS ポリシー・グループのポリシー・リスク・スコアのコンプライアンス合格率および 変化の履歴をモニターします。

IBM Security QRadar Risk Manager のライセンス交付を受けない限り、「リスクの モニター」ダッシュボードの項目に結果は表示されません。詳しくは「QRadar Risk Manager ユーザーズ・ガイド」を参照してください。

デフォルトの「リスクのモニター」ダッシュボードを表示するには、「ダッシュボ ード」タブで「ダッシュボードの表示」 > 「リスクのモニター」を選択します。

#### 関連タスク:

『ポリシー・コンプライアンスのモニター』

選択したアセット、ポリシー、およびポリシー・グループのポリシー・コンプライ アンス合格率およびポリシー・リスク・スコアを表示するためのダッシュボード項 目を作成します。

28 [ページの『リスクの変化のモニター』](#page-37-0)

選択したアセット、ポリシー、およびポリシー・グループのポリシー・リスクの変 化を日単位、週単位、および月単位で表示するダッシュボード項目を作成します。

## ポリシー・コンプライアンスのモニター

選択したアセット、ポリシー、およびポリシー・グループのポリシー・コンプライ アンス合格率およびポリシー・リスク・スコアを表示するためのダッシュボード項 目を作成します。

#### 手順

- 1. 「ダッシュボード」タブをクリックします。
- 2. ツールバーで「新規ダッシュボード」をクリックします。
- 3. ポリシー・コンプライアンス・ダッシュボードの名前および説明を入力しま す。
- 4. 「**OK**」をクリックします。
- 5. ツールバーで「項目の追加」 > 「リスク・マネージャー **(Risk Manager)**」 > 「リスク」を選択します。

「リスク・マネージャー **(Risk Manager)**」ダッシュボード項目は、IBM Security QRadar Risk Manager のライセンス交付を受けている場合にのみ表示 されます。

- 6. 新しいダッシュボード項目のヘッダーで、黄色の「設定」アイコンをクリック します。
- 7. 「グラフ・タイプ」、「表示**:** 上位」および「ソート」の各リストを使用して グラフを構成します。
- 8. 「グループ」リストから、モニターするグループを選択します。詳しくは、ス テップ 9 の表を参照してください。

「アセット」オプションを選択すると、「リスク」 > 「ポリシー管理 **(Policy Management)**」 > 「アセット別」ページへのリンクが、「リスク」ダッシュボ
ード項目の下部に表示されます。「アセット別」ページには、選択した「ポリ シー・グループ」に対して返されたすべての結果についての詳細情報が表示さ れます。 特定のアセットに関する詳細情報が必要な場合、「グラフ・タイプ」 リストから「表」を選択し、「アセット」列でリンクをクリックして、「アセ ット別」ページでアセットに関する詳細を表示します。

「ポリシー」オプションを選択すると、「リスク」 > 「ポリシー管理 **(Policy Management)**」 > 「ポリシー別 **(By Policy)**」ページへのリンクが、「リス ク」ダッシュボード項目の下部に表示されます。「ポリシー別 **(By Policy)**」ペ ージには、選択した「ポリシー・グループ」に対して返されたすべての結果に ついての詳細情報が表示されます。 特定ポリシーに関する詳細情報が必要な場 合、「グラフ・タイプ」リストから「表」を選択し、「ポリシー」列でリンク をクリックして、「ポリシー別 **(By Policy)**」ページでポリシーに関する詳細を 表示します。

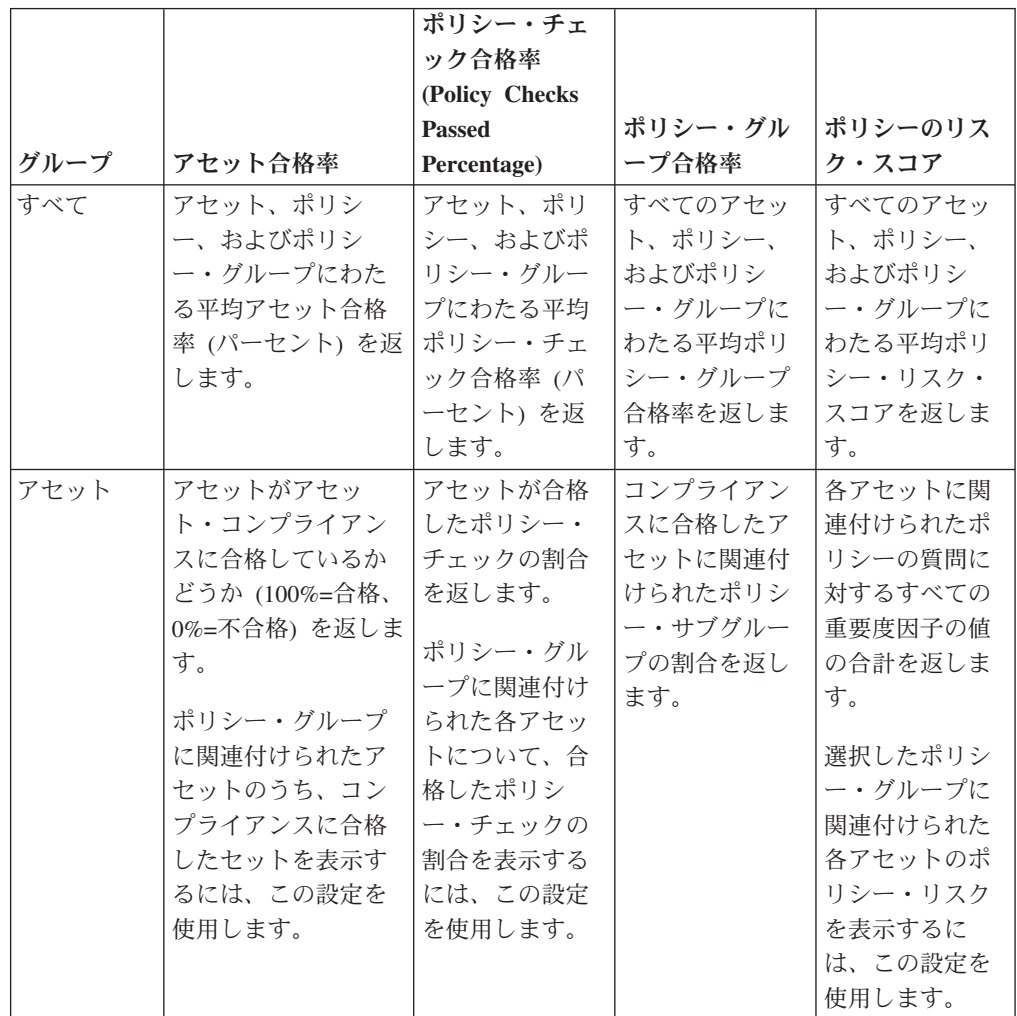

9. 「グラフ」リストから、使用するグラフ・タイプを選択します。詳しくは、以 下の表を参照してください。

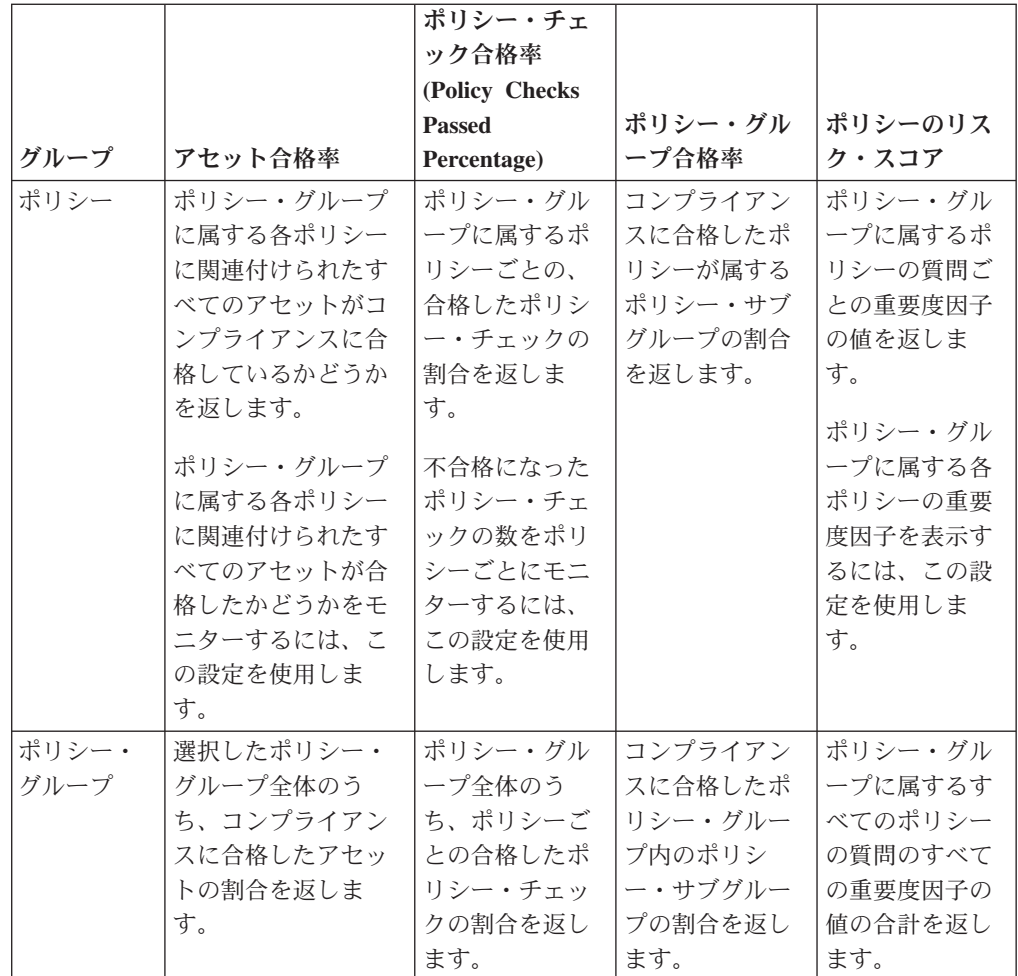

- 10. 「ポリシー・グループ」リストから、モニターするポリシー・グループを選択 します。
- 11. 「保存」をクリックします。

## リスクの変化のモニター

選択したアセット、ポリシー、およびポリシー・グループのポリシー・リスクの変 化を日単位、週単位、および月単位で表示するダッシュボード項目を作成します。

## このタスクについて

ポリシー・グループのポリシー・リスク・スコア、ポリシー・チェック、およびポ リシー値の変化を経時的に比較するには、このダッシュボード項目を使用します。

「リスクの変化」ダッシュボード項目は、矢印を使用して、選択した期間における 選択した値のポリシー・リスクの変化が増加、減少、横ばいのいずれであったかを 示します。

- v 赤い矢印の下の数値は、リスクが増加した値を示します。
- v グレーの矢印の下の数値は、リスクに変化がない値を示します。
- v 緑の矢印の下の数値は、リスクが減少した値を示します。

## 手順

- 1. 「ダッシュボード」タブをクリックします。
- 2. ツールバーで「新規ダッシュボード」をクリックします。
- 3. 「ヒストリカル・ポリシー・コンプライアンス」ダッシュボードの名前および 説明を入力します。
- 4. 「**OK**」をクリックします。
- 5. ツールバーで「項目の追加」 > 「リスク・マネージャー **(Risk Manager)**」 > 「リスクの変化」を選択します。

「リスク・マネージャー **(Risk Manager)**」ダッシュボード項目は、IBM Security QRadar Risk Manager のライセンス交付を受けている場合にのみ表示 されます。

- 6. 新しいダッシュボード項目のヘッダーで、黄色の「設定」アイコンをクリック します。
- 7. 「ポリシー・グループ」リストから、モニターするポリシー・グループを選択 します。
- 8. 「比較する値」リストからオプションを選択します。
	- v 選択したポリシー・グループ内のすべてのポリシーの質問を対象として重要 度因子の累積的な変化を表示する場合は、「ポリシーのリスク・スコア」を 選択します。
	- 選択したポリシー・グループ内の変化したポリシー・チェックの数を表示す る場合は、「ポリシー・チェック **(Policies Checks)**」を選択します。
	- v 選択したポリシー・グループ内の変化したポリシーの数を表示する場合は、 「ポリシー」を選択します。
- 9. 以下のように、モニターするリスク変化の期間を「差分期間」リストから選択 します。
	- 今日深夜 0 時からのリスクの変化を昨日のリスクの変化と比較する場合は、 「日」を選択します。
	- 今週月曜日深夜 0 時からのリスクの変化を先週のリスクの変化と比較する場 合は、「週」を選択します。
	- 今月 1 日深夜 0 時からのリスクの変化を先月のリスクの変化と比較する場 合は、「月」を選択します。
- 10. 「保存」をクリックします。

## 「脆弱性管理 **(Vulnerability Management)**」の項目

「脆弱性管理 (Vulnerability Management)」ダッシュボード項目は、IBM Security QRadar Vulnerability Manager を購入してそのライセンス交付を受けている場合にの み表示されます。

詳細については、「*IBM Security QRadar Vulnerability Manager User Guide*」を参照 してください。

「脆弱性」タブで、保存済み検索条件に基づくカスタムのダッシュボード項目を表 示することができます。各検索項目は、「項目の追加」 > 「脆弱性管理

**(Vulnerability Management)**」 > 「脆弱性検索 **(Vulnerability Searches)**」メニュー 内にリストされます。検索項目の名前は、その項目が基づく保存済み検索条件の名 前に一致します。

ORadar には、デフォルトの保存済み検索条件が組み込まれています。これは、「ダ ッシュボード」タブ・メニューに検索項目を表示するために事前構成された検索条 件です。検索ダッシュボード項目は、さらに「ダッシュボード」タブ・メニューに 追加することができます。

サポート対象のグラフ・タイプは、表、円グラフ、棒グラフです。デフォルトのグ ラフ・タイプは棒グラフです。これらのグラフは構成することができます。

## システム通知

「システム通知 (Systems Notification)」ダッシュボード項目には、システムで受信 されたイベント通知が表示されます。

「システム通知」ダッシュボード項目内に表示する通知の場合、管理者は各通知メ ッセージ・タイプに基づいたルールを作成し、「カスタム・ルール・ウィザード」 内の「通知」チェック・ボックスを選択する必要があります。

イベント通知の構成およびイベント・ルールの作成方法について詳しくは、「*IBM Security QRadar SIEM* 管理ガイド」を参照してください。

「システム通知」ダッシュボード項目では、次の情報を表示することができます。

- v フラグ **(Flag)** 通知の重大度レベルを示す記号を表示します。重大度レベルに関 する詳細を表示するには、記号を指示します。
	- 「正常性」アイコン
	- 「情報」アイコン (?)
	- 「エラー」アイコン (X)
	- 「警告」アイコン (!)
- v 「作成日」 通知が作成されてから経過した時間を表示します。
- v 「説明」 通知に関する情報を表示します。
- v 「閉じる **(Dismiss)**」アイコン **(x)** システム通知を閉じることができます。

通知の上をマウス・ポインターで指示すると、次の詳細を確認できます。

- v 「ホスト **IP**」 通知を発信したホストの IP アドレスを表示します。
- v 「重大度」 この通知を生成した発生事象の重大度レベルを表示します。
- 「下位カテゴリー」 この通知を生成した発生事象に関連付けられている下位カ テゴリーを表示します。例えば、「サービスの中断 (Service Disruption)」です。
- v 「ペイロード **(Payload)**」 この通知を生成した発生事象に関連付けられている ペイロードの内容を表示します。
- v 「作成日」 通知が作成されてから経過した時間を表示します。

「システム通知」ダッシュボード項目を追加した場合、システム通知は QRadar ユ ーザー・インターフェース内にポップアップ通知として表示することもできます。 これらのポップアップ通知は、選択しているタブに関係なく、ユーザー・インター フェースの右下隅に表示されます。

ポップアップ通知は、管理権限を持つユーザーのみが使用でき、デフォルトでは有 効になっています。ポップアップ通知を無効にするには、「ユーザー設定 **(User Preferences)**」を選択し、「ポップアップ通知を有効にする **(Enable Pop-up Notifications)**」チェック・ボックスをクリアします。

「システム通知」ポップアップ・ウィンドウでは、キュー内の通知の数が強調表示 されます。例えば、(1 - 12) がヘッダー内に表示されている場合、現在の通知は、 12 件のうちの 1 件目の通知が表示されています。

「システム通知」ポップアップ・ウィンドウには、次のオプションがあります。

- v 「次へ」アイコン **(>)** 次の通知メッセージを表示します。例えば、現在の通知 メッセージが 6 件のうちの 3 件目の場合、このアイコンをクリックして 6 件の うちの 4 件目を表示します。
- v 「閉じる」アイコン **(X)** この通知ポップアップ・ウィンドウを閉じます。
- v 「**(**詳細 **(details))**」 このシステム通知に関する詳細情報を表示します。

# インターネット脅威インフォメーション・センター

インターネット脅威インフォメーション・センター・ダッシュボード項目は、セキ ュリティーに関する問題、日次脅威影響評価、セキュリティー・ニュース、脅威リ ポジトリーに関する最新の注意情報を提供する組み込み RSS フィードです。

「現在の脅威レベル」ダイアグラムは、現在の脅威レベルを示し、IBM Internet Security Systems Web サイトの『Current Internet Threat Level』ページへのリンクを 提供します。

現在の注意情報は、ダッシュボード項目にリスト表示されます。注意情報のサマリ ーを表示するには、その情報の隣にある矢印アイコンをクリックします。この操作 により、注意情報が展開されて、サマリーが表示されます。矢印アイコンをもう一 度クリックすると、サマリーが非表示になります。

注意情報の詳細をすべて確認するには、関連するリンクをクリックします。別のブ ラウザー・ウィンドウで IBM Internet Security Systems Web サイトが開き、その注 意情報の詳細がすべて表示されます。

# カスタム・ダッシュボードの作成

カスタム・ダッシュボードを作成して、特定の要件を満たすダッシュボード項目の グループを表示することができます。

## このタスクについて

カスタム・ダッシュボードを作成すると、新規ダッシュボードが「ダッシュボー ド」タブ内に表示され、また「ダッシュボードの表示」リスト・ボックス内にリス トされます。新規のカスタム・ダッシュボードはデフォルトでは空です。したがっ て、このダッシュボードに項目を追加する必要があります。

#### 手順

1. 「ダッシュボード」タブをクリックします。

2. 「新規ダッシュボード **(New Dashboard)**」アイコンをクリックします。

- 3. 「名前」フィールドに、ダッシュボードの固有の名前を入力します。最大長は 65 文字です。
- 4. 「説明」フィールドに、ダッシュボードの説明を入力します。最大長は 255 文 字です。この説明は、「ダッシュボードの表示」リスト・ボックス内のダッシュ ボード名のツールチップに表示されます。
- 5. 「**OK**」をクリックします。

# ダッシュボードを使用したログまたはネットワーク・アクティビティーの調 査

検索ベースのダッシュボード項目には、「ログ・アクティビティー」や「ネットワ ーク・アクティビティー」タブへのリンクがあり、ログやネットワーク・アクティ ビティーをさらに詳しく調査することができます。

## このタスクについて

「ログ・アクティビティー」ダッシュボード項目からフローを調査するには、以下 を実行します。

1. 「ログ・アクティビティーで表示 **(View in Log Activity)**」リンクをクリックし ます。「ログ・アクティビティー」タブが表示され、ダッシュボード項目のパラ メーターに一致する結果と 2 つのグラフが示されます。

「ネットワーク・アクティビティー」ダッシュボード項目からフローを調査するに は、以下を実行します。

1. 「ネットワーク・アクティビティーで表示 **(View in Network Activity)**」リンク をクリックします。「ネットワーク・アクティビティー」タブが表示され、ダッ シュボード項目のパラメーターに一致する結果と 2 つのグラフが示されます。

「ネットワーク・アクティビティー」タブが表示され、ダッシュボード項目のパラ メーターに一致する結果と 2 つのグラフが示されます。「ログ・アクティビティ ー」と「ネットワーク・アクティビティー」タブに表示されるグラフのタイプは、 ダッシュボード項目に構成されているグラフによって異なります。

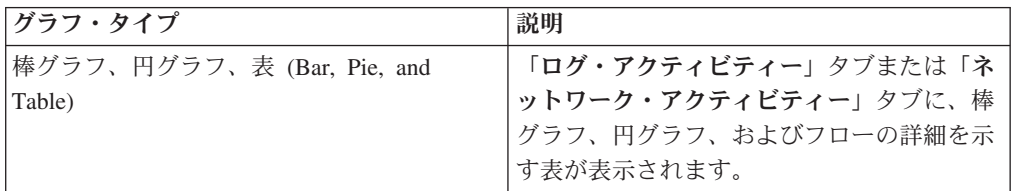

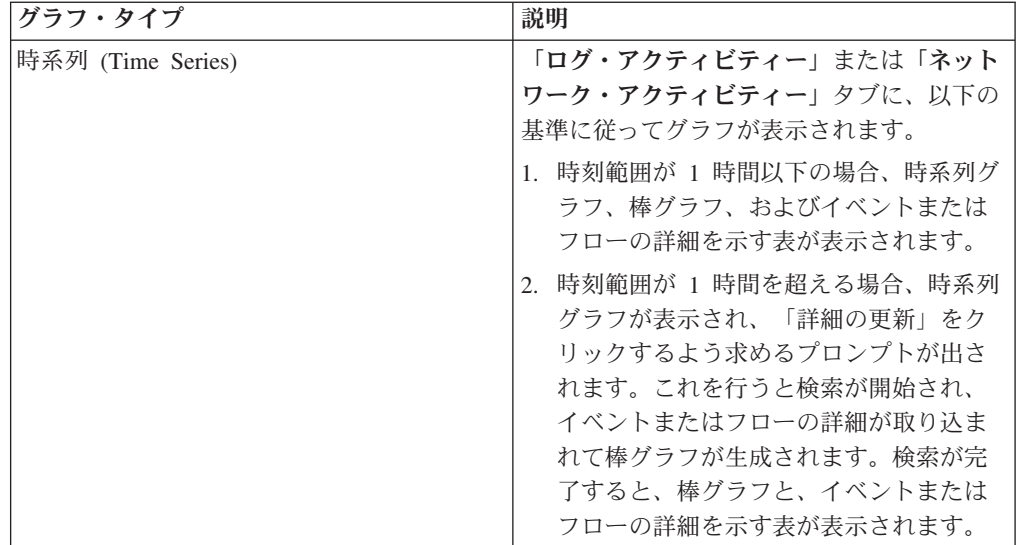

# グラフの構成

該当する場合、「ログ・アクティビティー」、「ネットワーク・アクティビティ ー」、および「接続」のダッシュボード項目を構成して、グラフ・タイプおよび表 示するデータ・オブジェクトの数を指定することができます。

## このタスクについて

表 *11.* グラフの構成: パラメーターのオプション。

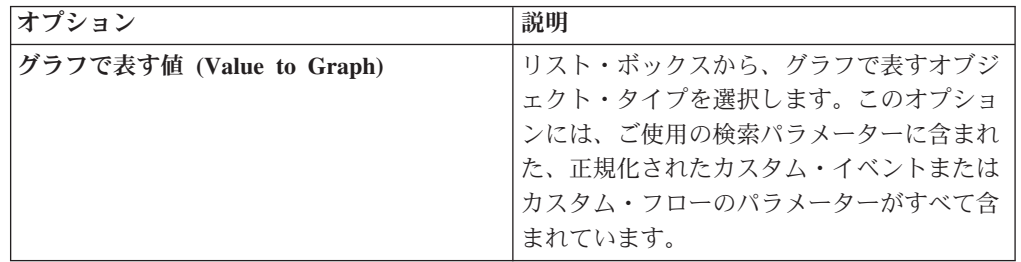

表 *11.* グラフの構成 *(*続き*)*: パラメーターのオプション。

| オプション                  | 説明                                                                                                    |
|------------------------|----------------------------------------------------------------------------------------------------|
| グラフ・タイプ                | リスト・ボックスから、表示するグラフ・タ<br>イプを選択します。オプションは、以下のと<br>おりです。                                                                             |
|                        | 1. 棒グラフ (Bar Chart) - データを棒グラ<br>フで表示します。このオプションを使用<br>できるのは、グループ化されたイベント<br>またはフローの場合のみです。                                       |
|                        | 2. 円グラフ (Pie Chart) - データを円グラフ<br>で表示します。このオプションを使用で<br>きるのは、グループ化されたイベントま<br>たはフローの場合のみです。                                       |
|                        | 3. 表 - データを表形式で表示します。この<br>オプションを使用できるのは、グループ<br>化されたイベントまたはフローの場合の<br>みです。                                                       |
|                        | 4. 時系列 (Time Series) - 指定された時間間<br>隔ごとの一致したレコードを表す、イン<br>タラクティブな折れ線グラフを表示しま<br>す。                                                 |
| 表示する上位件数 (Display Top) | リスト・ボックスから、グラフ内に表示する<br>オブジェクトの数を選択します。オプション<br>には、5 と 10 が含まれています。デフォル<br>トは 10 です。                                              |
| 時系列データのキャプチャー          | このチェック・ボックスは、時系列のキャプ<br>チャーを有効にする場合に選択します。この<br>チェック・ボックスを選択すると、グラフ機<br>能で時系列グラフ・データの累積が開始され<br>ます。デフォルトでは、このオプションは無<br>効になっています。 |
| 時刻範囲                   | リスト・ボックスから、表示する時刻範囲を<br>選択します。                                                                                                    |

カスタムのグラフ構成は保存されるため、「ダッシュボード」タブにアクセスする たびに、これらのグラフが構成されたとおりに表示されます。

時系列の保存済み検索を実行する際に、前の期間のデータの表示に使用できるイベ ント・データまたはフロー・データのキャッシュが存在しているように、データは 累積されます。累積されるパラメーターは、「グラフで表す値 **(Value to Graph)**」 リスト・ボックス内でアスタリスク (\*) で示されています。グラフで表す値に累積 されない (アスタリスクが付いていない) 値を選択した場合、時系列データは利用で きません。

- 1. 「ダッシュボード」タブをクリックします。
- 2. 「ダッシュボードの表示」リスト・ボックスから、カスタマイズする項目が含ま れたダッシュボードを選択します。
- 3. 構成するダッシュボード項目のヘッダーで、「設定 **(Settings)**」アイコンをクリ ックします。
- 4. グラフのパラメーターを構成します。

# ダッシュボード項目の削除

ダッシュボードから項目を削除することができます。削除した項目はいつでも再追 加できます。

#### このタスクについて

ダッシュボードから項目を削除しても、その項目は完全には削除されません。

#### 手順

- 1. 「ダッシュボード」タブをクリックします。
- 2. 「ダッシュボードの表示」リスト・ボックスから、項目を削除するダッシュボー ドを選択します。
- 3. ダッシュボード項目の見出しで赤の「x」アイコンをクリックすると、その項目 がダッシュボードから削除されます。

# ダッシュボード項目の切り離し

ダッシュボードから項目を切り離して、デスクトップ・システム上の新しいウィン ドウに表示することができます。

## このタスクについて

ダッシュボード項目を切り離すと、元のダッシュボード項目は「ダッシュボード」 タブにそのまま残され、コピーされたダッシュボード項目を含む切り離されたウィ ンドウは開いたままとなって、スケジュールされた間隔で最新表示されます。 QRadar アプリケーションを閉じると、切り離されたウィンドウがモニター用に開い たままとなり、手動で閉じられるまで、またはコンピューター・システムがシャッ トダウンするまで、引き続き最新表示されます。

#### 手順

- 1. 「ダッシュボード」タブをクリックします。
- 2. 「ダッシュボードの表示」リスト・ボックスから、項目を切り離すダッシュボ ードを選択します。
- 3. ダッシュボード項目の見出しで緑のアイコンをクリックすると、ダッシュボード 項目が切り離されて、別のウィンドウに表示されます。

# ダッシュボードの名前変更

ダッシュボードの名前を変更し、説明を更新することができます。

#### 手順

1. 「ダッシュボード」タブをクリックします。

- 2. 「ダッシュボードの表示」リスト・ボックスから、編集するダッシュボードを選 択します。
- 3. ツールバーで、「ダッシュボードの名前変更」アイコンをクリックします。
- 4. 「名前」フィールドに、ダッシュボードの新しい名前を入力します。最大長は 65 文字です。
- 5. 「説明」フィールドに、ダッシュボードの新しい説明を入力します。最大長は 255 文字です。
- 6. 「**OK**」をクリックします。

# ダッシュボードの削除

ダッシュボードを削除することができます。

## このタスクについて

ダッシュボードを削除すると、「ダッシュボード」タブが最新表示され、「ダッシ ュボードの表示」リスト・ボックスで最初にリストされているダッシュボードが表 示されます。削除したダッシュボードは、「ダッシュボードの表示」リスト・ボッ クスに表示されなくなります。

#### 手順

- 1. 「ダッシュボード」タブをクリックします。
- 2. 「ダッシュボードの表示」リスト・ボックスから、削除するダッシュボードを選 択します。
- 3. ツールバーで、「ダッシュボードの削除」をクリックします。
- 4. 「はい」をクリックします。

# システム通知の管理

「システム通知」ダッシュボード項目に表示する通知の数を指定することができま す。読み終わったシステム通知は閉じることができます。

#### 始める前に

「システム通知」ダッシュボード項目がダッシュボードに追加されていることを確 認してください。

- 1. 「システム通知」ダッシュボード項目のヘッダーで、「設定 **(Settings)**」アイコ ンをクリックします。
- 2. 「表示」リスト・ボックスから、表示するシステム通知の数を選択します。
	- v 選択肢は、**5**、**10** (デフォルト)、**20**、**50**、および「すべて」です。
	- 過去 24 時間以内に記録されたすべてのシステム通知を表示するには、「すべ て」をクリックします。
- 3. システム通知を閉じるには、「削除」アイコンをクリックします。

## 「項目の追加」リストへの検索ベースダッシュボード項目の追加

検索ベースのダッシュボード項目を「項目の追加」メニューに追加することができ ます。

#### 始める前に

イベント検索とフロー検索のダッシュボード項目を「ダッシュボード」タブ上の 「項目の追加」メニューに追加するには、「ログ・アクティビティー」タブまたは 「ネットワーク・アクティビティー」タブにアクセスして、検索結果を「ダッシュ ボード」タブに表示できることを指定する検索条件を作成する必要があります。ま た、検索条件で、検索結果がパラメーターに基づいてグループ化されることを指定 する必要もあります。

- 1. 次のいずれかを選択します。
	- v フロー検索のダッシュボード項目を追加するには、「ネットワーク・アクティ ビティー」タブをクリックします。
	- v イベント検索のダッシュボード項目を追加するには、「ログ・アクティビティ ー」タブをクリックします。
- 2. 「検索」リスト・ボックスから、次のオプションのいずれかを選択します。
	- v 検索を作成するには、「新規検索」を選択します。
	- v 保存済み検索を編集するには、「検索の編集」を選択します。
- 3. 必要に応じて、検索パラメーターを構成または編集します。
	- 「検索の編集」ペインで、「ダッシュボードに含める」オプションを選択しま す。
	- v 「列定義」ペインで、任意の列を選択して「列の追加」アイコンをクリック し、その列を「グループ化の基準」リストに移動します。
- 4. 「フィルター **(Filter)**」をクリックします。 検索結果が表示されます。
- 5. 「条件の保存」をクリックします。『「オフェンス」タブでの検索条件の保存』 を参照してください
- 6. 「**OK**」をクリックします。
- 7. 保存済み検索条件によって、イベント検索またはフロー検索のダッシュボード項 目が「項目の追加」リストに正常に追加されたことを確認します
	- a. 「ダッシュボード」タブをクリックします。
	- b. 次のオプションのいずれかを選択してください。
	- a. イベント検索項目を確認するには、「項目の追加」 > 「ログ・アクティビテ ィー」 > 「イベント検索」 > 「項目の追加」を選択します。
	- b. フロー検索項目を確認するには、「項目の追加」 > 「ネットワーク・アクテ ィビティー」 > 「フロー検索」を選択します。 ダッシュボード項目が、保 存済み検索条件と同じ名前でリスト上に表示されます。

# 第 **4** 章 オフェンスの管理

複数のネットワークに宛先 IP アドレスが存在する、同じオフェンスのイベントお よびフローを、相互に関連付けることができます。これにより、ネットワーク内の 各オフェンスを効率良く調査することができます。

制約事項**:** IBM Security QRadar Log Manager ではオフェンスを管理できません。 IBM Security QRadar SIEM と IBM Security QRadar Log Manager の相違点につい て詳しくは、 5 ページの『[Security Intelligence](#page-14-0) 製品の機能』を参照してください。

「オフェンス」タブのさまざまなページをナビゲートすることにより、イベントお よびフローの詳細を調査し、オフェンスの原因となった特定のイベントおよびフロ ーを判別できます。

# オフェンスの概要

「オフェンス」タブを使用して、ネットワーク内のオフェンス、送信元および宛先 IP アドレス、ネットワーク動作、およびアノマリを調査できます。

さまざまな基準に基づいてオフェンスを検索できます。 オフェンスの検索について 詳しくは、 183 [ページの『オフェンスの検索』を](#page-192-0)参照してください。

## オフェンスに関する権限の考慮事項

すべてのユーザーは、どのログ・ソースまたはフロー・ソースがオフェンスに関連 しているかにかかわらず、すべてのオフェンスを表示することができます。

「オフェンス」タブは、各ユーザーが表示できるオフェンスを判別するためにデバ イス・レベルのユーザー権限を使用しません。判別はネットワーク権限によって行 われます。

デバイス・レベル権限の詳細については、「*IBM Security QRadar SIEM* 管理ガイ ド」を参照してください。

### 重要な用語

「オフェンス」タブを使用して、オフェンス、送信元 IP アドレス、宛先 IP アドレ スにアクセスして分析を行うことができます。

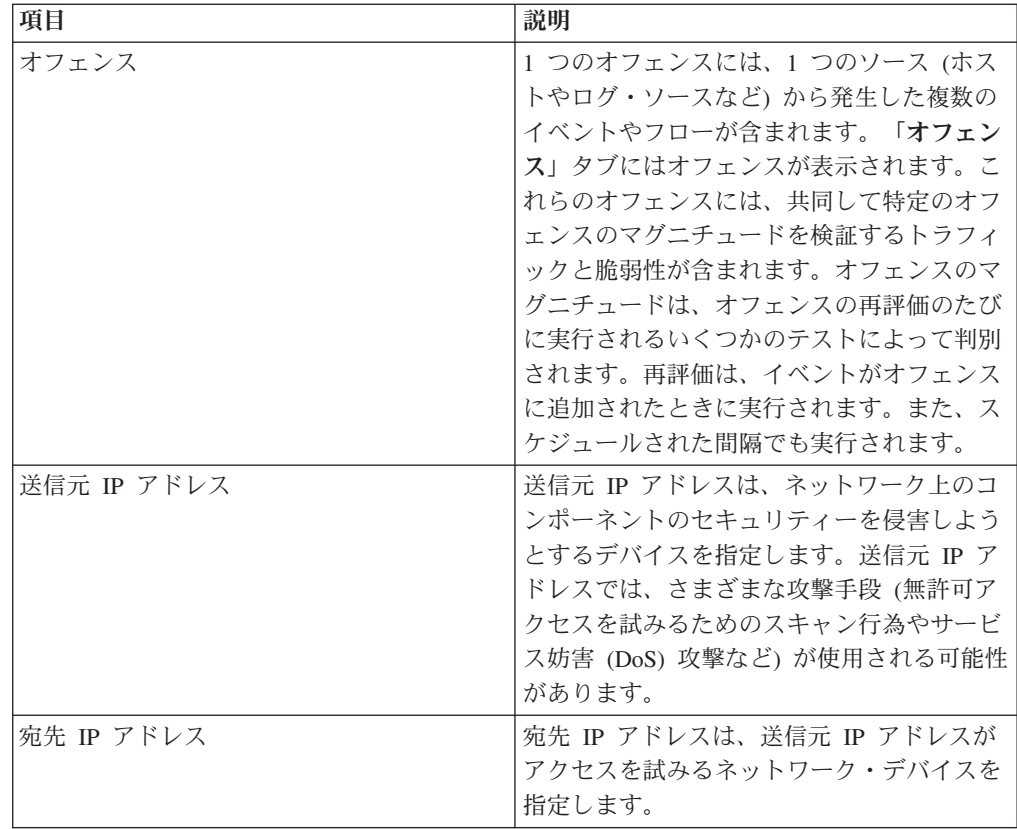

## オフェンスの保存

「管理」タブで、オフェンス保存期間のシステム設定を構成して、構成された期間 の経過後にオフェンスをデータベースから削除することができます。

デフォルトのオフェンス保存期間は 3 日です。「管理」タブにアクセスしてシステ ム設定を構成するには、管理権限が必要です。しきい値を構成するときに、定義し たしきい値に 5 日間追加されます。

オフェンスを閉じるする場合、閉じるしたオフェンスは、オフェンス保存期間の経 過後にデータベースから削除されます。あるオフェンスに関するイベントがその後 さらに発生した場合は、新しいオフェンスが作成されます。クローズされたオフェ ンスが含まれた検索を実行した場合、そのオフェンスがデータベースからまだ削除 されていないときは、その項目が検索結果に表示されます。

## オフェンスのモニター

「オフェンス」タブで使用可能な各種のビューを使用することにより、オフェンス をモニターして、ネットワークで現在発生しているオフェンスを判別できます。

オフェンスは、マグニチュードが最も大きなものから順にリストされます。特定の オフェンスの詳細を見つけて表示し、必要に応じてそのオフェンスに関してアクシ ョンを実行することができます。

各種のビューのナビゲートを開始すると、タブの先頭に、現在のビューまでのナビ ゲーション・トレールが表示されます。前に表示したページに戻るには、ナビゲー ション・トレールにあるページ名をクリックしてください。

「オフェンス」タブのナビゲーション・メニューから、以下の表にリストされてい るページにアクセスできます。

表 *12.* 「オフェンス」タブからアクセスできるページ

| ページ                  | 説明                                                                                                    |
|----------------------|----------------------------------------------------------------------------------------------------|
| 自分のオフェンス             | 自分に割り当てられたすべてのオフェンスを<br>表示します。                                                                                                    |
| すべてのオフェンス            | ネットワーク上のすべてのグローバルなオフ<br>ェンスを表示します。                                                                                                    |
| カテゴリー別 (By Category) | すべてのオフェンスを、高位カテゴリーと下<br>位カテゴリー別にグループ化して表示しま<br>す。                                                                                          |
| 送信元 IP 別             | すべてのオフェンスを、特定のオフェンスに<br>関連する送信元 IP アドレス別にグループ化<br>して表示します。                                                                                 |
| 宛先 IP 別              | すべてのオフェンスを、特定のオフェンスに<br>関連する宛先 IP アドレス別にグループ化し<br>て表示します。                                                                                  |
| ネットワーク別              | すべてのオフェンスを、特定のオフェンスに<br>関連するネットワーク別にグループ化して表<br>示します。                                                                                      |
| ルール                  | 「ルール」ページにアクセスできるようにし<br>ます。このページからカスタム・ルールを表<br>示および作成できます。このオプションは、<br>「カスタム・ルールの表示」ロールの権限を<br>持っている場合にのみ表示されます。詳しく<br>は、ルールの管理を参照してください。 |

# 「すべてのオフェンス」ページや「自分のオフェンス」ページのモ ニター

「すべてのオフェンス」ページや「自分のオフェンス」ページでオフェンスをモニ ターすることができます。

## 始める前に

「すべてのオフェンス」ページには、ご使用のネットワークで発生しているすべて のオフェンスのリストが表示されます。「自分のオフェンス」ページには、自分に 割り当てられたオフェンスのリストが表示されます。

## このタスクについて

表の先頭には、検索結果に適用されるオフェンス検索パラメーター (ある場合) の詳 細が表示されます。これらの検索パラメーターをクリアするには、「フィルターの クリア」をクリックできます。オフェンスの検索について詳しくは、 [オフェンスの](#page-192-1) [検索を](#page-192-1)参照してください。

注**:** さらに詳細なサマリー・ページのペインを表示するには、関連するツールバ ー・オプションをクリックします。例えば、送信元 IP アドレスの詳細を表示する には、「送信元」をクリックします。ツールバー・オプションについて詳しくは、 [「オフェンス」タブ・ツールバーの機能](#page-61-0) を参照してください。

#### 手順

- 1. 「オフェンス」タブをクリックします。
- 2. ナビゲーション・メニューで、「すべてのオフェンス」または「自分のオフェン ス」を選択します。
- 3. 以下のオプションを使用して、オフェンスのリストを詳細化することができま す。
	- v 「次のオフェンスを表示します」リスト・ボックスから、特定の時間フレーム でオフェンスのリストをフィルタリングするオプションを選択します。
	- v 「現在の検索パラメーター」ペインに表示されている各フィルターの横にあ る、「フィルターのクリア」リンクをクリックします。
- 4. 表示するオフェンスをダブルクリックします。
- 5. 「オフェンスのサマリー」ページで、オフェンスの詳細を確認します[。オフェン](#page-65-0) [スのパラメーターを](#page-65-0)参照してください。
- 6. オフェンスに対して必要なアクションがあれば実行します。

## カテゴリーでグループ化されたオフェンスのモニター

「カテゴリー別の詳細 (By Category Details)」ページで、オフェンスをモニターす ることができます。このページは、上位カテゴリーでグループ化されたオフェンス のリストを表示します。

#### このタスクについて

「イベント数」、「フロー数」、および「ソース数」などの「数」フィールドで は、ユーザーのネットワーク権限は考慮されません。

- 1. 「オフェンス」タブをクリックします。
- 2. ナビゲーション・メニューで、「カテゴリー別 **(By Category)**」をクリックしま す。
- 3. 特定の上位カテゴリーの下位カテゴリー・グループを表示するには、上位カテゴ リー名の横にある矢印アイコンをクリックします。
- 4. 下位カテゴリーのオフェンスのリストを表示するには、その下位カテゴリーをダ ブルクリックします。
- 5. 表示するオフェンスをダブルクリックします。
- 6. 「オフェンスのサマリー」ページで、オフェンスの詳細を確認します[。オフェン](#page-65-0) [スのパラメーター](#page-65-0) を参照してください。
- 7. オフェンスに対して必要なアクションがあれば実行します[。オフェンスの管理タ](#page-54-0) スク [\(Offense management tasks\)](#page-54-0) を参照してください。

## 送信元 **IP** でグループ化されたオフェンスのモニター

「送信元」ページで、送信元 IP アドレスでグループ化されたオフェンスをモニタ ーできます。

## このタスクについて

送信元 IP アドレスは、システムへの攻撃の結果としてオフェンスを生成したホス トを示します。すべての送信元 IP アドレスは、最大値を先頭にしてリストされま す。オフェンスのリストは、アクティブなオフェンスを伴う送信元 IP アドレスの みを表示します。

#### 手順

- 1. 「オフェンス」タブをクリックします。
- 2. 「送信元 **IP** 別」をクリックします。
- 3. 以下のオプションを使用して、オフェンスのリストを詳細化することができま す。
	- v 「次のオフェンスを表示します」リスト・ボックスから、特定の時間フレーム でオフェンスのリストをフィルタリングするオプションを選択します。
	- v 「現在の検索パラメーター」ペインに表示されている各フィルターの横にあ る、「フィルターのクリア」リンクをクリックします。
- 4. 表示するグループをダブルクリックします。
- 5. 送信元 IP アドレスに対するローカル宛先 IP アドレスのリストを表示するに は、「送信元」ページのツールバーで「宛先」をクリックします。
- 6. この送信元 IP アドレスに関連付けられたオフェンスのリストを表示するには、 「送信元」ページのツールバーで「オフェンス」をクリックします。
- 7. 表示するオフェンスをダブルクリックします。
- 8. 「オフェンスのサマリー」ページで、オフェンスの詳細を確認します[。オフェン](#page-65-0) [スのパラメーターを](#page-65-0)参照してください。
- 9. オフェンスに対して必要なアクションがあれば実行します[。オフェンスの管理タ](#page-54-0) スク [\(Offense management tasks\)](#page-54-0) を参照してください。

# 宛先 **IP** でグループ化されたオフェンスのモニター

「宛先」ページで、ローカル宛先 IP アドレスでグループ化されたオフェンスをモ ニターすることができます。

## このタスクについて

すべての宛先 IP アドレスは、最大値を先頭にしてリストされます。

#### 手順

- 1. 「オフェンス」タブをクリックします。
- 2. 「宛先 **IP** 別」をクリックします。
- 3. 以下のオプションを使用して、オフェンスのリストを詳細化することができま す。
	- v 「次のオフェンスを表示します」リスト・ボックスから、特定の時間フレーム でオフェンスのリストをフィルタリングするオプションを選択します。
	- v 「現在の検索パラメーター」ペインに表示されている各フィルターの横にあ る、「フィルターのクリア」リンクをクリックします。
- 4. 表示する宛先 IP アドレスをダブルクリックします。
- 5. この宛先 IP アドレスに関連付けられたオフェンスのリストを表示するには、 「宛先」ページのツールバーで「オフェンス」をクリックします。
- 6. この宛先 IP アドレスに関連付けられた送信元 IP アドレスのリストを表示する には、「宛先」ページのツールバーで「送信元」をクリックします。
- 7. 表示するオフェンスをダブルクリックします。
- 8. 「オフェンスのサマリー」ページで、オフェンスの詳細を確認します[。オフェン](#page-65-0) [スのパラメーターを](#page-65-0)参照してください。
- 9. オフェンスに対して必要なアクションがあれば実行します[。オフェンスの管理タ](#page-54-0) スク [\(Offense management tasks\)](#page-54-0) を参照してください。

# ネットワークでグループ化されたオフェンスのモニター

ネットワーク・ページで、ネットワークでグループ化されたオフェンスをモニター することができます。

## このタスクについて

すべてのネットワークは、最も高いマグニチュードを先頭にしてリストされます。

- 1. 「オフェンス」タブをクリックします。
- 2. ナビゲーション・メニューで、「ネットワーク別」をクリックします。
- 3. 表示するネットワークをダブルクリックします。
- 4. このネットワークに関連付けられた送信元 IP アドレスのリストを表示するに は、「ネットワーク」ページのツールバーで「送信元」をクリックします。
- 5. このネットワークに関連付けられた宛先 IP アドレスのリストを表示するには、 「ネットワーク」ページのツールバーで「宛先」をクリックします。
- 6. このネットワークに関連付けられたオフェンスのリストを表示するには、「ネッ トワーク」ページのツールバーで「オフェンス」をクリックします。
- 7. 表示するオフェンスをダブルクリックします。
- 8. 「オフェンスのサマリー」ページで、オフェンスの詳細を確認します[。オフェン](#page-65-0) [スのパラメーターを](#page-65-0)参照してください。
- 9. オフェンスに対して必要なアクションがあれば実行します[。オフェンスの管理タ](#page-54-0) スク [\(Offense management tasks\)](#page-54-0) を参照してください。

## オフェンスの管理タスク

<span id="page-54-0"></span>オフェンスをモニターするときに、オフェンスに関してアクションを実行すること ができます。

以下のアクションを実行することができます。

- メモを追加する
- オフェンスを削除する
- オフェンスを保護する
- v オフェンスのデータを XML または CSV にエクスポートする
- オフェンスを他のユーザーに割り当てる
- v E メール通知を送信する
- オフェンスにフォローアップ対象としてのマークを付ける
- v すべてのオフェンス・リストのオフェンスを非表示にしたり閉じるしたりする

1 つのアクションを複数のオフェンスに対して実行するには、Ctrl キーを押したま ま、アクションの対象にしたいそれぞれのオフェンスを選択してください。オフェ ンスの詳細を新規ページに表示するには、Ctrl キーを押したまま、オフェンスをダ ブルクリックしてください。

## メモの追加

<span id="page-54-2"></span>「オフェンス」タブ上ですべてのオフェンスにメモを追加することができます。メ モには、オフェンスについてキャプチャーしたい、「お客様サポート」のチケット 番号やオフェンスの管理情報などの情報を含めることができます。

#### このタスクについて

メモには、文字を 2000 文字まで含めることができます。

#### 手順

- 1. 「オフェンス」タブをクリックします。
- 2. メモを追加するオフェンスにナビゲートします。
- 3. オフェンスをダブルクリックします。
- 4. 「アクション」リスト・ボックスから、「メモの追加」を選択します。
- 5. このオフェンスに含めるメモを入力します。
- 6. 「メモの追加をクリックします。

#### タスクの結果

このメモが、オフェンスのサマリーの「直近 5 件のメモ」ペイン内に表示されま す。「メモ」アイコンが、オフェンスのリストのフラグ列内に表示されます。「オ フェンス」リストの「フラグ」列で、マウス・ポインターをメモのインディケータ ーの上に移動すると、そのオフェンスのメモが表示されます。

## オフェンスの非表示

<span id="page-54-1"></span>「オフェンス」タブにオフェンスが表示されないようにするために、オフェンスを 非表示にすることができます。

## このタスクについて

オフェンスを非表示にすると、「オフェンス」タブのリスト (例えば、「すべての オフェンス」) にオフェンスが表示されなくなります。ただし、非表示にしたオフ ェンスが含まれる検索を実行すると、該当する項目が検索結果に表示されます。

#### 手順

- 1. 「オフェンス」タブをクリックします。
- 2. 「すべてのオフェンス」をクリックします。
- 3. 非表示にするオフェンスを選択します。
- 4. 「アクション」リスト・ボックスから、「非表示」を選択します。
- 5. 「**OK**」をクリックします。

## 非表示のオフェンスの表示

「オフェンス」タブでは非表示のオフェンスは表示されませんが、非表示のオフェ ンスを再度表示する必要がある場合には表示可能です。

## このタスクについて

非表示のオフェンスを表示するには、非表示のオフェンスを含む検索を実行する必 要があります。検索結果には、非表示と非表示ではないオフェンスを含む、すべて のオフェンスが含まれます。オフェンスは、「フラグ **(Flag)**」列の「非表示 **(Hidden)**」アイコンで非表示として指定されます。

#### 手順

- 1. 「オフェンス」タブをクリックします。
- 2. 「すべてのオフェンス」をクリックします。
- 3. 次のように、非表示のオフェンスを検索します。
	- a. 「検索」リスト・ボックスから、「新規検索」を選択します。
	- b. 「検索パラメーター」ペインの「除外オプション **(Exclude option)**」リスト で、「非表示のオフェンス」チェック・ボックスをクリアします。
	- c. 「検索」をクリックします。
- 4. 表示する非表示のオフェンスを見つけて選択します。
- 5. 「アクション」リスト・ボックスから、「表示」を選択します。

## オフェンスのクローズ

<span id="page-55-0"></span>オフェンスは、システムから完全に削除するために閉じるすることができます。

### このタスクについて

オフェンスを閉じる (削除) すると、そのオフェンスは「オフェンス」タブのすべて のリスト (例えば、「すべてのオフェンス」) で表示されなくなります。クローズさ れたオフェンスは、オフェンスの保存期間が過ぎた後にデータベースから削除され ます。デフォルトのオフェンス保存期間は 3 日です。あるオフェンスに関するイベ ントがその後さらに発生した場合は、新しいオフェンスが作成されます。クローズ されたオフェンスが含まれた検索を実行した場合、そのオフェンスがデータベース からまだ削除されていないときは、その項目が検索結果に表示されます。

オフェンスを閉じるする場合、オフェンスを閉じるする理由を選択する必要があ り、またメモを追加することができます。「メモ」フィールドには、前のオフェン スのクローズで入力されたメモが表示されます。メモは、2,000 文字を超えることは できません。メモは、対象のオフェンスの「メモ」ペイン内に表示されます。「オ フェンスのクローズの管理 (Manage Offense Closing)」権限を保持している場合、新 規のカスタムの理由を「クローズの理由 **(Reason for Closing)**」リスト・ボックスに 追加できます。

詳細については、「*IBM Security QRadar SIEM* 管理ガイド」を参照してください。

## 手順

- 1. 「オフェンス」タブをクリックします。
- 2. 「すべてのオフェンス」をクリックします。
- 3. 次のオプションのいずれかを選択してください。
	- 閉じるするオフェンスを選択した後、「アクション」リスト・ボックスから 「閉じる」を選択します。
	- 「アクション」リスト・ボックスから、「リスト項目のクローズを選択しま す。
- 4. 「クローズの理由 **(Reason for Closing)**」リスト・ボックスから、理由を選択し ます。デフォルトの理由は、「問題なし **(non-issue)**」です。
- 5. オプション。「メモ」フィールドに、このオフェンスのクローズに関する詳しい 情報を指定するためにメモを入力します。
- 6. 「**OK**」をクリックします。

#### タスクの結果

オフェンスを閉じた後、「オフェンス」タブの「カテゴリー別 (By Category)」ペイ ンのカウント表示が、閉じるされたオフェンスを反映するために数分かかる可能性 があります。

### オフェンスの保護

<span id="page-56-0"></span>オフェンスが保存期間の経過後にデータベースから削除されないようにすることが できます。

#### このタスクについて

オフェンスは、構成可能な保存期間の間保持されます。デフォルトの保存期間は 3 日間ですが、管理者は保存期間をカスタマイズできます。保存期間とは関係なく保 持する必要のあるオフェンスが存在する場合があります。そうしたオフェンスが保 存期間の経過後にデータベースから削除されないようにすることができます。

オフェンス保存期間の詳細については、「*IBM Security QRadar SIEM* 管理ガイド」 を参照してください。

注意**:**

**SIM** データ・モデルが「ハード・クリーン **(Hard Clean)**」オプションからリセッ トされると、保護されたオフェンスを含むすべてのオフェンスがデータベースおよ びディスクから削除されます。**SIM** データ・モデルをリセットするには管理特権が 必要です。

#### 手順

- 1. 「オフェンス」タブをクリックします。
- 2. 「すべてのオフェンス」をクリックします。
- 3. 次のオプションのいずれかを選択してください。
	- 保護するオフェンスを選択した後、「アクション」リスト・ボックスから「保 護 **(Protect)**」を選択します。
	- v 「アクション」リスト・ボックスから、「リスト項目の保護 **(Protect Listed)**」を選択します。
- 4. 「**OK**」をクリックします。

#### タスクの結果

保護されたオフェンスは、「フラグ **(Flag)**」列の「保護 **(Protected)**」アイコンによ って示されます。

## オフェンスの保護解除

削除されないように以前に保護されたオフェンスの保護は、そのオフェンスの保存 期間が経過したら解除することができます。

### このタスクについて

保護されたオフェンスのみをリストする場合は、保護されたオフェンスのみが表示 されるようにフィルターする検索を実行できます。「保護 **(Protected)**」チェック・ ボックスをクリアして、「検索パラメーター」ペインの「除外オプション **(Excludes option)**」リストで他のすべてのオプションが確実に選択されている場合は、保護さ れたオフェンスのみが表示されます。

- 1. 「オフェンス」タブをクリックします。
- 2. 「すべてのオフェンス」をクリックします。
- 3. オプション。保護されたオフェンスのみを表示する検索を実行します。
- 4. 次のオプションのいずれかを選択してください。
	- 保護するオフェンスを選択して、「アクション」リスト・ボックスから「保護 の解除」を選択します。
	- v 「アクション」リスト・ボックスから、「リスト項目の保護解除」を選択しま す。
- 5. 「**OK**」をクリックします。

# オフェンスのエクスポート

オフェンスは XML (Extensible Markup Language) 形式または CSV (comma-separated values) 形式でエクスポートできます。

## このタスクについて

オフェンスのデータを再使用または保管する場合は、オフェンスをエクスポートで きます。例えば、オフェンスをエクスポートして、QRadar 以外の製品に基づくレポ ートを作成できます。また、予備用に長期保存する目的でオフェンスをエクスポー トすることもできます。カスタマー・サポート部門は、トラブルシューティングの 目的で、オフェンスのエクスポートが必要となる場合があります。

生成された XML または CSV ファイルには、検索パラメーターの「列定義」ペイ ンで指定されたパラメーターが含まれています。データのエクスポートに必要な時 間の長さは、指定したパラメーターの数によって変わります。

#### 手順

- 1. 「オフェンス」タブをクリックします。
- 2. ナビゲーション・メニューで、「すべてのオフェンス」をクリックします。
- 3. エクスポートするオフェンスを選択します。
- 4. 次のオプションのいずれかを選択してください。
	- v オフェンスを XML 形式でエクスポートするには、「アクション」リスト・ ボックスから「アクション」 > 「**XML** にエクスポート」を選択します。
	- v オフェンスを CSV 形式でエクスポートするには、「アクション」リスト・ボ ックスから「アクション」 > 「**CSV** にエクスポート」を選択します。
- 5. 次のオプションのいずれかを選択してください。
	- v リストを開きすぐに表示するには、「アプリケーションから開く **(Open with)**」オプションを選択し、リスト・ボックスからアプリケーションを選択 します。
	- v リストを保存するには、「ディスクに保存 **(Save to Disk)**」オプションを選択 します。
- 6. 「**OK**」をクリックします。

## ユーザーへのオフェンスの割り当て

<span id="page-58-0"></span>「オフェンス」タブを使用すれば、調査のためにオフェンスをユーザーに割り当て ることができます。

#### このタスクについて

オフェンスがあるユーザーに割り当てられられている場合、そのオフェンスは、そ のユーザーの「自分のオフェンス」ページに表示されます。オフェンスをユーザー に割り当てるには、適切な特権を保持している必要があります。

オフェンスのユーザーへの割り当ては、「オフェンス」タブまたは「オフェンスの サマリー」ページのいずれかで行うことができます。この手順では、「オフェン ス」タブでオフェンスを割り当てる方法について説明しています。

注**:** 「ユーザー名」リスト・ボックスに表示されるユーザーは、「オフェンス」タ ブの特権を保持するユーザーのみです。

## 手順

- 1. 「オフェンス」タブをクリックします。
- 2. 「すべてのオフェンス」をクリックします。
- 3. 割り当てるオフェンスを選択します。
- 4. 「アクション」リスト・ボックスから、「割り当て」を選択します。
- 5. 「ユーザー名」リスト・ボックスから、このオフェンスの割り当て先のユーザー を選択します。
- 6. 「保存」をクリックします。

#### タスクの結果

オフェンスが選択したユーザーに割り当てられました。オフェンスが割り当てられ たことを示すために、「ユーザー **(User)**」アイコンが「オフェンス」タブの「フラ グ (Flag)」列内に表示されます。指定されたユーザーは、このオフェンスをそのユ ーザーの「自分のオフェンス」ページで確認できます。

### **E** メール通知の送信

<span id="page-59-0"></span>オフェンスのサマリーを含む E メールを、すべての有効な E メール・アドレスに 送信することができます。

#### このタスクについて

E メール・メッセージの本文には、以下の情報が含まれます (取得可能な場合)。

- v 送信元 IP アドレス
- 送信元ユーザー名、ホスト名、またはアセット名
- v 送信元の総数
- マグニチュードで上位 5 個の送信元
- 送信元ネットワーク
- 宛先 IP アドレス
- 宛先ユーザー名、ホスト名、またはアセット名
- v 宛先の総数
- マグニチュードで上位 5 個の宛先
- 宛先ネットワーク
- イベントの総数
- オフェンスまたはイベント・ルールの起動を引き起こしたルール
- オフェンスまたはイベント・ルールの詳しい説明
- オフェンス ID
- v 上位 5 個のカテゴリー
- オフェンスの開始時刻またはイベント生成時刻
- v 上位 5 個の注釈
- v オフェンスのユーザー・インターフェースへのリンク

v 要因となる CRE ルール

## 手順

- 1. 「オフェンス」タブをクリックします。
- 2. E メール通知を送信する対象のオフェンスにナビゲートします。
- 3. オフェンスをダブルクリックします。
- 4. 「アクション」リスト・ボックスから、「**E** メール」を選択します。
- 5. 以下のパラメーターを構成します。

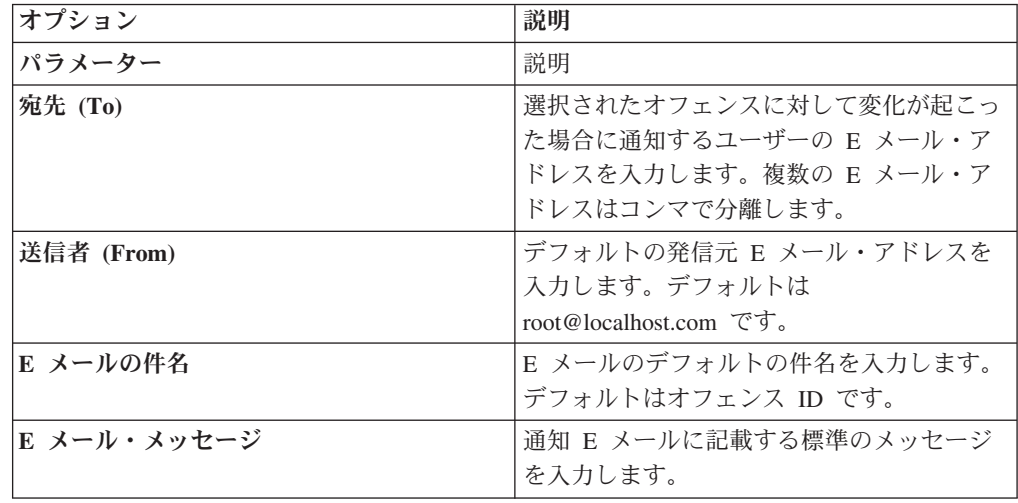

6. 「送信」をクリックします。

## フォローアップ項目のマーク付け

<span id="page-60-0"></span>「オフェンス」タブを使用して、フォローアップ対象のオフェンス、送信元 IP ア ドレス、宛先 IP アドレス、およびネットワークをマークできます。これにより、 特定の項目を追跡してさらなる調査を行うことができます。

#### 手順

- 1. 「オフェンス」タブをクリックします。
- 2. フォローアップのためにマークするオフェンスにナビゲートします。
- 3. オフェンスをダブルクリックします。
- 4. 「アクションリスト・ボックスから、「フォローアップ」を選択します。

#### タスクの結果

オフェンスの「フラグ」列に、このオフェンスがフォローアップ対象であることを 示すフラグが表示されます。フラグ付きオフェンスがオフェンス・リストに表示さ れない場合は、リストをソートしてしてすべてのフラグ付きオフェンスが先頭に表 示されるようにすることができます。オフェンス・リストをフラグ付きオフェンス でソートするには、「フラグ」列の見出しをダブルクリックします。

# 「オフェンス」タブ・ツールバーの機能

<span id="page-61-0"></span>「オフェンス」タブのそれぞれのページと表には、特定のアクションを実行したり オフェンスの要因を調べたりするために必要な機能を提供するツールバーが用意さ れています。

表 *13.* 「オフェンス」タブ・ツールバーの機能

| 機能    | 説明                                  |
|-------|-------------------------------------|
| メモの追加 | オフェンスに対して新しいメモを追加するには、「 <b>メモの追</b> |
|       | 加」をクリックします。このオプションは、「オフェンスの         |
|       | サマリー」ページの最後の 5 つの「メモ」ペインでのみ使        |
|       | 用することができます。                         |

表 *13.* 「オフェンス」タブ・ツールバーの機能 *(*続き*)*

| 機能    | 説明                                                                                                    |  |  |
|-------|----------------------------------------------------------------------------------------------------|--|--|
| アクション | 「アクション」リスト・ボックスで選択可能なオプション<br>は、ページ、表、項目 (オフェンスや送信元 IP アドレスな<br>ど)によって異なります。そのため、「アクション」リス<br>ト・ボックスのオプションは、以下のとおりに表示されない<br>ことがあります。 |  |  |
|       | 「アクション」リスト・ボックスで、以下のいずれかのアク<br>ションを選択することができます。                                                                                       |  |  |
|       | • フォローアップ - 詳細なフォローアップの対象として項<br>目にマークを付けるには、このオプションを選択します。<br>フォローアップ項目のマーク付けを参照してください。                                              |  |  |
|       | 非表示 - オフェンスを非表示にするには、このオプショ<br>ンを選択します。オフェンスの非表示については、オフェ<br>ンスの非表示を参照してください。                                                         |  |  |
|       | • 表示 - 非表示になっているすべてのオフェンスを表示す<br>るには、このオプションを選択します。                                                                                   |  |  |
|       | • オフェンスの保護 - オフェンスを保護するには、このオ<br>プションを選択します。オフェンスの保護については、オ<br>フェンスの保護を参照してください。                                                      |  |  |
|       | • 閉じる - オフェンスを閉じるするには、このオプション<br>を選択します。オフェンスのクローズについて詳しくは、<br>オフェンスのクローズを参照してください。                                                   |  |  |
|       | • リスト項目のクローズ - リストされたオフェンスを閉じ<br>るするには、このオプションを選択します。リストされた<br>オフェンスをクローズする方法については、オフェンスの<br>クローズを参照してください。                           |  |  |
|       | • E メール - オフェンスのサマリーを 1 人以上の受信者に<br>E メールで送信するには、このオプションを選択しま<br>す。詳しくは、E メール通知の送信を参照してくださ<br>$\mathcal{V}^{\mathcal{A}}$             |  |  |
|       | • メモの追加 - オフェンスに対してメモを追加するには、<br>このオプションを選択します。詳しくは、メモの追加を参<br>照してください。                                                               |  |  |
|       | • 割り当て - ユーザーにオフェンスを割り当てるには、こ<br>のオプションを選択します。詳しくは、ユーザーへのオフ<br>ェンスの割り当てを参照してください。                                                     |  |  |
|       | • 印刷 - オフェンスを印刷するには、このオプションを選<br>択します。                                                                                                |  |  |
| 注釈    | 特定のオフェンスに関するすべての注釈を表示するには、<br>「注釈」をクリックします。                                                                                           |  |  |
|       | • 注釈 – この注釈の詳細を指定します。注釈は、テキスト<br>記述です。ルールは、ルール応答の一部として、注釈をオ<br>フェンスに自動的に追加することができます。                                                  |  |  |
|       | - 時刻 - この注釈が作成された日時を指定します。<br>$\bullet$                                                                                               |  |  |

表 *13.* 「オフェンス」タブ・ツールバーの機能 *(*続き*)*

| 機能     | 説明                                                                                                    |
|--------|----------------------------------------------------------------------------------------------------|
| アノマリ   | アノマリ検出ルールによってオフェンスが生成される原因と<br>なった保存済みの検索結果を表示するには、「アノマリ」を<br>クリックします。<br>注:このボタンは、そのオフェンスがアノマリ検出ルールに<br>よって生成された場合のみ表示されます。                                                                                                    |
| カテゴリー  | オフェンスに関するカテゴリー情報を表示するには、「カテ<br>ゴリー」をクリックします。<br>特定のカテゴリーに関連するイベントをさらに調べるには、<br>そのカテゴリーを右クリックして、「イベント」または「フ<br>ロー」を選択します。あるいは、カテゴリーを強調表示し<br>て、「イベント・カテゴリーのリスト」ツールバーの「イベ<br>ント」アイコンまたは「フロー」アイコンをクリックするこ<br>ともできます。                                                                                                    |
| 接続     | 接続についてさらに調べるには、「接続」をクリックしま<br>す。<br>注: このオプションは、IBM Security QRadar Risk<br>Manager> を購入してライセンス交付を受けている場合のみ<br>選択することができます。詳細については、「IBM Security<br>QRadar Risk Manager User Guide」を参照してください。<br>「接続」アイコンをクリックすると、イベント検索条件が事<br>前に取り込まれた接続検索条件ページが、新規ページとして<br>表示されます。<br>検索パラメーターは、必要に応じてカスタマイズすることが<br>できます。接続情報を表示するには「検索」をクリックしま<br>す。 |
| 宛先     | 特定のオフェンス、送信元 IP アドレス、またはネットワー<br>クのすべてのローカル宛先 IP アドレスを表示するには、<br>「宛先」をクリックします。<br>注: 宛先 IP アドレスがリモートの場合、そのリモート宛<br>先 IP アドレスに関する情報が個別のページに表示されま<br>す。                                                                                                    |
| 表示     | 「オフェンスのサマリー」ページには、特定のオフェンスに<br>関連する情報を示すさまざまな表が表示されます。特定の表<br>を探すには、表示したい表までスクロールするか、「表示」<br>リスト・ボックスからオプションを選択します。                                                                                                    |
| イベント   | 特定のオフェンスに関するすべてのイベントを表示するに<br>は、「イベント」をクリックします。「イベント」をクリッ<br>クすると、イベントの検索結果が表示されます。                                                                                                    |
| フロー    | 特定のオフェンスに関連するフローをさらに調べるには、<br>「フロー」をクリックします。「フロー」をクリックする<br>と、フローの検索結果が表示されます。                                                                                                    |
| ログ・ソース | 特定のオフェンスに関するすべてのログ・ソースを表示する<br>には、「ログ・ソース」をクリックします。                                                                                                    |
| ネットワーク | 特定のオフェンスに関するすべての宛先ネットワークを表示<br>するには、「ネットワーク」をクリックします。                                                                                                    |

表 *13.* 「オフェンス」タブ・ツールバーの機能 *(*続き*)*

| 説明                                                                                                    |
|----------------------------------------------------------------------------------------------------|
| 特定のオフェンス、送信元 IP アドレス、宛先 IP アドレ<br>ス、またはネットワークに関するすべてのメモを表示するに<br>は、「 <b>メモ</b> 」をクリックします。メモについて詳しくは、メ<br>モの追加を参照してください。                                                                                                    |
| 特定の送信元 IP アドレス、宛先 IP アドレス、またはネッ<br>トワークに関連するオフェンスのリストを表示するには、<br><b>「オフェンス」</b> をクリックします。                                                                                                    |
| 特定のオフェンスを印刷するには、「印刷」をクリックしま<br>す。                                                                                                    |
| 特定のオフェンスの原因となったすべてのルールを表示する<br>には、「ルール」をクリックします。そのオフェンスを作成<br>したルールがリストの先頭に表示されます。<br>ルールを編集するための適切な権限を持っている場合、該当<br>のルールをダブルクリックすると「ルールの編集 (Edit<br>Rules)」ページが開始されます。                                                                                                    |
| ルールが削除されている場合、そのルールの隣に赤のアイコ<br>ン (x) が表示されます。削除されているルールをダブルクリ<br>ックすると、そのルールは存在しないことを示すメッセージ<br>が表示されます。                                                                                                    |
| オフェンスの検索後に「条件の保存」をクリックすると、将<br>来使用する目的で検索条件が保存されます。                                                                                                    |
| デフォルトでは、「カテゴリー別の詳細 (By Category<br>Details)」ページは、「オフェンス数」パラメーターによって<br>ソートされます。ソート順を変更する場合や、別のパラメー<br>ターでソートする場合は、「レイアウトの保存」をクリック<br>すると、現在の表示がデフォルト・ビューとして保存されま<br>す。次に「オフェンス」タブにログインすると、保存された<br>レイアウトが表示されます。                                                                                                    |
| このオプションは、「ローカル宛先のリスト」表のツールバ<br>ーでのみ選択することができます。<br>特定の送信元 IP アドレスの宛先 IP アドレスをフィルタリ<br>ングするには、「検索」をクリックします。宛先をフィルタ<br>リングするには、以下の手順を実行します。<br>「検索」をクリックします。<br>$\mathbf{1}$ .<br>2. 次の各パラメーターの値を入力します。<br>宛先ネットワーク - フィルタリングしたいネットワ<br>ークをリスト・ボックスから選択します。<br>• マグニチュード - 構成された値について、等しいマ<br>グニチュード、より小さなマグニチュード、より大き<br>なマグニチュードのいずれをフィルタリングするのか<br>を、リスト・ボックスから選択します。<br>• ソート順 - フィルター結果のソート方法をリスト・<br>ボックスから選択します。<br>「検索」をクリックします。<br>3. |
|                                                                                                    |

表 *13.* 「オフェンス」タブ・ツールバーの機能 *(*続き*)*

| 機能                   | 説明                                                                 |  |
|----------------------|--------------------------------------------------------------------|--|
| 非アクティブのカテゴリーを        | 「カテゴリー別 (By Category)」詳細ページでは、各カテゴ                                 |  |
| 表示する                 | リーの件数が、下位カテゴリーの値から集計されます。関連                                        |  |
|                      | するオフェンスが存在する下位カテゴリーには、矢印が示さ                                        |  |
|                      | れます。この矢印をクリックすると、関連する下位カテゴリ                                        |  |
|                      | ーを表示することができます。すべてのカテゴリーを表示す                                        |  |
|                      | る場合は、「非アクティブのカテゴリーを表示する」をクリ                                        |  |
|                      | ックします。                                                             |  |
| 送信元                  | 特定のオフェンス、宛先 IP アドレス、またはネットワーク                                      |  |
|                      | に関するすべての送信元 IP アドレスを表示するには、「送                                      |  |
|                      | 信元」をクリックします。                                                       |  |
| サマリー                 | 「表示」リスト・ボックスからオプションをクリックした場                                        |  |
|                      | 合、「サマリー」をクリックすると、詳細なサマリー・ビュ                                        |  |
|                      | ーに戻ることができます。                                                       |  |
| ユーザー                 | 特定のオフェンスに関連するすべてのユーザーを表示するに                                        |  |
|                      | は、「ユーザー」をクリックします。                                                  |  |
| 攻撃パスの表示 (View Attack | 特定のオフェンスの攻撃パスをさらに調べるには、「攻撃パ                                        |  |
| Path)                | スの表示 (View Attack Path)」をクリックします。「攻撃                               |  |
|                      | パスの表示 (View Attack Path)」アイコンをクリックする                               |  |
|                      | と、「現在のトポロジー (Current Topology)」ページが新規                              |  |
|                      | ページとして表示されます。                                                      |  |
|                      | 注: このオプションは、IBM Security QRadar Risk Manager>                      |  |
|                      | を購入してライセンス交付を受けている場合のみ選択するこ<br>とができます。詳細については、「IBM Security QRadar |  |
|                      | Risk Manager User Guide」を参照してください。                                 |  |
|                      |                                                                    |  |
| トポロジーの表示             | 特定のオフェンスの送信元をさらに調べるには、「トポロジ<br>ーの表示」をクリックします。「トポロジーの表示」アイコ         |  |
|                      | ンをクリックすると、「現在のトポロジー (Current                                       |  |
|                      | Topology)」ページが新規ページとして表示されます。                                      |  |
|                      | 注: このオプションは、IBM Security QRadar Risk Manager                       |  |
|                      | を購入してライセンス交付を受けている場合のみ、選択する                                        |  |
|                      | ことができます。詳細については、「IBM Security QRadar                               |  |
|                      |                                                                    |  |
|                      | Risk Manager User Guide」を参照してください。                                 |  |

# オフェンスのパラメーター

<span id="page-65-0"></span>以下の表では、「オフェンス」タブで提供されるパラメーターについて説明しま す。

表 *14.* オフェンスのパラメーター

| パラメーター | ロケーション                                                                                     | 説明                                                                              |
|--------|--------------------------------------------------------------------------------------------|---------------------------------------------------------------------------------|
| 注釈     | 「上位 5 件の注釈」表                                                                               | 注釈の詳細を指定します。注釈は、テキス<br>ト記述です。ルールは、ルール応答の一部<br>として、注釈をオフェンスに自動的に追加<br>することができます。 |
| アノマリ   | 「最後の 10 件のイベント (アノマリ・イ<br>$\langle \rangle \rangle$ (Last 10 Events (Anomaly<br>Events))」表 | このオプションを選択すると、アノマリ検<br>出ルールによってイベントが生成される原<br>因となった、保存済みの検索結果が表示さ<br>れます。       |

表 *14.* オフェンスのパラメーター *(*続き*)*

| パラメーター                          | ロケーション                                                                                       | 説明                                                                                                    |
|---------------------------------|----------------------------------------------------------------------------------------------|----------------------------------------------------------------------------------------------------|
| アノマリ・テキスト<br>(Anomaly Text)     | 「最後の 10 件のイベント (アノマリ・イ<br>ベント) (Last 10 Events (Anomaly<br>Events))」表                        | アノマリ検出ルールによって検出されたア<br>ノマリな動作の説明を指定します。                                                                                                    |
| アノマリ値 (Anomaly Value)           | 「最後の 10 件のイベント (アノマリ・イ<br>ベント) (Last 10 Events (Anomaly<br>Events))」表                        | アノマリ検出ルールによってオフェンスが<br>生成される原因となった値を指定します。                                                                                                    |
| アプリケーション                        | 「最後の 10 件のフロー (Last 10 Flows)」<br>表                                                          | フローに関連したアプリケーションを指定<br>します。                                                                                                    |
| アプリケーション名<br>(Application Name) | 「オフェンスのタイプ」が「アプリケーシ<br>ョン・アイデンティティー」の場合は、<br>「オフェンスの送信元」表                                    | オフェンスを作成したフローに関連するア<br>プリケーションを指定します。                                                                                                    |
| ASN 索引 (ASN Index)              | 「オフェンスのタイプ」が「送信元<br>ASN」または「宛先 ASN」の場合は、<br>「オフェンスの送信元」表                                     | オフェンスを作成したフローに関連する<br>ASN 値を指定します。                                                                                                    |
| アセット名 (Asset Name)              | 「オフェンスのタイプ」が「送信元 IP」<br>または「宛先 IP」の場合は、「オフェン<br>スの送信元」表                                      | アセット名を指定します。この名前は、<br>「アセット・プロファイル」機能を使用し<br>て割り当てることができます。詳しくは、<br>アセットの管理を参照してください。                                                                                         |
| アセット重要度                         | 「オフェンスのタイプ」が「送信元 IP」<br>または「宛先 IP」の場合は、「オフェン<br>スの送信元」表                                      | アセットの重みを指定します。この重み<br>は、「アセット・プロファイル」機能を使<br>用して割り当てることができます。詳しく<br>は、アセットの管理を参照してください。                                                                                       |
| 割り当て先 (Assigned to)             | 「オフェンス」表                                                                                     | オフェンスに割り当てられているユーザー<br>を指定します。                                                                                                    |
|                                 |                                                                                              | ユーザーが割り当てられない場合は、この<br>フィールドには「未割り当て (Not<br>assigned)」が指定されます。オフェンスを<br>ユーザーに割り当てるには、「未割り当て<br>(Not assigned)」をクリックします。詳しく<br>は、ユーザーへのオフェンスの割り当てを<br>参照してください。               |
| カテゴリー (Category)                | 「最後の 10 件のイベント (Last 10<br>Events)」表                                                         | イベントのカテゴリーを指定します。                                                                                                    |
| カテゴリー名 (Category<br>Name)       | 「カテゴリー別の詳細 (By Category<br>Details)」ページ                                                      | 上位カテゴリー名を指定します。                                                                                                    |
| チェーン (Chained)                  | • 「オフェンスのタイプ」が「宛先 IP」<br>の場合は、「オフェンスの送信元」表                                                   | 宛先 IP アドレスがチェーニングされてい<br>るかどうかを指定します。                                                                                                    |
|                                 | • 「上位 5 個の宛先 IP (Top 5<br>Destination IP's)」表                                                | チェーニングされた宛先 IP アドレスは、<br>他のオフェンスと関連付けられています。<br>例えば、ある宛先 IP アドレスが他のオフ<br>ェンスの送信元 IP アドレスになることが<br>あります。宛先 IP アドレスがチェーニン<br>グされている場合、「はい」をクリックし<br>て、チェーニングされたオフェンスを表示<br>します。 |
| 作成日                             | 「直近 5 件のメモ」表                                                                                 | メモが作成された日時を指定します。                                                                                                    |
| 信頼性                             | 「オフェンス」表                                                                                     | 送信元デバイスから得られた信頼性格付け<br>によって決められた、オフェンスの信頼性<br>を指定します。例えば、複数のオフェンス<br>で同じイベントまたはフローが報告されて<br>いる場合、信頼性が高くなります。                                                                  |
| 現在の検索パラメーター                     | 「送信元 IP の詳細別 (By Source IP<br>Details)」ページ<br>「宛先 IP の詳細別 (By Destination IP<br>Details)」ページ | 表の上部に、検索結果に適用された検索パ<br>ラメーターの詳細が表示されます。これら<br>の検索パラメーターをクリアするには、<br>「フィルターのクリア」をクリックしてく<br>ださい。<br>注:このパラメーターはフィルターの適用<br>後にのみ表示されます。                                         |

表 *14.* オフェンスのパラメーター *(*続き*)*

| パラメーター                    | ロケーション                                                                                                    | 説明                                                                                                    |
|---------------------------|----------------------------------------------------------------------------------------------------|----------------------------------------------------------------------------------------------------|
| 説明                        | 「すべてのオフェンス」ページ                                                                                                    | オフェンスまたはログ・ソースの説明を指                                                                                                    |
|                           | 「自分のオフェンス」ページ                                                                                                    | 定します。                                                                                                    |
|                           | • 「オフェンス」表                                                                                                    |                                                                                                    |
|                           | • 「送信元 IP 別 - オフェンスのリスト」<br>ページ                                                                                                    |                                                                                                    |
|                           | 「ネットワーク別 - オフェンスのリス<br>ト」ページ                                                                                                    |                                                                                                    |
|                           | • 「宛先 IP 別 - オフェンスのリスト」ペ<br>ージ                                                                                                    |                                                                                                    |
|                           | • 「オフェンスのタイプ」が「ログ・ソー<br>ス」の場合は、「オフェンスの送信元」<br>表                                                                                        |                                                                                                    |
|                           | ・ 「上位 5 件のログ・ソース」表                                                                                                    |                                                                                                    |
| 宛先 IP                     | • 「最後の 10 件のイベント (Last 10<br>Events)」表                                                                                                 | イベントまたはフローの宛先 IP アドレス<br>を指定します。                                                                                                    |
|                           | 「最後の 10 件のフロー (Last 10                                                                                                    |                                                                                                    |
|                           | Flows)」表                                                                                                    |                                                                                                    |
| 宛先 IP                     | • 「上位 5 個の宛先 IP (Top 5<br>Destination IP's)」表                                                                                          | 宛先の IP アドレスを指定します。「管<br>理」タブで DNS ルックアップが有効にな                                                                                                  |
|                           | • 「送信元 IP 別 - ローカル宛先のリス<br>ト」ページ                                                                                                    | っている場合、マウス・ポインターを IP<br>アドレスに合わせることにより、DNS 名<br>を表示することができます。                                                                                  |
|                           | • 「宛先 IP の詳細別 (By Destination IP<br>Details)」ページ                                                                                       |                                                                                                    |
|                           | • 「ネットワーク別 - ローカル宛先のリ                                                                                                    |                                                                                                    |
|                           | ストページ                                                                                                    |                                                                                                    |
| 宛先 IP (Destination IP(s)) | 「オフェンス」表                                                                                                    | ローカルまたはリモート宛先の IP アドレ<br>スおよび (使用可能な場合には) アセット<br>名を指定します。リンクをクリックすると<br>詳細が表示されます。                                                            |
| 宛先 IP                     | 「すべてのオフェンス」ページ<br>$\bullet$<br>「自分のオフェンス」ページ                                                                                           | ローカルまたはリモート宛先の IP アドレ<br>スおよび (使用可能な場合には) アセット<br>名を指定します。オフェンスに複数の宛先<br>IP アドレスが関連付けられている場合、<br>このフィールドには「複数」が指定され、<br>宛先 IP アドレスの数が示されます。    |
| 宛先 IP                     | • 「送信元 IP 別 - オフェンスのリスト」<br>ページ<br>• 「ネットワーク別 - オフェンスのリス<br>トーページ<br>• 「宛先 IP 別 - オフェンスのリスト」ペ                                          | このオフェンスに関連した宛先の IP アド<br>レスおよび (使用可能な場合には) アセッ<br>ト名を指定します。「管理」タブで DNS<br>ルックアップが有効になっている場合、マ<br>ウス・ポインターを IP アドレスまたはア<br>セット名に合わせることにより、DNS 名 |
|                           | ージ                                                                                                    | を表示することができます。                                                                                                    |
| 宛先 IP                     | 「ネットワークの詳細別 (By Network<br>Details)」ページ                                                                                                | ネットワークに関連した宛先 IP アドレス<br>の数を指定します。                                                                                                    |
| 宛先ポート                     | 「最後の 10 件のフロー (Last 10 Flows)」<br>表                                                                                                    | このフローの宛先ポートを指定します。                                                                                                    |
| 宛先 (Destination(s))       | $\bullet$<br>「上位 5 件の送信元 IP」表<br>「送信元 IP の詳細別 (By Source IP<br>Details)」ページ<br>「宛先 IP 別 - 送信元のリスト」 ページ<br>• 「ネットワーク別 - 送信元のリスト」<br>ページ | オフェンスを作成したイベントまたはフロ<br>ーに関連した、QID マップで識別されたイ<br>ベント名を指定します。イベント名にマウ<br>ス・ポインターを合わせると、QID が表示<br>されます。                                          |

表 *14.* オフェンスのパラメーター *(*続き*)*

| パラメーター     | ロケーション                                  | 説明                                                                                                    |
|------------|-----------------------------------------|----------------------------------------------------------------------------------------------------|
| イベント/フローの数 | 「カテゴリー別の詳細 (By Category<br>Details)」ページ | カテゴリー内のオフェンスに関連した、ア<br>クティブなイベントまたはフロー (クロー<br>ズまたは非表示になっていないイベントま<br>たはフロー)の数を指定します。                                                                                                    |
|            |                                         | 新規のイベントまたはフローが受信されな<br>い場合、オフェンスは一定期間のみアクテ<br>ィブ状態に維持されます。オフェンスは引<br>き続き「オフェンス」タブに表示されます<br>が、このフィールドではカウントされませ<br>$\mathcal{h}_{\alpha}$                                                               |
| イベント/フローの数 | 「宛先」ページ<br>「ネットワーク」ページ                  | オフェンスに関して発生したイベントおよ<br>びフローの数と、カテゴリーの数を指定し<br>ます。                                                                                                    |
|            |                                         | オフェンスに関連したイベントをさらに調<br>査するには、イベント・リンクをクリック<br>します。イベント・リンクをクリックする<br>と、イベント検索結果が表示されます。                                                                                                    |
|            |                                         | オフェンスに関連したフローをさらに調査<br>するには、フロー・リンクをクリックしま<br>す。フロー・リンクをクリックすると、フ<br>ロー検索結果が表示されます。                                                                                                    |
|            |                                         | 注: フロー・カウントに「N/A」が表示さ<br>れる場合、オフェンスの開始日が、ORadar<br>製品をバージョン 7.1.0 (MR1) にアップグ<br>レードした日付より前である可能性があり<br>ます。したがって、フローをカウントする<br>ことはできません。ただし、N/A リンクを<br>クリックすることにより、フロー検索結果<br>内の関連フローを調査することができま<br>す。 |
| イベント/フローの数 | 「カテゴリー別の詳細 (By Category<br>Details)」ページ | カテゴリー内のオフェンスに関連した、ア<br>クティブなイベントまたはフロー (クロー<br>ズまたは非表示になっていないイベントま<br>たはフロー)の数を指定します。                                                                                                    |
|            |                                         | 新規のイベントまたはフローが受信されな<br>い場合、オフェンスは一定期間のみアクテ<br>ィブ状態に維持されます。オフェンスは引<br>き続き「オフェンス」タブに表示されます<br>が、このフィールドではカウントされませ<br>ん。                                                                                   |

表 *14.* オフェンスのパラメーター *(*続き*)*

| パラメーター     | ロケーション                          | 説明                                                                                                    |
|------------|---------------------------------|----------------------------------------------------------------------------------------------------|
| イベント/フローの数 | 「宛先」ページ<br>「ネットワーク」ページ          | オフェンスに関して発生したイベントおよ<br>びフローの数と、カテゴリーの数を指定し<br>ます。                                                                                                    |
|            |                                 | オフェンスに関連したイベントをさらに調<br>査するには、イベント・リンクをクリック<br>します。イベント・リンクをクリックする<br>と、イベント検索結果が表示されます。                                                                                                    |
|            |                                 | オフェンスに関連したフローをさらに調査<br>するには、フロー・リンクをクリックしま<br>す。フロー・リンクをクリックすると、フ<br>ロー検索結果が表示されます。                                                                                                    |
|            |                                 | 注: フロー・カウントに「N/A」が表示さ<br>れる場合、オフェンスの開始日が、ORadar<br>製品をバージョン 7.1.0 (MR1) にアップグ<br>レードした日付より前である可能性があり<br>ます。したがって、フローをカウントする<br>ことはできません。ただし、N/A リンクを<br>クリックすることにより、フロー検索結果<br>内の関連フローを調査することができま<br>す。 |
| イベント       | 「すべてのオフェンス」ページ<br>「自分のオフェンス」ページ | オフェンスに関するイベントの数を指定し<br>ます。                                                                                                    |
|            | • 「送信元 IP 別 - オフェンスのリスト」<br>ページ |                                                                                                    |
|            | • 「ネットワーク別 - オフェンスのリス<br>トーページ  |                                                                                                    |
|            | • 「宛先 IP 別 - オフェンスのリスト」ペ<br>ージ  |                                                                                                    |

表 *14.* オフェンスのパラメーター *(*続き*)*

| パラメーター               | ロケーション                                                                                                    | 説明                                                                                                    |
|----------------------|----------------------------------------------------------------------------------------------------|----------------------------------------------------------------------------------------------------|
| イベント/フロー             | • 「オフェンスの送信元」表 (「オフェン<br>スのタイプ」が「送信元 IP」、「宛先<br>IP」、「ホスト名」、「ユーザー名」、<br>「送信元ポート」、「宛先ポート」、<br>「イベント名」、「ポート」、「送信元<br>MAC アドレス」、「宛先 MAC アドレ<br>ス」、「ログ・ソース」、「送信元<br>IPv6」、「宛先 IPv6」、「送信元<br>ASN」、「宛先 ASN」、「ルール」、<br>「アプリケーション・アイデンティティ<br>ー」の場合) | 送信元 IP アドレス、宛先 IP アドレス、<br>イベント名、ユーザー名、MAC アドレ<br>ス、ログ・ソース、ホスト名、ポート、ロ<br>グ・ソース、ASN アドレス、IPv6 アドレ<br>ス、ルール、ASN、アプリケーション、ネ<br>ットワーク、またはカテゴリーと関連付け<br>られたイベントの数またはフローの数を指<br>定します。リンクをクリックすると詳細が<br>表示されます。 |
|                      | ・ 「上位 5 件の送信元 IP」表                                                                                                    |                                                                                                    |
|                      | • 「送信元 IP の詳細別 (By Source IP<br>Details)」ページ                                                                                                    |                                                                                                    |
|                      | • 「宛先 IP 別 - 送信元のリスト」ページ                                                                                                    |                                                                                                    |
|                      | • 「ネットワーク別 - 送信元のリスト」<br>ページ                                                                                                    |                                                                                                    |
|                      | • 「送信元の詳細」ページ                                                                                                    |                                                                                                    |
|                      | ・ 「上位 5 件の宛先 IP」表                                                                                                    |                                                                                                    |
|                      | • 「送信元 IP 別 - ローカル宛先のリス<br>ト」ページ                                                                                                    |                                                                                                    |
|                      | • 「宛先 IP の詳細別 (By Destination IP<br>Details) $\langle \neg \psi \rangle$                                                                                                    |                                                                                                    |
|                      | • 「ネットワーク別 - ローカル宛先のリ<br>ストページ                                                                                                    |                                                                                                    |
|                      | • 「上位 5 件のユーザー」表                                                                                                    |                                                                                                    |
|                      | • 「上位 5 件のログ・ソース」表                                                                                                    |                                                                                                    |
|                      | ・ 「上位 5 個のカテゴリー (Top 5<br>Categories)」表                                                                                                    |                                                                                                    |
|                      | • 「ネットワークの詳細別 (By Network<br>Details)」ページ                                                                                                    |                                                                                                    |
|                      | ・ 「上位 5 個のカテゴリー (Top 5<br>Categories)」表                                                                                                    |                                                                                                    |
| 最初のイベント/フローの確<br>認日時 | 「送信元の詳細」ページ                                                                                                    | 送信元 IP アドレスが最初のイベントまた<br>はフローを生成した日時を指定します。                                                                                                    |

表 *14.* オフェンスのパラメーター *(*続き*)*

| パラメーター     | ロケーション                                                                                              | 説明                                                                                                    |
|------------|----------------------------------------------------------------------------------------------------|----------------------------------------------------------------------------------------------------|
| フラグ (Flag) | 「すべてのオフェンス」ページ<br>「自分のオフェンス」ページ                                                                     | オフェンスに関して実行されるアクション<br>を示します。アクションは以下のアイコン<br>で表示されます。                                                                                                    |
|            | • 「送信元 IP 別 - オフェンスのリスト」<br>ページ<br>• 「ネットワーク別 - オフェンスのリス<br>トーページ<br>• 「宛先 IP 別 - オフェンスのリスト」ペ<br>ージ | • フラグ (Flag) - そのオフェンスにフォ<br>ローアップの対象としてのマークが付け<br>られていることを示します。これによ<br>り、特定の項目を追跡して、さらに調査<br>することができます。オフェンスにフォ<br>ローアップの対象としてマークを付ける<br>方法については、フォローアップ項目の<br>マーク付けを参照してください。                                     |
|            |                                                                                                    | • ユーザー (User) - そのオフェンスがユ<br>ーザーに割り当てられていることを示し<br>ます。オフェンスがあるユーザーに割り<br>当てられられている場合、そのオフェン<br>スは、そのユーザーの「自分のオフェン<br>ス」ページに表示されます。ユーザーへ<br>のオフェンスの割り当てについて詳しく<br>は、ユーザーへのオフェンスの割り当て<br>を参照してください。                   |
|            |                                                                                                    | • メモ - そのオフェンスに対して、ユー<br>ザーがメモを追加したことを示します。<br>「メモ」には、そのオフェンスに関して<br>取り込みたいすべての情報を含めること<br>ができます。例えば、オフェンスに自動<br>的に含まれない情報 (お客様サポート・<br>チケット番号またはオフェンス管理情報<br>など)を示すメモを追加できます。メモ<br>の追加について詳しくは、メモの追加を<br>参照してください。 |
|            |                                                                                                    | • 保護 (Protected) - そのオフェンスが保<br>護されていることを示します。保護機能<br>は、指定されたオフェンスが保存期間の<br>経過後にデータベースから削除されるの<br>を防ぎます。保護されたオフェンスにつ<br>いて詳しくは、オフェンスの保護を参照<br>してください。                                                               |
|            |                                                                                                    | マウス・ポインターをアイコンに合わせる<br>と、追加情報が表示されます。                                                                                                    |
表 *14.* オフェンスのパラメーター *(*続き*)*

| パラメーター                     | ロケーション                                                                                                    | 説明                                                                                                    |
|----------------------------|----------------------------------------------------------------------------------------------------|----------------------------------------------------------------------------------------------------|
| フラグ (Flag) (続き)            |                                                                                                    | • 非アクティブなオフェンス - オフェン<br>スが非アクティブであることを示しま<br>す。オフェンスは、最後のイベントを受<br>信してから 5 日経つと非アクティブに<br>なります。また、すべてのオフェンス<br>は、QRadar 製品ソフトウェアがアップ<br>グレードされると非アクティブになりま<br>す。<br>非アクティブのオフェンスを再びアクテ<br>ィブにすることはできません。オフェン<br>スについて新規イベントが検出される<br>と、新規のオフェンスが作成され、オフ<br>ェンスの保存期間が経過するまで非アク<br>ティブのオフェンスが保持されます。非<br>アクティブのオフェンスに対して実行で<br>きるアクションとしては、保護、フォロ<br>ーアップ対象としてのフラグ付け、メモ<br>の追加、およびユーザーへの割り当てが<br>あります。 |
| フラグ (Flag)                 | 「送信元 IP の詳細別 (By Source IP<br>Details)   ページ<br>「送信元 IP 別 - ローカル宛先のリス<br>トーページ<br>「宛先 IP の詳細別 (By Destination IP<br>Details)」ページ<br>「宛先 IP 別 - 送信元のリスト」ページ<br>$\bullet$<br>「ネットワークの詳細別 (By Network<br>Details) $\langle -\tilde{\vee} \rangle$<br>「ネットワーク別 - 送信元のリスト」<br>ページ<br>「ネットワーク別 - ローカル宛先のリ<br>ストページ | 送信元 IP アドレス、宛先 IP アドレス、<br>またはネットワークに対して実行されるア<br>クションを指定します。例えば、フラグが<br>表示された場合、オフェンスにはフォロー<br>アップのためにフラグが立てられていま<br>す。マウス・ポインターをアイコンに合わ<br>せると、追加情報が表示されます。                                                                                                    |
| フロー                        | 「すべてのオフェンス」ページ<br>「自分のオフェンス」ページ<br>「送信元 IP 別 - オフェンスのリスト」<br>ページ<br>• 「ネットワーク別 - オフェンスのリス<br>トーページ<br>• 「宛先 IP 別 - オフェンスのリスト」ペ<br>ージ                                                                                                    | オフェンスに関するフローの数を指定しま<br>す。<br>注: 「フロー」列に「N/A」が表示される<br>場合、オフェンスの開始日が、QRadar を<br>7.1.0 (MR1) にアップグレードした日付よ<br>り前である可能性があります。                                                                                                    |
| グループ                       | 「オフェンスのタイプ」が「ログ・ソー<br>ス」の場合は、「オフェンスの送信元」<br>表<br>「上位 5 件のログ・ソース」表                                                                                                    | ログ・ソースが属しているグループを指定<br>します。                                                                                                    |
| グループ (Group(s))<br>上位カテゴリー | 「オフェンスのタイプ」が「ルール」の場<br>合は、「オフェンスの送信元」表<br>「オフェンスのタイプ」が「イベント名」                                                                                                    | ルールが属しているルール・グループを指<br>定します。<br>イベントの上位カテゴリーを指定します。                                                                                                    |
|                            | の場合は、「オフェンスの送信元」表                                                                                                    | 上位カテゴリーについて詳しくは、IBM<br>Security QRadar SIEM 管理ガイド を参照<br>してください。                                                                                                    |

表 *14.* オフェンスのパラメーター *(*続き*)*

| パラメーター                                      | ロケーション                                                                                                    | 説明                                                                                                    |
|---------------------------------------------|----------------------------------------------------------------------------------------------------|----------------------------------------------------------------------------------------------------|
| ホスト名                                        | 「オフェンスのタイプ」が「送信元 IP」<br>または「宛先 IP」の場合は、「オフェン<br>スの送信元」表                                                                                                    | 送信元 IP アドレスまたは宛先 IP アドレ<br>スに関連したホスト名を指定します。ホス<br>ト名が識別されない場合、このフィールド<br>には「不明」が指定されます。                                                                                                    |
| ヒストリカル相関プロファ<br>イル名                         | • オフェンスのサマリー                                                                                                    | オフェンスを作成したヒストリカル相関プ<br>ロファイルの名前を指定します。                                                                                                    |
| ヒストリカル相関カタログ                                | • オフェンスのサマリー                                                                                                    | オフェンスをトリガーしたイベントを含む<br>ヒストリカル相関カタログを指定します。<br>カタログのすべてのイベントを表示するに<br>は、「ヒストリカル相関」ウィンドウで                                                                                                    |
| ヒストリカル相関プロファ<br>イル ID                       | • オフェンスのサマリー                                                                                                    | 「履歴の表示」をクリックします。<br>オフェンスを作成したヒストリカル相関プ<br>ロファイルの固有 ID を指定します。                                                                                                    |
| ホスト名                                        | 「オフェンスのタイプ」が「ホスト名」の<br>場合は、「オフェンスの送信元」表                                                                                                    | オフェンスを作成したフローに関連するホ<br>スト名を指定します。                                                                                                    |
| ID<br>IP                                    | 「すべてのオフェンス」ページ<br>• 「自分のオフェンス」ページ<br>• 「送信元 IP 別 - オフェンスのリスト」<br>ページ<br>「ネットワーク別 - オフェンスのリス<br>トーページ<br>• 「宛先 IP 別 - オフェンスのリスト」ペ<br>ージ<br>• 「送信元 IP 別 - オフェンスのリスト」<br>ページ<br>• 「ネットワーク別 - オフェンスのリス<br>ト」ページ<br>• 「オフェンスのタイプ」が「送信元<br>IP」または「宛先 IP」の場合は、「オ<br>フェンスの送信元」表 | QRadar がオフェンスに割り当てている固<br>有の識別番号を指定します。<br>オフェンスを作成したイベントまたはフロ<br>ーに関連する送信元 IP アドレスを指定し<br>ます。                                                                                                    |
| IP/DNS 名 (IP/DNS Name)<br>IP <sub>v</sub> 6 | • 「送信元の詳細」ページ<br>「宛先」ページ<br>「オフェンスのタイプ」が「送信元                                                                                                    | 宛先の IP アドレスを指定します。「管<br>理」タブで DNS ルックアップが有効にな<br>っている場合、マウス・ポインターを IP<br>アドレスまたはアセット名に合わせること<br>により、DNS 名を表示することができま<br>す。<br>詳細については、「IBM Security QRadar<br>SIEM 管理ガイド」を参照してください。<br>オフェンスを作成したイベントまたはフロ |
|                                             | IPv6」または「宛先 IPv6」の場合は、「オ」<br>フェンスの送信元」表                                                                                                    | ーに関連する IPv6 アドレスを指定しま<br>す。                                                                                                    |

表 *14.* オフェンスのパラメーター *(*続き*)*

| パラメーター                              | ロケーション                                                                                                    | 説明                                                                                                    |
|-------------------------------------|----------------------------------------------------------------------------------------------------|----------------------------------------------------------------------------------------------------|
| 最後のイベント/フロー                         | 「すべてのオフェンス」ページ<br>「自分のオフェンス」ページ<br>「送信元 IP 別 - ローカル宛先のリス<br>トーページ<br>「上位 5 件の送信元 IP」表<br>「送信元 IP の詳細別 (By Source IP<br>Details)」ページ<br>• 「ネットワーク別 - 送信元のリスト」<br>ページ<br>「上位 5 件の宛先 IP」表<br>「宛先 IP の詳細別 (By Destination IP<br>Details)」ページ<br>「宛先 IP 別 - 送信元のリスト」 ページ<br>• 「ネットワーク別 - ローカル宛先のリ<br>ストページ<br>・ 「上位 5 個のカテゴリー (Top 5<br>Categories)」表 | オフェンス、カテゴリー、送信元 IP アド<br>レス、または宛先 IP アドレスに関して最<br>後のイベントまたはフローが観察されてか<br>らの経過時間を指定します。                                                       |
| 最後のイベント/フローの確<br>認日時                | 「送信元の詳細」ページ                                                                                                    | 送信元 IP アドレスと関連するイベントま<br>たはフローが最後に生成された日時を指定<br>します。                                                                                         |
| 最後のイベント/フローの時<br>刻                  | 「オフェンスのタイプ」が「ログ・ソー<br>ス」の場合は、「オフェンスの送信元」表                                                                                                    | システムでログ・ソースが最後に観察され<br>た日時を指定します。                                                                                                    |
| 最後に認識されたグループ<br>(Last Known Group)  | 「オフェンスのタイプ」が「ユーザー<br>名」、「送信元 MAC アドレス」、「宛先<br>MAC アドレス」、または「ホスト名」の<br>場合は、「オフェンスの送信元」表                                                                                                    | ユーザー、MAC アドレス、またはホスト<br>名が属している、現在のグループを指定し<br>ます。どのグループにも関連付けられてい<br>ない場合、このフィールドの値は「不明」<br>になります。<br>注: このフィールドには、履歴情報は表示<br>されません。        |
| 最後に認識されたホスト<br>(Last Known Host)    | 「オフェンスのタイプ」が「ユーザー<br>名」、「送信元 MAC アドレス」、または<br>「宛先 MAC アドレス」の場合は、「オフ<br>ェンスの送信元」表                                                                                                    | ユーザーまたは MAC アドレスが関連付け<br>られている、現在のホストを指定します。<br>ホストが識別されない場合、このフィール<br>ドには「不明」が指定されます。<br>注: このフィールドには、履歴情報は表示<br>されません。                     |
| 最後に認識された IP (Last<br>Known IP)      | 「オフェンスのタイプ」が「ユーザー<br>MAC アドレス」、または「ホスト名」の<br>場合は、「オフェンスの送信元」表                                                                                                    | ユーザー、MAC、またはホスト名の現在の<br>名」、「送信元 MAC アドレス」、「宛先 IP アドレスを指定します。IP アドレスが<br>識別されない場合、このフィールドには<br>「不明」が指定されます。<br>注: このフィールドには、履歴情報は表示<br>されません。 |
| 最後に認識された MAC<br>(Last Known MAC)    | 「オフェンスのタイプ」が「ユーザー名」<br>または「ホスト名」の場合は、「オフェン<br>スの送信元」表                                                                                                    | ユーザー名またはホスト名の、最後に認識<br>された MAC アドレスを指定します。<br>MAC が識別されない場合、このフィール<br>ドには「不明」が指定されます。<br>注: このフィールドには、履歴情報は表示<br>されません。                      |
| 最後に認識されたマシン<br>(Last Known Machine) | 「オフェンスのタイプ」が「ユーザー<br>名」、「送信元 MAC アドレス」、「宛先<br>MAC アドレス」、または「ホスト名」の<br>場合は、「オフェンスの送信元」表                                                                                                    | ユーザー、MAC アドレス、またはホスト<br>名に関連付けられている、現在のマシン名<br>を指定します。マシン名が識別されない場<br>合、このフィールドには「不明」が指定さ<br>れます。<br>注: このフィールドには、履歴情報は表示<br>されません。          |

表 *14.* オフェンスのパラメーター *(*続き*)*

| パラメーター                           | $\cdots$ $\cdots$<br>ロケーション               | 説明                                             |
|----------------------------------|-------------------------------------------|------------------------------------------------|
| 最後に認識されたユーザー                     | 「オフェンスのタイプ」が「送信元 MAC                      | MAC アドレスまたはホスト名の現在のユ                           |
| 名 (Last Known Username)          | アドレス」、「宛先 MAC アドレス」、ま                     | ーザーを指定します。MAC アドレスが識                           |
|                                  | たは「ホスト名」の場合は、「オフェンス                       | 別されない場合、このフィールドには「不                            |
|                                  | の送信元」表                                    | 明」が指定されます。                                     |
|                                  |                                           | 注:このフィールドには、履歴情報は表示                            |
|                                  |                                           | されません。                                         |
| 最後の監視日 (Last                     | 「オフェンスのタイプ」が「ユーザー                         | システムでその MAC アドレスまたはホス                          |
| Observed)                        | 名」、「送信元 MAC アドレス」、「宛先                     | ト名が最後に観察された日時を指定しま                             |
|                                  | MAC アドレス」、または「ホスト名」の<br>場合は、「オフェンスの送信元」表  | す。                                             |
|                                  | 「最後の 10 件のフロー (Last 10 Flows)」            | フローに関するパケットが最後に送信され                            |
| 最後のパケットの時刻 (Last<br>Packet Time) | 表                                         | た日時を指定します。                                     |
| ローカル宛先の数 (Local                  | 「上位 5 個のカテゴリー (Top 5                      | カテゴリーに関連したローカル宛先 IP ア                          |
| Destination Count)               | Categories)」表                             | ドレスの数を指定します。                                   |
|                                  |                                           |                                                |
|                                  | 「カテゴリー別の詳細 (By Category                   |                                                |
|                                  | Details)」ページ                              |                                                |
| ローカル宛先 (Local                    | 「送信元の詳細」ページ                               | この送信元 IP アドレスに関連したローカ                          |
| $Destination(s)$ )               |                                           | ル宛先 IP アドレスを指定します。宛先 IP<br>アドレスに関する詳細を表示するには、該 |
|                                  |                                           | 当の IP アドレス、または表示されている                          |
|                                  |                                           | 用語をクリックします。                                    |
|                                  |                                           |                                                |
|                                  |                                           | 複数の宛先 IP アドレスがある場合、「複                          |
|                                  |                                           | 数」という用語が表示されます。                                |
| ロケーション                           | • 「オフェンスのタイプ」が「送信元                        | 送信元 IP アドレスまたは宛先 IP アドレ                        |
|                                  | IP」または「宛先 IP」の場合は、「オ                      | スのネットワーク・ロケーションを指定し<br>ます。ロケーションがローカルである場      |
|                                  | フェンスの送信元」表                                | 合、リンクをクリックしてネットワークを                            |
|                                  | 「上位 5 件の送信元 IP」表                          | 表示することができます。                                   |
|                                  | • 「送信元 IP の詳細別 (By Source IP              |                                                |
|                                  | Details)」ページ                              |                                                |
|                                  | • 「送信元の詳細」ページ                             |                                                |
|                                  | 「宛先 IP 別 - 送信元のリスト」 ページ                   |                                                |
|                                  | 「ネットワーク別 - 送信元のリスト」                       |                                                |
|                                  | ページ                                       |                                                |
| ログ・ソース                           | 「最後の 10 件のイベント (Last 10<br>Events)」表      | イベントを検出したログ・ソースを指定し<br>ます。                     |
| ログ・ソース ID                        | 「オフェンスのタイプ」が「ログ・ソー<br>ス」の場合は、「オフェンスの送信元」表 | ログ・ソースのホスト名を指定します。                             |
| ログ・ソース名                          | 「オフェンスのタイプ」が「ログ・ソー                        | オフェンスを作成したイベントに関連す                             |
|                                  | ス」の場合は、「オフェンスの送信元」表                       | る、「ログ・ソース」表で識別されたロ                             |
|                                  |                                           | グ・ソース名を指定します。                                  |
|                                  |                                           | 注: ログ・ソース・オフェンスに関して表<br>示される情報は、「管理」タブの「ログ・    |
|                                  |                                           | ソース」ページから得られます。「管理」                            |
|                                  |                                           | タブにアクセスしてログ・ソースを管理す                            |
|                                  |                                           | るには、管理アクセス権限が必要です。ロ                            |
|                                  |                                           | グ・ソースの管理について詳しくは、                              |
|                                  |                                           | 「Managing Log Sources Guide」を参照し               |
|                                  |                                           | てください。                                         |

表 *14.* オフェンスのパラメーター *(*続き*)*

| パラメーター     | ロケーション                                                                                                    | 説明                                                                                                    |
|------------|----------------------------------------------------------------------------------------------------|----------------------------------------------------------------------------------------------------|
| ログ・ソース     | 「すべてのオフェンス」ページ<br>「自分のオフェンス」ページ<br>$\bullet$<br>「送信元 IP 別 - オフェンスのリスト」<br>ページ                                                                                                    | オフェンスに関連したログ・ソースを指定<br>します。そのオフェンスに複数のログ・ソ<br>ースが関連付けられている場合、このフィ<br>ールドには「複数」が指定され、ログ・ソ<br>ースの数が示されます。                                                                                        |
|            | 「ネットワーク別 - オフェンスのリス<br>ト」ページ<br>「宛先 IP 別 - オフェンスのリスト」ペ                                                                                                    |                                                                                                    |
| 下位カテゴリー    | ージ<br>「オフェンスのタイプ」が「イベント名」<br>の場合は、「オフェンスの送信元」表                                                                                                    | イベントの下位カテゴリーを指定します。                                                                                                    |
| <b>MAC</b> | • 「オフェンスのタイプ」が「送信元<br>IP」または「宛先 IP」の場合は、「オ<br>フェンスの送信元」表                                                                                                    | オフェンスが開始したときの送信元 IP ア<br>ドレスまたは宛先 IP アドレスを指定しま<br>す。MAC アドレスが不明な場合、このフ<br>ィールドには「不明」が指定されます。                                                                                                   |
|            | 「上位 5 件の送信元 IP」表<br>「上位 5 件の宛先 IP」表<br>「送信元 IP の詳細別 (By Source IP<br>Details)」ページ<br>「送信元 IP 別 - ローカル宛先のリス                                                                                                    |                                                                                                    |
|            | ト」ページ<br>• 「宛先 IP の詳細別 (By Destination IP<br>Details)」ページ<br>「宛先 IP 別 - 送信元のリスト」ページ<br>$\bullet$<br>• 「ネットワーク別 - 送信元のリスト」<br>ページ                                                                                                    |                                                                                                    |
|            | 「ネットワーク別 - ローカル宛先のリ<br>ストページ                                                                                                    |                                                                                                    |
| MAC アドレス   | 「オフェンスのタイプ」が「送信元 MAC<br>アドレス」または「宛先 MAC アドレス」<br>の場合は、「オフェンスの送信元」表                                                                                                    | このオフェンスを作成したイベントに関連<br>する MAC アドレスを指定します。MAC<br>アドレスが識別されない場合、このフィー<br>ルドには「不明」が指定されます。                                                                                                    |
| マグニチュード    | $\bullet$<br>「すべてのオフェンス」ページ<br>「自分のオフェンス」ページ<br>$\bullet$<br>「オフェンス」表<br>$\bullet$<br>「送信元 IP 別 - オフェンスのリスト」<br>ページ<br>「ネットワーク別 - オフェンスのリス<br>ト」ページ<br>「宛先 IP 別 - オフェンスのリスト」ペ<br>ージ<br>「上位 5 個のカテゴリー (Top 5<br>Categories)」表<br>「最後の 10 件のイベント (Last 10<br>Events)」表<br>「ネットワークの詳細別 (By Network<br>Details)」ページ<br>「ネットワーク」ページ | オフェンス、カテゴリー、イベント、また<br>はネットワークの相対的な重要性を指定し<br>ます。マグニチュードを示すバーにより、<br>相関するすべての変数が視覚的に表現され<br>ます。変数には、関連性、重大度、および<br>信頼性が含まれます。マウス・ポインター<br>をマグニチュードを示すバーに合わせる<br>と、値および計算されたマグニチュードが<br>表示されます。 |

表 *14.* オフェンスのパラメーター *(*続き*)*

| パラメーター              | ロケーション                                                                                                    | 説明                                                                                                    |
|---------------------|----------------------------------------------------------------------------------------------------|----------------------------------------------------------------------------------------------------|
| マグニチュード             | 「オフェンスのタイプ」が「送信元<br>IP」または「宛先 IP」の場合は、「オ<br>フェンスの送信元」表<br>「上位 5 件の送信元 IP」表<br>・ 「上位 5 件の宛先 IP」表<br>• 「送信元 IP の詳細別 (By Source IP<br>Details)」ページ<br>• 「送信元の詳細」ページ<br>• 「送信元 IP 別 - ローカル宛先のリス<br>ト」ページ<br>• 「宛先」ページ<br>• 「宛先 IP の詳細別 (By Destination IP<br>Details)」ページ<br>• 「宛先 IP 別 - 送信元のリスト」ページ<br>• 「ネットワーク別 - 送信元のリスト」<br>ページ<br>• 「ネットワーク別 - ローカル宛先のリ | 送信元 IP アドレスまたは宛先 IP アドレ<br>スの相対的な重要性を指定します。マグニ<br>チュードを示すバーにより、IP アドレス<br>と関連するアセットの CVSS リスク値が<br>視覚的に表現されます。マウス・ポインタ<br>ーをマグニチュードを示すバーに合わせる<br>と、計算されたマグニチュードが表示され<br>ます。                                                                                                    |
| 名前                  | ストページ<br>• 「上位 5 件のログ・ソース」表<br>「上位 5 件のユーザー」表<br>• 「上位 5 個のカテゴリー (Top 5<br>Categories)」表                                                                                                    | ログ・ソースの名前、ユーザー、カテゴリ<br>ー、ネットワーク IP アドレス、または名<br>前を指定します。                                                                                                    |
|                     | • 「ネットワーク」ページ                                                                                                    |                                                                                                    |
| ネットワーク              | 「ネットワークの詳細別 (By Network<br>Details)」ページ                                                                                                    | ネットワークの名前を指定します。                                                                                                    |
| ネットワーク (Network(s)) | 「オフェンス」表                                                                                                    | オフェンスに関する宛先ネットワークを指<br>定します。オフェンスの宛先ネットワーク<br>が 1 つである場合、このフィールドには<br>そのネットワーク・リーフが表示されま<br>す。リンクをクリックするとネットワーク<br>情報が表示されます。オフェンスの宛先ネ<br>ットワークが複数ある場合、「複数」とい<br>う用語が表示されます。リンクをクリック<br>すると詳細が表示されます。                                                                                                    |
| メモ                  | 「オフェンスのタイプ」が「ルール」の<br>場合は、「オフェンスの送信元」表                                                                                                    | このルールに関するメモを指定します。                                                                                                    |
| オフェンス数              | ・ 「直近 5 件のメモ」表<br>「カテゴリー別の詳細 (By Category<br>Details)   ページ                                                                                                    | 各カテゴリー内のアクティブなオフェンス<br>の数を指定します。アクティブなオフェン<br>スとは、非表示またはクローズ状態になっ<br>ていないオフェンスのことです。<br>「カテゴリー別の詳細 (By Category<br>Details)」ページに「非表示のオフェンスの<br>除外 (Exclude Hidden Offenses)」 フィルタ<br>ーが含まれている場合、「オフェンス数」<br>パラメーターに表示されるオフェンス数が<br>正確ではない可能性があります。「カテゴ<br>リー別」ペインに合計数を表示させるに<br>は、「カテゴリー別の詳細 (By Category<br>Details)」ページの「非表示のオフェンスの<br>除外 (Exclude Hidden Offenses)」 フィルタ<br>ーの隣にある「フィルターのクリア」をク<br>リックします。 |

表 *14.* オフェンスのパラメーター *(*続き*)*

| パラメーター                              | ロケーション                                                                                                    | 説明                                                                                                    |
|-------------------------------------|----------------------------------------------------------------------------------------------------|----------------------------------------------------------------------------------------------------|
| オフェンスの送信元                           | 「すべてのオフェンス」ページ<br>「自分のオフェンス」ページ<br>$\bullet$<br>「送信元 IP 別 - オフェンスのリスト」<br>$\bullet$<br>ページ<br>「ネットワーク別 - オフェンスのリス<br>ト」ページ<br>「宛先 IP 別 - オフェンスのリスト」ペ<br>ージ | オフェンスの送信元に関する情報を指定し<br>ます。「オフェンスの送信元」フィールド<br>に表示される情報は、オフェンスのタイプ<br>によって異なります。例えば、オフェンス<br>のタイプが「送信元ポート」である場合、<br>「オフェンスの送信元」フィールドには、<br>そのオフェンスを作成したイベントの送信<br>元ポートが表示されます。                                                                                                    |
| オフェンスのタイプ                           | 「自分のオフェンス」ページ<br>$\bullet$<br>「オフェンス」表<br>$\bullet$<br>「送信元 IP 別 - オフェンスのリスト」<br>ページ<br>「ネットワーク別 - オフェンスのリス<br>ト」ページ<br>• 「宛先 IP 別 - オフェンスのリスト」ペ<br>ージ     | オフェンスのタイプを指定します。オフェ<br>ンスのタイプは、そのオフェンスを作成し<br>たルールによって決まります。例えば、オ<br>フェンスのタイプがログ・ソース・イベン<br>トである場合、そのオフェンスを生成した<br>ルールは、そのイベントを検出したデバイ<br>スに基づくイベントを相互に関連付けま<br>す。<br>オフェンスのタイプには、以下のものがあ<br>ります。<br>・ 送信元 IP<br>• 宛先 IP<br>• イベント名<br>• ユーザー名 (User Name)<br>• 送信元 MAC アドレス<br>• 宛先 MAC アドレス<br>• ログ・ソース<br>• ホスト名<br>• 送信元ポート<br>• 宛先ポート<br>• 送信元 IPv6<br>• 宛先 IPv6<br>• 送信元 ASN<br>• 宛先 ASN<br>• ルール<br>• アブリケーション・アイデンティティー<br>オフェンスのタイプにより、「オフェンス<br>の送信元のサマリー」ペインに表示される<br>情報のタイプが決まります。 |
| オフェンス (Offense(s))                  | $\bullet$<br>「送信元の詳細」ページ<br>「宛先」ページ<br>$\bullet$                                                                                                    | 送信元 IP アドレスまたは宛先 IP アドレ<br>スに関連する、オフェンスの名前を指定し<br>ます。オフェンスに関する詳細を表示する<br>には、表示されている名前または用語をク<br>リックします。<br>複数のオフェンスがある場合、「複数」と<br>いう用語が表示されます。                                                                                                    |
| 実行されたオフェンス<br>(Offense(s) Launched) | 「ネットワーク」ページ                                                                                                    | ネットワークから実行されたオフェンスを<br>指定します。<br>複数のオフェンスが関与している場合、こ<br>のフィールドには「複数」が指定され、オ<br>フェンスの数が示されます。                                                                                                    |

表 *14.* オフェンスのパラメーター *(*続き*)*

| パラメーター                                                                  | ロケーション                                                                                                    | 説明                                                                                                    |
|-------------------------------------------------------------------------|----------------------------------------------------------------------------------------------------|----------------------------------------------------------------------------------------------------|
| ターゲットとなったオフェ<br>$\triangleright$ $\triangleright$ (Offense(s) Targeted) | 「ネットワーク」ページ                                                                                                    | ネットワークでターゲットとなったオフェ<br>ンスを指定します。                                                                                                    |
|                                                                         |                                                                                                    | 複数のオフェンスが関与している場合、こ<br>のフィールドには「複数」が指定され、オ<br>フェンスの数が示されます。                                                                                                  |
| オフェンス                                                                   | • 「オフェンスの送信元」表 (「オフェン<br>スのタイプ」が「送信元 IP」、「宛先<br>IP」、「イベント名」、「ユーザー<br>名」、「送信元 MAC アドレス」、<br>「宛先 MAC アドレス」、「ログ・ソ<br>ース」、「ホスト名」、「送信元ポー<br>ト」、「宛先ポート」、 「送信元<br>IPv6」、「宛先 IPv6」、「送信元<br>ASN」、「宛先 ASN」、「ルール」、<br>「アプリケーション・アイデンティティ<br>ー」の場合) | 送信元 IP アドレス、宛先 IP アドレス、<br>イベント名、ユーザー名、MAC アドレ<br>ス、ログ・ソース、ホスト名、ポート、<br>IPv6 アドレス、ASN、ルール、またはア<br>プリケーションと関連付けられたオフェン<br>スの数を指定します。リンクをクリックす<br>ると詳細が表示されます。 |
|                                                                         | 「上位 5 件の送信元 IP」表<br>・ 「上位 5 件の宛先 IP」表                                                                                                    |                                                                                                    |
|                                                                         | 「上位 5 件のログ・ソース」表<br>「上位 5 件のユーザー」表                                                                                                    |                                                                                                    |
|                                                                         | • 「送信元 IP の詳細別 (By Source IP<br>Details)」ページ                                                                                                    |                                                                                                    |
|                                                                         | • 「送信元 IP 別 - ローカル宛先のリス<br>トーページ                                                                                                    |                                                                                                    |
|                                                                         | • 「宛先 IP の詳細別 (By Destination IP<br>Details)」ページ                                                                                                    |                                                                                                    |
|                                                                         | 「宛先 IP 別 - 送信元のリスト」 ページ<br>• 「ネットワーク別 - 送信元のリスト」<br>ページ                                                                                                    |                                                                                                    |
|                                                                         | • 「ネットワーク別 - ローカル宛先のリ<br>ストページ                                                                                                    |                                                                                                    |
| 実行されたオフェンス<br>(Offenses Launched)                                       | 「ネットワークの詳細別 (By Network<br>Details)」ページ                                                                                                    | ネットワークから発生したオフェンスの数<br>を指定します。                                                                                                    |
| ターゲットとなったオフェ<br>ンス (Offenses Targeted)                                  | 「ネットワークの詳細別 (By Network<br>Details)」ページ                                                                                                    | ネットワークでターゲットとなったオフェ<br>ンスの数を指定します。                                                                                                    |
| ポート                                                                     | 「オフェンスのタイプ」が「送信元ポー<br>ト」または「宛先ポート」の場合は、「オ<br>フェンスの送信元」表                                                                                                    | オフェンスを作成したイベントまたはフロ<br>ーに関連するポートを指定します。                                                                                                    |
| 関連性                                                                     | 「オフェンス」表                                                                                                    | オフェンスの相対的な重要性を指定しま<br>す。                                                                                                    |
| 応答 (Response)                                                           | 「オフェンスのタイプ」が「ルール」の場<br>合は、「オフェンスの送信元」表                                                                                                    | ルールの応答タイプを指定します。                                                                                                    |
| ルールの説明                                                                  | 「オフェンスのタイプ」が「ルール」の場<br>合は、「オフェンスの送信元」表                                                                                                    | ルール・パラメーターのサマリーを指定し<br>ます。                                                                                                    |
| ルール名                                                                    | 「オフェンスのタイプ」が「ルール」の場<br>合は、「オフェンスの送信元」表                                                                                                    | オフェンスを作成したイベントまたはフロ<br>ーに関連するルールの名前を指定します。<br>注: ルール・オフェンスに関して表示され<br>る情報は、「ルール」タブから得られま<br>す。                                                               |
| ルール・タイプ (Rule Type)                                                     | 「オフェンスのタイプ」が「ルール」の場<br>合は、「オフェンスの送信元」表                                                                                                    | オフェンスのルール・タイプを指定しま<br>す。                                                                                                    |

表 *14.* オフェンスのパラメーター *(*続き*)*

| パラメーター                | ロケーション                                                                                                    | 説明                                                                                                    |
|-----------------------|----------------------------------------------------------------------------------------------------|----------------------------------------------------------------------------------------------------|
| 重大度<br>送信元数           | 「オフェンスのタイプ」が「イベント<br>名」の場合は、「オフェンスの送信元」<br>表<br>「オフェンス」表<br>「カテゴリー別の詳細 (By Category                                        | イベントまたはオフェンスの重大度を指定<br>します。重大度は、オフェンスがもたらす<br>脅威の大きさを、攻撃に対する宛先 IP ア<br>ドレスでの準備の程度と対比して示しま<br>す。この値は、そのオフェンスに関連する<br>イベント・カテゴリーに直接マップされま<br>す。例えば、サービス妨害 (DoS) 攻撃の<br>重大度は 10 であり、重大なオカレンスを<br>表します。<br>カテゴリー内のオフェンスに関連した送信                                                             |
|                       | Details)」ページ                                                                                                    | 元 IP アドレスの数を指定します。ある送<br>信元 IP アドレスが 5 つの異なる下位力<br>テゴリー内のオフェンスに関連している場<br>合、その送信元 IP アドレスは 1回しか<br>カウントされません。                                                                                                    |
| 送信元 IP                | • 「送信元 IP の詳細別 (By Source IP<br>Details)」ページ<br>「宛先 IP 別 - 送信元のリスト」ページ<br>• 「ネットワーク別 - 送信元のリスト」<br>ページ<br>「上位 5 件の送信元 IP」表 | ネットワーク内のコンポーネントのセキュ<br>リティーを侵害しようとするデバイスの<br>IP アドレスまたはホスト名を指定しま<br>す。「管理」タブで DNS ルックアップが<br>有効になっている場合、マウス・ポインタ<br>ーを IP アドレスに合わせることにより、<br>DNS 名を表示することができます。                                                                                                    |
|                       | 「最後の 10 件のフロー (Last 10<br>Flows)」表                                                                                         | 詳細については、「IBM Security ORadar<br>SIEM 管理ガイド」を参照してください。                                                                                                    |
| 送信元 IP (Source IP(s)) | 「オフェンス」表                                                                                                    | ネットワーク内のコンポーネントのセキュ<br>リティーを侵害しようとするデバイスの<br>IP アドレスまたはホスト名を指定しま<br>す。リンクをクリックすると詳細が表示さ<br>れます。<br>送信元 IP アドレスについて詳しくは、送<br>信元 IP でグループ化されたオフェンスの                                                                                                    |
|                       |                                                                                                    | モニターを参照してください。                                                                                                    |
| 送信元 IP (Source IPs)   | 「すべてのオフェンス」ページ<br>「自分のオフェンス」ページ<br>「送信元 IP 別 - オフェンスのリスト」<br>ページ<br>「ネットワーク別 - オフェンスのリス<br>トーページ<br>ージ                     | ネットワーク内のコンポーネントのセキュ<br>リティーを侵害しようとするデバイスの<br>Ⅳ アドレスまたはホスト名を指定しま<br>す。そのオフェンスに複数の送信元 IP ア<br>ドレスが関連付けられている場合、このフ<br>ィールドには「複数」が指定され、送信元<br>IP アドレスの数が示されます。「管理」<br>タブで DNS ルックアップが有効になって<br>「宛先 IP 別 - オフェンスのリスト」ペ│いる場合、マウス・ポインターを IP アド<br>レスまたはアセット名に合わせることによ<br>り、DNS 名を表示することができます。 |
|                       |                                                                                                    | 詳細については、「IBM Security ORadar<br>SIEM 管理ガイド」を参照してください。                                                                                                    |
| 送信元 IP (Source IPs)   | 「ネットワークの詳細別 (By Network<br>Details)」ページ                                                                                    | ネットワークに関連した送信元 IP アドレ<br>スの数を指定します。                                                                                                    |
| 送信元ポート                | 「最後の 10 件のフロー (Last 10 Flows)」<br>表                                                                                        | このフローの送信元ポートを指定します。                                                                                                    |
| 送信元                   | 「上位 5 件の宛先 IP」表<br>「送信元 IP 別 - ローカル宛先のリス<br>トーページ<br>「宛先 IP の詳細別 (By Destination IP<br>Details)」ページ                        | 宛先 IP アドレスに関連した送信元 IP ア<br>ドレスの数を指定します。                                                                                                    |

表 *14.* オフェンスのパラメーター *(*続き*)*

| パラメーター           | ロケーション                                                                                                    | 説明                                                                                                    |
|------------------|----------------------------------------------------------------------------------------------------|----------------------------------------------------------------------------------------------------|
| 送信元              | 「宛先」ページ<br>「ネットワーク」ページ                                                                                                    | 宛先 IP アドレスまたはネットワークに関<br>連しているオフェンスの送信元 IP アドレ<br>スを指定します。送信元 IP アドレスに関<br>する詳細を表示するには、表示されている<br>IP アドレス、アセット名、または用語を<br>クリックします。                                                                      |
|                  |                                                                                                    | 単一の送信元 IP アドレスが指定されてい<br>る場合、(使用可能な場合には) IP アドレ<br>スとアセット名が表示されます。IP アド<br>レスまたはアセット名をクリックして、送<br>信元 IP アドレスの詳細を表示することが<br>できます。複数の送信元 IP アドレスがあ<br>る場合、このフィールドには「複数」が指<br>定され、送信元 IP アドレスの数が示され<br>ます。 |
| 送信元              | 「ネットワーク別 - ローカル宛先のリスト<br>ページ                                                                                                    | 宛先 IP アドレスに関連した送信元 IP ア<br>ドレスの数を指定します。                                                                                                    |
| 開始 (Start)       | 「オフェンス」表                                                                                                    | オフェンスに対してイベントまたはフロー<br>が最初に発生した日時を指定します。                                                                                                    |
| 開始日 (Start Date) | 「すべてのオフェンス」ページ<br>$\bullet$<br>「自分のオフェンス」ページ<br>$\bullet$<br>• 「送信元 IP 別 - オフェンスのリスト」<br>ページ<br>• 「ネットワーク別 - オフェンスのリス<br>トーページ<br>「宛先 IP 別 - オフェンスのリスト」ペ<br>ージ | オフェンスに関連する最初のイベントまた<br>はフローの日時を指定します。                                                                                                    |
| 状況 (Status)      | 「オフェンスのタイプ」が「ログ・ソー<br>ス」の場合は、「オフェンスの送信元」表                                                                                                    | このログ・ソースの状況を指定します。                                                                                                    |

表 *14.* オフェンスのパラメーター *(*続き*)*

| パラメーター               | ロケーション                                                                                                    | 説明                                                                                                    |
|----------------------|----------------------------------------------------------------------------------------------------|----------------------------------------------------------------------------------------------------|
| 状況 (Status)          | 「オフェンス」表                                                                                                    | オフェンスの状況を示すアイコンを表示し<br>ます。状況アイコンには、以下のものがあ<br>ります。                                                                                                    |
|                      |                                                                                                    | 「非アクティブのオフェンス」。オフェン<br>スは、最後のイベントを受信してから 5<br>日経つと非アクティブになります。すべて<br>のオフェンスは、QRadar 製品ソフトウェ<br>アがアップグレードされると非アクティブ<br>になります。                                                                                       |
|                      |                                                                                                    | 非アクティブのオフェンスを再びアクティ<br>ブにすることはできません。オフェンスに<br>ついて新規イベントが検出されると、新規<br>のオフェンスが作成され、オフェンスの保<br>存期間が経過するまで非アクティブのオフ<br>ェンスが保持されます。非アクティブのオ<br>フェンスに対して、保護、フォローアップ<br>対象としてのフラグ付け、メモの追加、ユ<br>ーザーへの割り当てを行うことができま<br>す。   |
|                      |                                                                                                    | 「すべてのオフェンス」ページの「非表示<br><b>のオフェンス」</b> フラグは、そのオフェンス<br>が非表示になっていることを示します。非<br>表示のオフェンスを検索する場合、それら<br>は「すべてのオフェンス」ページにのみ表<br>示されます。ここで、それらのオフェンス<br>には非表示のオフェンスであることを示す<br>フラグが立てられています。詳しくは、オ<br>フェンスの非表示を参照してください。 |
|                      |                                                                                                    | 「ユーザー」は、オフェンスがユーザーに<br>割り当てられていることを示します。オフ<br>ェンスがユーザーに割り当てられられてい<br>る場合、そのオフェンスは、そのユーザー<br>の「自分のオフェンス」ページに表示され<br>ます。詳しくは、ユーザーへのオフェンス<br>の割り当てを参照してください。                                                          |
|                      |                                                                                                    | 「保護」は、指定したオフェンスが保存期<br>間の経過後にデータベースから削除されな<br>いようにします。詳しくは、『オフェンス<br>の保護』を参照してください。                                                                                                    |
|                      |                                                                                                    | <b>「クローズされたオフェンス」は、そのオ</b><br>フェンスがクローズされていることを示し<br>ます。詳しくは、『オフェンスのクロー<br>ズ』を参照してください。                                                                                                    |
| 時刻                   | 「最後の 10 件のイベント (Last 10<br>Events)」表<br>• 「最後の 10 件のイベント (アノマリ・<br>イベント) (Last 10 Events (Anomaly<br>Events))」表 | 正規化イベントで最初のイベントが検出さ<br>れた日時を指定します。この日時は、イベ<br>ントを検出したデバイス別に示されます。                                                                                                    |
| 時刻                   | 「上位 5 件の注釈」表                                                                                                    | この注釈が作成された日時を指定します。                                                                                                    |
| 合計バイト数 (Total Bytes) | 「最後の 10 件のフロー (Last 10 Flows)」<br>表                                                                             | フローの合計バイト数を指定します。                                                                                                    |
| イベント/フローの総数          | 「上位 5 件のログ・ソース」表<br>「上位 5 件のユーザー」表                                                                              | ログ・ソースまたはユーザーに関するイベ<br>ントの総数を指定します。                                                                                                    |
|                      |                                                                                                    |                                                                                                    |

表 *14.* オフェンスのパラメーター *(*続き*)*

| パラメーター            | ロケーション                                                                                                    | 説明                                                                                                    |
|-------------------|----------------------------------------------------------------------------------------------------|----------------------------------------------------------------------------------------------------|
| ユーザー (User)       | • 「オフェンスのタイプ」が「送信元<br>IP」、「宛先 IP」、または「ユーザー<br>名」の場合は、「オフェンスの送信元」<br>表<br>• 「上位 5 件の送信元 IP」表<br>・ 「上位 5 件の宛先 IP」表<br>• 「送信元 IP の詳細別 (By Source IP<br>Details)」ページ<br>• 「送信元 IP 別 - ローカル宛先のリス<br>ト」ページ<br>• 「宛先 IP の詳細別 (By Destination IP<br>Details)」ページ<br>• 「宛先 IP 別 - 送信元のリスト」ページ<br>• 「ネットワーク別 - 送信元のリスト」<br>ページ<br>• 「ネットワーク別 - ローカル宛先のリ<br>ストページ | 送信元 IP アドレスまたは宛先 IP アドレ<br>スに関連したユーザーを指定します。ユー<br>ザーが識別されない場合、このフィールド<br>には「不明」が指定されます。                                                                                                    |
| ユーザー名             | 「オフェンスのタイプ」が「ユーザー名」<br>の場合は、「オフェンスの送信元」表                                                                                                    | オフェンスを作成したイベントまたはフロ<br>ーに関連するユーザー名を指定します。<br>注: マウス・ポインターを「ユーザー名」<br>パラメーターに合わせると、表示されるツ<br>ールチップには、そのオフェンスを作成し<br>たイベントやフローに関連するユーザー名<br>ではなく、「アセット」タブから得られる<br>最近のユーザー名情報に関連したユーザー<br>名が示されます。 |
| ユーザー名             | 「直近 5 件のメモ」表                                                                                                    | このメモを作成したユーザーを指定しま<br>す。                                                                                                    |
| ユーザー              | • 「すべてのオフェンス」ページ<br>• 「自分のオフェンス」ページ<br>「送信元 IP 別 - オフェンスのリスト」<br>ページ<br>• 「ネットワーク別 - オフェンスのリス<br>ト」ページ<br>• 「宛先 IP 別 - オフェンスのリスト」ペ<br>ージ                                                                                                    | オフェンスに関連したユーザー名を指定し<br>ます。オフェンスに複数のユーザー名が関<br>連付けられている場合、このフィールドに<br>は「複数」が指定され、ユーザー名の数が<br>示されます。ユーザーが識別されない場<br>合、このフィールドには「不明」が指定さ<br>れます。                                                    |
| 次のオフェンスを表示しま<br>す | 「送信元 IP の詳細別 (By Source IP<br>Details)」ページ<br>「宛先 IP の詳細別 (By Destination IP<br>Details)」ページ                                                                                                    | このページで表示するオフェンスをフィル<br>ターに掛けるには、このリスト・ボックス<br>からオプションを選択します。すべてのオ<br>フェンスを表示したり、時刻範囲に基づい<br>てオフェンスをフィルターに掛けたりする<br>ことができます。リスト・ボックスから、<br>フィルター基準として使用したい時刻範囲<br>を選択します。                         |
| 脆弱性               | 「オフェンスのタイプ」が「送信元 IP」<br>または「宛先 IP」の場合は、「オフェン<br>スの送信元」表                                                                                                    | 送信元 IP アドレスまたは宛先 IP アドレ<br>スに関連する、識別された脆弱性の数を指<br>定します。この値には、アクティブな脆弱<br>性の数およびパッシブな脆弱性の数も含ま<br>れます。                                                                                             |
| 脆弱性               | 「宛先 IP 別 - 送信元のリスト」 ページ                                                                                                    | 送信元 IP アドレスに脆弱性があるかどう<br>かを指定します。                                                                                                    |

表 *14.* オフェンスのパラメーター *(*続き*)*

| パラメーター | ロケーション                                                         | 説明                                              |
|--------|----------------------------------------------------------------|-------------------------------------------------|
| 脆弱性    | 「上位 5 件の送信元 IP」表<br>「送信元 IP の詳細別 (By Source IP<br>Details)」ページ | 送信元 IP アドレスまたは宛先 IP アドレ<br>スに脆弱性があるかどうかを指定します。  |
|        | • 「ネットワーク別 - 送信元のリスト」<br>ページ                                   |                                                 |
|        | 「上位 5 件の宛先 IP」表<br>$\bullet$                                   |                                                 |
|        | 「送信元 IP 別 - ローカル宛先のリス<br>$\bullet$<br>トーページ                    |                                                 |
|        | 「宛先 IP の詳細別 (By Destination IP<br>Details)」ページ                 |                                                 |
|        | • 「ネットワーク別 - ローカル宛先のリ<br>ストページ                                 |                                                 |
| 重み     | 「上位 5 件の送信元 IP」表<br>$\bullet$                                  | 送信元 IP アドレス、宛先 IP アドレス、<br>または注釈の重みを指定します。IP アド |
|        | 「上位 5 件の宛先 IP」表<br>$\bullet$                                   | レスの重みは「アセット」タブで割り当て                             |
|        | 「送信元 IP 別 - ローカル宛先のリス<br>$\bullet$<br>トーページ                    | られます。詳しくは、アセットの管理を参<br>照してください。                 |
|        | 「送信元 IP の詳細別 (By Source IP<br>Details)」ページ                     |                                                 |
|        | • 「宛先 IP の詳細別 (By Destination IP<br>Details)」ページ               |                                                 |
|        | 「宛先 IP 別 - 送信元のリスト」ページ<br>$\bullet$                            |                                                 |
|        | • 「ネットワーク別 - 送信元のリスト」<br>ページ                                   |                                                 |
|        | • 「ネットワーク別 - ローカル宛先のリ<br>ストページ                                 |                                                 |
|        | • 「上位 5 件の注釈」表                                                 |                                                 |

# 第 **5** 章 ログ・アクティビティーの調査

イベントをリアルタイムでモニターおよび調査したり、拡張検索を実行したりでき ます。

「ログ・アクティビティー」タブを使用することにより、ログ・アクティビティー (イベント) をリアルタイムでモニターおよび調査したり、拡張検索を実行したりで きます。

## 「ログ・アクティビティー」タブの概要

イベントは、ファイアウォールやルーター・デバイスなどのログ・ソースから取得 されるレコードで、ネットワークやホスト上でのアクションを記述します。

「ログ・アクティビティー」タブは、オフェンスに関連するイベントを指定しま す。

「ログ・アクティビティー」タブを表示するには、権限が必要になります。

#### 「ログ・アクティビティー」タブ・ツールバー

「ログ・アクティビティー」ツールバーから、いくつかのオプションにアクセスす ることができます。

このツールバーを使用して、以下のオプションにアクセスすることができます。

表 *15.* 「ログ・アクティビティー」ツールバーのオプション

| オプション    | 説明                                                                                                    |
|----------|----------------------------------------------------------------------------------------------------|
| 検索       | イベントに関する拡張検索を行うには、「検索」をクリック<br>します。オプションは、以下のとおりです。                                                                               |
|          | - 新規検索 - 新しいイベント検索を作成するには、このオ<br>プションを選択します。                                                                                      |
|          | 検索の編集 - イベント検索を選択して編集するには、こ<br>のオプションを選択します。                                                                                      |
|          | 検索結果の管理 - 検索結果を表示および管理するには、<br>このオプションを選択します。                                                                                     |
| クイック検索   | このリスト・ボックスから、以前に保存した検索を実行する<br>ことができます。「 <b>クイック検索</b> 」リスト・ボックスにオプ<br>ションが表示されるのは、「クイック検索に含める」オプシ<br>ョンが指定された検索条件が保存されている場合だけです。 |
| フィルターの追加 | 現在の検索結果にフィルターを追加するには、「 <b>フィルター</b><br>の追加」をクリックします。                                                                              |
| 条件の保存    | 現在の検索条件を保存するには、「 <b>条件の保存</b> 」をクリック<br>します。                                                                                      |

表 *15.* 「ログ・アクティビティー」ツールバーのオプション *(*続き*)*

| オプション       | 説明                                                                                                    |
|-------------|----------------------------------------------------------------------------------------------------|
| 結果の保存       | 現在の検索結果を保存するには、「 <mark>結果の保存」</mark> をクリック<br>します。このオプションは、検索が完了するまで表示されま<br>せん。このオプションは、ストリーム・モードでは使用不可<br>になります。                                                                                       |
| キャンセル       | 進行中の検索を取り消すには、「 <b>キャンセル</b> 」をクリックし<br>ます。このオプションは、ストリーム・モードでは使用不可<br>になります。                                                                                                    |
| フォールス・ポジティブ | 「フォールス・ポジティブ」をクリックすると、「フォール<br>ス・ポジティブのチューニング」ウィンドウが開きます。こ<br>のウィンドウを使用して、フォールス・ポジティブであるこ<br>とが分かっているイベントによってオフェンスが生成されな<br>いようにすることができます。<br>このオプションは、ストリーム・モードでは使用不可になり<br>ます。フォールス・ポジティブのチューニングについては、 |
|             | フォールス・ポジティブのチューニングを参照してくださ<br>$\mathcal{V}^{\mathcal{Y}^{\vee}}$                                                                                                    |

表 *15.* 「ログ・アクティビティー」ツールバーのオプション *(*続き*)*

| オプション | 説明                                                                                                    |
|-------|----------------------------------------------------------------------------------------------------|
| ルール   | 「ルール」オプションは、ルールを表示するための権限を持<br>っている場合のみ表示されます。                                                                                                    |
|       | カスタムのイベント・ルールを構成するには、「 <b>ルール</b> 」を<br>クリックします。オプションは、以下のとおりです。                                                                                                    |
|       | • ルール - ルールを表示または作成するには、このオプシ<br>ョンを選択します。ルールを表示する権限しか持っていな<br>い場合は、「ルール」ウィザードのサマリー・ページが表<br>示されます。カスタム・ルールを保守する権限を持ってい<br>る場合は、「ルール」ウィザードが表示され、ルールを編<br>集することができます。アノマリ検出ルール・オプション<br>(「しきい値ルールの追加」、「振る舞い型ルールの追<br>加」、および「アノマリ・ルールの追加」)を有効にする<br>には、集約された検索条件を保存する必要があります。こ<br>れは、保存済み検索条件によって、必要なパラメーターが<br>指定されるためです。<br>注: アノマリ検出ルール・オプションは、「ログ・アクテ<br>ィビティー」 > 「カスタム・ルールの保守」権限を持っ<br>ている場合のみ表示されます。 |
|       | • しきい値ルールの追加 - しきい値ルールを作成するに<br>は、このオプションを選択します。しきい値ルールは、イ<br>ベント・トラフィックをテストして、構成されているしき<br>い値を超えるアクティビティーがないかどうかを調べま<br>す。しきい値は、QRadar によって収集されたすべてのデ<br>ータに基づいて設定することができます。例えば、午前8<br>時から午後 5 時までの間は 220 を超えるクライアントは<br>サーバーにログインできないことを指定するしきい値ルー<br>ルを作成した場合、221 番目のクライアントがログインし<br>ようとすると、このルールによってアラートが生成されま<br>す。                                                                                 |
|       | 「しきい値ルールの追加」オプションを選択すると、しき<br>い値ルールを作成するための適切なオプションが事前に指<br>定された「ルール」ウィザードが表示されます。                                                                                                    |

表 *15.* 「ログ・アクティビティー」ツールバーのオプション *(*続き*)*

| ルール (続き) | - 振る舞い型ルールの追加 - 動作ルールを作成するには、<br>このオプションを選択します。動作ルールは、イベント・<br>トラフィックをテストして、異常なアクティビティー (新<br>しいトラフィックや未知のトラフィックの存在など) がな<br>いかどうかを調べます。このようなアクティビティーに<br>は、トラフィックの突然の停止や、オブジェクトがアクテ<br>ィブになっている時間の割合の変化などがあります。 例<br>えば、直近 5 分間のトラフィックの平均量を直近 1 時間<br>のトラフィックの平均量と比較するための動作ルールを作<br>成することができます。40% を超える変動があった場                                                                                                    |
|----------|----------------------------------------------------------------------------------------------------|
|          | 合、このルールによって応答が生成されます。                                                                                                    |
| 成されます。   | 「振る舞い型ルールの追加」オプションを選択すると、動<br>作ルールを作成するための適切なオプションが事前に指定<br>された、「ルール」ウィザードが表示されます。<br>アノマリ・ルールの追加 - アノマリ・ルールを作成する<br>には、このオプションを選択します。アノマリ・ルール<br>は、イベント・トラフィックをテストして、アノマリなア<br>クティビティー (新しいトラフィックや未知のトラフィッ<br>クの存在など)がないかどうかを調べます。このようなア<br>クティビティーとしては、トラフィックの突然の停止や、<br>オブジェクトがアクティブになっている時間の割合の変化<br>などがあります。 例えば、アジア地域とは通信しないネ<br>ットワークのエリアが、アジア地域にあるホストとの通信<br>を開始した場合、アノマリ・ルールによってアラートが生<br>「アノマリ・ルールの追加」オプションを選択すると、ア<br>ノマリ・ルールを作成するための適切なオプションが事前 |

表 *15.* 「ログ・アクティビティー」ツールバーのオプション *(*続き*)*

| オプション   | 説明                                                                                                    |
|---------|----------------------------------------------------------------------------------------------------|
| アクション   | 以下のアクションを実行するには、「アクション」をクリッ<br>クします。                                                                                                    |
|         | • すべて表示 (Show All) - 検索条件に対するフィルターを<br>すべて削除して、フィルタリングされていないイベントを<br>すべて表示するには、このオプションを選択します。                                                      |
|         | - 印刷 - ページに表示されているイベントを印刷するに<br>は、このオプションを選択します。                                                                                                   |
|         | - 「XML にエクスポート」 > 「表示列」 - 「ログ・アク<br>ティビティー」タブに表示される列だけをエクスポートす<br>るには、このオプションを選択します。これは推奨される<br>オプションです。詳しくは、『イベントのエクスポート』<br>を参照してください。           |
|         | 「 XML にエクスポート」 > 「完全エクスポート (すべ<br>ての列」 - すべてのイベント・パラメーターをエクスポ<br>ートするには、このオプションを選択します。完全エクス<br>ポートは、完了までに長時間かかります。詳しくは、イベ<br>ントのエクスポートを参照してください。   |
|         | • 「CSV にエクスポート」 >「表示列」 - 「ログ・アクテ<br>ィビティー」タブに表示される列だけをエクスポートする<br>には、このオプションを選択します。これは推奨されるオ<br>プションです。詳しくは、イベントのエクスポートを参照<br>してください。              |
|         | • 「CSV にエクスポート」 > 「完全エクスポート (すべて<br>の列)」 - すべてのイベント・パラメーターをエクスポー<br>トするには、このオプションを選択します。完全エクスポ<br>ートは、完了までに長時間かかります。詳しくは、イベン<br>トのエクスポートを参照してください。 |
|         | - 削除 - 検索結果を削除するには、このオプションを選択<br>します。詳しくは、検索結果の管理を参照してください。                                                                                        |
|         | - 通知 - 選択された検索の完了時に E メールで通知を受<br>け取りたい場合には、このオプションを選択します。この<br>オプションは、進行中の検索についてのみ有効になりま<br>す。                                                    |
|         | 注:「印刷」、「XML にエクスポート」、「CSV にエク<br>スポート」の各オプションは、ストリーム・モードの場合<br>と、検索結果の一部を表示している場合は無効になります。                                                         |
| 検索ツールバー | 拡張検索<br>取得するフィールドを指定するための Ariel 照会言<br>語 (AQL) の検索ストリングを入力するには、リス<br>ト・ボックスから「拡張検索」を選択します。                                                         |
|         | クイック・フィルター (Quick Filter)<br>単純な語句を使用してペイロードを検索するには、<br>リスト・ボックスから「クイック・フィルター」を<br>選択します。                                                          |

表 *15.* 「ログ・アクティビティー」ツールバーのオプション *(*続き*)*

| オプション     | 説明                          |
|-----------|-----------------------------|
| 表示 (View) | 「ログ・アクティビティー」タブのデフォルトの表示は、リ |
|           | アルタイム・イベントのストリームです。「表示」リストに |
|           | は、指定の期間に発生したイベントも表示するオプションが |
|           | 用意されています。「表示」リストから指定する期間を選択 |
|           | した後、「開始時刻」フィールドおよび「終了時刻」フィー |
|           | ルドで日時の値を変更することで、表示させる時間を変更す |
|           | ることができます。                   |

## 右クリック・メニューのオプション

「ログ・アクティビティー」タブのイベントを右クリックして、より詳しいイベン ト・フィルター情報にアクセスできます。

右クリック・メニュー・オプションには、以下のものがあります。

表 *16.* 右クリック・メニューのオプション

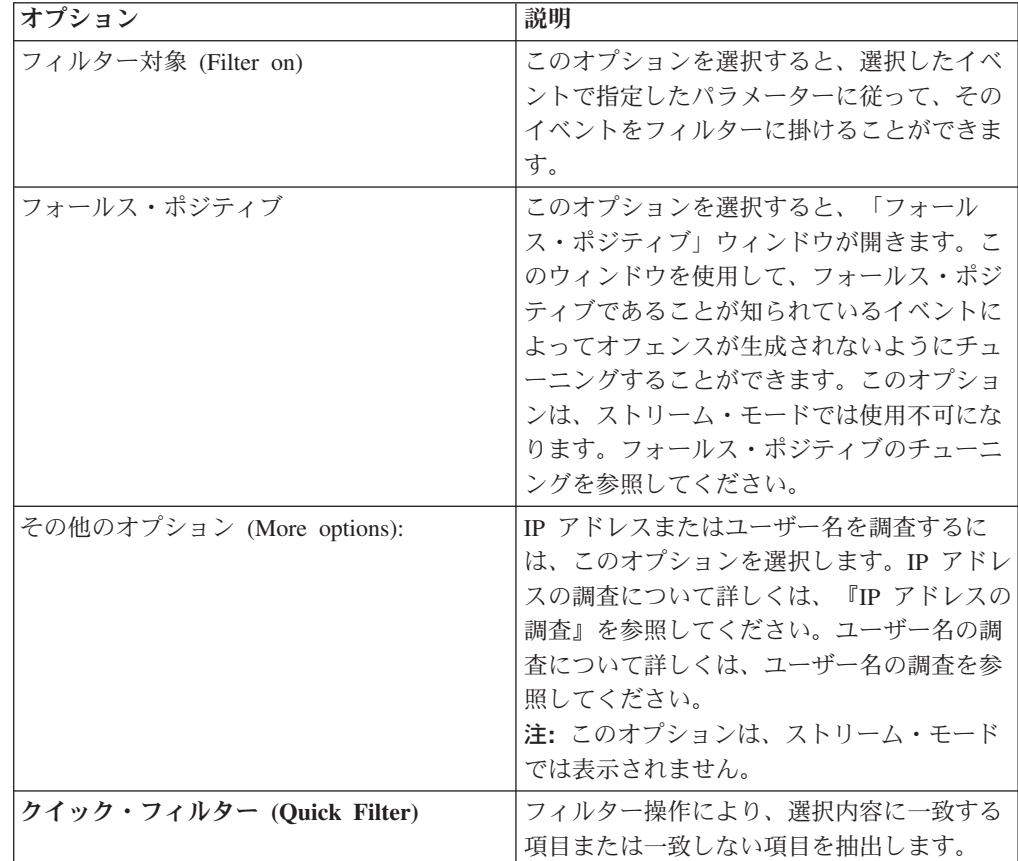

# ステータス・バー

イベントのストリーミングが発生している場合、ステータス・バーには 1 秒当たり に受信された結果の平均数が表示されます。

これは、コンソールがイベント・プロセッサーから正常に受信した結果の数です。 この 1 秒当たりの結果の数値が 40 を超える場合、表示される結果は 40 のみで す。残りの結果数は、結果バッファーに集計されます。状況情報をさらに表示する には、マウス・ポインターをステータス・バーの上に移動します。

イベントのストリーミングが発生していない場合、ステータス・バーには現在タブ 上に表示されている検索結果の数、およびその検索結果の処理に要した時間が表示 されます。

### ログ・アクティビティーのモニター

デフォルトでは、「ログ・アクティビティー」タブには、ストリーム・モードでイ ベントが表示されます。これにより、イベントをリアルタイムで表示することがで きます。

ストリーム・モードについて詳しくは[、ストリーミング・イベントの表示を](#page-92-0)参照し てください。「表示」リスト・ボックスを使用して、イベントをフィルタリングす るための別の時刻範囲を指定することができます。

デフォルトとして構成されている保存済み検索条件がある場合、「ログ・アクティ ビティー」タブにアクセスすると、その検索の結果が自動的に表示されます。検索 条件の保存に関する詳細については[、検索条件の保存を](#page-182-0)参照してください。

#### ストリーミング・イベントの表示

<span id="page-92-0"></span>ストリーム・モードでは、システムに入るイベント・データを表示することができ ます。このモードでは、最後の 50 件のイベントを表示することで、現在のイベン ト・アクティビティーをリアルタイムで確認できます。

#### このタスクについて

ストリーム・モードを有効にする前に、「ログ・アクティビティー」タブまたは検 索条件にフィルターを適用する場合、そのフィルターはストリーム・モードで保持 されます。ただし、ストリーム・モードでは、グループ化されたイベントを含む検 索はサポートされません。グループ化されたイベントまたはグループ化された検索 条件でストリーム・モードを有効にすると、「ログ・アクティビティー」タブに正 規化イベントが表示されます[。正規化イベントの表示を](#page-93-0)参照してください。

イベントを選択して詳細を表示するか、アクションを実行する場合は、ストリーミ ングを一時停止してからイベントをダブルクリックする必要があります。ストリー ミングが一時停止すると、最後の 1,000 件のイベントが表示されます。

#### 手順

- 1. 「ログ・アクティビティー」タブをクリックします。
- 2. 「表示」リスト・ボックスから、「リアルタイム **(**ストリーミング**) (Real Time (streaming))**」を選択します。 ツールバー・オプションについては、表 4-1 を参 照してください。ストリーム・モードで表示されるパラメーターについて詳しく は、表 4-7 を参照してください。
- 3. オプション。ストリーミング・イベントを一時停止または再生します。次のオプ ションのいずれかを選択してください。
	- イベント・レコードを選択するには、「一時停止」アイコンをクリックしてス トリーミングを一時停止します。

<span id="page-93-0"></span>v ストリーム・モードを再始動するには、「再生 **(Play)**」アイコンをクリックし ます。

### 正規化イベントの表示

イベントはロー・フォーマットで収集されてから、「ログ・アクティビティー」タ ブに表示するために正規化されます。

#### このタスクについて

正規化では、ロー・イベント・データを構文解析し、タブに関する読み取り可能な 情報を表示するためのデータを準備します。イベントが正規化されると、システム は名前も正規化します。したがって、「ログ・アクティビティー」タブに表示され る名前は、イベントで表示される名前と一致しない場合があります。

注**:** 表示する時間フレームを選択した場合は、時系列グラフが表示されます。時系 列グラフの使用について詳しくは[、時系列グラフの概要を](#page-171-0)参照してください。

「ログ・アクティビティー」タブには、正規化イベントの表示時に以下のパラメー ターが表示されます。

| パラメーター   | 説明                                                                                  |
|----------|-------------------------------------------------------------------------------------|
| 現在のフィルター | 表の最上部に、検索結果に適用されるフィル<br>ターの詳細が表示されます。これらのフィル<br>ター値を消去するには、「フィルターのクリ<br>ア」をクリックします。 |
|          | 注: このパラメーターはフィルターの適用後<br>にのみ表示されます。                                                 |
| 表示       | リスト・ボックスから、フィルター対象の時<br>刻範囲を選択できます。                                                 |

表 *17.* 「ログ・アクティビティー」タブ *-* デフォルト *(*正規化*)* のパラメーター

表 *17.* 「ログ・アクティビティー」タブ *-* デフォルト *(*正規化*)* のパラメーター *(*続き*)*

| パラメーター       | 説明                                                                                                    |
|--------------|----------------------------------------------------------------------------------------------------|
| 現在の統計        | リアルタイム (ストリーミング) モードや過<br>去 1 分間 (自動最新表示) モードでない場合<br>は、次のような現在の統計が表示されます。<br>注:統計を表示または非表示にする場合は、<br>「現在の統計」の横にある矢印をクリックし<br>てください。                                                                                                    |
|              | 合計結果数 - 検索条件に一致した結果の<br>総数を示します。<br>• 検索されたデータ・ファイル - 指定され<br>た期間内に検索されたデータ・ファイルの<br>総数を示します。                                                                                                    |
|              | 検索された圧縮データ・ファイル - 指定<br>された期間内に検索された圧縮データ・フ<br>ァイルの総数を示します。                                                                                                    |
|              | 索引ファイル数 - 指定された期間内に検<br>索された索引ファイルの総数を示します。                                                                                                    |
|              | 期間 - 検索期間を示します。<br>注: 現在の統計はトラブルシューティング<br>に役立ちます。イベントのトラブルシュー<br>ティングについて、お客様サポートに問い<br>合わせたときに、現在の統計情報の提供を<br>求められる場合があります。                                                                                                    |
| グラフ (Charts) | 時間間隔とグループ・オプションで一致した<br>レコードを表す構成可能グラフを表示しま<br>す。表示対象からグラフを除外する場合は、<br>「グラフの非表示」をクリックします。グラ<br>フは、「最後の間隔 (自動最新表示) (Last<br>Interval (auto refresh))」以上の時間フレー<br>ム、および表示するグループ・オプションを<br>選択した後にのみ表示されます。 グラフの構<br>成について詳しくは、グラフの管理を参照し<br>てください。<br>注: ブラウザーとして Mozilla Firefox を使<br>用し、広告ブロッカー・ブラウザー拡張機能<br>がインストールされている場合、グラフは表<br>示されません。グラフを表示するには、広告<br>ブロッカー・ブラウザー拡張機能を削除する<br>必要があります。詳しくは、ご使用のブラウ<br>ザーの資料を参照してください。 |
| 「オフェンス」アイコン  | このイベントに関連付けられているオフェン<br>スの詳細を表示する場合は、このアイコンを<br>クリックします。詳しくは、『グラフの管<br>理』を参照してください。<br>注: 製品によっては、このアイコンを使用で<br>きない場合があります。IBM Security QRadar<br>SIEMが必要です。                                                                                                    |

表 *17.* 「ログ・アクティビティー」タブ *-* デフォルト *(*正規化*)* のパラメーター *(*続き*)*

| パラメーター  | 説明                                             |
|---------|------------------------------------------------|
| 開始時刻    | ログ・ソースによって QRadar に報告された                       |
|         | 最初のイベントの時刻を示します。                               |
| イベント名   | イベントの正規化された名前を示します。                            |
| ログ・ソース  | イベントを発生させたログ・ソースを示しま                           |
|         | す。このイベントに関連付けられたログ・ソ                           |
|         | ースが複数ある場合、このフィールドには                            |
|         | 「複数」という語とログ・ソースの数が指定                           |
|         | されます。                                          |
| イベント数   | この正規化イベントにバンドルされているイ                           |
|         | ベントの総数を示します。イベントは、同じ<br>送信元および宛先 IP アドレスの同じタイプ |
|         | の多数のイベントが短時間で検出される場合                           |
|         | にバンドルされます。                                     |
| 時刻      | QRadar がイベントを受信した日時を示しま                        |
|         | す。                                             |
| 下位カテゴリー | このイベントに関連付けられている下位カテ                           |
|         | ゴリーを示します。                                      |
|         | イベント・カテゴリーについて詳しくは、                            |
|         | IBM Security QRadar SIEM 管理ガイド を参<br>照してください。  |
| 送信元 IP  | このイベントの送信元 IP アドレスを指定し                         |
|         | ます。                                            |
| 送信元ポート  | イベントの送信元ポートを指定します。                             |
| 宛先 IP   | このイベントの宛先 IP アドレスを指定しま<br>す。                   |
| 宛先ポート   | イベントの宛先ポートを指定します。                              |
| ユーザー名   | このイベントに関連付けられているユーザー                           |
|         | 名を示します。多くの場合、ユーザー名は認                           |
|         | 証関連イベントで使用できます。ユーザー名                           |
|         | を使用できない他のすべてのタイプのイベン                           |
|         | トでは、このフィールドに N/A が示されま                         |
|         | す。                                             |
| マグニチュード | このイベントのマグニチュードを示します。                           |
|         | 変数には、信頼性、関連性、および重大度が                           |
|         | 含まれます。マウス・ポインターをマグニチ                           |
|         | ュードを示すバーに合わせると、値および計                           |
|         | 算されたマグニチュードが表示されます。                            |

#### 手順

- 1. 「ログ・アクティビティー」タブをクリックします。
- 2. 「表示」リスト・ボックスから、「デフォルト **(**正規化**)**」を選択します。
- 3. 「表示」リスト・ボックスから、表示する時間フレームを選択します。
- 4. 「一時停止」アイコンをクリックして、ストリーミングを一時停止します。

5. さらに詳細に表示するイベントをダブルクリックします。詳しくは、[『イベント](#page-102-0) [の詳細』](#page-102-0)を参照してください。

### ロー・イベントの表示

ロー・イベント・データ (ログ・ソースからの解析されていないイベント・データ) を表示することができます。

#### このタスクについて

ロー・イベント・データの表示時に、「ログ・アクティビティー」タブには各イベ ントの以下のパラメーターが示されます。

表 *18.* ロー・イベントのパラメーター

| 現在のフィルター<br>ア」をクリックします。                              | 表の最上部に、検索結果に適用されるフィル<br>ターの詳細が表示されます。これらのフィル<br>ター値を消去するには、「フィルターのクリ                                                                                                    |
|------------------------------------------------------|----------------------------------------------------------------------------------------------------|
| にのみ表示されます。                                           | 注: このパラメーターはフィルターの適用後                                                                                                    |
| 表示<br>刻範囲を選択できます。                                    | リスト・ボックスから、フィルター対象の時                                                                                                    |
| 現在の統計<br>てください。<br>総数を示します。<br>総数を示します。<br>$\bullet$ | リアルタイム (ストリーミング) モードや過<br>去 1 分間 (自動最新表示) モードでない場合<br>は、次のような現在の統計が表示されます。<br>注:統計を表示または非表示にする場合は、<br>「現在の統計」の横にある矢印をクリックし<br>• 合計結果数 - 検索条件に一致した結果の<br>・ 検索されたデータ・ファイル - 指定され<br>た期間内に検索されたデータ・ファイルの<br>検索された圧縮データ・ファイル - 指定<br>された期間内に検索された圧縮データ・フ<br>ァイルの総数を示します。<br>- 索引ファイル数 - 指定された期間内に検<br>索された索引ファイルの総数を示します。<br>期間 - 検索期間を示します。<br><b>注: Current®統計はトラブルシューティン</b><br>グに役立ちます。イベントのトラブルシュ<br>ーティングについて、お客様サポートに問<br>い合わせたときに、現在の統計情報の提供<br>を求められる場合があります。 |

表 *18.* ロー・イベントのパラメーター *(*続き*)*

| パラメーター          | 説明                                |
|-----------------|-----------------------------------|
| グラフ (Charts)    | 時間間隔とグループ・オプションで一致した              |
|                 | レコードを表す構成可能グラフを表示しま               |
|                 | す。表示対象からグラフを除外する場合は、              |
|                 | 「グラフの非表示」をクリックします。グラ              |
|                 | フは、「最後の間隔 (自動最新表示) (Last          |
|                 | Interval (auto refresh))」以上の時間フレー |
|                 | ム、および表示するグループ・オプションを              |
|                 | 選択した後にのみ表示されます。                   |
|                 | 注: ブラウザーとして Mozilla Firefox を使    |
|                 | 用し、広告ブロッカー・ブラウザー拡張機能              |
|                 | がインストールされている場合、グラフは表              |
|                 | 示されません。グラフを表示するには、広告              |
|                 | ブロッカー・ブラウザー拡張機能を削除する              |
|                 | 必要があります。詳しくは、ご使用のブラウ              |
|                 | ザーの資料を参照してください。                   |
| 「オフェンス」アイコン     | このイベントに関連付けられているオフェン              |
|                 | スの詳細を表示する場合は、このアイコンを              |
|                 | クリックします。                          |
| 開始時刻            | ログ・ソースによって QRadar に報告された          |
|                 | 最初のイベントの時刻を示します。                  |
| ログ・ソース          | イベントを発生させたログ・ソースを示しま              |
|                 | す。このイベントに関連付けられたログ・ソ              |
|                 | ースが複数ある場合、このフィールドには               |
|                 | 「複数」という語とログ・ソースの数が指定              |
|                 | されます。                             |
| ペイロード (Payload) | 元のイベント・ペイロード情報を UTF-8 フ           |
|                 | ォーマットで指定します。                      |

#### 手順

- 1. 「ログ・アクティビティー」タブをクリックします。
- 2. 「表示」リスト・ボックスから、「ロー・イベント **(Raw Events)**」を選択しま す。
- 3. 「表示」リスト・ボックスから、表示する時間フレームを選択します。
- 4. さらに詳細に表示するイベントをダブルクリックします[。イベントの詳細を](#page-102-0)参照 してください。

## グループ化されたイベントの表示

「ログ・アクティビティー」タブを使用して、さまざまなオプションごとにグルー プ化されているイベントを表示することができます。「表示」リスト・ボックスか ら、イベントのグループ化に使用するパラメーターを選択します。

### このタスクについて

「表示」リスト・ボックスはストリーム・モードでは表示されません。これは、ス トリーム・モードではグループ化されたイベントがサポートされないためです。グ ループ化されていない検索条件を使用してストリーム・モードに入った場合は、こ のオプションが表示されます。

「表示」リスト・ボックスには以下のオプションが示されます。

表 *19.* グループ化されたイベントのオプション

| グループ・オプション             | 説明                                                                                  |
|------------------------|-------------------------------------------------------------------------------------|
| 下位カテゴリー                | イベントの下位カテゴリー別にグループ化さ<br>れているイベントのサマリー・リストを表示<br>します。                                |
|                        | カテゴリーについて詳しくは、IBM Security<br>QRadar SIEM 管理ガイド を参照してくださ<br>$\mathcal{V}^{\lambda}$ |
| イベント名                  | イベントの正規化された名前別にグループ化<br>されているイベントのサマリー・リストを表<br>示します。                               |
| 宛先 IP                  | イベントの宛先 IP アドレス別にグループ化<br>されているイベントのサマリー・リストを表<br>示します。                             |
| 宛先ポート                  | イベントの宛先ポート・アドレス別にグルー<br>プ化されているイベントのサマリー・リスト<br>を表示します。                             |
| 送信元 IP                 | イベントの送信元 IP アドレス別にグループ<br>化されているイベントのサマリー・リストを<br>表示します。                            |
| カスタム・ルール (Custom Rule) | 関連するカスタム・ルール別にグループ化さ<br>れているイベントのサマリー・リストを表示<br>します。                                |
| ユーザー名                  | イベントに関連付けられているユーザー名別<br>にグループ化されているイベントのサマリ<br>ー・リストを表示します。                         |
| ログ・ソース                 | QRadar にイベントを送信したログ・ソース<br>別にグループ化されているイベントのサマリ<br>ー・リストを表示します。                     |
| 上位カテゴリー                | イベントの上位カテゴリー別にグループ化さ<br>れているイベントのサマリー・リストを表示<br>します。                                |
| ネットワーク                 | イベントに関連付けられているネットワーク<br>別にグループ化されているイベントのサマリ<br>ー・リストを表示します。                        |
| 送信元ポート                 | イベントの送信元ポート・アドレス別にグル<br>ープ化されているイベントのサマリー・リス<br>トを表示します。                            |

「表示」リスト・ボックスからオプションを選択すると、データの列レイアウトは 選択したグループ・オプションよって決まります。イベント表内の各行はイベン ト・グループを表します。「ログ・アクティビティー」タブには、各イベント・グ ループの以下の情報が示されます。

| パラメーター   | 説明                                                                                                    |
|----------|----------------------------------------------------------------------------------------------------|
| グループ化の基準 | 検索がグループ化されるパラメーターを指定<br>します。                                                                                                    |
| 現在のフィルター | 表の最上部に、検索結果に適用されるフィル<br>ターの詳細が表示されます。これらのフィル<br>ター値を消去するには、「フィルターのクリ<br>ア」をクリックします。                                                                            |
| 表示       | リスト・ボックスから、フィルター対象の時<br>刻範囲を選択します。                                                                                                    |
| 現在の統計    | リアルタイム (ストリーミング) モードや過<br>去 1 分間 (自動最新表示) モードでない場合<br>は、次のような現在の統計が表示されます。<br>注:統計を表示または非表示にする場合は、<br>「現在の統計」の横にある矢印をクリックし<br>てください。<br>• 合計結果数 - 検索条件に一致した結果の |
|          | 総数を示します。<br>検索されたデータ・ファイル - 指定され<br>た期間内に検索されたデータ・ファイルの<br>総数を示します。                                                                                            |
|          | • 検索された圧縮データ・ファイル - 指定<br>された期間内に検索された圧縮データ・フ<br>ァイルの総数を示します。                                                                                                  |
|          | - 索引ファイル数 - 指定された期間内に検<br>索された索引ファイルの総数を示します。                                                                                                    |
|          | • 期間 – 検索期間を示します。<br>注: 現在の統計はトラブルシューティング<br>に役立ちます。イベントのトラブルシュー<br>ティングについて、お客様サポートに問い<br>合わせたときに、現在の統計情報の提供を<br>求められる場合があります。                                |

表 *20.* グループ化されたイベントのパラメーター

表 *20.* グループ化されたイベントのパラメーター *(*続き*)*

| パラメーター                                          | 説明                                                                                                    |
|-------------------------------------------------|----------------------------------------------------------------------------------------------------|
| グラフ (Charts)                                    | 時間間隔とグループ・オプションで一致した<br>レコードを表す構成可能グラフを表示しま<br>す。表示対象からグラフを除外する場合は、<br>「グラフの非表示」をクリックします。<br>各グラフには凡例が表示されます。この凡例<br>は、グラフ・オブジェクトとそれが表すパラ<br>メーターとの関連付けを行うための、参照用<br>の表示情報です。凡例機能を使用して、以下<br>のアクションを実行できます。<br>凡例項目にマウス・ポインターを移動し<br>て、示されるパラメーターの詳細を表示す<br>る。<br>凡例項目を右クリックして、その項目をさ<br>らに詳しく調べる。<br>凡例項目をクリックして、グラフで項目を<br>非表示にする。凡例項目を再度クリックす<br>ると、非表示項目が表示されます。対応す<br>るグラフ項目をクリックして、項目の表示<br>と非表示を切り替えることもできます。<br>• グラフ表示から凡例を除外する場合は、<br>「凡例 (Legend)」をクリックする。<br>注: グラフは、「最後の間隔 (自動最新表<br>示) (Last Interval (auto refresh))」以上の時<br>間フレーム、および表示するグループ・オ<br>プションを選択した後にのみ表示されま<br>す。 |
| 送信元 IP (固有の数)                                   | 注: ブラウザーとして Mozilla Firefox を<br>使用し、広告ブロッカー・ブラウザー拡張<br>機能がインストールされている場合、グラ<br>フは表示されません。グラフを表示するに<br>は、ブラウザー拡張機能の広告ブロッカー<br>を削除する必要があります。詳しくは、ご<br>使用のブラウザーの資料を参照してくださ<br>$\mathcal{V}^{\lambda}$<br>このイベントに関連付けられている送信元 IP                                                                                                    |
|                                                 | アドレスを指定します。このイベントに関連<br>付けられている IP アドレスが複数ある場<br>合、このフィールドには「複数」という用語<br>と IP アドレスの数が指定されます。                                                                                                    |
| 宛先 IP (固有の数) (Destination IP (Unique<br>Count)) | このイベントに関連付けられている宛先 IP<br>アドレスを指定します。このイベントに関連<br>付けられている IP アドレスが複数ある場<br>合、このフィールドには「複数」という用語<br>と IP アドレスの数が指定されます。                                                                                                    |

表 *20.* グループ化されたイベントのパラメーター *(*続き*)*

| パラメーター                                                 | 説明                                                                                                    |
|--------------------------------------------------------|----------------------------------------------------------------------------------------------------|
| 宛先ポート (固有の数)                                           | このイベントに関連付けられている宛先ポー<br>トを指定します。このイベントに関連付けら<br>れているポートが複数ある場合、このフィー<br>ルドには「複数」という用語とポートの数が<br>指定されます。                                                                                                    |
| イベント名                                                  | イベントの正規化された名前を示します。                                                                                                    |
| ログ・ソース (合計)                                            | このイベントを QRadar に送信したログ・ソ<br>ースを指定します。このイベントに関連付け<br>られたログ・ソースが複数ある場合、このフ<br>ィールドには「複数」という語とログ・ソー<br>スの数が指定されます。                                                                                                    |
| 上位カテゴリー (固有の数) (High Level<br>Category (Unique Count)) | このイベントの上位カテゴリーを指定しま<br>す。このイベントに関連付けられているカテ<br>ゴリーが複数ある場合、このフィールドには<br>「複数」という用語とカテゴリーの数が指定<br>されます。                                                                                                    |
|                                                        | カテゴリーについて詳しくは、IBM Security<br>QRadar Log Manager Administration Guide を<br>参照してください。                                                                                                    |
| 下位カテゴリー (固有の数) (Low Level<br>Category (Unique Count))  | このイベントの下位カテゴリーを指定しま<br>す。このイベントに関連付けられているカテ<br>ゴリーが複数ある場合、このフィールドには<br>「複数」という用語とカテゴリーの数が指定<br>されます。                                                                                                    |
| プロトコル (固有の数) (Protocol (Unique<br>Count))              | このイベントに関連付けられているプロトコ<br>ル ID を指定します。このイベントに関連付<br>けられているプロトコルが複数ある場合、こ<br>のフィールドには「複数」という用語とプロ<br>トコル ID の数が指定されます。                                                                                                    |
| ユーザー名 (固有の数) (Username (Unique<br>Count))              | このイベントに関連付けられているユーザー<br>名 (使用可能な場合) を指定します。このイ<br>ベントに関連付けられているユーザー名が複<br>数ある場合、このフィールドには「複数」と<br>いう用語とユーザー名の数が指定されます。                                                                                                   |
| マグニチュード (最大) (Magnitude<br>(Maximum))                  | グループ化されたイベントに対して計算され<br>た最大マグニチュードを示します。マグニチ<br>ュードの計算に使用される変数には、信頼性<br>(credibility)、関連性 (relevance)、および重大<br>度 (severity) が含まれます。信頼性<br>(credibility)、関連性 (relevance)、および重大<br>度 (severity) について詳しくは、用語集を参<br>照してください。 |

表 *20.* グループ化されたイベントのパラメーター *(*続き*)*

| <b> パラメーター</b>                 | 説明                     |
|--------------------------------|------------------------|
| イベント数 (合計) (Event Count (Sum)) | この正規化イベントにバンドルされているイ   |
|                                | ベントの総数を示します。イベントは、同じ   |
|                                | 送信元および宛先 IP アドレスの同じタイプ |
|                                | の多数のイベントが短時間で検出される場合   |
|                                | にバンドルされます。             |
| 数                              | このイベント・グループ内の正規化イベント   |
|                                | の総数を指定します。             |

#### 手順

- 1. 「ログ・アクティビティー」タブをクリックします。
- 2. 「表示」リスト・ボックスから、表示する時間フレームを選択します。
- 3. 「表示」リスト・ボックスから、イベントをグループ化するパラメーターを選択 します。表 2 を参照してください。イベント・グループがリストされます。イベント・グループについ て詳しくは、表 1 を参照してください。
- 4. グループの「イベントのリスト」ページを表示するには、調査対象のイベント・ グループをダブルクリックします。「イベントのリスト」ページでは、「ログ・アクティビティー」タブ に定義されている可能性のあるグラフ構成は保持されません。「イベントのリスト」ページのパラメーターについて詳しく は、表 1 を参照してください。
- 5. イベントの詳細を表示するには、調査対象のイベントをダブルクリックします。 イベントについて詳しくは、表 2 を参照してください。

### イベントの詳細

<span id="page-102-0"></span>ストリーム・モードやイベント・グループなどの各種モードでイベントのリストを 表示することができます。どのモードでイベントを表示する場合でも、単一のイベ ントの詳細を探して表示することができます。

「イベントの詳細 (Event Details)」ページには、以下の情報が表示されます。

表 *21.* イベントの詳細

| パラメーター  | 説明                                                                                          |
|---------|---------------------------------------------------------------------------------------------|
| イベント名   | イベントの正規化された名前を示します。                                                                         |
| 下位カテゴリー | このイベントの下位カテゴリーを指定しま<br>す。                                                                   |
|         | カテゴリーについて詳しくは、IBM Security<br><i>QRadar SIEM 管理ガイド を</i> 参照してくださ<br>$\mathcal{V}^{\lambda}$ |
| イベントの説明 | イベントの説明を指定します (使用可能な場<br>合)。                                                                |
| マグニチュード | このイベントのマグニチュードを示します。<br>マグニチュードについて詳しくは、用語集を<br>参照してください。                                   |
| 関連性     | このイベントの関連性を指定します。関連性<br>について詳しくは、用語集を参照してくださ<br>いん                                          |

表 *21.* イベントの詳細 *(*続き*)*

| パラメーター                                                                             | 説明                                              |
|------------------------------------------------------------------------------------|-------------------------------------------------|
| 重大度                                                                                | このイベントの重大度を指定します。重大度                            |
|                                                                                    | について詳しくは、用語集を参照してくださ<br>$\mathcal{V}^{\lambda}$ |
| 信頼性                                                                                | このイベントの信頼性を指定します。信頼性                            |
|                                                                                    | について詳しくは、用語集を参照してくださ                            |
|                                                                                    | $\mathcal{V}^{\lambda}$                         |
| ユーザー名                                                                              | このイベントに関連付けられているユーザー<br>名(使用可能な場合)を指定します。       |
| 開始時刻                                                                               | このイベントをログ・ソースから受け取った<br>時刻を指定します。               |
| 保管時刻 (Storage Time)                                                                | このイベントが QRadar データベースに保管                        |
|                                                                                    | された時刻を指定します。                                    |
| ログ・ソースの時刻                                                                          | イベント・ペイロードのログ・ソースで報告                            |
|                                                                                    | されたシステム時刻を指定します。                                |
| アノマリ検出情報:このペインは、このイベントがアノマリ検出ルールによって生成された                                          |                                                 |
| 場合のみ表示されます。「アノマリ」アイコンをクリックすると、アノマリ検出ルールによ<br>ってこのイベントが生成される原因となった保存済みの検索結果が表示されます。 |                                                 |
| ルールの説明                                                                             | このイベントを生成したアノマリ検出ルール                            |
|                                                                                    | を指定します。                                         |
| アノマリの説明 (Anomaly Description)                                                      | アノマリ検出ルールによって検出されたアノ                            |
|                                                                                    | マリな動作の説明を指定します。                                 |
| アラート値アノマリ (Anomaly Alert Value)                                                    | アノマリ・アラート値を指定します。                               |
| 送信元および宛先の情報                                                                        |                                                 |
| 送信元 IP                                                                             | このイベントの送信元 IP アドレスを指定し<br>ます。                   |
| 宛先 IP                                                                              | このイベントの宛先 IP アドレスを指定しま<br>す。                    |
| 送信元アセット名                                                                           | イベント・ソースのユーザー定義アセット名                            |
|                                                                                    | を指定します。アセットについて詳しくは、<br>『アセットの管理』を参照してください。     |
| 宛先アセット名                                                                            | イベント宛先のユーザー定義アセット名を指                            |
|                                                                                    | 定します。アセットについて詳しくは、<br>『ア                        |
|                                                                                    | セットの管理』を参照してください。                               |
| 送信元ポート                                                                             | このイベントの送信元ポートを指定します。                            |
| 宛先ポート                                                                              | このイベントの宛先ポートを指定します。                             |
| NAT 前の送信元 IP (Pre NAT Source IP)                                                   | ネットワーク・アドレス変換 (NAT) 対応の                         |
|                                                                                    | ファイアウォールまたは他のデバイスの場<br>合、このパラメーターにより、NAT 値が適    |
|                                                                                    | 用される前の送信元 IP アドレスが指定され                          |
|                                                                                    | ます。NAT は、あるネットワーク内の IP                          |
|                                                                                    | アドレスを、別のネットワーク内の異なる IP                          |
|                                                                                    | アドレスに変換します。                                     |

表 *21.* イベントの詳細 *(*続き*)*

| パラメーター                                     | 説明                                                                                   |
|--------------------------------------------|--------------------------------------------------------------------------------------|
| NAT 前の宛先 IP (Pre NAT Destination IP)       | NAT 対応のファイアウォールまたは他のデ<br>バイスの場合、このパラメーターにより、<br>NAT 値が適用される前の宛先 IP アドレス<br>が指定されます。  |
| NAT 前の送信元ポート                               | NAT 対応のファイアウォールまたは他のデ<br>バイスの場合、このパラメーターにより、<br>NAT 値が適用される前の送信元ポートが指<br>定されます。      |
| NAT 前の宛先ポート (Pre NAT Destination<br>Port)  | NAT 対応のファイアウォールまたは他のデ<br>バイスの場合、このパラメーターにより、<br>NAT 値が適用される前の宛先ポートが指定<br>されます。       |
| NAT 後の送信元 IP (Post NAT Source IP)          | NAT 対応のファイアウォールまたは他のデ<br>バイスの場合、このパラメーターにより、<br>NAT 値が適用された後の送信元 IP アドレ<br>スが指定されます。 |
| NAT 後の宛先 IP (Post NAT Destination IP)      | NAT 対応のファイアウォールまたは他のデ<br>バイスの場合、このパラメーターにより、<br>NAT 値が適用された後の宛先 IP アドレス<br>が指定されます。  |
| NAT 後の送信元ポート                               | NAT 対応のファイアウォールまたは他のデ<br>バイスの場合、このパラメーターにより、<br>NAT 値が適用された後の送信元ポートが指<br>定されます。      |
| NAT 後の宛先ポート (Post NAT Destination<br>Port) | NAT 対応のファイアウォールまたは他のデ<br>バイスの場合、このパラメーターにより、<br>NAT 値が適用された後の宛先ポートが指定<br>されます。       |
| NAT 後の送信元ポート                               | NAT 対応のファイアウォールまたは他のデ<br>バイスの場合、このパラメーターにより、<br>NAT 値が適用された後の送信元ポートが指<br>定されます。      |
| NAT 後の宛先ポート (Post NAT Destination<br>Port) | NAT 対応のファイアウォールまたは他のデ<br>バイスの場合、このパラメーターにより、<br>NAT 値が適用された後の宛先ポートが指定<br>されます。       |
| IPv6 送信元                                   | このイベントの送信元 IPv6 アドレスを指定<br>します。                                                      |
| IPv6 宛先 (IPv6 Destination)                 | このイベントの宛先 IPv6 アドレスを指定し<br>ます。                                                       |
| 送信元 MAC                                    | このイベントの送信元 MAC アドレスを指定<br>します。                                                       |
| 宛先 MAC                                     | このイベントの宛先 MAC アドレスを指定し<br>ます。                                                        |
| ペイロード情報                                    |                                                                                      |

表 *21.* イベントの詳細 *(*続き*)*

| パラメーター                                                                                                    | 説明                                                                                                    |
|----------------------------------------------------------------------------------------------------|----------------------------------------------------------------------------------------------------|
| ペイロード (Payload)                                                                                                    | このイベントからのペイロードの内容を指定<br>します。このフィールドには、ペイロードを<br>表示するための以下の 3 つのタブが用意さ<br>れています。                                 |
|                                                                                                    | • Universal Transformation Format (UTF):<br>「UTF」をクリックします。                                                      |
|                                                                                                    | • 16 進数 (Hexadecimal): 「HEX」をクリッ<br>クします。                                                                       |
|                                                                                                    | • Base64: 「Base64」をクリックします。                                                                                     |
| 追加情報                                                                                                    |                                                                                                    |
| プロトコル                                                                                                    | このイベントに関連するプロトコルを指定し<br>ます。                                                                                     |
| QID                                                                                                    | このイベントの QID を指定します。それぞ<br>れのイベントは、固有の QID を持っていま<br>す。QID のマッピングについて詳しくは、イ<br>ベント・マッピングの変更を参照してくださ<br>いい。       |
| ログ・ソース                                                                                                    | このイベントを QRadar に送信したログ・ソ<br>ースを指定します。このイベントに関連付け<br>られたログ・ソースが複数ある場合、このフ<br>ィールドには「複数」という語とログ・ソー<br>スの数が指定されます。 |
| イベント数                                                                                                    | この正規化イベントにバンドルされているイ<br>ベントの総数を示します。イベントは、同じ<br>送信元および宛先 IP アドレスの同じタイプ<br>の多数のイベントが短時間で検出される場合<br>にバンドルされます。    |
| カスタム・ルール                                                                                                    | このイベントに一致するカスタム・ルールを<br>指定します。                                                                                  |
| 部分的に一致するカスタム・ルール (Custom<br>Rules Partially Matched)                                                                                                    | このイベントに部分的に一致するカスタム・<br>ルールを指定します。                                                                              |
| 注釈                                                                                                    | このイベントの注釈を指定します。注釈は、<br>テキスト記述です。ルールは、ルールの応答<br>の一部として、注釈をイベントに自動的に追<br>加することができます。                             |
| 「アイデンティティー情報」 - QRadar は、アイデンティティー情報をログ・ソース・メッ<br>セージから収集します (アイデンティティー情報が使用可能な場合)。アイデンティティー情<br>報は、ネットワーク上のアセットに関する追加の詳細情報を提供します。QRadar に送信さ<br>れたログ・メッセージに、IP アドレスと、ユーザー名または MAC アドレスのいずれか<br>(あるいはその両方) が含まれている場合のみ、ログ・ソースによってアイデンティティー情<br>報が生成されます。必ずしもすべてのログ・ソースでアイデンティティー情報が生成される<br>わけではありません。ID とアセットについて詳しくは、アセットの管理を参照してくださ<br>$\mathcal{V}^{\lambda}$ |                                                                                                    |
| ID ユーザー名 (Identity Username)                                                                                                    | このイベントに関連するアセットのユーザー<br>名を指定します。                                                                                |

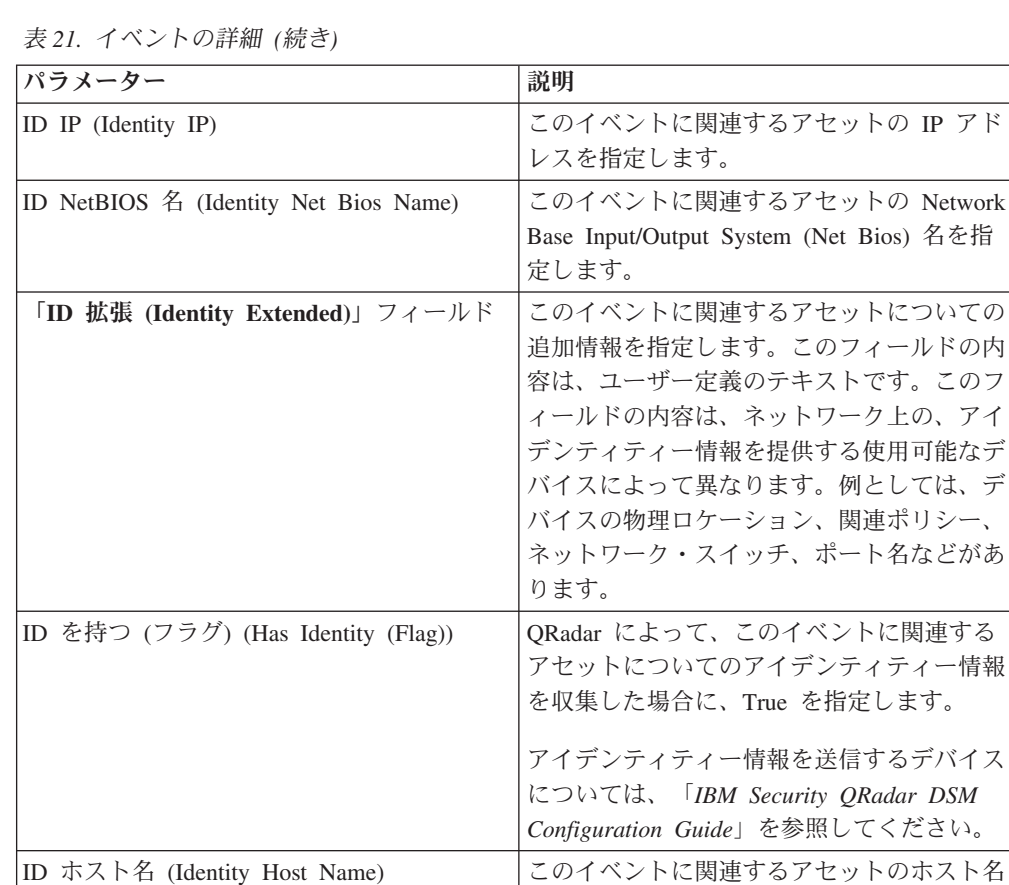

## 「イベントの詳細 **(Event details)**」ツールバー

「イベントの詳細 (Event details)」ツールバーには、イベントの詳細を表示するため のいくつかの機能が用意されています。

ID MAC (Identity MAC) | このイベントに関連するアセットの MAC ア

ID グループ名 (Identity Group Name) このイベントに関連するアセットのグループ

を指定します。

ドレスを指定します。

名を指定します。

「イベントの詳細 **(event details)**」ツールバーには、以下の機能が用意されていま す。

表 *22.* 「イベントの詳細 *(event details)*」ツールバー

| イベント・リストに戻る (Return to Events | 「戻る (Return)」をクリックすると、「イベ」    |
|-------------------------------|-------------------------------|
| List)                         | ント・リスト (Events List)」がイベントのリ  |
|                               | ストに戻ります。                      |
| オフェンス                         | 「 <b>オフェンス</b> 」をクリックすると、そのイベ |
|                               | ントに関連するオフェンスが表示されます。          |

表 *22.* 「イベントの詳細 *(event details)*」ツールバー *(*続き*)*

| アノマリ        | 「アノマリ」をクリックすると、アノマリ検               |
|-------------|------------------------------------|
|             | 出ルールによってこのイベントが生成される               |
|             | 原因となった保存済みの検索結果が表示され               |
|             | ます。                                |
|             | 注: このアイコンは、このイベントがアノマ              |
|             | リ検出ルールによって生成された場合のみ表               |
|             | 示されます。                             |
| イベントのマップ    | 「イベントのマップ」をクリックすると、イ               |
|             | ベントのマッピングを編集することができま               |
|             | す。詳しくは、イベント・マッピングの変更               |
|             | を参照してください。                         |
| フォールス・ポジティブ | フォールス・ポジティブ・イベントからオフ               |
|             | ェンスが生成されないように QRadar をチュ           |
|             | ーニングするには、「フォールス・ポジティ               |
|             | ブ」をクリックします。                        |
| プロパティーの抽出   | 選択されたイベントからカスタム・イベン                |
|             | ト・プロパティーを作成するには、「プロパ               |
|             | ティーの抽出」をクリックします。                   |
| 前へ          | 「前へ」をクリックすると、イベント・リス               |
|             | ト内の直前のイベントが表示されます。                 |
| 次へ          | 「次へ」をクリックすると、イベント・リス               |
|             | ト内の次のイベントが表示されます。                  |
| PCAP データ    | 注: このオプションは、QRadar コンソール           |
|             | が Juniper JunOS Platform DSM と統合する |
|             | ように構成されている場合のみ表示されま                |
|             | す。PCAP データの管理について詳しくは、             |
|             | PCAP データの管理を参照してください。              |
|             | 「PCAP 情報の表示」 - PCAP 情報を表           |
|             | 示するには、このオプションを選択しま                 |
|             | す。詳しくは、PCAP 情報の表示を参照し              |
|             | てください。                             |
|             | 「PCAP ファイルのダウンロード」 -               |
|             | PCAP ファイルをデスクトップ・システム              |
|             | にダウンロードするには、このオプション                |
|             | を選択します。詳しくは、デスクトップ・                |
|             | システムへの PCAP ファイルのダウンロ              |
|             | ードを参照してください。                       |
|             |                                    |
| 印刷          | イベントの詳細を印刷するには、<br>「印刷」を           |
|             | クリックします。                           |

# 関連するオフェンスの表示

「ログ・アクティビティー」タブから、イベントに関連付けられているオフェンス を表示することができます。
## このタスクについて

イベントがルールと一致する場合は、「オフェンス」タブでオフェンスを生成でき ます。

ルールについて詳しくは、*IBM Security QRadar SIEM* 管理ガイド を参照してくだ さい。

「ログ・アクティビティー」タブからオフェンスを表示する際に、判定機能によ り、選択されたイベントに関連付けられているオフェンスがまだディスクに保存さ れていないか、データベースからオフェンスがパージされている場合は、オフェン スが表示されない可能性があります。このような場合は、システムから通知されま す。

### 手順

- 1. 「ログ・アクティビティー」タブをクリックします。
- 2. オプション。イベントをストリーム・モードで表示している場合は、「一時停 止」アイコンをクリックしてストリーミングを一時停止します。
- 3. 調査対象のイベントの横にある「オフェンス」アイコンをクリックします。
- 4. 関連するオフェンスを表示します。

# イベントのマッピングの変更

正規化されたイベントまたはロー・イベントを上位または下位のカテゴリー (QID) に手動でマッピングできます。

### 始める前に

この手動アクションは、不明なログ・ソース・イベントを適切にカテゴリー化して 処理できるよう、それを既知の QRadar イベントにマッピングする際に使用されま す。

#### このタスクについて

正規化する目的で、QRadar はログ・ソースのイベントを上位および下位のカテゴリ ーに自動的にマッピングします。

イベント・カテゴリーについて詳しくは、*IBM Security QRadar SIEM* 管理ガイド を参照してください。

システムがカテゴリー化できないログ・ソースからイベントを受信する場合、その イベントは不明とカテゴリー化されます。このようなイベントには以下のものがあ り、いくつかの理由で発生します。

- ユーザー定義のイベント Snort など一部のログ・ソースでは、ユーザー定義の イベントを作成できます。
- 新規イベントまたは古いイベント ベンダーのログ・ソースは、 QRadar がサポ ートしていない新しいイベントをサポートする保守リリースで、そのソフトウェ アを更新する可能性があります。

注**:** 上位レベルのカテゴリーが SIM 監査であるか、ログ・ソース・タイプが Simple Object Access Protocol (SOAP) である場合は、イベントの「イベントのマッ プ」アイコンが無効になります。

## 手順

- 1. 「ログ・アクティビティー」タブをクリックします。
- 2. オプション。イベントをストリーム・モードで表示している場合は、「一時停 止」アイコンをクリックしてストリーミングを一時停止します。
- 3. マッピングするイベントをダブルクリックします。
- 4. 「イベントのマップ」をクリックします。
- 5. このイベントにマップする QID がわかっている場合、「**QID** を入力 **(Enter QID)**」フィールドに QID を入力します。
- 6. このイベントにマップする QID がわかっていない場合、以下のようにして特定 の QID を検索することができます。
	- a. 次のオプションのいずれかを選択してください。カテゴリーで QID を検索す るには、「上位カテゴリー」リスト・ボックスから上位カテゴリーを選択し ます。 カテゴリーで QID を検索するには、「下位カテゴリー」リスト・ボ ックスから下位カテゴリーを選択します。 ログ・ソース・タイプで QID を 検索するには、「ログ・ソース・タイプ」リスト・ボックスからログ・ソー ス・タイプを選択します。 名前で QID を検索するには、「QID/名前」フィ ールドに名前を入力します。
	- b. 「検索」をクリックします。
	- c. このイベントに関連付ける「**QID**」を選択します。
- 7. 「**OK**」をクリックします。

# フォールス・ポジティブのチューニング

フォールス・ポジティブのチューニング機能を使用して、フォールス・ポジティブ のイベントでオフェンスが作成されないようにすることができます。

### 始める前に

フォールス・ポジティブのイベントは、「イベント・リスト (event list)」または 「イベントの詳細 (event details)」ページからチューニングできます。

#### このタスクについて

フォールス・ポジティブのイベントは、「イベント・リスト (event list)」または 「イベントの詳細 (event details)」ページからチューニングできます。

フォールス・ポジティブをチューニングするためにカスタマイズされたルールを作 成するには適切な権限が必要です。

ロールの詳細については、「*IBM Security QRadar SIEM* 管理ガイド」を参照してく ださい。

フォールス・ポジティブについて詳しくは[、用語集を](#page-288-0)参照してください。

### 手順

- 1. 「ログ・アクティビティー」タブをクリックします。
- 2. オプション。イベントをストリーム・モードで表示している場合は、「一時停 止」アイコンをクリックしてストリーミングを一時停止します。
- 3. チューニングするイベントを選択します。
- 4. 「フォールス・ポジティブ」をクリックします。
- 5. 「フォールス・ポジティブ」ウィンドウの「イベント/フロー・プロパティー」ペ インで、以下のオプションのいずれかを選択します。
	- v <イベント> の特定のイベント QID を持つイベント/フロー (Event/Flow(s) with a specific QID of  $\leq$ Event $>$ )
	- v <イベント> の下位カテゴリーを持つすべてのイベント/フロー (Any Event/Flow(s) with a low-level category of  $\leq$ Event>)
	- <イベント> の高位カテゴリーを持つすべてのイベント/フロー (Anv Event/Flow(s) with a high-level category of  $\leq$ Event>)
- 6. 「トラフィックの方向」ペインで、以下のオプションのいずれかを選択します。
	- v <送信元 IP アドレス> から <宛先 IP アドレス>
	- v <送信元 IP アドレス> から任意の宛先へ
	- v 任意の送信元から <宛先 IP アドレス> へ
	- 任意の送信元から任意の宛先へ
- 7. 「チューニング **(Tune)**」をクリックします。

# **PCAP** データ

QRadar コンソールが Juniper JunOS Platform DSM と統合するように構成されてい る場合、Juniper SRX-Series サービス・ゲートウェイ・ログ・ソースからパケット・ キャプチャー (PCAP) を受信して処理し、データを保管することができます。

Juniper JunOS Platform DSM について詳しくは、「*IBM Security QRadar DSM Configuration Guide*」を参照してください。

## 「**PCAP** データ」列の表示

「**PCAP** データ」列は、デフォルトでは「ログ・アクティビティー」タブに表示さ れません。検索条件を作成する際に、「列定義」ペインで「**PCAP** データ」列を選 択する必要があります。

## 始める前に

「ログ・アクティビティー」タブに PCAP データを表示するには、PCAP と Syslog を組み合わせたプロトコルを指定して Juniper SRX シリーズ・サービス・ゲートウ ェイ・ログ・ソースを構成する必要があります。ログ・ソース・プロトコルの構成 について詳しくは、*Managing Log Sources Guide* を参照してください。

#### このタスクについて

「**PCAP** データ」列を含む検索を実行すると、イベントに PCAP データがある場合 に、検索結果の「**PCAP** データ」列にアイコンが表示されます。「**PCAP**」アイコ

ンを使用して、PCAP データを表示するか、または **PCAP** ファイルをデスクトッ プ・システムにダウンロードできます。

### 手順

- 1. 「ログ・アクティビティー」タブをクリックします。
- 2. 「検索」リスト・ボックスから、「新規検索」を選択します。
- 3. オプション。PCAP データがあるイベントを検索するには、次の検索条件を構成 します。
	- a. 最初のリスト・ボックスから、「**PCAP** データ」を選択します。
	- b. 2 番目のリスト・ボックスから、「次と等しい **(Equals)**」を選択します。
	- c. 3 番目のリスト・ボックスから、「**True**」を選択します。
	- d. 「フィルターの追加」をクリックします。
- 4. 「**PCAP** データ」列が含まれるように列定義を構成します。
	- a. 「列定義」ペインの「使用可能な列」リストで、「**PCAP** データ」をクリッ クします。
	- b. 下部のアイコン・セットにある「列の追加」アイコンをクリックして、 「**PCAP** データ」列を「列」リストに移動します。
	- c. オプション。上部のアイコン・セットにある「列の追加」アイコンをクリッ クして、「**PCAP** データ」列を「グループ化の基準」リストに移動します。
- 5. 「フィルター **(Filter)**」をクリックします。
- 6. オプション。イベントをストリーム・モードで表示している場合は、「一時停 止」アイコンをクリックしてストリーミングを一時停止します。
- 7. 調査するイベントをダブルクリックします。

#### 次のタスク

PCAP データの表示とダウンロードについて詳しくは、以下のセクションを参照し てください。

- v PCAP [情報の表示](#page-111-0)
- v [デスクトップ・システムへの](#page-112-0) PCAP ファイルのダウンロード

## **PCAP** 情報の表示

<span id="page-111-0"></span>「**PCAP** データ」ツールバー・メニューから、PCAP ファイルの読み取り可能バー ジョンのデータを表示したり、デスクトップ・システムに PCAP ファイルをダウン ロードすることができます。

### 始める前に

PCAP 情報を表示する前に、「**PCAP** データ」列を表示する検索を実行するか選択 する必要があります。

#### このタスクについて

PCAP データを表示する前に、ユーザー・インターフェースで表示する PCAP ファ イルを取得する必要があります。ダウンロード・プロセスに長時間かかる場合は、 「PCAP パケット情報のダウンロード中 (Downloading PCAP Packet information)」

ウィンドウが表示されます。ほとんどの場合、ダウンロード・プロセスは迅速に行 われるため、このウィンドウは表示されません。

ファイルが取得されると、ポップアップ・ウィンドウに読み取り可能なバージョン の PCAP ファイルが示されます。ウィンドウに表示される情報を読み取ったり、デ スクトップ・システムに情報をダウンロードすることができます。

#### 手順

- 1. 調査対象のイベントについて、以下のいずれかのオプションを選択します。
	- v イベントを選択して、「**PCAP**」アイコンをクリックします。
	- v イベントの「**PCAP**」アイコンを右クリックして、「その他のオプション」 > 「**PCAP** 情報の表示」を選択します。
	- v 調査対象のイベントをダブルクリックして、イベントの詳細ツールバーから 「**PCAP** データ」 > 「**PCAP** 情報の表示」を選択します。
- 2. デスクトップ・システムに情報をダウンロードする場合は、以下のいずれかのオ プションを選択します。
	- 外部アプリケーションで使用される元の PCAP ファイルをダウンロードする 場合は、「**PCAP** ファイルのダウンロード **(Download PCAP File)**」をクリッ クします。
	- v .TXT フォーマットで PCAP 情報をダウンロードする場合は、「**PCAP** テキ ストのダウンロード **(Download PCAP Text)**」をクリックします。
- 3. 次のオプションのいずれかを選択してください。
	- v すぐにファイルを開いて表示する場合は、「アプリケーションから開く **(Open with)**」オプションを選択し、リスト・ボックスからアプリケーションを選択 します。
	- v リストを保存する場合は、「ファイルの保存 **(Save File)**」オプションを選択 します。
- 4. 「**OK**」をクリックします。

## デスクトップ・システムへの **PCAP** ファイルのダウンロード

<span id="page-112-0"></span>PCAP ファイルを、保管のため、または他のアプリケーションで使用するために、 デスクトップ・システムにダウンロードすることができます。

### 始める前に

PCAP 情報を表示するには、「PCAP データ」列を表示する検索を実行または選択 する必要があります。『「**PCAP** データ」列の表示』を参照してください。

### 手順

- 1. 調査対象のイベントについて、以下のいずれかのオプションを選択します。
	- v イベントを選択して、「**PCAP**」アイコンをクリックします。
	- v イベントの「PCAP」アイコンを右クリックし、「その他のオプション」 > 「**PCAP** ファイルのダウンロード」を選択します。
	- v 調査するイベントをダブルクリックし、イベント詳細ツールバーから「**PCAP** データ」 > 「**PCAP** ファイルのダウンロード」を選択します。
- 2. 次のオプションのいずれかを選択してください。
- v すぐにファイルを開いて表示する場合は、「アプリケーションから開く **(Open with)**」オプションを選択し、リスト・ボックスからアプリケーションを選択 します。
- v リストを保存する場合は、「ファイルの保存 **(Save File)**」オプションを選択 します。
- 3. 「**OK**」をクリックします。

# イベントのエクスポート

イベントは XML (Extensible Markup Language) 形式または CSV (Comma-Separated Values) 形式でエクスポートできます。

## 始める前に

データのエクスポートに必要な時間の長さは、指定したパラメーターの数によって 変わります。

### 手順

- 1. 「ログ・アクティビティー」タブをクリックします。
- 2. オプション。イベントをストリーム・モードで表示している場合は、「一時停 止」アイコンをクリックしてストリーミングを一時停止します。
- 3. 「アクション」リスト・ボックスから、次のいずれかのオプションを選択しま す。
	- v 「**XML** にエクスポート」 > 「表示列」 「ログ・アクティビティー」タブ に表示される列のみをエクスポートするには、このオプションを選択します。 これは推奨されるオプションです。
	- v 「**XML** にエクスポート」 > 「完全エクスポート **(**すべての列**)**」 すべての イベント・パラメーターをエクスポートするには、このオプションを選択しま す。完全エクスポートは、完了までに長時間かかります。
	- v 「**CSV** にエクスポート」 > 「表示列」 「ログ・アクティビティー」タブ に表示される列のみをエクスポートするには、このオプションを選択します。 これは推奨されるオプションです。
	- v 「**CSV** にエクスポート」 > 「完全エクスポート **(**すべての列**)**」 すべての イベント・パラメーターをエクスポートするには、このオプションを選択しま す。完全エクスポートは、完了までに長時間かかります。
- 4. エクスポートの進行中にアクティビティーを再開するには、「完了時に通知 **(Notify When Done)**」をクリックします。

## タスクの結果

エクスポートが完了した時に、エクスポートの完了を示す通知を受け取ります。 「完了時に通知 **(Notify When Done)**」アイコンを選択しなかった場合は、「状況 (Status)」ウィンドウが表示されます。

# 第 **6** 章 ネットワーク・アクティビティーの調査

「ネットワーク・アクティビティー」タブを使用して、ネットワーク・アクティビ ティー (フロー) をリアルタイムでモニターおよび調査したり、拡張検索を実行した りできます。

## 「ネットワーク」タブの概要

「ネットワーク・アクティビティー」タブを使用することにより、ネットワーク・ アクティビティー (フロー) をリアルタイムでモニターおよび調査したり、拡張検索 を実行したりできます。

「ネットワーク・アクティビティー」タブを表示するには、権限が必要になりま す。

権限と役割の割り当ての詳細については、「*IBM Security QRadar SIEM* 管理ガイ ド」を参照してください。

「ネットワーク・アクティビティー」タブを選択して、フロー・データをリアルタ イムで視覚的にモニターおよび調査したり、拡張検索を実行して表示されるフロー をフィルターに掛けたりします。フローとは、2 つのホスト間の通信セッションの ことです。フロー情報を確認することにより、トラフィックの通信状況、および (コンテンツ・キャプチャー・オプションが有効になっている場合は) 通信内容を判 別できます。フロー情報には、プロトコル、自律システム番号 (ASN) 値、またはイ ンターフェース索引 (IFIndex) 値などの詳細情報が含まれることがあります。

# 「ネットワーク・アクティビティー」タブ・ツールバー

「ネットワーク・アクティビティー」タブ・ツールバーからいくつかのオプション にアクセスできます。

「ネットワーク・アクティビティー」タブ・ツールバーからは以下のオプションに アクセスできます。

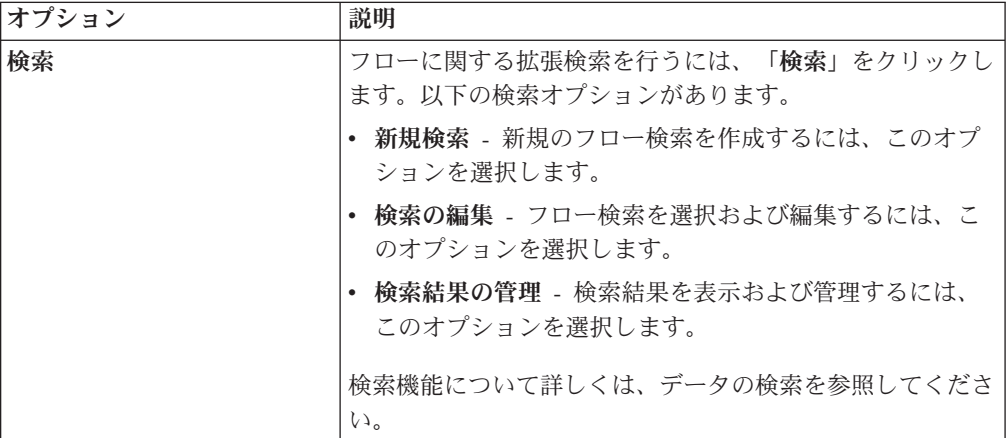

表 *23.* 「ネットワーク・アクティビティー」タブ・ツールバーのオプション

表 *23.* 「ネットワーク・アクティビティー」タブ・ツールバーのオプション *(*続き*)*

| オプション       | 説明                                                                                                    |
|-------------|----------------------------------------------------------------------------------------------------|
| クイック検索      | このリスト・ボックスから、以前に保存した検索を実行する<br>ことができます。「 <b>クイック検索</b> 」リスト・ボックスにオプ<br>ションが表示されるのは、「クイック検索に含める」オプシ<br>ョンが指定された検索条件が保存されている場合だけです。                                                                                                    |
| フィルターの追加    | 現在の検索結果にフィルターを追加するには、 <b>「フィルター</b><br>の追加」をクリックします。                                                                                                    |
| 条件の保存       | 現在の検索条件を保存するには、「 <b>条件の保存</b> 」をクリック<br>します。                                                                                                    |
| 結果の保存       | 現在の検索結果を保存するには、「結果の保存」をクリック<br>します。このオプションは、検索が完了するまで表示されま<br>せん。このオプションは、ストリーム・モードでは使用不可<br>になります。                                                                                                    |
| キャンセル       | 進行中の検索を取り消すには、「キャンセル」をクリックし<br>ます。このオプションは、ストリーム・モードでは使用不可<br>になります。                                                                                                    |
| フォールス・ポジティブ | 「フォールス・ポジティブ」をクリックすると、「フォール<br>ス・ポジティブのチューニング」ウィンドウが開きます。こ<br>のウィンドウを使用して、フォールス・ポジティブであるこ<br>とが分かっているフローによってオフェンスが生成されない<br>ようにすることができます。フォールス・ポジティブについ<br>て詳しくは、用語集を参照してください。<br>このオプションは、ストリーム・モードでは使用不可になり<br>ます。フローのエクスポートを参照してください。 |

表 *23.* 「ネットワーク・アクティビティー」タブ・ツールバーのオプション *(*続き*)*

| オプション | 説明                                                                                                    |
|-------|----------------------------------------------------------------------------------------------------|
| ルール   | 「ルール」オプションは、カスタム・ルールを表示するため<br>の権限を持っている場合のみ表示されます。                                                                                                    |
|       | 次のオプションのいずれかを選択します。                                                                                                    |
|       | ルールを表示または作成する場合は、「 <b>ルール</b> 」を選択しま<br>す。ルールを表示するための権限を持っている場合は、ルー<br>ル・ウィザードのサマリー・ページが表示されます。カスタ<br>ム・ルールを保守する権限を持っている場合は、ルールを編<br>集することができます。<br>注: アノマリ検出ルール・オプションは、「ネットワーク・<br>アクティビティー」 > 「カスタム・ルールの保守」権限を<br>持っている場合にのみ表示されます。                                                                |
|       | アノマリ検出ルール・オプションを有効にするには、集約さ<br>れた検索条件を保存する必要があります。保存済み検索条件<br>により、必要なパラメーターが指定されます。次のオプショ<br>ンのいずれかを選択してください。                                                                                                    |
|       | しきい値ルールを作成する場合は、「しきい値ルールの追<br>加」を選択します。しきい値ルールは、フロー・トラフィッ<br>クをテストして、構成されたしきい値を超えるアクティビテ<br>ィーが発生していないかどうかを調べます。しきい値は、収<br>集されたすべてのデータに基づいて設定することができま<br>す。例えば、午前 8 時から午後 5 時までの間は 220 を超<br>えるクライアントはサーバーにログインできないことを指定<br>するしきい値ルールを作成した場合、221 番目のクライアン<br>トがログインしようとすると、このルールによってアラート<br>が生成されます。 |
|       | 動作ルールを作成する場合は、「動作ルールの追加」を選択<br>します。動作ルールは、フロー・トラフィックをテストし<br>て、通常の周期パターンで発生する動作にボリューム変化が<br>生じていないかどうか調べます。例えば、メール・サーバー<br>が通常は深夜に 1 秒当たり 100 のホストと通信する場合<br>で、突然 1 秒当たり 1000 のホストと通信し始めた場合<br>は、動作ルールがアラートを生成します。                                                                                   |
|       | アノマリ・ルールを作成する場合は、「アノマリ・ルールの<br>追加」を選択します。アノマリ・ルールは、フロー・トラフ<br>ィックをテストして、アノマリなアクティビティー (新規の<br>トラフィックや未知のトラフィックなど) がないかどうかを<br>調べます。例えば、最近 5 分間のトラフィックの平均ボリ<br>ュームを最近 1 時間のトラフィックの平均ボリュームと比<br>較するための、アノマリ・ルールを作成することができま<br>す。40% を超える変動があった場合、このルールによって<br>応答が生成されます。                               |
|       | 詳細については、「IBM Security QRadar SIEM 管理ガイ<br>ド」を参照してください。                                                                                                    |

表 *23.* 「ネットワーク・アクティビティー」タブ・ツールバーのオプション *(*続き*)*

| オプション     | 説明                                                                                                    |
|-----------|----------------------------------------------------------------------------------------------------|
| アクション     | 以下のアクションを実行するには、「アクション」をクリッ<br>クします。                                                                                                    |
|           | • すべて表示 (Show All) - 検索条件のすべてのフィルター<br>を除去して、フィルターに掛けられていないすべてのフロ<br>ーを表示するには、このオプションを選択します。                                                                                                    |
|           | - 印刷 - ページに表示されるフローを印刷するには、この<br>$\bullet$<br>オプションを選択します。                                                                                                    |
|           | XML にエクスポート - フローを XML フォーマットで<br>エクスポートするには、このオプションを選択します。フ<br>ローのエクスポートを参照してください。                                                                                                    |
|           | CSV にエクスポート - フローを CSV フォーマットでエ<br>クスポートするには、このオプションを選択します。フロ<br>ーのエクスポートを参照してください。                                                                                                    |
|           | - 削除 - 検索結果を削除するには、このオプションを選択<br>します。データの検索を参照してください。                                                                                                    |
|           | 通知 - 選択された検索の完了時に E メールで通知を受け<br>取りたい場合には、このオプションを選択します。このオ<br>プションは、進行中の検索についてのみ有効になります。<br>注:「印刷」、「XML にエクスポート」、および「CSV<br>にエクスポート」の各オプションは、ストリーム・モード<br>の場合と、検索結果の一部を表示している場合は無効にな<br>ります。         |
| 検索ツールバー   | 拡張検索<br>リスト・ボックスから「拡張検索」を選択した後、                                                                                                    |
|           | 取得するフィールドを指定するための Ariel 照会言<br>語 (AQL) の検索ストリングを入力します。                                                                                                    |
|           | クイック・フィルター<br>単純な語句を使用してペイロードを検索するには、<br>リスト・ボックスから「クイック・フィルター」を<br>選択します。                                                                                                    |
| 表示 (View) | 「ネットワーク・アクティビティー」タブのデフォルト表示<br>はリアルタイム・イベントのストリームです。「表示」リス<br>トには、指定の期間に発生したイベントも表示するオプショ<br>ンが用意されています。「表示」リストから指定する期間を<br>選択した後、「開始時刻」フィールドおよび「終了時刻」フ<br>イールドで日時の値を変更することで、表示させる時間を変<br>更することができます。 |

# 右クリック・メニューのオプション

「ネットワーク・アクティビティー」タブでフローを右クリックして、より多くの フロー・フィルター基準にアクセスできます。

右クリック・メニュー・オプションには、以下のものがあります。

| オプション                     | 説明                                                                                                    |
|---------------------------|----------------------------------------------------------------------------------------------------|
| 「フィルター対象 (Filter on)」     | このオプションを選択すると、選択したフロ<br>ーで指定したパラメーターに従って、そのフ<br>ローをフィルターに掛けることができます。                                                                                                    |
| フォールス・ポジティブ               | このオプションを選択すると、「フォール<br>ス・ポジティブのチューニング」 ウィンドウ<br>が開きます。このウィンドウを使用して、フ<br>ォールス・ポジティブであることが知られて<br>いるフローによってオフェンスが生成されな<br>いようにチューニングすることができます。<br>このオプションは、ストリーム・モードでは<br>使用不可になります。フローのエクスポート<br>を参照してください。 |
| その他のオプション (More options): | TP アドレスを調査するには、このオプション <br>を選択します。 IP アドレスの調査を参照し<br>てください。<br>注: このオプションは、ストリーム・モード<br>では表示されません。                                                                                                    |
| クイック・フィルター (Quick Filter) | フィルター操作により、選択内容に一致する<br>項目または一致しない項目を抽出します。                                                                                                    |

表 *24.* 右クリック・メニューのオプション

# ステータス・バー

フローのストリーミングが発生している場合、ステータス・バーには 1 秒当たりに 受信された結果の平均数が表示されます。

これは、コンソールがイベント・プロセッサーから正常に受信した結果の数です。 この 1 秒当たりの結果の数値が 40 を超える場合、表示される結果は 40 のみで す。残りの結果数は、結果バッファーに集計されます。状況情報をさらに表示する には、マウス・ポインターをステータス・バーの上に移動します。

フローのストリーミングが発生していない場合、ステータス・バーには現在表示さ れている検索結果の数、およびその検索結果の処理に要した時間が表示されます。

# オーバーフロー・レコード

管理権限を持つユーザーは、QRadar QFlow コレクター からイベント・プロセッサ ーに送信するフローの最大数を指定することができます。

管理権限を持つユーザーは、QRadar QFlow コレクター からイベント・プロセッサ ーに送信するフローの最大数を指定することができます。フローの数が構成された 制限値に達した後で収集されたすべてのデータは、1 つのフロー・レコードにグル ープ化されます。このフロー・レコードは、「ネットワーク・アクティビティー」 タブに、送信元 IP アドレス 127.0.0.4 および宛先 IP アドレス 127.0.0.5 と共に表 示されます。このフロー・レコードは、「ネットワーク・アクティビティー」タブ でオーバーフローを指定します。

# ネットワーク・アクティビティーのモニター

デフォルトでは、「ネットワーク・アクティビティー」タブには、ストリーム・モ ードでフローが表示されます。これにより、フローをリアルタイムで表示すること ができます。

ストリーム・モードについて詳しくは[、ストリーミング・フローの表示を](#page-119-0)参照して ください。「表示」リスト・ボックスを使用して、フローをフィルタリングするた めの別の時刻範囲を指定することができます。

デフォルトとして構成されている保存済み検索基準がある場合、「ネットワーク・ アクティビティー」タブにアクセスすると、その検索の結果が自動的に表示されま す。検索条件の保存に関する詳細については[、検索条件の保存を](#page-182-0)参照してくださ い。

## ストリーミング・フローの表示

<span id="page-119-0"></span>ストリーム・モードでは、システムに入るフロー・データを表示することができま す。このモードでは、最後の 50 個のフローを表示することで、現在のフロー・ア クティビティーをリアルタイムで確認できます。

### このタスクについて

ストリーム・モードを有効にする前に、「ネットワーク・アクティビティー」タブ または検索条件にフィルターを適用する場合、そのフィルターはストリーム・モー ドで保持されます。ただし、ストリーム・モードでは、グループ化されたフローを 含む検索はサポートされません。グループ化されたフローまたはグループ化された 検索条件でストリーム・モードを有効にすると、「ネットワーク・アクティビティ ー」タブに正規化フローが表示されます。『正規化フローの表示』を参照してくだ さい。

フローを選択して詳細を表示するか、アクションを実行する場合は、ストリーミン グを一時停止してからイベントをダブルクリックする必要があります。ストリーミ ングが一時停止すると、最後の 1,000 個のフローが表示されます。

### 手順

- 1. 「ネットワーク・アクティビティー」タブをクリックします。
- 2. 「表示」リスト・ボックスから、「リアルタイム **(**ストリーミング**) (Real Time (streaming))**」を選択します。

ツールバー・オプションについては、表 5-1 を参照してください。ストリーム・モ ードで表示されるパラメーターについて詳しくは、表 5-3 を参照してください。

- 3. オプション。ストリーミング・フローを一時停止または再生します。次のオプシ ョンのいずれかを選択してください。
	- v イベント・レコードを選択するには、「一時停止」アイコンをクリックしてス トリーミングを一時停止します。
	- v ストリーム・モードを再始動するには、「再生 **(Play)**」アイコンをクリックし ます。

# 正規化フローの表示

データ・フローは収集され、正規化されてから「ネットワーク・アクティビティ ー」タブに表示されます。

## このタスクについて

正規化では、タブに関する読み取り可能な情報を表示するためのフロー・データを 準備します。

注**:** 表示する時間フレームを選択した場合は、時系列グラフが表示されます。時系 列グラフの使用について詳しくは[、時系列グラフの概要を](#page-171-0)参照してください。

「ネットワーク・アクティビティー」タブには、正規化フローの表示時に以下のパ ラメーターが表示されます。

| 現在のフィルター<br>表の最上部に、検索結果に適用されるフィル<br>ターの詳細が表示されます。これらのフィル<br>ター値を消去するには、「フィルターのクリ<br>ア」をクリックします。<br>注: このパラメーターはフィルターの適用後<br>にのみ表示されます。<br>リスト・ボックスから、フィルター対象の時<br>表示<br>刻範囲を選択できます。<br>現在の統計<br>リアルタイム (ストリーミング) モードや過<br>去 1 分間 (自動最新表示) モードでない場合<br>は、次のような現在の統計が表示されます。<br><b>注:</b> 統計を表示または非表示にする場合は、<br>「現在の統計」の横にある矢印をクリックし<br>てください。<br>• 合計結果数 - 検索条件に一致した結果の<br>総数を示します。<br>• 検索されたデータ・ファイル - 指定され<br>た期間内に検索されたデータ・ファイルの<br>総数を示します。<br>• 検索された圧縮データ・ファイル - 指定<br>された期間内に検索された圧縮データ・フ<br>ァイルの総数を示します。<br>・ 索引ファイル数 - 指定された期間内に検<br>索された索引ファイルの総数を示します。<br>• 期間 - 検索期間を示します。<br>注: 現在の統計はトラブルシューティングに<br>役立ちます。フローのトラブルシューティン<br>グについて、お客様サポートに問い合わせた | パラメーター | 説明 |
|----------------------------------------------------------------------------------------------------|--------|----|
|                                                                                                    |        |    |
|                                                                                                    |        |    |
| ときに、現在の統計情報の提供を求められる                                                                                                    |        |    |

表 *25.* 「ネットワーク・アクティビティー」タブのパラメーター

表 *25.* 「ネットワーク・アクティビティー」タブのパラメーター *(*続き*)*

| パラメーター                         | 説明                                                                                                    |
|--------------------------------|----------------------------------------------------------------------------------------------------|
| グラフ (Charts)                   | 時間間隔とグループ・オプションで一致した<br>レコードを表す構成可能グラフを表示しま<br>す。表示対象からグラフを除外する場合は、<br>「グラフの非表示」をクリックします。<br>グラフは、「最後の間隔 (自動最新表示)<br>(Last Interval (auto refresh))」 以上の時間フレ<br>ーム、および表示するグループ・オプション<br>を選択した後にのみ表示されます。グラフの<br>構成について詳しくは、グラフの構成を参照<br>してください。<br>注: ブラウザーとして Mozilla Firefox を使<br>用し、広告ブロッカー・ブラウザー拡張機能<br>がインストールされている場合、グラフは表<br>示されません。グラフを表示するには、ブラ<br>ウザー拡張機能の広告ブロッカーを削除する<br>必要があります。詳しくは、ご使用のブラウ |
|                                | ザーの資料を参照してください。                                                                                                    |
| 「オフェンス」アイコン                    | このフローに関連付けられているオフェンス<br>の詳細を表示する場合は、「オフェンス」ア<br>イコンをクリックします。                                                                                                    |
| フロー・タイプ (Flow Type)            | フロー・タイプを指定します。フロー・タイ<br>プは、発信アクティビティーに対する着信ア<br>クティビティーの比率で測定されます。フロ<br>ー・タイプを以下に示します。                                                                                                    |
|                                | • 標準フロー (Standard Flow) - 双方向トラ<br>フィック                                                                                                    |
|                                | • タイプ A (Type A) - 単一から多数へ (単<br>一方向)。例えば、ネットワーク・スキャ<br>ンを実行する単一ホストなどです。                                                                                                    |
|                                | • タイプ B (Type B) - 多数から単一へ (単<br>一方向)。例えば、分散 DoS (DDoS) 攻撃<br>などです。                                                                                                    |
|                                | • タイプ C (Type C) - 単一から単一へ (単<br>一方向)。例えば、ホストからホストへの<br>ポート・スキャンなどです。                                                                                                    |
| 最初のパケットの時刻 (First Packet Time) | フローが受信された日時を示します。                                                                                                    |
| 保管時刻 (Storage time)            | フローが ORadar データベースに保管される<br>時刻を示します。                                                                                                    |
| 送信元 IP                         | このフローの送信元 IP アドレスを指定しま<br>す。                                                                                                    |
| 送信元ポート                         | このフローの送信元ポートを指定します。                                                                                                    |
| 宛先 IP                          | このフローの宛先 IP アドレスを指定しま<br>す。                                                                                                    |
| 宛先ポート                          | このフローの宛先ポートを指定します。                                                                                                    |

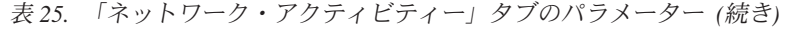

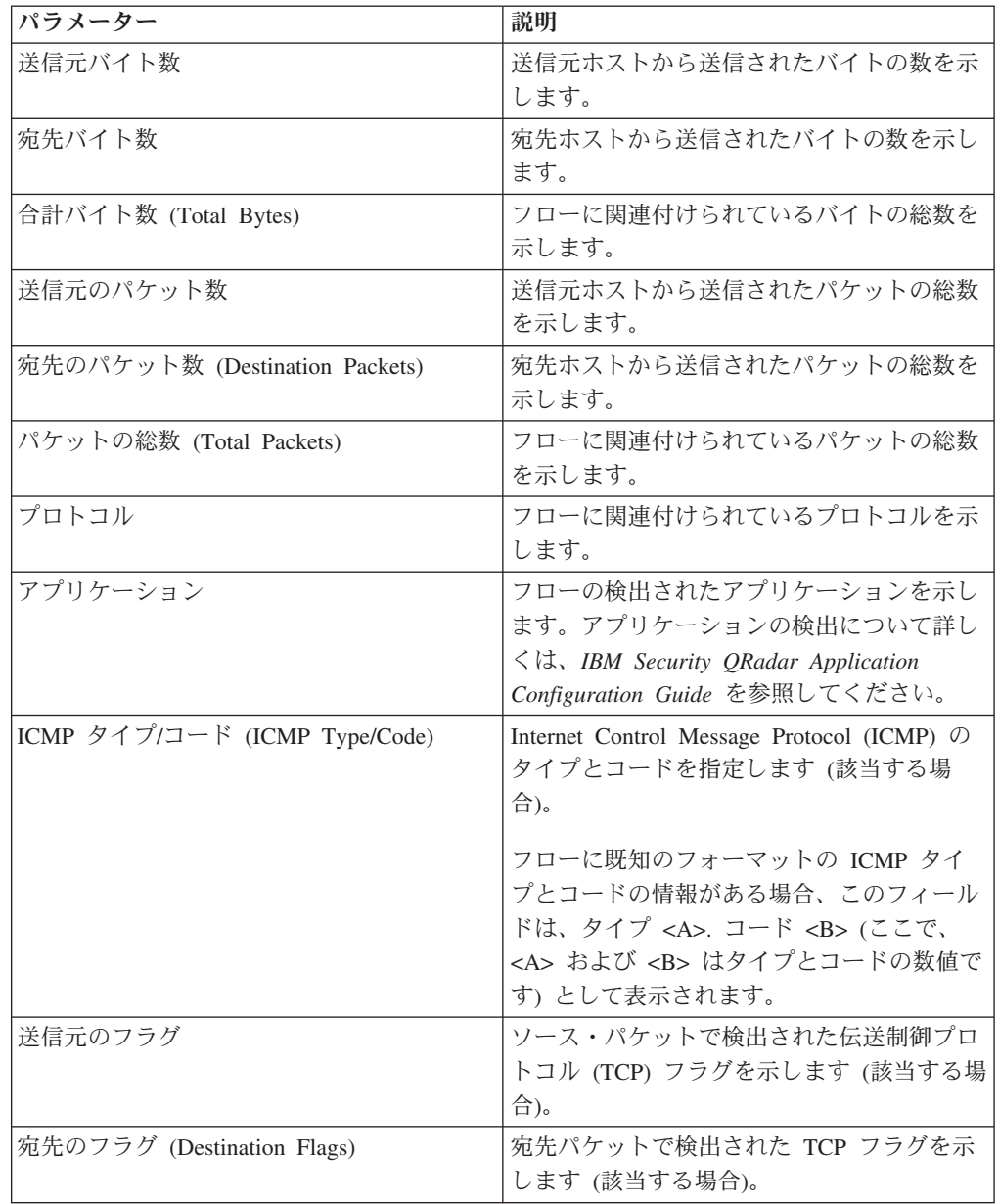

表 *25.* 「ネットワーク・アクティビティー」タブのパラメーター *(*続き*)*

| パラメーター                        | 説明                                                                                                    |
|-------------------------------|----------------------------------------------------------------------------------------------------|
| 送信元の QoS                      | フローのサービス品質 (QoS) サービス・レ<br>ベルを指定します。QoS により、ネットワー<br>クでのフローのさまざまなサービス・レベル<br>の提供が可能になります。QoS では以下の基<br>本サービス・レベルが提供されます。 |
|                               | ・ ベスト・エフォート (Best Effort) - この<br>サービス・レベルでは配信は保証されませ<br>ん。フローの配信はベスト・エフォートと<br>見なされます。                                  |
|                               | • 差異化サービス (Differentiated Service) -<br>特定のフローが他のフローより優先されま<br>す。この優先順位はトラフィックの分類別<br>に付けられます。                           |
|                               | • 保証されたサービス (Guaranteed Service)<br>- このサービス・レベルでは、特定フロー<br>のネットワーク・リソースの予約が保証さ<br>れます。                                  |
| 宛先の QoS                       | 宛先フローの QoS サービス・レベルを指定<br>します。                                                                                           |
| フロー・ソース                       | フローを検出したシステムを示します。                                                                                                    |
| フロー・インターフェース (Flow Interface) | フローを受信したインターフェースを示しま<br>す。                                                                                               |
| 送信元の If 索引                    | 送信元のインターフェース索引 (IFIndex) 番<br>号を指定します。                                                                                   |
| 宛先の If 索引                     | 宛先の IFIndex 番号を指定します。                                                                                                    |
| 送信元 ASN                       | 送信元の自律システム番号 (ASN) の値を指<br>定します。                                                                                         |
| 宛先 ASN                        | 宛先 ASN の値を指定します。                                                                                                    |

## 手順

- 1. 「ネットワーク・アクティビティー」タブをクリックします。
- 2. 「表示」リスト・ボックスから、「デフォルト **(**正規化**)**」を選択します。
- 3. 「表示」リスト・ボックスから、表示する時間フレームを選択します。
- 4. 「一時停止」アイコンをクリックして、ストリーミングを一時停止します。
- 5. さらに詳細に表示するフローをダブルクリックします[。フローの詳細を](#page-127-0)参照して ください。

# グループ化されたフローの表示

「ネットワーク・アクティビティー」タブを使用して、さまざまなオプションごと にグループ化されているフローを表示することができます。「表示」リスト・ボッ クスから、フローのグループ化に使用するパラメーターを選択できます。

## このタスクについて

「表示」リスト・ボックスはストリーム・モードでは表示されません。これは、ス トリーム・モードではグループ化されたフローがサポートされないためです。グル ープ化されていない検索条件を使用してストリーム・モードに入った場合は、この オプションが表示されます。

「表示」リスト・ボックスには以下のオプションが示されます。

表 *26.* グループ化されたフローのオプション

| グループ・オプション                                    | 説明                                                           |
|-----------------------------------------------|--------------------------------------------------------------|
| 送信元 IP または宛先 IP (Source or<br>Destination IP) | フローに関連付けられている IP アドレス別<br>にグループ化されているフローのサマリー・<br>リストを表示します。 |
| 送信元 IP                                        | フローの送信元 IP アドレス別にグループ化<br>されているフローのサマリー・リストを表示<br>します。       |
| 宛先 IP                                         | フローの宛先 IP アドレス別にグループ化さ<br>れているフローのサマリー・リストを表示し<br>ます。        |
| 送信元ポート                                        | フローの送信元ポート別にグループ化されて<br>いるフローのサマリー・リストを表示しま<br>す。            |
| 宛先ポート                                         | フローの宛先ポート別にグループ化されてい<br>るフローのサマリー・リストを表示します。                 |
| 送信元ネットワーク                                     | フローの送信元ネットワーク別にグループ化<br>されているフローのサマリー・リストを表示<br>します。         |
| 宛先ネットワーク                                      | フローの宛先ネットワーク別にグループ化さ<br>れているフローのサマリー・リストを表示し<br>ます。          |
| アプリケーション                                      | フローの発生元のアプリケーション別にグル<br>ープ化されているフローのサマリー・リスト<br>を表示します。      |
| 地理 (Geographic)                               | 地理的位置別にグループ化されているフロー<br>のサマリー・リストを表示します。                     |
| プロトコル                                         | フローに関連付けられているプロトコル別に<br>グループ化されているフローのサマリー・リ<br>ストを表示します。    |
| フロー・バイアス (Flow Bias)                          | フローの向き別にグループ化されているフロ<br>ーのサマリー・リストを表示します。                    |
| ICMP タイプ (ICMP Type)                          | フローの ICMP タイプ別にグループ化され<br>ているフローのサマリー・リストを表示しま<br>す。         |

「表示」リスト・ボックスからオプションを選択すると、データの列レイアウトは 選択したグループ・オプションよって決まります。フロー表内の各行はフロー・グ ループを表します。「ネットワーク・アクティビティー」タブには、各フロー・グ ループの以下の情報が示されます。

表 *27.* グループ化されたフローのパラメーター

| パラメーター   | 説明                                                                                                    |
|----------|----------------------------------------------------------------------------------------------------|
| グループ化の基準 | 検索がグループ化されるパラメーターを指定<br>します。                                                                                                    |
| 現在のフィルター | 表の最上部に、検索結果に適用されるフィル<br>ターの詳細が表示されます。これらのフィル<br>ター値を消去するには、「フィルターのクリ<br>ア」をクリックします。                                                                                                    |
| 表示       | リスト・ボックスから、フィルター対象の時<br>刻範囲を選択します。                                                                                                    |
| 現在の統計    | リアルタイム (ストリーミング) モードや過<br>去 1 分間 (自動最新表示) モードでない場合<br>は、次のような現在の統計が表示されます。<br>注:統計を表示または非表示にする場合は、<br>「現在の統計」の横にある矢印をクリックし<br>てください。<br>• 合計結果数 - 検索条件に一致した結果の<br>総数を示します。<br>• 検索されたデータ・ファイル - 指定され<br>た期間内に検索されたデータ・ファイルの<br>総数を示します。<br>検索された圧縮データ・ファイル - 指定<br>された期間内に検索された圧縮データ・フ<br>ァイルの総数を示します。<br>索引ファイル数 - 指定された期間内に検<br>索された索引ファイルの総数を示します。<br>• 期間 - 検索期間を示します。<br>注: 現在の 統計はトラブルシューティン<br>グに役立ちます。フローのトラブルシュー<br>ティングについて、お客様サポートに問い<br>合わせたときに、現在の統計情報の提供を<br>求められる場合があります。 |

表 *27.* グループ化されたフローのパラメーター *(*続き*)*

| パラメーター                                                  | 説明                                                                                                    |
|---------------------------------------------------------|----------------------------------------------------------------------------------------------------|
| グラフ (Charts)                                            | 時間間隔とグループ・オプションで一致した<br>レコードを表す構成可能グラフを表示しま<br>す。表示対象からグラフを除外する場合は、<br>「グラフの非表示」をクリックします。                                                                                 |
|                                                         | グラフは、「最後の間隔 (自動最新表示)<br>(Last Interval (auto refresh))」以上の時間フレ<br>ーム、および表示するグループ・オプション<br>を選択した後にのみ表示されます。グラフの<br>構成について詳しくは、グラフの構成を参照<br>してください。                         |
|                                                         | 注: ブラウザーとして Mozilla Firefox を使<br>用し、広告ブロッカー・ブラウザー拡張機能<br>がインストールされている場合、グラフは表<br>示されません。グラフを表示するには、ブラ<br>ウザー拡張機能の広告ブロッカーを削除する<br>必要があります。詳しくは、ご使用のブラウ<br>ザーの資料を参照してください。 |
| 送信元 IP (固有の数)                                           | このフローの送信元 IP アドレスを指定しま<br>す。                                                                                                    |
| 宛先 IP (固有の数) (Destination IP (Unique<br>Count))         | このフローの宛先 IP アドレスを指定しま<br>す。このフローに関連付けられている宛先 IP<br>アドレスが複数ある場合、このフィールドに<br>は「複数」という用語と IP アドレスの数が<br>示されます。                                                               |
| 送信元ポート (固有の数)                                           | フローの送信元ポートを表示します。                                                                                                    |
| 宛先ポート (固有の数)                                            | このフローの宛先ポートを指定します。この<br>フローに関連付けられている宛先ポートが複<br>数ある場合、このフィールドには「複数」と<br>いう用語とポートの数が指定されます。                                                                                |
| 送信元ネットワーク (固有の数)                                        | フローの送信元ネットワークを指定します。<br>このフローに関連付けられている送信元ネッ<br>トワークが複数ある場合、このフィールドに<br>は「複数」という用語とネットワークの数が<br>指定されます。                                                                   |
| 宛先ネットワーク (固有の数) (Destination<br>Network (Unique Count)) | フローの宛先ネットワークを指定します。こ<br>のフローに関連付けられている宛先ネットワ<br>ークが複数ある場合、このフィールドには<br>「複数」という用語とネットワークの数が指<br>定されます。                                                                     |
| アプリケーション (固有の数) (Application<br>(Unique Count))         | フローの検出されたアプリケーションを示し<br>ます。このフローに関連付けられているアプ<br>リケーションが複数ある場合、このフィール<br>ドには「複数」という用語とアプリケーショ<br>ンの数が指定されます。                                                               |
| 送信元バイト数 (合計)                                            | 送信元からのバイトの数を指定します。                                                                                                    |
| 宛先バイト数 (合計)                                             | 宛先からのバイトの数を指定します。                                                                                                    |

| パラメーター                             | 説明                   |
|------------------------------------|----------------------|
| 合計バイト数 (合計) (Total Bytes (Sum))    | フローに関連付けられているバイトの総数を |
|                                    | 示します。                |
| 送信元のパケット数 (合計)                     | 送信元からのパケットの数を指定します。  |
| 送信元のパケット数 (合計)                     | 送信元からのパケットの数を指定します。  |
| 送信元のパケット数 (合計)                     | 送信元からのパケットの数を指定します。  |
| 宛先のパケット数 (合計) (Destination Packets | 宛先からのパケットの数を指定します。   |
| (Sum)                              |                      |
| パケットの総数 (合計) (Total Packets (Sum)) | フローに関連付けられているパケットの総数 |
|                                    | を示します。               |
| 数                                  | 送信または受信されるフローの数を指定しま |
|                                    | す。                   |

表 *27.* グループ化されたフローのパラメーター *(*続き*)*

## 手順

- 1. 「ネットワーク・アクティビティー」タブをクリックします。
- 2. 「表示」リスト・ボックスから、表示する時間フレームを選択します。
- 3. 「表示」リスト・ボックスから、フローをグループ化するパラメーターを選択し ます。表 2 を参照してください。 フロー・グループがリストされます。フロ ー・グループの詳細について詳しくは、表 1 を参照してください。
- 4. グループの「フローのリスト (List of Flows)」ページを表示するには、調査対象 のフロー・グループをダブルクリックします。 「フローのリスト (List of Flows)」ページでは、「ネットワーク・アクティビティー」タブに定義されてい る可能性のあるグラフ構成は保持されません。「フローのリスト (List of Flows)」のパラメーターについて詳しくは、表 2 を参照してください。
- 5. フローの詳細を表示するには、調査対象のフローをダブルクリックします。フロ ーの詳細について詳しくは、表 1 を参照してください。

# フローの詳細

<span id="page-127-0"></span>ストリーム・モードやフロー・グループなどの各種モードでフローのリストを表示 することができます。どのモードでフローを表示する場合でも、単一のフローの詳 細を探して表示することができます。

「フローの詳細 (flow details)」ページには、以下の情報が表示されます。

| パラメーター | 説明                                                                                                    |
|--------|----------------------------------------------------------------------------------------------------|
| フロー情報  |                                                                                                    |
| プロトコル  | このフローに関連するプロトコルを指定しま<br>す。<br>プロトコルについて詳しくは、IBM Security<br>ORadar Application Configuration Guide を参<br>照してください。 |

表 *28.* フローの詳細

表 *28.* フローの詳細 *(*続き*)*

| パラメーター                         | 説明                                                                                 |
|--------------------------------|------------------------------------------------------------------------------------|
| アプリケーション                       | フローの検出されたアプリケーションを示し<br>ます。アプリケーションの検出について詳し<br>くは、IBM Security QRadar Application |
|                                | Configuration Guide を参照してください。                                                     |
| マグニチュード                        | このフローのマグニチュードを指定します。<br>マグニチュードについて詳しくは、用語集を<br>参照してください。                          |
| 関連性                            | このフローの関連性を指定します。関連性に<br>ついて詳しくは、用語集を参照してくださ<br>$\mathcal{U}$                       |
| 重大度                            | このフローの重大度を指定します。重大度に<br>ついて詳しくは、用語集を参照してくださ<br>$\mathcal{V}^{\lambda}$ .           |
| 信頼性                            | このフローの信頼性を指定します。信頼性に<br>ついて詳しくは、用語集を参照してくださ<br>$\mathcal{V}^{\lambda}$ .           |
| 最初のパケットの時刻 (First Packet Time) | フロー・ソースによって報告される、このフ<br>ローの開始時刻を指定します。                                             |
|                                | フロー・ソースの詳細については、「IBM<br>Security QRadar SIEM 管理ガイド」を参照し<br>てください。                  |
| 最後のパケットの時刻 (Last Packet Time)  | フロー・ソースによって報告される、このフ<br>ローの終了時刻を指定します。                                             |
| 保管時刻 (Storage Time)            | フローが ORadar データベースに保管される<br>時刻を示します。                                               |
| フロー名 (Flow Name)               | このフローの正規化名を指定します。                                                                  |
| 下位カテゴリー                        | このフローの下位カテゴリーを指定します。                                                               |
|                                | カテゴリーについて詳しくは、IBM Security<br>QRadar SIEM 管理ガイド を参照してくださ<br>いい                     |
| フローの説明 (Flow Description)      | フローの説明を指定します (使用可能な場<br>合)。                                                        |
| 送信元および宛先の情報                    |                                                                                    |
| 送信元 IP                         | このフローの送信元 IP アドレスを指定しま<br>す。                                                       |
| 宛先 IP                          | このフローの宛先 IP アドレスを指定しま<br>す。                                                        |
| 送信元アセット名                       | このフローの送信元アセット名を指定しま<br>す。アセットについて詳しくは、アセットの<br>管理を参照してください。                        |
| 宛先アセット名                        | このフローの宛先アセット名を指定します。<br>アセットについて詳しくは、アセットの管理<br>を参照してください。                         |

表 *28.* フローの詳細 *(*続き*)*

| パラメーター                     | 説明                                               |
|----------------------------|--------------------------------------------------|
| IPv6 送信元                   | このフローの送信元 IPv6 アドレスを指定し                          |
|                            | ます。                                              |
| IPv6 宛先 (IPv6 Destination) | このフローの宛先 IPv6 アドレスを指定しま                          |
|                            | す。                                               |
| 送信元ポート                     | このフローの送信元ポートを指定します。                              |
| 宛先ポート                      | このフローの宛先ポートを指定します。                               |
| 送信元の QoS                   | 送信元フローのサービスの QoS レベルを指<br>定します。                  |
| 宛先の QoS                    | 宛先フローの QoS サービス・レベルを指定<br>します。                   |
| 送信元 ASN                    | 送信元 ASN 番号を指定します。                                |
|                            | 注:このフローに複数のフロー・ソースから<br>の重複レコードが含まれている場合、対応す     |
|                            | る送信元 ASN 番号がリストされます。                             |
| 宛先 ASN                     | 宛先 ASN 番号を指定します。                                 |
|                            | 注:このフローに複数のフロー・ソースから                             |
|                            | の重複レコードが含まれている場合、対応す                             |
|                            | る宛先 ASN 番号がリストされます。                              |
| 送信元の If 索引                 | 送信元 IFIndex 番号を指定します。                            |
|                            | 注:このフローに複数のフロー・ソースから                             |
|                            | の重複レコードが含まれている場合、対応す                             |
|                            | る送信元 IFIndex 番号がリストされます。                         |
| 宛先の If 索引                  | 宛先の IFIndex 番号を指定します。                            |
|                            | 注:このフローに複数のフロー・ソースから                             |
|                            | の重複レコードが含まれている場合、対応す<br>る送信元 IFIndex 番号がリストされます。 |
| 送信元のペイロード                  | 送信元のペイロードのパケット数とバイト数                             |
|                            | を指定します。                                          |
| 宛先のペイロード                   | 宛先のペイロードのパケット数とバイト数を<br>指定します。                   |
| ペイロード情報                    |                                                  |

表 *28.* フローの詳細 *(*続き*)*

| パラメーター              | 説明                                                                                                    |
|---------------------|----------------------------------------------------------------------------------------------------|
| 送信元のペイロード           | このフローからの送信元ペイロードの内容を<br>指定します。このフィールドには、ペイロー<br>ドを表示するための以下の 3 つの形式が用<br>意されています。                                                                                                    |
|                     | · Universal Transformation Format (UTF):<br>「UTF」をクリックします。                                                                                                    |
|                     | • 16 進数 (Hexidecimal): 「HEX」をクリッ<br>クします。                                                                                                    |
|                     | • Base64: 「Base64」をクリックします。<br>注: フロー・ソースが Netflow v9 または<br>IPFIX である場合、これらのソースの未解<br>析フィールドが「送信元のペイロード」フ<br>ィールドに表示されることがあります。未<br>解析フィールドの形式は <name> = <value><br/>です。例えば、MN TTL=x のようになりま<br/>す。</value></name> |
| 宛先のペイロード            | このフローからの宛先ペイロードの内容を指<br>定します。このフィールドには、ペイロード<br>を表示するための以下の 3 つの形式が用意<br>されています。                                                                                                    |
|                     | · Universal Transformation Format (UTF):<br>「UTF」をクリックします。                                                                                                    |
|                     | • 16 進数 (Hexidecimal): 「HEX」をクリッ<br>クします。                                                                                                    |
|                     | • Base64: 「Base64」をクリックします。                                                                                                    |
| 追加情報                |                                                                                                    |
| フロー・タイプ (Flow Type) | フロー・タイプを指定します。フロー・タイ<br>プは、発信アクティビティーに対する着信ア<br>クティビティーの比率で測定されます。フロ<br>ー・タイプを以下に示します。                                                                                                    |
|                     | • 標準: 双方向トラフィック                                                                                                    |
|                     | • タイプ A: 1 対多 (単一方向)                                                                                                    |
|                     | • タイプ B: 多対 1 (単一方向)                                                                                                    |
|                     | • タイプ C: 1 対 1 (単一方向)                                                                                                    |

表 *28.* フローの詳細 *(*続き*)*

| パラメーター                                               | 説明                                                                                                    |
|------------------------------------------------------|----------------------------------------------------------------------------------------------------|
| フローの向き (Flow Direction)                              | フローの方向を指定します。フローの方向を<br>以下に示します。                                                                        |
|                                                      | • L2L: あるローカル・ネットワークから別<br>のローカル・ネットワークへの内部トラフ<br>イック。                                                  |
|                                                      | • L2R: ローカル・ネットワークからリモー<br>ト・ネットワークへの内部トラフィック。                                                          |
|                                                      | • R2L: リモート・ネットワークからローカ<br>ル・ネットワークへの内部トラフィック。                                                          |
|                                                      | • R2R: あるリモート・ネットワークから別<br>のリモート・ネットワークへの内部トラフ<br>イック。                                                  |
| カスタム・ルール                                             | このフローに一致するカスタム・ルールを指<br>定します。                                                                           |
|                                                      | ルールについて詳しくは、IBM Security<br>QRadar SIEM 管理ガイド を参照してくださ<br>$\mathcal{V}^{\lambda}$                       |
| 部分的に一致するカスタム・ルール (Custom<br>Rules Partially Matched) | このフローに部分的に一致するカスタム・ル<br>ールを指定します。                                                                       |
| フロー・ソース/インターフェース                                     | このフローを検出したシステムのフロー・ソ<br>ース名を指定します。<br>注:このフローに複数のフロー・ソースから<br>の重複レコードが含まれている場合、対応す<br>るフロー・ソースがリストされます。 |
| 注釈                                                   | このフローの注釈またはメモを指定します。<br>注釈は、テキスト記述です。ルールは、ルー<br>ルの応答の一部として、注釈をフローに自動<br>的に追加することができます。                  |

# 「フローの詳細 **(Flow Details)**」ツールバー

「フローの詳細 (flow details)」ツールバーには、さまざまな機能が用意されていま す。

「フローの詳細 (flow details)」ツールバーには、以下の機能が用意されています。

表 *29.* 「フローの詳細」ツールバーの説明

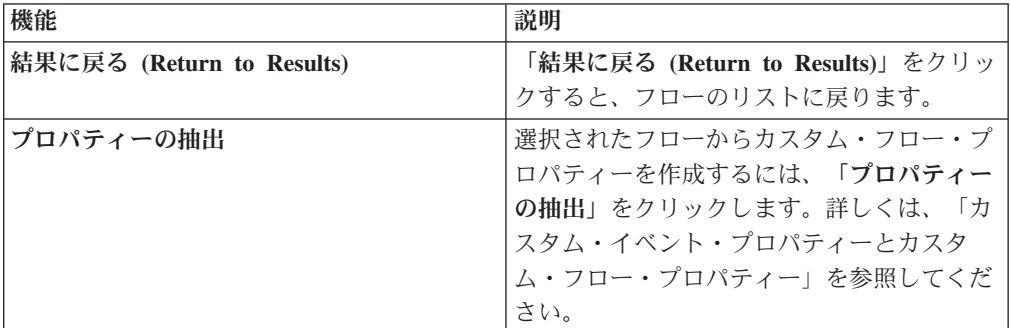

表 *29.* 「フローの詳細」ツールバーの説明 *(*続き*)*

| 機能          | 説明                                                                                                    |
|-------------|----------------------------------------------------------------------------------------------------|
| フォールス・ポジティブ | 「フォールス・ポジティブ」をクリックする<br>と、「フォールス・ポジティブのチューニン<br>グ」ウィンドウが開きます。このウィンドウ<br>を使用して、フォールス・ポジティブである                     |
|             | ことが分かっているフローによってオフェン<br>スが生成されないようにすることができま<br>す。このオプションは、ストリーム・モード<br>では使用不可になります。詳しくは、フロー<br>のエクスポートを参照してください。 |
| 前へ          | 「前へ」をクリックすると、フロー・リスト<br>内の前のフローが表示されます。                                                                          |
| 次へ          | 「次へ」をクリックすると、フロー・リスト<br>内の次のフローが表示されます。                                                                          |
| 印刷          | フローの詳細を印刷するには、「印刷」をク<br>リックします。                                                                                  |
| オフェンス       | 「オフェンス」が選択可能な場合は、クリッ<br>クするとオフェンスの「サマリー」ページが<br>表示されます。                                                          |

# フォールス・ポジティブのチューニング

フォールス・ポジティブのチューニング機能を使用して、フォールス・ポジティブ のフローでオフェンスが作成されないようにすることができます。フォールス・ポ ジティブのフローは、フロー・リストまたはフローの詳細ページからチューニング できます。

### このタスクについて

注**:** フォールス・ポジティブのフローは、サマリーまたは詳細ページからチューニ ングできます。

フォールス・ポジティブをチューニングするためにカスタマイズされたルールを作 成するには適切な権限が必要です。フォールス・ポジティブについて詳しくは[、用](#page-288-0) [語集を](#page-288-0)参照してください。

### 手順

- 1. 「ネットワーク・アクティビティー」タブをクリックします。
- 2. オプション。フローをストリーム・モードで表示している場合は、「一時停止」 アイコンをクリックしてストリーミングを一時停止します。
- 3. チューニングするフローを選択します。
- 4. 「フォールス・ポジティブ」をクリックします。
- 5. 「フォールス・ポジティブ」ウィンドウの「イベント/フロー・プロパティー」ペ インで、以下のオプションのいずれかを選択します。
	- v <イベント> の特定のイベント QID を持つイベント/フロー (Event/Flow(s) with a specific QID of  $\leq$ Event $>$ )
- v <イベント> の下位カテゴリーを持つすべてのイベント/フロー (Any Event/Flow(s) with a low-level category of  $\leq$ Event>)
- <イベント> の高位カテゴリーを持つすべてのイベント/フロー (Any Event/Flow(s) with a high-level category of  $\leq$ Event>)
- 6. 「トラフィックの方向」ペインで、以下のオプションのいずれかを選択します。
	- v <送信元 IP アドレス> から <宛先 IP アドレス>
	- v <送信元 IP アドレス> から任意の宛先へ
	- v 任意の送信元から <宛先 IP アドレス> へ
	- v 任意の送信元から任意の宛先へ
- 7. 「チューニング **(Tune)**」をクリックします。

# フローのエクスポート

<span id="page-133-0"></span>フローは XML (Extensible Markup Language) 形式または CSV (Comma Separated Values) 形式でエクスポートできます。データのエクスポートに必要な時間の長さ は、指定したパラメーターの数によって変わります。

### 手順

- 1. 「ネットワーク・アクティビティー」タブをクリックします。
- 2. オプション。フローをストリーム・モードで表示している場合は、「一時停止」 アイコンをクリックしてストリーミングを一時停止します。
- 3. 「アクション」リスト・ボックスから、次のいずれかのオプションを選択しま す。
	- v 「**XML** にエクスポート」 > 「表示列」 「ログ・アクティビティー」タブ に表示される列のみをエクスポートするには、このオプションを選択します。 これは推奨されるオプションです。
	- v 「**XML** にエクスポート」 > 「完全エクスポート **(**すべての列**)**」 すべての フロー・パラメーターをエクスポートするには、このオプションを選択しま す。完全エクスポートは、完了までに長時間かかります。
	- v 「**CSV** にエクスポート」 > 「表示列」 「ログ・アクティビティー」タブ に表示される列のみをエクスポートするには、このオプションを選択します。 これは推奨されるオプションです。
	- v 「**CSV** にエクスポート」 > 「完全エクスポート **(**すべての列**)**」 すべての フロー・パラメーターをエクスポートするには、このオプションを選択しま す。完全エクスポートは、完了までに長時間かかります。
- 4. アクティビティーを再開するには、「完了時に通知 **(Notify When Done)**」をク リックします。

## タスクの結果

エクスポートが完了した時に、エクスポートの完了を示す通知を受け取ります。 「完了時に通知 **(Notify When Done)**」アイコンを選択しなかった場合は、「状況 (Status)」ウィンドウが表示されます。

# 第 **7** 章 アセットの管理

アセット・データを収集して表示すると、脅威および脆弱性の識別に役立ちます。 アセット・データベースが正確であれば、ネットワーク内の物理アセットまたは仮 想アセットにシステムで起動したオフェンスを接続することが一層容易になりま す。

制約事項**:** QRadar Log Manager では、QRadar Vulnerability Manager がインストー ルされている場合にのみアセット・データが追跡されます。IBM Security QRadar SIEM と IBM Security QRadar Log Manager の相違点について詳しくは、 5 [ページ](#page-14-0) の『[Security Intelligence](#page-14-0) 製品の機能』を参照してください。

## アセット・データ

アセット とは、ネットワーク・インフラストラクチャー全体でデータを送受信する すべてのネットワーク・エンドポイントのことです。例えば、ノートブック、サー バー、仮想マシン、ハンドヘルド・デバイスなどはすべてアセットです。アセッ ト・データベース内のすべてのアセットには固有 ID が割り当てられ、他のアセッ ト・レコードと区別することができます。

デバイスの検出は、アセットに関する履歴情報のデータ・セットの作成にも役立ち ます。アセット情報の変更の追跡は、ネットワークでのアセット使用状況のモニタ ーに役立ちます。

## アセット・プロファイル

アセット・プロファイル とは、特定のアセットに関して IBM Security QRadar SIEM が長期間にわたり収集したすべての情報のコレクションのことです。このプ ロファイルには、アセット上で実行するサービスに関する情報や、既知のアイデン ティティー情報が含まれます。

QRadar SIEM はアイデンティティー・イベントおよび双方向フロー・データ、また は脆弱性アセスメント・スキャン (構成されている場合) から、アセット・プロファ イルを自動的に作成します。データはアセット調整 と呼ばれるプロセスによって相 関付けられ、QRadar が新しい情報を受け取ると、プロファイルが更新されます。ア セット名は、以下の優先順位で、アセット更新の情報から派生したものになりま す。

- 指定された名前
- NetBIOS ホスト名
- DNS ホスト名
- IP アドレス

## アセット・データの収集

アセット・プロファイルは、イベント・データまたはフロー・データからパッシブ に取り込まれたアイデンティティー情報から、または脆弱点スキャン中に QRadar によってアクティブに検出されたデータから、動的に作成されます。アセット・デ ータをインポートしたり、アセット・プロファイルを手動で編集したりすることも できます。

# アセット・データのソース

アセット・データは、IBM Security QRadar デプロイメント内の複数の異なるソー スから受信されます。

アセット・データはアセット・データベースに増分的に書き込まれます。通常は 2、3 個のデータが同時に書き込まれます。ネットワーク脆弱性スキャナーからの更 新を除き、各アセット更新に含まれる情報は、一度に 1 つのアセットについてのみ です。

アセット・データは、通常は以下のいずれかのアセット・データ・ソースから生じ ます。

#### イベント

イベント・ペイロード (DHCP または認証サーバーによって作成されたもの など) には、多くの場合、ユーザー・ログイン、IP アドレス、ホスト名、 MAC アドレス、その他のアセット情報が含まれています。このデータは即 時にアセット・データベースに提供され、アセット更新の適用先となるアセ ットを判別するのに役立ちます。

イベントは、異常なアセット増加の主要な原因です。

フロー フロー・ペイロードには、一定の構成可能間隔で収集された IP アドレス、 ポート、およびプロトコルなどの通信情報が含まれています。各間隔の終わ りに、データは一度に 1 つの IP アドレスずつ、アセット・データベース に提供されます。

フローからのアセット・データは単一の ID である IP アドレスに基づいて アセットとペアにされるため、フロー・データが異常なアセット増加の原因 となることはありません。

#### 脆弱性スキャナー

QRadar には、IBM 提供とサード・パーティー提供の両方の脆弱性スキャナ ーが組み込まれています。それらの脆弱性スキャナーは、オペレーティン グ・システム、インストール済みソフトウェア、およびパッチ情報などのア セット・データを提供できます。データのタイプはスキャナーごとに異なっ ており、スキャンごとに異なる場合もあります。新規アセット、ポート情 報、および脆弱性が検出されると、スキャンで定義されている CIDR 範囲 に基づいて、データがアセット・プロファイルに入ります。

スキャナーが異常なアセット増加の原因となる可能性もありますが、まれで す。

### ユーザー・インターフェース

アセット・ロールを持つユーザーは、アセット情報をアセット・データベー スに直接インポートまたは提供できます。ユーザーによって直接提供される アセット更新は、特定のアセットを対象としたものであるため、アセット調 整ステージはバイパスされます。

ユーザーによって提供されるアセット更新は、異常なアセット増加の原因に はなりません。

## ドメイン認識アセット・データ

アセット・データ・ソースがドメイン情報で構成されると、そのデータ・ソースか ら生じるすべてのアセット・データは、同じドメインで自動的にタグ付けされま す。アセット・モデル内のデータはドメインを認識するため、ドメイン情報は、ア イデンティティー、オフェンス、アセット・プロファイル、およびサーバー・ディ スカバリーを含む、すべての QRadar コンポーネントに適用されます。

アセット・プロファイルを表示すると、一部のフィールドがブランクである場合が あります。ブランクのフィールドが存在するのは、システムがその情報をアセット 更新で受け取っていない場合か、または情報がアセット保存期間を超過している場 合です。デフォルトの保存期間は 120 日です。 IP アドレスが 0.0.0.0 と表示され る場合は、アセットに IP アドレス情報が含まれていないことを示します。

# 入力アセット・データのワークフロー

このワークフローは、QRadar が、イベント・ペイロードでアイデンティティー情報 を使用して、新規アセットを作成するかまたは既存のアセットを更新するかを判断 する方法を示します。

- 1. QRadar はイベントを受け取ります。アセット・プロファイラーは、アイデンテ ィティー情報についてイベント・ペイロードを調べます。
- 2. アイデンティティー情報に、アセット・データベース内のアセットと既に関連付 けられている MAC アドレス、NetBIOS ホスト名、または DNS ホスト名が含 まれている場合、そのアセットは新しい情報があればその情報で更新されます。
- 3. 入手できるアイデンティティー情報が IP アドレスのみである場合、システムは 同じ IP アドレスを持つ既存のアセットに対する更新を調整します。
- 4. アセット更新に、既存のアセットと一致する IP アドレスが含まれているもの の、既存のアセットとは一致しない別のアイデンティティー情報も含まれている 場合、システムは他の情報を使用して、既存のアセットを更新する前にフォール ス・ポジティブ一致を排除します。
- 5. アイデンティティー情報がデータベース内の既存のアセットと一致しない場合、 イベント・ペイロードの情報に基づいて新規アセットが作成されます。

# アセット・データへの更新

IBM Security QRadar は、イベント・ペイロードでアイデンティティー情報を使用 して、新規アセットを作成するかまたは既存のアセットを更新するかを決定しま す。

各アセット更新には、単一のアセットに関するトラステッド情報が含まれている必 要があります。 QRadar がアセット更新を受け取ると、システムはその更新の適用 先のアセットを判別します。

アセット調整 とは、アセット更新とアセット・データベース内の関連アセットとの 間の関係を判別するプロセスのことです。アセット調整は、QRadar が更新を受け取 った後から、アセット・データベースに情報が書き込まれる前までの期間内に実行 されます。

## アイデンティティー情報

すべてのアセットには、少なくとも 1 つのアイデンティティー・データが含まれて いる必要があります。その同じアイデンティティー・データが 1 つ以上含まれてい る後続の更新は、そのデータを所有するアセットで調整されます。 IP アドレスに 基づく更新は、フォールス・ポジティブのアセット一致を回避するために注意深く 処理されます。フォールス・ポジティブのアセット一致は、1 つの物理アセット に、システム内の別のアセットが以前に所有していた IP アドレスの所有権が割り 当てられているときに起きます。

複数のアイデンティティー・データが提供されている場合、アセット・プロファイ ラーは以下の順序で情報の優先順位付けを行います。

- v MAC アドレス (最も確定的である)
- NetBIOS ホスト名
- DNS ホスト名
- v IP アドレス (最も低い優先度で決定)

MAC アドレス、NetBIOS ホスト名、および DNS ホスト名は固有でなければなら ないため、最も確実なアイデンティティー・データと見なされます。受け取った更 新で、IP アドレスしか既存のアセットと一致しないものは、より限定的なアイデン ティティー・データと一致する更新とは異なる方法で処理されます。

#### 関連概念:

『アセット調整除外ルール』

IBM Security QRadar が受け取る各アセット更新では、アセット調整除外ルールに より、アセット更新の MAC アドレス、NetBIOS ホスト名、DNS ホスト名、およ び IP アドレスに対してテストが適用されます。

## アセット調整除外ルール

IBM Security QRadar が受け取る各アセット更新では、アセット調整除外ルールに より、アセット更新の MAC アドレス、NetBIOS ホスト名、DNS ホスト名、およ び IP アドレスに対してテストが適用されます。

デフォルトでは、各アセット・データが追跡される期間は 2 時間です。アセット更 新内のいずれかのアイデンティティー・データが 2 時間以内に複数回の疑わしい振 る舞いを示す場合、そのデータはアセット・ブラックリストに追加されます。テス トされるアイデンティティー・アセット・データのタイプごとに、別個のブラック リストが備えられています。

ドメイン認識環境では、アセット調整除外ルールは、ドメインごとにアセット・デ ータの振る舞いを別個に追跡します。

アセット調整除外ルールは、以下のシナリオをテストします。

表 *30.* ルールのテストおよび対応

| シナリオ                                          | ルールの応答           |
|-----------------------------------------------|------------------|
| MAC アドレスが 2 時間以内に 3 つ以上の  MAC アドレスをアセット調整ドメイン |                  |
| '異なる IP アドレスに関連付けられる場合                        | MAC ブラックリストに追加する |

表 *30.* ルールのテストおよび対応 *(*続き*)*

| シナリオ                                                        | ルールの応答                                          |
|-------------------------------------------------------------|-------------------------------------------------|
| DNS ホスト名が 2 時間以内に 3 つ以上の                                    | DNS ホスト名をアセット調整ドメイン DNS                         |
| 異なる IP アドレスに関連付けられる場合                                       | ブラックリストに追加する                                    |
| NetBIOS ホスト名が 2 時間以内に 3 つ以上                                 | NetBIOS ホスト名をアセット調整ドメイン                         |
| の異なる IP アドレスに関連付けられる場合                                      | NetBIOS ブラックリストに追加する                            |
| IPv4 アドレスが 2 時間以内に 3 つ以上の異                                  | IP アドレスをアセット調整ドメイン IPv4 ブ                       |
| なる MAC アドレスに関連付けられる場合                                       | ラックリストに追加する                                     |
| NetBIOS ホスト名が 2 時間以内に 3 つ以上<br>の異なる MAC アドレスに関連付けられる場<br>合  | NetBIOS ホスト名をアセット調整ドメイン<br>NetBIOS ブラックリストに追加する |
| DNS ホスト名が 2 時間以内に 3 つ以上の                                    | DNS ホスト名をアセット調整ドメイン DNS                         |
| 異なる MAC アドレスに関連付けられる場合                                      | ブラックリストに追加する                                    |
| IPv4 アドレスが 2 時間以内に 3 つ以上の異                                  | IP アドレスをアセット調整ドメイン IPv4 ブ                       |
| なる DNS ホスト名に関連付けられる場合                                       | ラックリストに追加する                                     |
| NetBIOS ホスト名が 2 時間以内に 3 つ以上<br>の異なる DNS ホスト名に関連付けられる場<br>合  | NetBIOS ホスト名をアセット調整ドメイン<br>NetBIOS ブラックリストに追加する |
| MAC アドレスが 2 時間以内に 3 つ以上の                                    | MAC アドレスをアセット調整ドメイン                             |
| 異なる DNS ホスト名と関連付けられる場合                                      | MAC ブラックリストに追加する                                |
| IPv4 アドレスが 2 時間以内に 3 つ以上の異<br>なる NetBIOS ホスト名に関連付けられる場<br>合 | IP アドレスをアセット調整ドメイン IPv4 ブ<br>ラックリストに追加する        |
| DNS ホスト名が 2 時間以内に 3 つ以上の<br>異なる NetBIOS ホスト名に関連付けられる<br>場合  | DNS ホスト名をアセット調整ドメイン DNS<br>ブラックリストに追加する         |
| MAC アドレスが 2 時間以内に 3 つ以上の<br>異なる NetBIOS ホスト名に関連付けられる<br>場合  | MAC アドレスをアセット調整ドメイン<br>MAC ブラックリストに追加する         |

これらのルールは、「オフェンス」タブで、「ルール」をクリックし、ドロップダ ウン・リストで「アセット調整除外」グループを選択することで表示できます。

## 関連概念:

『例: IP アドレスをブラックリストから除外するように調整されたアセット除外ル ール』

アセット除外ルールをチューニングすることで、IP アドレスをブラックリストから 除外することができます。

# 例**: IP** アドレスをブラックリストから除外するように調整された アセット除外ルール

アセット除外ルールをチューニングすることで、IP アドレスをブラックリストから 除外することができます。

ネットワーク・セキュリティー管理者は、IP アドレスのリースが通常は短期間であ り頻繁に行われる公衆 WiFi ネットワーク・セグメントを含む、企業ネットワーク を管理します。ネットワークのこのセグメントのアセットは、どちらかといえば一

時的なものであり、主に、公衆 WiFi へのログイン/ログアウトを頻繁に行うノート ブックやハンドヘルド・デバイスです。一般的には、単一の IP アドレスが、短期 間でさまざまなデバイスによって複数回使用されます。

それ以外のデプロイメントでは、慎重に管理されたネットワークを使用します。こ のネットワークは、目録に記載されて適切に名前が付けられた企業デバイスのみで 構成されています。ネットワークのこの部分では、IP アドレスのリース期間はずっ と長く、IP アドレスには認証のみでアクセスします。このネットワーク・セグメン トでは、異常なアセット増加が発生している場合は即時に把握し、アセット調整除 外ルールのデフォルト設定を維持する必要があります。

### ブラックリストへの **IP** アドレスの登録

この環境では、デフォルトのアセット調整除外ルールにより、ネットワーク全体が 短時間で誤ってブラックリストに入れられてしまうことがあります。

セキュリティー・チームは、WiFi セグメントで生成されるアセット関連通知は不要 なものであると考えています。 WiFi が異常なアセット増加の通知をそれ以上出さ ないようにする必要があります。

## アセット調整ルールのチューニングによる一部のアセット更新の無視

最新のシステム通知の「**Asset deviation by log source**」レポートを確認します。ブ ラックリストに挙げられたデータは、WiFi の DHCP サーバーから受け取ったもの であることを確認します。

「**AssetExclusion: Exclude IP By MAC Address**」ルールに対応する行の「イベント 数」列、「フロー数」列、および「オフェンス数」列の値は、WiFi DHCP サーバー によってこのルールがトリガーされたことを示しています

テストを既存のアセット調整除外ルールに追加して、ルールが WiFi データをブラ ックリストに追加することを中止します。

Apply AssetExclusion:Exclude IP by MAC address on events which are detected by the Local system and NOT when the event(s) were detected by one or more of MicrosoftDHCP @ microsoft.dhcp.test.com and NOT when any of Domain is the key and any of Identity IP is the value in any of Asset Reconciliation Domain IPv4 Whitelist - IP Asset Reconciliation Domain IPv4 Blacklist - IP and when at least 3 events are seen with the same Identity IP and different Identity MAC in 2 hours.

更新されたルールは、WiFi の DHCP サーバー上にないログ・ソースからのイベン トのみをテストします。さらに、WiFi の DHCP イベントがさらにコストが高いリ ファレンス・セットおよび動作分析のテストを受けないようにするために、このテ ストをテスト・スタックの最上位に移動しました。

# アセットのマージ

アセットのマージ とは、別々のアセットの情報を、それらが実際には同じ物理アセ ットであるという前提の下に結合させるプロセスのことです。

アセットのマージは、アセット更新に、2 つの異なるアセット・プロファイルと一 致するアイデンティティー・データが含まれているときに実行されます。例えば、

あるアセット・プロファイルと一致する NetBIOS ホスト名と、別のアセット・プロ ファイルと一致する MAC アドレスが単一の更新に含まれていると、アセットのマ ージが開始されることがあります。

システムによっては、2 つの異なる物理アセットからのアイデンティティー情報を 単一のアセット更新に誤って結合してしまうアセット・データ・ソースがあるた め、大量のアセットのマージが行われる可能性があります。このようなシステムの 例としては、以下のような環境があります。

- v イベント・プロキシーとして機能する中央 Syslog サーバー
- 仮想マシン
- 自動化されたインストール済み環境
- v iPad や iPhone などのアセットに共通の、固有でないホスト名
- 共有 MAC アドレスがある仮想プライベート・ネットワーク
- v アイデンティティー・フィールドが OverrideAndAlwaysSend=true であるログ・ ソース拡張

多くの IP アドレス、MAC アドレス、またはホスト名があるアセットは、アセット 増大での逸脱を示し、システム通知が起動する場合があります。

#### 関連概念:

『異常なアセット増加の検出』

IBM Security QRadar では、アセット・データ・ソースによって作成される更新を 適切に処理するために、手動での修復が必要となることがあります。異常なアセッ ト増加の原因に応じて、問題の原因となっているアセット・データ・ソースを修正 するか、またはそのデータ・ソースからのアセット更新をブロックすることができ ます。

## 異常なアセット増加の検出

IBM Security QRadar では、アセット・データ・ソースによって作成される更新を 適切に処理するために、手動での修復が必要となることがあります。異常なアセッ ト増加の原因に応じて、問題の原因となっているアセット・データ・ソースを修正 するか、またはそのデータ・ソースからのアセット更新をブロックすることができ ます。

異常なアセット増加 は、単一のデバイスに対するアセット更新の数が、特定のアイ デンティティー情報タイプの保存しきい値によって設定されている制限を超えた場 合に発生します。異常なアセット増加に適切に対処することは、正確なアセット・ モデルを維持する上で重要です。

異常なアセット増加が発生する原因は、アセット・モデルを更新するには信頼でき ないデータが含まれているアセット・データ・ソースにあります。異常なアセット 増加が発生している可能性が検出されたら、その情報源を調べ、そのアセットで大 量のアイデンティティー・データが集計される適切な理由があるかどうかを判断し ます。異常なアセット増加の原因は、環境固有です。

## **DHCP** サーバーのアセット・プロファイルでの不自然なアセット増大 の例

動的ホスト構成プロトコル (DHCP) ネットワーク内の仮想プライベート・ネットワ ーク (VPN) サーバーについて考えてみます。 VPN サーバーは、着信 VPN クライ アントに対して、そのクライアントの代わりに DHCP 要求をネットワークの DHCP サーバーに委任することで、IP アドレスを割り当てるように構成されていま す。

DHCP サーバーからすると、同じ MAC アドレスが多くの IP アドレス割り当てを 繰り返し要求しているように見えます。ネットワーク操作のコンテキストでは、 VPN サーバーは IP アドレスをクライアントに委任しますが、DHCP サーバー側で は要求が代理の別のアセットによって出されたとしても区別できません。

DHCP サーバー・ログ (QRadar ログ・ソースとして構成される) は、VPN サーバ ーの MAC アドレスと、VPN クライアントに割り当てられた IP アドレスを関連付 ける、DHCP 確認応答 (DHCP ACK) イベントを生成します。アセット調整が行わ れるときに、システムはこのイベントを MAC アドレスにより調整します。この結 果、単一の既存のアセットで、解析される DHCP ACK イベントごとに IP アドレ スが 1 つ増えることになります。

最終的に、1 つのアセット・プロファイルに、VPN サーバーに割り振られたすべて の IP アドレスが含まれることになります。この異常なアセット増加は、複数のア セットに関する情報が含まれるアセット更新が原因で起きます。

### しきい値の設定

データベース内のアセットのプロパティーが特定の数に達すると (複数の IP アドレ スや複数の MAC アドレスなど)、QRadar はアセットがそれ以上の更新を受け取ら ないようにブロックします。

アセットの更新をブロックする条件は、アセット・プロファイラーのしきい値設定 で指定します。アセットはこのしきい値に達するまでは、正常に更新されます。シ ステムがしきい値を超えるのに十分なデータを収集すると、アセットは異常なアセ ット増加を示すようになります。アセットに対するそれ以降の更新は、増大逸脱が 修正されるまでブロックされます。

## 異常なアセット増加を示すシステム通知

IBM Security QRadar は、ご使用の環境内での異常なアセット増加の識別および管 理に役立つシステム通知を生成します。

以下のシステム・メッセージは、QRadar が異常なアセット増加の可能性を識別した ことを示しています。

- The system detected asset profiles that exceed the normal size threshold
- The asset blacklist rules have added new asset data to the asset blacklists

システム通知メッセージには、増大逸脱があるアセットの識別に役立つレポートへ のリンクが含まれています。

## 変更の頻度が高いアセット・データ

アセットの増加は、大量のアセット・データが正当な理由で変更されることが原因 で発生することがあります。次にそのような状況を示します。

- v オフィス間を頻繁に移動するモバイル・デバイスには、ログインするたびに新し い IP アドレスが割り当てられます。
- v 大学構内など、IP アドレス・リースが短い公衆 WiFi に接続するデバイスは、1 学期の間に大量のアセット・データを収集することがあります。

# 例**:** ログ・ソース拡張の構成エラーが異常なアセット増加の原因に なる過程

カスタマイズしたログ・ソース拡張は、正しく構成されていないと、異常なアセッ ト増加の原因になることがあります。

カスタマイズしたログ・ソース拡張は、中央のログ・サーバーにあるイベント・ペ イロードからのユーザー名を解析することで、アセット更新を QRadar に提供する ように構成します。ログ・ソース拡張は、イベント・ホスト名プロパティーをオー バーライドするように構成します。そうすることで、カスタム・ログ・ソースによ って生成されるアセット更新は、必ず中央のログ・サーバーの DNS ホスト名を指 定するようになります。

QRadar がユーザーのログイン先のアセットのホスト名を持つ更新を受け取る代わり に、ログ・ソースがすべて同じホスト名を持つアセット更新を多数生成します。

この状態では、異常なアセット増加は、多数の IP アドレスとユーザー名が含まれ る 1 つのアセット・プロファイルが原因で発生します。

# 通常サイズしきい値を超えるアセット・プロファイルのトラブルシ ューティング

IBM Security QRadar は、単一のアセット下でのデータの累積が、アイデンティテ ィー・データに対して構成されたしきい値限度を超えると、以下のシステム通知を 生成します。

The system detected asset profiles that exceed the normal size threshold

#### 説明

通知のペイロードには、逸脱の頻度が最も高い上位 5 つのアセットのリストと、シ ステムによって各アセットに増大逸脱のマークが付けられた理由が示されます。以 下の例に示すように、ペイロードには、アセット・サイズしきい値を超えたアセッ ト増加の試行回数も示されます。

Feb 13 20:13:23 127.0.0.1 [AssetProfilerLogTimer] com.q1labs.assetprofile.updateresolution.UpdateResolutionManager:  $[INFO] [NOT:0010006101] [9.21.118.83/- -] [-/- -]$ The top five most frequently deviating asset profiles between Feb 13, 2015 8:10:23 PM AST and Feb 13, 2015 8:13:23 PM AST: [ASSET ID:1003, REASON:Too Many IPs, COUNT:508], [ASSET ID:1002, REASON:Too many DNS Names, COUNT:93], [ASSET ID:1001, REASON:Too many MAC Addresses, COUNT:62]

アセット・データが構成済みのしきい値を超えると、QRadar はアセットがそれ以降 は更新されないようにブロックします。この介入により、システムは破損したデー タをそれ以上受け取ることがなくなり、システムが異常な大きさのアセット・プロ ファイルと突き合わせて受け取った更新を調整しようとした場合に生じる可能性が ある、パフォーマンスへの影響を軽減します。

## 必要なユーザー処置

通知ペイロードの情報を使用して、異常なアセット増加の原因となっているアセッ トを識別し、異常な増大を引き起こしている原因を判別します。通知には、過去 24 時間で異常なアセット増加が発生したすべてのアセットのレポートへのリンクがあ ります。

ご使用の環境内での異常なアセット増加を解決した後は、レポートを再度実行でき ます。

- 1. 「ログ・アクティビティー」タブをクリックし、「検索」 > 「新規検索」をク リックします。
- 2. 「**Deviating Asset Growth: Asset Report**」という保存済み検索を選択します。
- 3. このレポートを使用して、逸脱中に作成された不正確なアセット・データを識別 して修復します。

アセット・データが無効である場合、QRadar 管理者は、QRadar の「管理」タブに ある「アセット・プロファイラー構成」で、IP アドレス、MAC アドレス、 NetBIOS ホスト名、および DNS ホスト名のしきい値限度を引き上げることができ ます。

# 新規アセット・データのアセット・ブラックリストへの追加

IBM Security QRadar は、アセット・データが異常なアセット増加にあたる振る舞 いを示すときに、以下のシステム通知を生成します。

The asset blacklist rules have added new asset data to the asset blacklists

### 説明

アセット除外ルールは、一貫性と整合性についてアセット・データをモニターしま す。このルールは特定のアセット・データを長期間追跡し、それらが妥当な時間内 に同じデータのサブセットとともに一貫して監視されていることを確認します。

例えば、アセット更新に MAC アドレスと DNS ホスト名の両方が含まれている場 合、一定の期間、MAC アドレスはその DNS ホスト名と関連付けられています。 MAC アドレスがアセット更新に含まれていれば、その MAC アドレスを含む後続 のアセット更新にも、対応する同じ DNS ホスト名が含まれます。 MAC アドレス が急に短期間だけ別の DNS ホスト名と関連付けられた場合、その変更はモニター されます。 MAC アドレスが再び短期間だけ変更された場合、MAC アドレスに は、逸脱したアセット増大または異常なアセット増大のインスタンスの原因である としてフラグが立てられます。
#### 必要なユーザー処置

通知ペイロードの情報を使用して、アセット・データのモニターに使用されるルー ルを識別します。通知内の「**Asset deviations by log source**」リンクをクリックし て、過去 24 時間以内に発生したアセット逸脱を確認します。

アセット・データが有効な場合、QRadar 管理者は、問題を解決するように QRadar を構成できます。

- v ブラックリストへのデータ追加の頻度が高すぎる場合は、ブラックリストにデー タを追加するアセット調整除外ルールをチューニングすることができます。
- データをアセット・データベースに追加する場合は、アセット・データをブラッ クリストから削除し、対応するアセット・ホワイトリストに追加することができ ます。アセット・データをホワイトリストに追加すると、誤ってブラックリスト に再掲載してしまうことが避けられます。

## アセット・ブラックリストとアセット・ホワイトリスト

IBM Security QRadar は、アセット調整ルールのグループを使用して、アセット・ データを信頼できるかどうかを判断します。アセット・データが疑わしい場合、 QRadar は、アセット・ブラックリストとアセット・ホワイトリストを使用して、ア セット・プロファイルをアセット・データで更新するかどうかを判断します。

アセット・ブラックリスト とは、IBM Security QRadar が信頼できないと見なすデ ータのコレクションのことです。アセット・ブラックリストに挙げられたデータ は、異常なアセット増加の原因となっている可能性があるため、QRadar はそのデー タがアセット・データベースに追加されないようにします。

アセット・ホワイトリスト は、アセット・ブラックリストに追加されるデータに関 するアセット調整エンジン・ロジックをオーバーライドする、アセット・データの コレクションです。システムでは、ブラックリストとの一致が検出されると、ホワ イトリストにその値が含まれているかどうかが調べられます。アセット更新が、ホ ワイトリストに含まれているデータに一致すると、変更が調整され、アセットが更 新されます。ホワイトリストに挙げられたアセット・データは、すべてのドメイン に対してグローバルに適用されます。

QRadar 管理者は、今後の異常なアセット増加を防止するために、アセット・ブラッ クリストとアセット・ホワイトリストのデータを変更できます。

## アセット・ブラックリスト

アセット・ブラックリスト とは、アセット調整除外ルールに基づいて IBM Security QRadar が信頼できないと見なすデータのコレクションのことです。アセット・ブラ ックリストに挙げられたデータは、異常なアセット増加の原因となっている可能性 があるため、QRadar はそのデータがアセット・データベースに追加されないように します。

QRadar のすべてのアセット更新は、アセット・ブラックリストと照合されます。ブ ラックリストに挙げられたアセット・データは、すべてのドメインに対してグロー バルに適用されます。アセット更新に、ブラックリストに挙げられているアイデン

ティティー情報 (MAC アドレス、NetBIOS ホスト名、DNS ホスト名、または IP アドレス) が含まれていると、受け取った更新は破棄され、アセット・データベー スは更新されません。

以下の表に、アイデンティティー・アセット・データのタイプごとの、リファレン ス・コレクション名とタイプを示します。

| アイデンティティ                                      |                                       |                   |  |
|-----------------------------------------------|---------------------------------------|-------------------|--|
| ー・データのタイ                                      |                                       | リファレンス・コレクション・タイ  |  |
| プ                                             | リファレンス・コレクション名                        | プ                 |  |
| IP アドレス (v4)                                  | アセット調整 IPv4 ブラックリスト リファレンス・セット [セット・タ |                   |  |
|                                               |                                       | イプ: IP1           |  |
| DNS ホスト名                                      | アセット調整 DNS ブラックリスト リファレンス・セット [セット・タ  |                   |  |
|                                               |                                       | イプ: ALNIC*1       |  |
| NetBIOS ホスト                                   | アセット調整 NetBIOS ブラックリ                  | リファレンス・セット [セット・タ |  |
| 名                                             | スト                                    | イプ: ALNIC*1       |  |
| MAC アドレス                                      | アセット調整 MAC ブラックリス                     | リファレンス・セット [セット・タ |  |
|                                               |                                       | イプ: ALNIC*1       |  |
| * ALNIC は、ホスト名と MAC アドレスの両方の値に対応できる、英数字タイプです。 |                                       |                   |  |

表 *31.* アセット・ブラックリスト・データのリファレンス・コレクション名

QRadar 管理者は、新規アセット・データが正しく処理されるように、ブラックリス ト項目を変更できます。

### アセット・ホワイトリスト

アセット・ホワイトリストを使用して、IBM Security QRadar アセット・データが アセット・ブラックリストに誤って再び追加されることを防止できます。

アセット・ホワイトリスト は、アセット・ブラックリストに追加されるデータに関 するアセット調整エンジン・ロジックをオーバーライドする、アセット・データの コレクションです。システムでは、ブラックリストとの一致が検出されると、ホワ イトリストにその値が含まれているかどうかが調べられます。アセット更新が、ホ ワイトリストに含まれているデータに一致すると、変更が調整され、アセットが更 新されます。ホワイトリストに挙げられたアセット・データは、すべてのドメイン に対してグローバルに適用されます。

QRadar 管理者は、新規アセット・データが正しく処理されるように、ホワイトリス ト項目を変更できます。

#### ホワイトリストの使用例

ホワイトリストは、有効なアセット更新であるにもかかわらずブラックリストに継 続的に追加されるアセット・データがある場合に役立ちます。例えば、5 つの IP アドレスのセットを循環するように構成されているラウンドロビン DNS ロード・ バランサーがあるとします。アセット調整除外ルールにより、1 つの DNS ホスト 名に関連付けられている複数の IP アドレスが、異常なアセット増加を示すものと 判断され、この DNS ロード・バランサーがブラックリストに追加されることがあ ります。この問題を解決するには、この DNS ホスト名を Asset Reconciliation DNS Whitelist に追加します。

## アセット・ホワイトリストへの大量入力

アセット・データベースが正確であれば、ネットワーク内の物理アセットまたは仮 想アセットにシステムで起動したオフェンスを接続することが一層容易になりま す。アセット・ホワイトリストに大量の項目を追加してアセットの異常を無視する ことは、正確なアセット・データベースを作成する上では役立ちません。ホワイト リストに大量の項目を追加する代わりに、アセット・ブラックリストを調べ、異常 なアセット増加の原因を特定し、その修正方法を決定します。

### アセット・ホワイトリストのタイプ

各タイプのアイデンティティー・データはそれぞれ個別のホワイトリストに保持さ れます。以下の表に、アイデンティティー・アセット・データのタイプごとの、リ ファレンス・コレクション名とタイプを示します。

|                                            |                                     | リファレンス・コレクション・タイ  |
|--------------------------------------------|-------------------------------------|-------------------|
| <b> データのタイプ</b>                            | リファレンス・コレクション名                      | ブ                 |
| IP アドレス                                    | Asset Reconciliation IPv4 Whitelist | リファレンス・セット [セット・タ |
|                                            |                                     | イプ: IP1           |
| DNS ホスト名                                   | Asset Reconciliation DNS Whitelist  | リファレンス・セット [セット・タ |
|                                            |                                     | イプ: ALNIC*]       |
| NetBIOS ホスト                                | Asset Reconciliation NetBIOS        | リファレンス・セット [セット・タ |
| 名                                          | Whitelist                           | イプ: ALNIC*]       |
| MAC アドレス                                   | Asset Reconciliation MAC Whitelist  | リファレンス・セット [セット・タ |
|                                            |                                     | イプ: ALNIC*]       |
| * ALNIC は、ホスト名と MAC アドレスの値に対応できる、英数字タイプです。 |                                     |                   |

表 *32.* アセット・ホワイトリスト・データのリファレンス・コレクション名

## 「アセット・プロファイル **(Assets profile)**」ページのパラメーター

<span id="page-146-0"></span>「アセットのサマリー」ペイン、「ネットワーク・インターフェース」ペイン、 「脆弱性」ペイン、「サービス」ペイン、「パッケージ」ペイン、「Windows パッ チ」ペイン、「プロパティー」ペイン、「リスク・ポリシー」ペイン、および「製 品」ペインについて、「アセット・プロファイル」ページのパラメーターの説明が 見つかります。

この解説書には、「アセット・プロファイル」タブの各ペイン内に表示されるパラ メーターについての説明が記載された表が含まれています。

## アセット・プロファイル

アセット・プロファイルでは、各アセットで実行されているサービスを含む、ネッ トワーク内の認識されているアセットそれぞれに関する情報を提供します。

アセット・プロファイル情報は、相関の目的で使用され、誤検出を低減するために 役立ちます。例えば、ソースが、あるアセット上で実行されている特定のサービス のエクスプロイトを試みた場合、QRadar では、この攻撃をそのアセット・プロファ イルに相関させることによって、そのアセットがこの攻撃に脆弱であるかどうかを 判断します。

フロー・データまたは脆弱性のアセスメント (VA) スキャンを構成している場合、 アセット・プロファイルは自動的にディスカバーされます。フロー・データをアセ ット・プロファイルに取り込むには、双方向フローが必要です。アセット・プロフ ァイルは、ID イベントから自動的に作成することもできます。 VA について詳し くは、「*IBM Security QRadar Vulnerability Assessment Guide*」を参照してくださ  $\mathcal{U}$ 

フロー・ソースの詳細については、「*IBM Security QRadar SIEM* 管理ガイド」を参 照してください。

## 脆弱性

QRadar Vulnerability Manager とサード・パーティーのスキャナーを使用して、脆弱 性を特定することができます。

サード・パーティーのスキャナーでは、Open Source Vulnerability Database (OSVDB)、 National Vulnerability Database (NVDB)、Critical Watch などの外部リフ ァレンスを使用して、検出された脆弱性を特定して報告します。サード・パーティ ーのスキャナーの例としては、 QualysGuard や nCircle ip360 などがあります。 OSVDB では、固有のリファレンス ID (OSVDB ID) をそれぞれの脆弱性に割り当 て、また各外部リファレンスでも、固有のリファレンス ID をそれぞれの脆弱性に 割り当てます。外部データ・リファレンス ID の例としては、Common Vulnerability and Exposures (CVE) ID や Bugtraq ID があります。スキャナーと脆弱性の評価に ついて詳しくは、「*IBM Security QRadar Vulnerability Manager User Guide*」を参照 してください。

QRadar Vulnerability Manager は、別途購入して、ライセンス・キーを使用して有効 にできるコンポーネントです。QRadar Vulnerability Manager は、ネットワークに存 在するアプリケーション、システム、またはデバイスに内在する脆弱性を認識する ネットワーク・スキャン・プラットフォームです。スキャンで脆弱性が特定される と、脆弱性データの検索および確認、脆弱性の修復、および新しいリスクのレベル を評価するためのスキャンの再実行を行うことができます。

QRadar Vulnerability Manager が有効になっている場合、「脆弱性」タブで脆弱性の 評価タスクを実行することができます。「アセット」タブで、選択したアセットに 対して各スキャンを実行することができます。

詳細については、「*IBM Security QRadar Vulnerability Manager User Guide*」を参照 してください。

## 「アセット」タブの概要

「アセット」タブには、ワークスペースが提供されています。このワークスペース からネットワーク・アセットを管理でき、またアセットの脆弱性、ポート、アプリ ケーション、履歴、およびその他の関連付けを調べることができます。

「アセット」タブを使用すれば、以下のことを行うことができます。

- v すべてのディスカバーされたアセットを表示する。
- アセット・プロファイルを手動で追加する。
- v 特定のアセットを検索する。
- v ディスカバーされたアセットに関する情報を表示する。
- 手動で追加したか、またはディスカバーされたアセットのアセット・プロファイ ルを編集する。
- v 誤検出の脆弱性をチューニングする。
- v アセットをインポートする。
- v アセット・プロファイルを印刷またはエクスポートする。
- v アセットをディスカバーする。
- v サード・パーティーの脆弱性スキャンを構成および管理する。
- v QRadar Vulnerability Manager によるスキャンを開始する。

ナビゲーション・ペインの「サーバー・ディスカバリー」オプションについては、 「*IBM Security QRadar SIEM* 管理ガイド」を参照してください。

ナビゲーション・ペインの「VA スキャン (VA Scan)」オプションについて詳しく は、「*IBM Security QRadar Risk Manager User Guide*」を参照してください。

## 「アセット」タブのリスト

「アセット・プロファイル」ページには、ID、IP アドレス、アセット名、総計 CVSS スコア、脆弱性、およびサービスに関する情報が表示されます。

「アセット・プロファイルページには、各アセットに関する次の情報が表示されま す。

| パラメーター             | 説明                                                                                                    |
|--------------------|----------------------------------------------------------------------------------------------------|
| ID                 | アセットのアセット ID 番号を表示します。<br>アセット ID 番号は、 アセット・プロファイ<br>ルを手動で追加した際、あるいはアセットが<br>イベント、フロー、または脆弱性スキャンに<br>よってディスカバーされた際に自動的に生成<br>されます。                                                                                                    |
| IP アドレス            | アセットの、最後に認識された IP アドレス<br>を表示します。                                                                                                    |
| アセット名 (Asset Name) | アセットの指定されている名前、NetBios<br>名、DSN 名、または MAC アドレスを表示<br>します。不明な場合、このフィールドには最<br>後に認識された IP アドレスが表示されま<br>す。<br><b>注: これらの値は、優先度順で表示されま</b><br>す。例えば、アセットに指定されている名前<br>がない場合、集約 NetBios 名が表示されま<br>す。<br>アセットが自動的にディスカバーされた場<br>合、このフィールドには自動的にアセット名<br>が取り込まれますが、必要な場合はこのアセ<br>ット名を編集できます。 |

表 *33.* 「アセット・プロファイル」ページのパラメーター

表 *33.* 「アセット・プロファイル」ページのパラメーター *(*続き*)*

| パラメーター              | 説明                                                                                                    |
|---------------------|----------------------------------------------------------------------------------------------------|
| リスク・スコア             | 次の「共通脆弱性評価システム (Common<br>Vulnerability Scoring System: CVSS)」のスコ<br>アのいずれかを表示します。                                                                                                    |
|                     | 統合された総計の環境 CVSS スコア<br>(Coalesced aggregate environmental CVSS                                                                                                    |
|                     | score)<br>総計の現状 CVSS スコア (Aggregate<br>temporal CVSS score)<br>総計 CVSS 基本スコア (Aggregate CVSS<br>base score)<br>これらのスコアは、優先度順で表示されま<br>す。例えば、「統合された総計の環境<br>CVSS スコア (coalesced aggregate<br>environmental CVSS score)」を利用できな<br>い場合、「総計の現状 CVSS スコア<br>(aggregate temporal CVSS score)」が表示さ<br>れます。 |
|                     | CVSS のスコアは、脆弱性の重大度用のアセ<br>スメント (評価) の測定基準です。 CVSS ス<br>コアを使用して、ある脆弱性の重大度を他の<br>脆弱性と比較して測定することができます。                                                                                                    |
|                     | CVSS のスコアは、次のユーザー定義のパラ<br>メーターをから計算されます。<br>・ 二次的被害の可能性<br>• 機密性要件<br>• 可用性要件<br>• 整合性要件                                                                                                    |
|                     | これらのパラメーターの構成方法について詳<br>しくは、145ページの『アセット・プロファ<br>イルの追加または編集』を参照してくださ<br>いい。                                                                                                    |
|                     | CVSS について詳しくは、<br>http://www.first.org/cvss/ を参照してくださ<br>$\mathcal{V}^{\lambda}$                                                                                                    |
| 脆弱性                 | このアセットで検出された固有の脆弱性の数<br>を表示します。この値には、アクティブな脆<br>弱性の数およびパッシブな脆弱性の数も含ま<br>れます。                                                                                                    |
| サービス                | このアセット上で実行される固有のレイヤー<br>7 アプリケーションの数を表示します。                                                                                                    |
| 最後のユーザー (Last User) | アセットに最後に関連付けられたユーザーを<br>表示します。                                                                                                    |

表 *33.* 「アセット・プロファイル」ページのパラメーター *(*続き*)*

| <b> パラメーター</b>       | 説明                   |
|----------------------|----------------------|
| <b> 最後に確認されたユーザー</b> | アセットに最後に関連付けられたユーザーが |
|                      | 最後に確認された時刻を表示します。    |

## 右クリック・メニューのオプション

「アセット」タブでアセットを右クリックすると、イベント・フィルターの情報の 詳細に関するメニューが表示されます。

「アセット」タブで、アセットを右クリックするとイベント・フィルターの情報に さらにアクセスできます。

表 *34.* 右クリック・メニューのオプション

| オプション | 説明                                                                                                    |
|-------|----------------------------------------------------------------------------------------------------|
| ナビゲート | 「 <b>ナビゲート</b> 」メニューには、次のオプショ<br>ンがあります。                                                                                                    |
|       | ・ ネットワーク別に表示 (View by<br>Network) - 「ネットワークのリスト (List<br>of Networks)」ウィンドウを表示します。<br>このウィンドウには、選択した IP アドレ<br>スに関連付けられているすべてのネットワ<br>ークが表示されます。 |
|       | 送信元のサマリーの表示 - 「オフェンス」<br>のリスト」ウィンドウを表示します。この<br>ウィンドウには、選択した送信元 IP アド<br>レスに関連付けられているすべてのオフェ<br>ンスが表示されます。                                       |
|       | 宛先のサマリーの表示 - 「オフェンスの<br>リスト」ウィンドウを表示します。このウ<br>ィンドウには、選択した宛先 IP アドレス<br>に関連付けられているすべてのオフェンス<br>が表示されます。                                          |

表 *34.* 右クリック・メニューのオプション *(*続き*)*

| オプション      | 説明                                                                                                    |
|------------|----------------------------------------------------------------------------------------------------|
| 情報         | 「情報」メニューには、次のオプションがあ<br>ります。<br>DNS ルックアップ (DNS Lookup) - IP<br>アドレスに基づいている DNS エントリー<br>を検索します。                                                                           |
|            | WHOIS ルックアップ (WHOIS Lookup)<br>- リモート IP アドレスの登録済みオーナ<br>ーを検索します。デフォルトの WHOIS サ<br>ーバーは whois.arin.net です。                                                                 |
|            | • ポート・スキャン - 選択した IP アドレ<br>スの Network Mapper (NMAP) のスキャン<br>を実行します。このオプションは、ご使用<br>のシステムに NMAP がインストールされ<br>ている場合のみ使用可能です。NMAP の<br>インストールについて詳しくは、ベンダー<br>の資料を参照してください。 |
|            | アセット・プロファイル - アセット・プ<br>$\bullet$<br>ロファイル情報を表示します。このメニュ<br>ー・オプションは、プロファイル・データ<br>がスキャンによってアクティブに獲得され<br>るか、フロー・ソースによってパッシブに<br>獲得される場合にのみ使用できます。                         |
|            | イベントの検索 - 「イベントの検索」オ<br>プションは、この IP アドレスに関連付け<br>られているイベントを検索する場合に選択<br>します。                                                                                               |
|            | フローの検索 (Search Flows) - 「フロー<br>の検索 (Search Flows)」オプションは、こ<br>の IP アドレスに関連付けられているフロ<br>ーを検索する場合に選択します。                                                                    |
| 脆弱点スキャンの実行 | このオプションは、選択したアセットに対し<br>て Vulnerability Manager のスキャンを実行す<br>る場合に選択します。                                                                                                    |
|            | このオプションは、QRadar Vulnerability<br>Manager のインストール後にのみ表示されま<br>す。                                                                                                    |

# アセット・プロファイルの表示

「アセット」タブのアセット・リストから、アセット・プロファイルを選択して表 示することができます。アセット・プロファイルには各プロファイルに関する情報 が示されます。

## このタスクについて

アセット・プロファイル情報は、「サーバー・ディスカバリー」により自動的にデ ィスカバーされるか、あるいは手動で構成されます。自動生成されたアセット・プ ロファイル情報は編集可能です。

「アセット・プロファイル」ページには、いくつかのペインに編成される、アセッ トに関する情報が示されます。ペインを表示する場合は、ペインの矢印 **(>)** をクリ ックして詳細を表示するか、ツールバーの「表示」リスト・ボックスからペインを 選択できます。

「アセット・プロファイル」ページ・ツールバーでは、以下の機能が提供されま す。

| オプション                           | 説明                                                                                                    |
|---------------------------------|----------------------------------------------------------------------------------------------------|
| アセット・リストに戻る                     | アセット・リストに戻る場合はこのオプションをクリッ<br>クします。                                                                                                    |
| 表示                              | リスト・ボックスから、「アセット・プロファイル」ペ<br>インに表示するペインを選択できます。「アセットのサ<br>マリー」ペインと「ネットワーク・インターフェースの<br>サマリー」ペインは常に表示されます。                                                                                                    |
|                                 | 各ペインに表示されるパラメーターについて詳しくは、<br>「アセット・プロファイル (Assets profile)」ページのパ<br>ラメーターを参照してください。                                                                                                    |
| アセットの編集                         | アセット・プロファイルを編集する場合はこのオプショ<br>ンをクリックします。145 ページの『アセット・プロフ<br>ァイルの追加または編集』を参照してください。                                                                                                    |
| ネットワーク別に表示 (View by<br>Network) | このアセットがオフェンスに関連付けられている場合<br>は、このオプションを使用して、このアセットに関連付<br>けられているネットワークのリストを表示できます。<br>「ネットワーク別に表示 (View By Network)」をクリッ<br>クすると、「ネットワークのリスト (List of Networks)」<br>ウィンドウが表示されます。 44 ページの『ネットワー<br>クでグループ化されたオフェンスのモニター』を参照し<br>てください。 |
| 送信元のサマリーの表示                     | このアセットがオフェンスの送信元である場合は、この<br>オプションを使用して、送信元のサマリー情報を表示で<br>きます。「送信元のサマリーの表示」をクリックする<br>と、「オフェンスのリスト」ウィンドウが表示されま<br>す。 43 ページの『送信元 IP でグループ化されたオフ<br>ェンスのモニター』を参照してください。                                                                |

表 *35.* 「アセット・プロファイル」ページ・ツールバーの機能

表 *35.* 「アセット・プロファイル」ページ・ツールバーの機能 *(*続き*)*

| オプション      | 説明                                                                                                    |
|------------|----------------------------------------------------------------------------------------------------|
| 宛先のサマリーの表示 | このアセットがオフェンスの宛先である場合は、このオ<br>プションを使用して、宛先のサマリー情報を表示できま<br>す。                                                                                                    |
|            | 宛先のサマリーの表示」をクリックすると、「宛先のリ<br>スト (List of Destinations)」ウィンドウが表示されま<br>す。43ページの『宛先 IP でグループ化されたオフェン<br>スのモニター』を参照してください。                                               |
| 履歴         | このアセットのイベント履歴情報を表示する場合は 「履<br>歴」をクリックします。「履歴」アイコンをクリックす<br>ると、イベント検索条件が事前に取り込まれた「イベン<br>ト検索 (Event Search)」ウィンドウが表示されます。                                              |
|            | 検索パラメーターは必要に応じてカスタマイズすること<br>ができます。イベント履歴情報を表示するには、「検<br>索」をクリックします。                                                                                                  |
| アプリケーション   | このアセットのアプリケーション情報を表示する場合<br>は、「アプリケーション」をクリックします。「アプリ<br>ケーション」アイコンをクリックすると、イベント検索<br>条件が事前に取り込まれた「フロー検索 (Flow Search)」<br>ウィンドウが表示されます。                              |
|            | 検索パラメーターは、必要に応じてカスタマイズするこ<br>とができます。アプリケーション情報を表示するには、<br>「検索」をクリックします。                                                                                               |
| 接続の検索      | 接続を検索するには、「接続の検索」をクリックしま<br>す。「接続検索 (Connection Search)」ウィンドウが表示<br>されます。                                                                                             |
|            | このオプションは、IBM Security QRadar Risk Manager<br>を購入してライセンス交付を受けている場合のみ、表示<br>することができます。詳細については、「IBM Security<br>QRadar Risk Manager User Guide」を参照してくださ<br>いい            |
| トポロジーの表示   | アセットをさらに調べる場合は「トポロジーの表示」を<br>クリックします。「現在のトポロジー (Current<br>Topology)」ウィンドウが表示されます。                                                                                    |
|            | このオプションは、IBM Security QRadar Risk Manager<br>を購入してライセンス交付を受けている場合のみ、表示<br>することができます。詳細については、「IBM Security<br>QRadar Risk Manager User Guide」を参照してくださ<br>$\mathcal{L}$ |

<span id="page-154-0"></span>表 *35.* 「アセット・プロファイル」ページ・ツールバーの機能 *(*続き*)*

| オプション | 説明                                                                                                    |
|-------|----------------------------------------------------------------------------------------------------|
| アクション | 「アクション」リストから、「脆弱性の履歴                                                                                                    |
|       | (Vulnerability History)」を選択します。                                                                                                    |
|       | このオプションは、IBM Security QRadar Risk Manager<br>を購入してライセンス交付を受けている場合のみ、表示<br>することができます。詳細については、「IBM Security<br>QRadar Risk Manager User Guide」を参照してくださ<br>いい |

### 手順

- 1. 「アセット」タブをクリックします。
- 2. ナビゲーション・メニューで、「アセット・プロファイル」をクリックします。
- 3. 表示するアセットをダブルクリックします。
- 4. ツールバーのオプションを使用して、アセット・プロファイル情報のさまざまな ペインを表示します[。アセット・プロファイルの編集を](#page-154-1)参照してください。
- 5. 関連する脆弱性を調べるには、「脆弱性」ペインで各脆弱性をクリックします。 表 10-10 を参照してください。
- 6. 必要に応じて、アセット・プロファイルを編集します[。アセット・プロファイル](#page-154-1) [の編集を](#page-154-1)参照してください。
- 7. 必要に応じて、「アセット・リストに戻る **(Return to Assets List)**」をクリック し、別のアセットを選択して表示します。

## アセット・プロファイルの追加または編集

<span id="page-154-1"></span>アセット・プロファイルは自動的にディスカバーおよび追加されます。ただし、プ ロファイルを手動で追加する必要がある場合があります。

#### このタスクについて

「サーバー・ディスカバリー」オプションを使用してアセットがディスカバーされ ると、一部のアセット・プロファイルの詳細が自動的に取り込まれます。アセッ ト・プロファイルには情報を手動で追加して、特定のパラメーターを編集すること ができます。

編集できるのは、手動で入力されたパラメーターのみです。システムによって生成 されたパラメーターはイタリックで表示され、編集できません。システム生成パラ メーターは必要に応じて削除することができます。

#### 手順

- 1. 「アセット」タブをクリックします。
- 2. ナビゲーション・メニューで、「アセット・プロファイル」をクリックします。
- 3. 次のオプションのいずれかを選択してください。
	- v アセットを追加するには、「アセットの追加」をクリックして、「新規 **IP** ア ドレス」フィールドにアセットの IP アドレスまたは CIDR 範囲を入力しま す。
- アセットを編集するには、表示するアセットをダブルクリックして、「アセッ トの編集」をクリックします。
- 4. 「MAC および IP アドレス (MAC & IP Address)」ペインでパラメーターを構 成します。次の 1 つ以上のオプションを構成してください。
	- v 「新規 **MAC** アドレス」アイコンをクリックして、ダイアログ・ボックスに MAC アドレスを入力します。
	- v 「新規 **IP** アドレス」アイコンをクリックして、ダイアログ・ボックスに IP アドレスを入力します。
	- v 「不明な **NIC**」がリストされている場合は、この項目を選択し、「編集」ア イコンをクリックして、ダイアログ・ボックスに新しい MAC アドレスを入 力できます。
	- v リストから MAC アドレスまたは IP アドレスを選択し、「編集」アイコンを クリックして、ダイアログ・ボックスに新しい MAC アドレスを入力しま す。
	- v リストから MAC アドレスまたは IP アドレスを選択して、「削除」アイコン をクリックします。
- 5. 「名前および説明 (Names & Description)」ペインでパラメーターを構成しま す。次の 1 つ以上のオプションを構成してください。

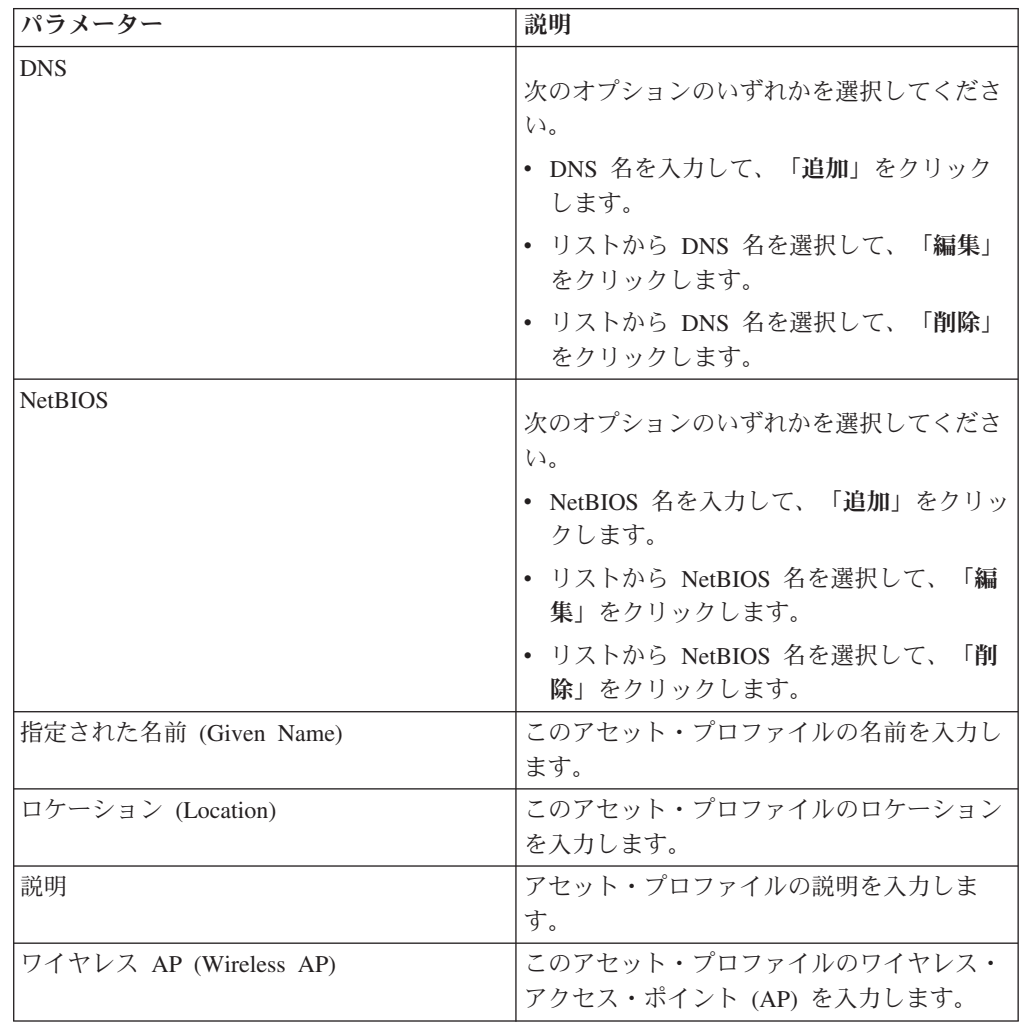

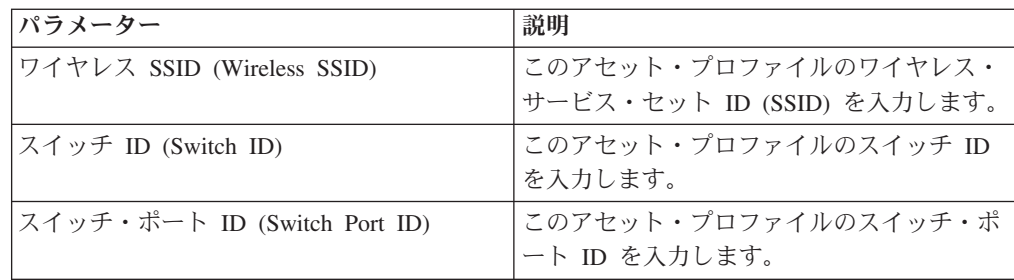

- 6. 「オペレーティング・システム (Operating System)」ペインで、以下のようにパ ラメーターを構成します。
	- a. 「ベンダー」リスト・ボックスから、オペレーティング・システム・ベンダ ーを選択します。
	- b. 「製品」リスト・ボックスから、アセット・プロファイルのオペレーティン グ・システムを選択します。
	- c. 「バージョン」リスト・ボックスから、選択したオペレーティング・システ ムのバージョンを選択します。
	- d. 「追加」アイコンをクリックします。
	- e. 「オーバーライド」リスト・ボックスから、以下のいずれかのオプションを 選択します。
		- v 次のスキャンまで **(Until Next Scan)** このオプションを選択すると、ス キャナーによってオペレーティング・システム情報が提供され、情報を一 時的に編集できるように指定されます。オペレーティング・システムのパ ラメーターを編集すると、スキャナーによって、その次のスキャンで情報 がリストアされます。
		- v 無制限 **(Forever)** 手動でオペレーティング・システム情報を入力する必 要があり、スキャナーによって情報が更新されないように指定するには、 このオプションを選択します。
	- f. リストからオペレーティング・システムを選択します。
	- g. オペレーティング・システムを選択して、「オーバーライドの切り替え **(Toggle Override)**」アイコンをクリックします。
- 7. 「CVSS および重み (CVSS & Weight)」ペインでパラメーターを構成します。 次の 1 つ以上のオプションを構成してください。

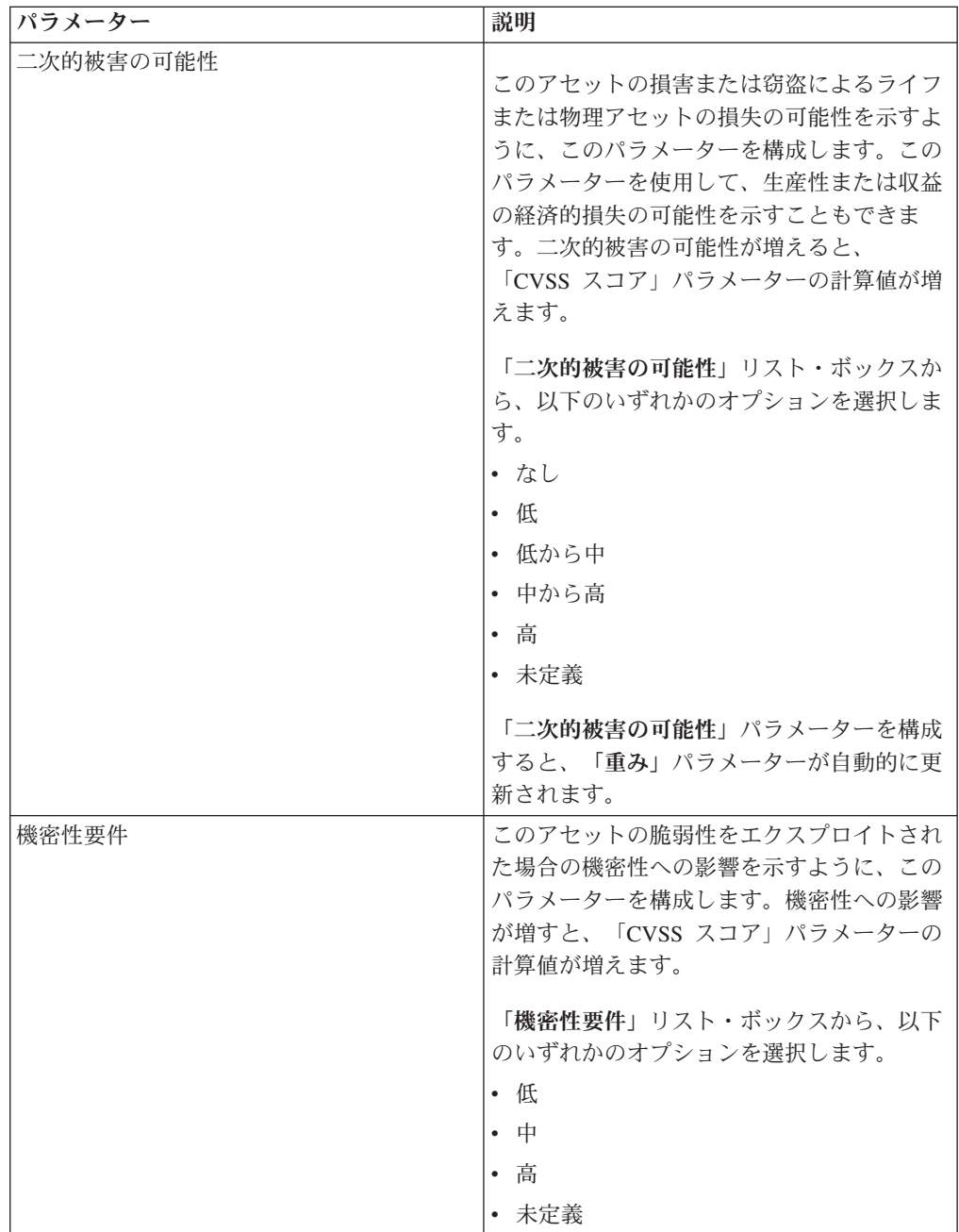

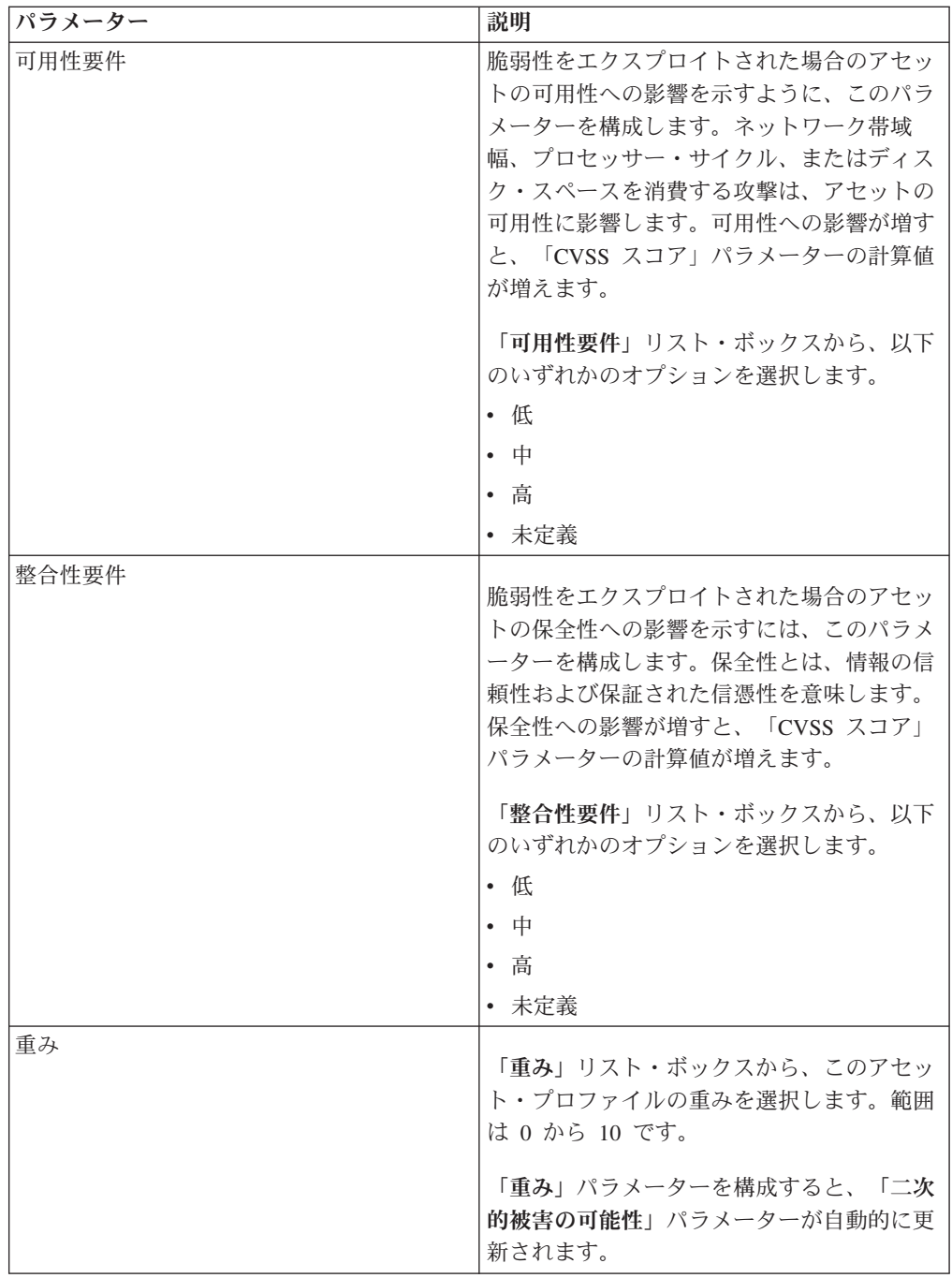

8. 「所有者 (Owner)」ペインでパラメーターを構成します。次の 1 つ以上のオプ ションを選択してください。

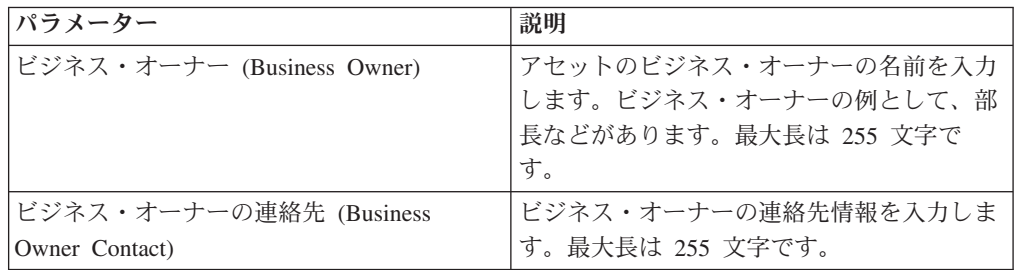

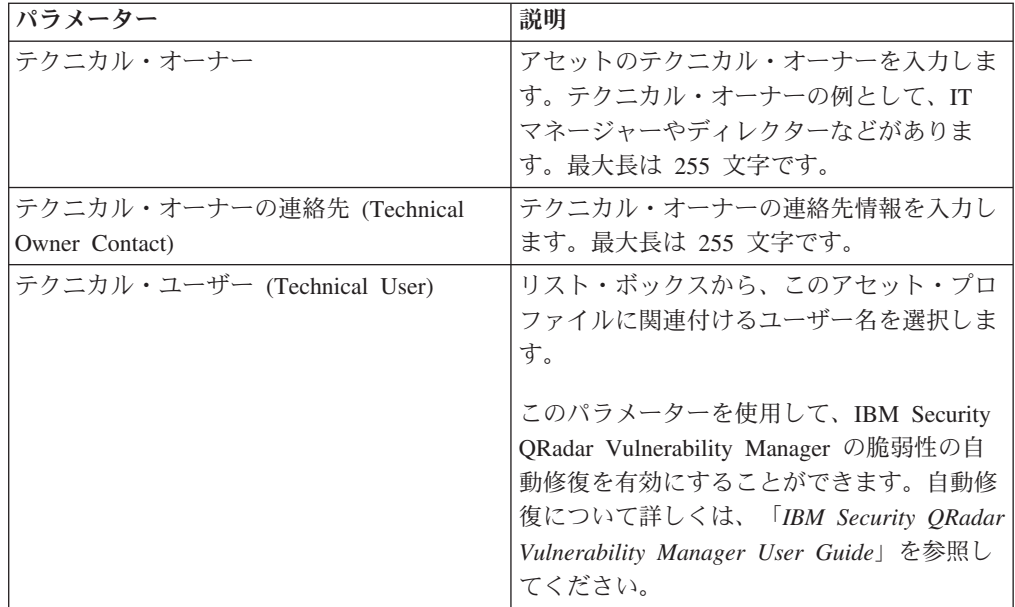

9. 「保存」をクリックします。

## アセット・プロファイルの検索

「アセット」タブの「アセット」ページから、調査するアセット・プロファイルの みを表示するように、検索パラメーターを構成することができます。

### このタスクについて

「アセット」タブにアクセスすると、ネットワークで検出されたすべてのアセット が取り込まれた「アセット」ページが表示されます。このリストを絞り込むため に、調査するアセット・プロファイルのみを表示するように検索パラメーターを構 成することができます。

「アセット検索 (Asset Search)」ページから、アセット検索グループを管理すること ができます。アセット検索グループについて詳しくは[、『アセット検索グループ』](#page-161-0) [を参照してください。](#page-161-0)

検索機能を使用すれば、ホスト・プロファイル、アセット、およびアイデンティテ ィー情報を検索できます。アイデンティティー情報には、DNS 情報、ユーザー・ロ グイン、および MAC アドレスを含む、ネットワーク上のログ・ソースに関する詳 細が示されます。

アセット検索機能を使用して、外部データ・リファレンスによるアセット検索を行 うことで、デプロイメントに既知の脆弱性が存在するかどうかを判断できます。

例:

CVE ID: CVE-2010-000 がフィールドでアクティブに使用されていることを示す通 知を受け取ります。このエクスプロイトに対して脆弱なホストがデプロイメント内 にあるかどうかを確認するために、検索パラメーター・リストから「脆弱性外部リ ファレンス」を選択し、「**CVE**」を選択してから、

2010-000

を入力できます。

これにより、その特定の CVE ID に対して脆弱なすべてのホストのリストが表示さ れます。

注**:** OSVDB について詳しくは、 *<http://osvdb.org/>* を参照してください。 NVDB に ついて詳しくは、 *<http://nvd.nist.gov/>* を参照してください。

#### 手順

- 1. 「アセット」タブをクリックします。
- 2. ナビゲーション・メニューで、「アセット・プロファイル」をクリックします。
- 3. ツールバーで、「検索」 > 「新規検索」をクリックします。
- 4. 次のオプションのいずれかを選択してください。
	- v 以前に保存した検索をロードする場合は、ステップ 5 に進みます。
	- v 新規検索を作成する場合は、ステップ 6 に進みます。
- 5. 以下のように、以前に保存した検索を選択します。
	- a. 次のオプションのいずれかを選択してください。
		- オプション。「グループ」リスト・ボックスから、「使用可能な保存済み 検索」リストに表示するアセット検索グループを選択します。
		- v 「使用可能な保存済み検索」リストから、ロードする保存済み検索を選択 します。
		- v 「保存済み検索の入力またはリストから選択」フィールドに、ロードする 検索の名前を入力します。
	- b. 「ロード」をクリックします。
- 6. 「検索パラメーター」ペインで、以下のように検索条件を定義します。
	- a. 最初のリスト・ボックスから、検索対象のアセット・パラメーターを選択し ます。例えば、「ホスト名」、「脆弱性リスク分類」、または「テクニカ ル・オーナー」などです。
	- b. 2 番目のリスト・ボックスから、検索に使用する修飾子を選択します。
	- c. 入力フィールドに、検索パラメーターに関連する具体的な情報を入力しま す。
	- d. 「フィルターの追加」をクリックします。
	- e. 検索条件に追加するフィルターごとにこれらのステップを繰り返します。
- 7. 「検索」をクリックします。

#### タスクの結果

アセット検索条件を保存することができます[。アセット検索条件の保存を](#page-160-0)参照して ください。

## アセット検索条件の保存

<span id="page-160-0"></span>「アセット」タブでは、構成済み検索条件を再使用できるように保存することがで きます。保存済み検索条件の有効期限が切れることはありません。

#### 手順

- 1. 「アセット」タブをクリックします。
- 2. ナビゲーション・メニューで、「アセット・プロファイル」をクリックします。
- 3. 検索を実行します。
- 4. 「条件の保存」をクリックします。
- 5. 次の各パラメーターの値を入力します。

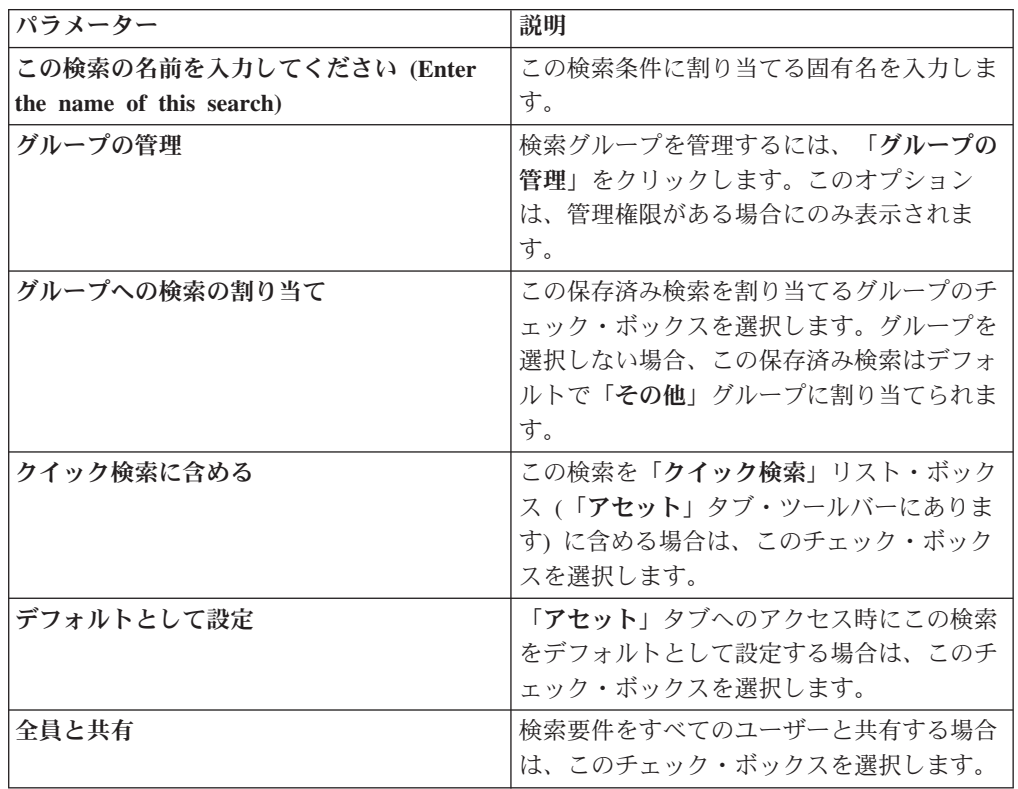

## アセット検索グループ

<span id="page-161-0"></span>「アセット検索グループ」ウィンドウを使用すれば、アセット検索グループの作成 および管理を行うことができます。

これらのグループによって、「アセット」タブで保存済み検索条件を簡単に見つけ ることができます。

### 検索グループの表示

「アセット検索グループ」ウィンドウを使用して、グループとサブグループのリス トを表示します。

#### このタスクについて

「アセット検索グループ」ウィンドウから、グループの説明やグループが最後に変 更された日付を含む、各グループの詳細を表示できます。

グループに割り当てられていない保存済み検索はすべて「その他」グループに含ま れます。

「アセット検索グループ」ウィンドウには、各グループの以下のパラメーターが表 示されます。

表 *36.* 「アセット検索グループ」ウィンドウ・ツールバーの機能

| 機能     | 説明                                                                                                    |
|--------|----------------------------------------------------------------------------------------------------|
| 新規グループ | 新規検索グループを作成する場合は、「新規<br>グループ」をクリックできます。『新規検索<br>グループの作成』を参照してください。                                                |
| 編集     | 既存の検索グループを編集する場合は、「編<br>集」をクリックできます。『検索グループの<br>編集』を参照してください。                                                     |
| コピー    | 保存済み検索を別の検索グループにコピーす<br>る場合は、「 <b>コピー</b> 」をクリックできます。<br>『別のグループへの保存済み検索のコピー』<br>を参照してください。                       |
| 削除     | 検索グループ、または検索グループから保存<br>済み検索を削除するには、削除する項目を選<br>択してから、「削除」をクリックします。<br>『グループの削除またはグループからの保存<br>済み検索の削除』を参照してください。 |

#### 手順

1. 「アセット」タブをクリックします。

- 2. ナビゲーション・メニューで、「アセット・プロファイル」をクリックします。
- 3. 「検索」 > 「新規検索」を選択します。
- 4. 「グループの管理」をクリックします。
- 5. 検索グループを表示します。

#### <span id="page-162-0"></span>新規検索グループの作成

「アセット検索グループ」ウィンドウでは、新規検索グループを作成することがで きます。

#### 手順

- 1. 「アセット」タブをクリックします。
- 2. ナビゲーション・メニューで、「アセット・プロファイル」をクリックします。
- 3. 「検索」 > 「新規検索」を選択します。
- 4. 「グループの管理」をクリックします。
- 5. 新規グループをあるグループの下に作成するために、その上位のグループのフォ ルダーを選択します。
- 6. 「新規グループ」をクリックします。
- 7. 「名前」フィールドに、新規グループの固有名を入力します。
- 8. オプション。「説明」フィールドに、説明を入力します。
- 9. 「**OK**」をクリックします。

#### <span id="page-163-0"></span>検索グループの編集

検索グループの「名前」フィールドと「説明」フィールドを編集することができま す。

#### 手順

- 1. 「アセット」タブをクリックします。
- 2. ナビゲーション・メニューで、「アセット・プロファイル」をクリックします。
- 3. 「検索」 > 「新規検索」を選択します。
- 4. 「グループの管理」をクリックします。
- 5. 編集するグループを選択します。
- 6. 「編集」をクリックします。
- 7. 「名前」フィールドに新しい名前を入力します。
- 8. 「説明」フィールドに新しい説明を入力します。
- 9. 「**OK**」をクリックします。

#### 別のグループへの保存済み検索のコピー

<span id="page-163-1"></span>保存済み検索を別のグループにコピーすることができます。また、保存済み検索を 複数のグループにコピーすることもできます。

#### 手順

- 1. 「アセット」タブをクリックします。
- 2. ナビゲーション・メニューで、「アセット・プロファイル」をクリックします。
- 3. 「検索」 > 「新規検索」を選択します。
- 4. 「グループの管理」をクリックします。
- 5. コピーする保存済み検索を選択します。
- 6. 「コピー」をクリックします。
- 7. 「項目グループ」ウィンドウで、保存済み検索のコピー先となるグループのチェ ック・ボックスを選択します。
- 8. 「グループの割り当て」をクリックします。

#### <span id="page-163-2"></span>グループの削除またはグループからの保存済み検索の削除

「削除」アイコンを使用して、グループから検索を削除したり、検索グループを削 除することができます。

#### このタスクについて

グループから保存済み検索を削除しても、その保存済み検索はシステムからは削除 されません。保存済み検索は、グループから削除され、自動的に「その他」グルー プに移動されます。

次のグループはシステムから削除できません。

- アセット検索グループ
- その他

#### 手順

- 1. 「アセット」タブをクリックします。
- 2. ナビゲーション・メニューで、「アセット・プロファイル」をクリックします。
- 3. 「検索」 > 「新規検索」を選択します。
- 4. 「グループの管理」をクリックします。
- 5. グループから削除する保存済み検索を選択します。
	- v グループから削除する保存済み検索を選択します。
	- v 削除するグループを選択します。

## アセット・プロファイルの管理タスク

「アセット」タブを使用して、アセット・プロファイルの削除、インポート、およ びエクスポートを行うことができます。

#### このタスクについて

「アセット」タブを使用すれば、アセット・プロファイルの削除、インポート、お よびエクスポートを行うことができます。

#### アセットの削除

特定のアセットまたはリストされているすべてのアセット・プロファイルを削除す ることができます。

#### 手順

- 1. 「アセット」タブをクリックします。
- 2. ナビゲーション・メニューで、「アセット・プロファイル」をクリックします。
- 3. 削除するアセットを選択し、「アクション」リスト・ボックスから「アセットの 削除 **(Delete Asset)**」を選択します。
- 4. 「**OK**」をクリックします。

#### アセット・プロファイルのインポート

アセット・プロファイル情報をインポートすることができます。

#### 始める前に

インポートするファイルは以下の形式の CSV ファイルでなければなりません。

ip,name,weight,description

各項目の意味は次のとおりです。

- v **IP** ドット 10 進形式の有効な IP アドレスを指定します。例えば、 192.168.5.34 などです。
- v **Name** 255 文字までの長さのアセット名を指定します。このフィールドではコ ンマは無効です。コンマを使用すると、インポート・プロセスが無効になりま す。正しい例として、WebServer01 などがあります。
- v **Weight** ネットワークでのこのアセットの重要度を示す、0 から 10 までの数 値を指定します。値 0 は重要度が低いことを示し、10 は非常に高いことを示し ます。

v **Description** - 255 文字までの長さのアセットのテキスト説明を指定します。こ の値はオプションです。

例えば、以下のような項目が CSV ファイルに含まれます。

v

192.168.5.34,WebServer01,5,Main Production Web Server

v

192.168.5.35,MailServ01,0,

インポート・プロセスでは、インポートされたアセット・プロファイルが、システ ムに現在保管されているアセット・プロファイル情報にマージされます。

#### 手順

- 1. 「アセット」タブをクリックします。
- 2. ナビゲーション・メニューで、「アセット・プロファイル」をクリックします。
- 3. 「アクション」リスト・ボックスから、「アセットのインポート」を選択しま す。
- 4. 「参照」をクリックし、インポートする CSV ファイルを見つけて選択します。
- 5. 「アセットのインポート」をクリックして、インポート・プロセスを開始しま す。

#### アセットのエクスポート

リストされたアセット・プロファイルを拡張マークアップ言語 (XML) ファイルま たはコンマ区切り値 (CSV) ファイルにエクスポートすることができます。

#### 手順

- 1. 「アセット」タブをクリックします。
- 2. ナビゲーション・メニューで、「アセット・プロファイル」をクリックします。
- 3. 「アクション」リスト・ボックスから、次のいずれかのオプションを選択しま す。
	- XML にエクスポート
	- CSV にエクスポート
- 4. 状況ウィンドウを表示して、エクスポート・プロセスの状況を確認します。
- 5. オプション: エクスポートの進行中に他のタブとページを使用する場合は、「完 了時に通知 **(Notify When Done)**」リンクをクリックします。

エクスポートが完了すると、「ファイルのダウンロード (File Download)」ウィ ンドウが表示されます。

- 6. 「ファイルのダウンロード (File Download)」ウィンドウで、以下のいずれかの オプションを選択します。
	- オープン 任意のブラウザーでエクスポート結果を開く場合は、このオプシ ョンを選択します。
	- v 保存 デスクトップに結果を保存する場合は、このオプションを選択しま す。
- 7. 「**OK**」をクリックします。

## アセットの脆弱性の調査

「アセット・プロファイル」ページの「脆弱性」ペインには、アセットについて検 出された脆弱性のリストが表示されます。

## このタスクについて

対象の脆弱性をダブルクリックして、脆弱性の詳細を表示することができます。

「脆弱性調査の詳細」ウィンドウには、以下の詳細が示されます。

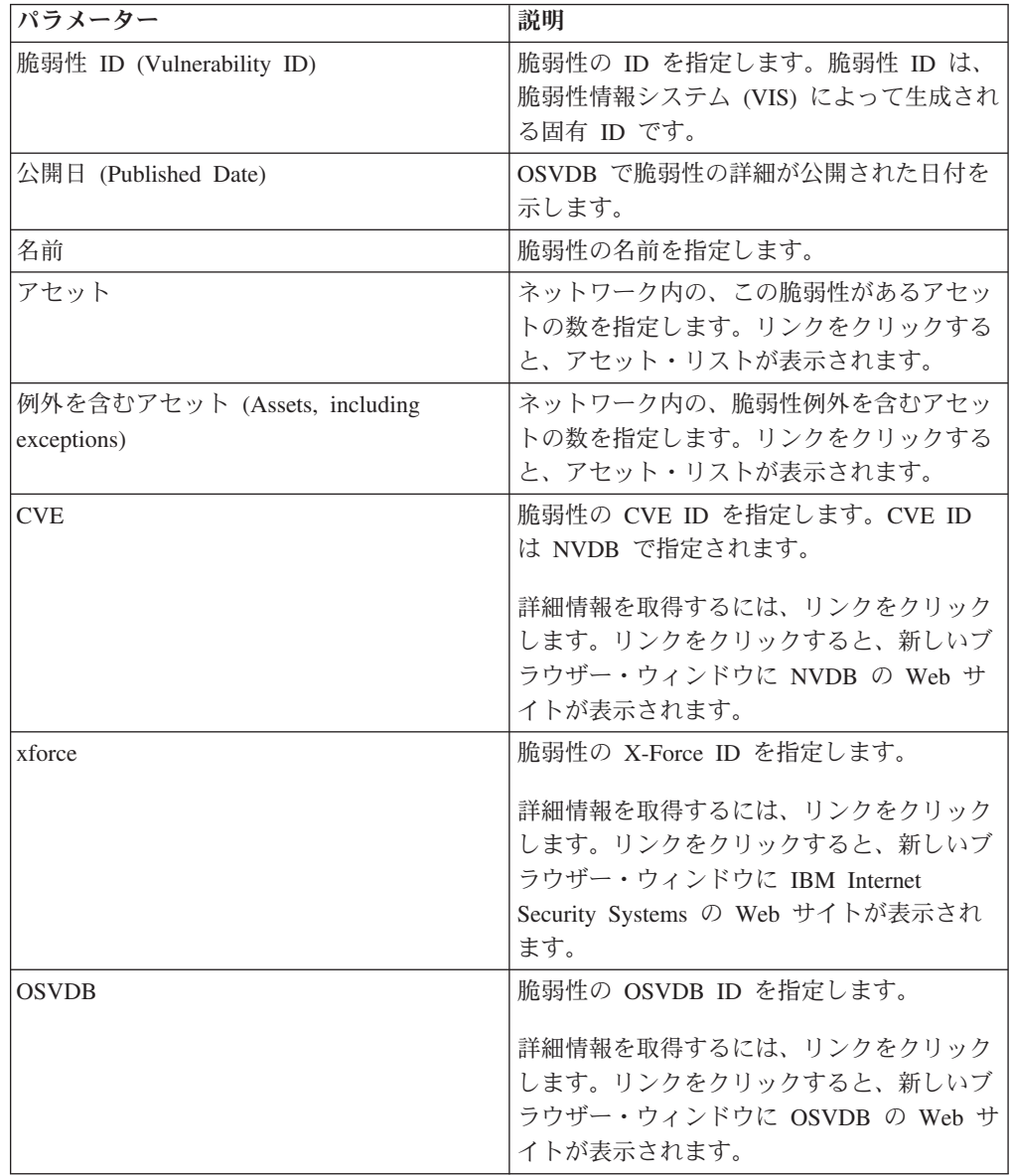

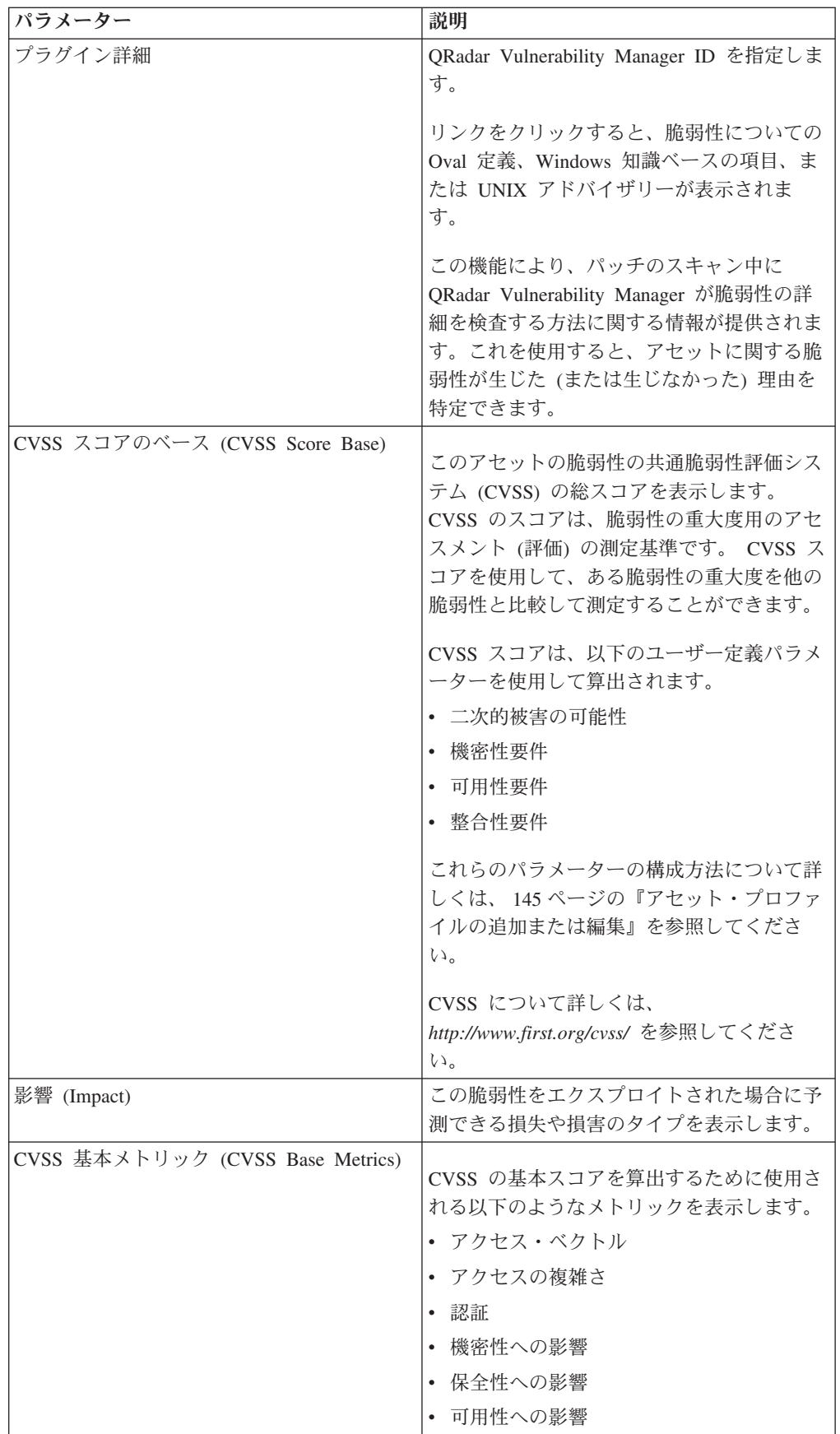

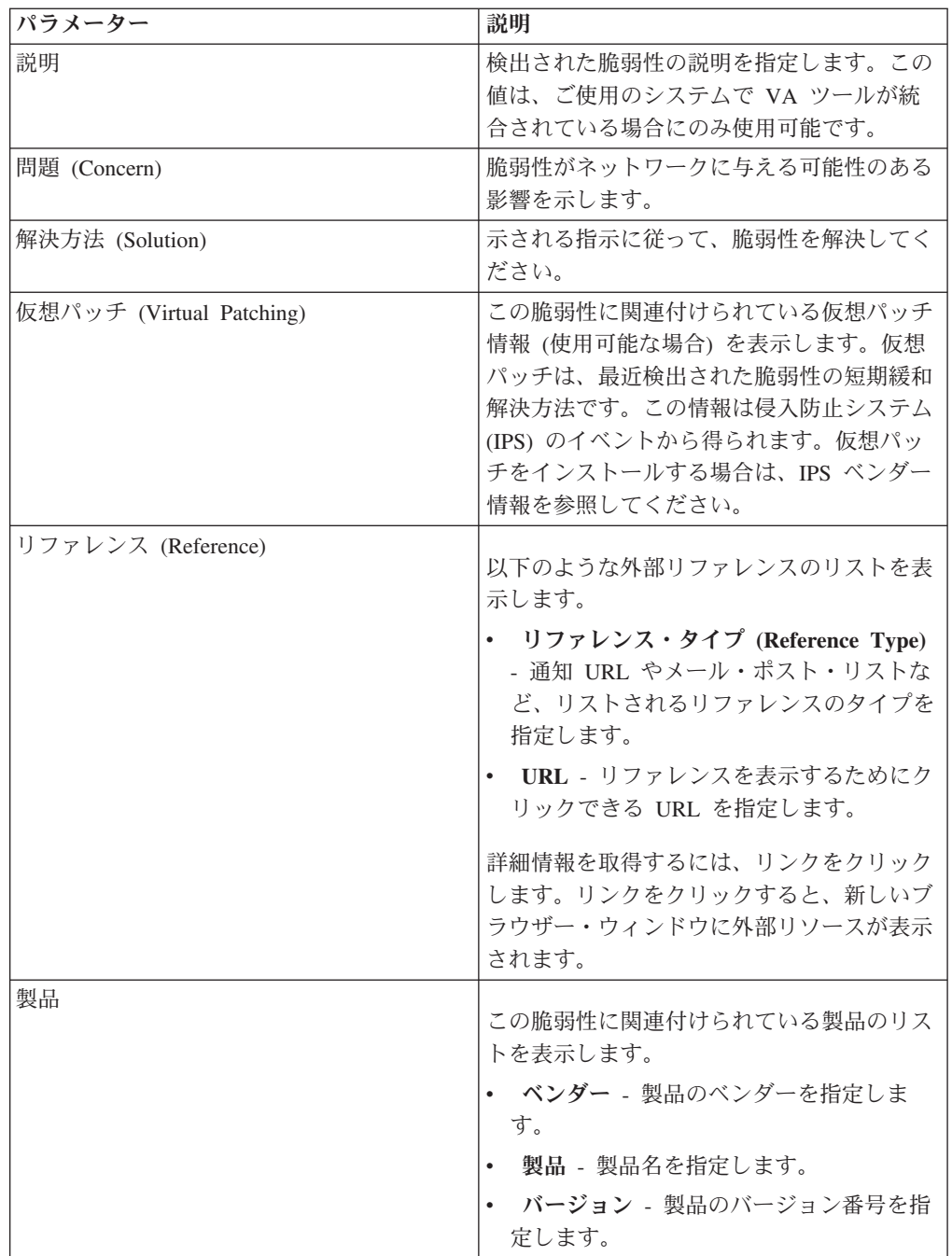

## 手順

- 1. 「アセット」タブをクリックします。
- 2. ナビゲーション・メニューで、「アセット・プロファイル」をクリックします。
- 3. アセット・プロファイルを選択します。
- 4. 「脆弱性」ペインで、調査する脆弱性の「**ID**」または「脆弱性」パラメーター値 をクリックします。

# 第 **8** 章 グラフの管理

さまざまなグラフ構成オプションを使用して、データを表示することができます。

「ログ・アクティビティー」タブと「ネットワーク・アクティビティー」タブでグ ラフを使用することにより、さまざまなグラフ構成オプションを指定してデータを 表示することができます。

## グラフの管理

さまざまなグラフ構成オプションを使用してデータを表示することができます。

時間フレーム・オプションまたはグループ化オプションを選択してデータを表示す ると、イベント・リストまたはフロー・リストの上部にグラフが表示されます。

グラフは、ストリーム・モードでは表示されません。

グラフを構成して、作図するデータを選択することができます。複数のグラフを相 互に独立して構成することにより、異なる視点から検索結果を表示することができ ます。

グラフのタイプを以下に示します。

- v 棒グラフ (Bar Chart) データを棒グラフで表示します。このオプションは、グル ープ化されたイベントの場合のみ選択可能することができます。
- v 円グラフ (Pie Chart) データを円グラフで表示します。このオプションは、グル ープ化されたイベントの場合のみ選択可能することができます。
- v 表 データを表形式で表示します。このオプションは、グループ化されたイベン トの場合のみ選択可能することができます。
- v 時系列 (Time Series ) 指定された時間間隔ごとの一致したレコードを表す、イ ンタラクティブな折れ線グラフを表示します。時系列の検索条件の構成について は[、時系列グラフの概要を](#page-171-0)参照してください。

グラフの構成後に以下の操作を実行した場合、グラフの構成は保持されます。

- v 「表示」リスト・ボックスを使用してビューを変更する。
- フィルターを適用する。
- v 検索条件を保存する。

以下の操作を実行した場合、グラフの構成は保持されません。

- v 新しい検索を開始する。
- クイック検索にアクセスする。
- v グループ化された結果を分岐ウィンドウで表示する。
- v 検索結果を保存する。

注**:** Mozilla Firefox Web ブラウザーを使用していて、ブラウザー拡張機能の広告 ブロッカーがインストールされている場合、グラフは表示されません。グラフを

表示するには、ブラウザー拡張機能の広告ブロッカーを削除する必要がありま す。詳しくは、ご使用のブラウザーの資料を参照してください。

## 時系列グラフの概要

<span id="page-171-0"></span>時系列グラフとは、時間の経過とともに表されたアクティビティーのグラフィカル 表現です。

グラフ内に表示される山と谷は、大量のアクティビティーと少量のアクティビティ ーを表しています。時系列グラフは、データの短期および長期のトレンド分析に役 立ちます。

時系列グラフを使用すれば、さまざまな視点や角度から、ログ・アクティビティー またはネットワーク・アクティビティーに対するアクセス、ナビゲート、および調 査を行うことができます。

注**:** 時系列グラフを管理および表示するには、適切なロール権限が必要です。

時系列グラフを表示するには、時系列とグループ化のオプションが組み込まれた検 索を作成して保存する必要があります。時系列検索は 100 個まで保存できます。

デフォルトの保存済み時系列検索は、イベント検索またはフロー検索のページの使 用可能な検索のリストからアクセスできます。

検索名は検索条件で指定された時刻範囲と共に追加されるため、保存済み時系列検 索は「クイック検索」 メニューで容易に識別できます。

検索パラメーターが列定義とグループ化のオプション用に前に保存済みの検索に一 致する場合、時系列グラフが検索結果に自動的に表示される場合があります。時系 列グラフが、保存されていない検索条件に対して自動的には表示されない場合、検 索パラメーターに一致する、前に保存済みの検索条件は存在しません。この状態が 発生した場合、時系列データのキャプチャーを有効にして、検索条件を保存する必 要があります。

アクティビティーを調べるために、時系列グラフ上のタイムラインを拡大してスキ ャンできます。次の表は、時系列グラフの表示に使用できる機能を示しています。

| 機能               | 説明                                                                                                    |
|------------------|----------------------------------------------------------------------------------------------------|
| データをさらに詳細に表示する   | ズーム機能を使用すれば、イベント・トラフ<br>ィックのさらに短い時間セグメントを調査で<br>きます。<br>• マウス・ポインターをグラフの上に移動し<br>てから、マウス・ホイールを使用してグラ<br>フを拡大します (マウス・ホイールをロー<br>ルアップ (画面上方送り) する)。<br>拡大するグラフの領域を強調表示します。<br>マウス・ボタンを放すと、グラフにはさら<br>に短い時間セグメントが表示されます。こ<br>れで、グラフをクリックおよびドラッグし<br>てグラフをスキャンすることができます。<br> 時系列グラフを拡大すると、グラフはさらに |
|                  | 短い時間セグメントを表示するために更新さ<br>れます。                                                                                                    |
| さらに長い期間のデータを表示する | ズーム機能を使用すれば、さらに長い時間セ<br>グメントを調べたり、最大の時刻範囲に戻っ<br>たりすることができます。次のいずれかのオ<br>プションを使用して、時刻範囲を拡張できま<br>す。<br>• グラフの左上隅の「ズーム・リセット<br>(Zoom Reset)」をクリックします。                                                                                                    |
|                  | • マウス・ポインターをグラフの上に移動し<br>てから、マウス・ホイールを使用して表示<br>を拡張します (マウス・ホイールをロール<br>ダウン (画面下方送り) する)。                                                                                                    |
| グラフをスキャンする       | 時系列グラフを拡大している場合、グラフを<br>クリックしてから左または右にドラッグし<br>て、タイムラインをスキャンできます。                                                                                                    |

表 *37.* 時系列グラフの機能

## グラフの凡例

各グラフには凡例が表示されます。この凡例は、グラフ・オブジェクトとそれが表 すパラメーターとの関連付けを行うための、参照用の表示情報です。

凡例機能を使用して、以下のアクションを実行できます。

- 凡例項目または凡例のカラー・ブロックにマウス・ポインターを移動して、それ が表すパラメーターに関する詳細情報を表示する。
- v 凡例項目を右クリックして、その項目をさらに詳しく調べる。
- v 円グラフまたは棒グラフの凡例項目をクリックして、グラフ内でその項目を非表 示にする。凡例項目を再度クリックすると、非表示項目が表示されます。対応す るグラフ項目をクリックして、項目の表示と非表示を切り替えることもできま す。

v 「凡例 **(Legend)**」をクリックするか、その隣の矢印をクリックして、グラフ内で 凡例を非表示にする。

## グラフの構成

構成オプションを使用して、グラフ・タイプ、グラフで表すオブジェクト・タイ プ、およびグラフ上で表されるオブジェクトの数を変更することができます。時系 列グラフの場合は、時刻範囲を選択したり、時系列データのキャプチャーを有効に したりすることもできます。

#### 始める前に

グラフは、イベントまたはフローを「リアルタイム (ストリーミング) (Real Time (streaming))」モードで表示している場合は表示されません。グラフを表示するに は、「ログ・アクティビティー」タブまたは「ネットワーク・アクティビティー」 タブにアクセスして、次のオプションのいずれかを選択する必要があります。

- v 「表示」と「表示」のリスト・ボックスからオプションを選択した後、ツールバ ーの「条件の保存」をクリックします[。検索基準の保存を](#page-182-0)参照してください。
- ツールバーで、「クイック検索」リストから保存済み検索を選択します。
- グループ化された検索を実行してから、ツールバーの「**条件の保存**」をクリック します。

時系列グラフの構成を計画している場合、必ず保存済み検索条件をグループ化し、 また保存済み検索条件で時刻範囲を指定してください。

### このタスクについて

時系列検索を実行する際に、前の期間のデータを表示するためにデータのキャッシ ュを使用できるように、データを累積できます。選択したパラメーターに対して時 系列データのキャプチャーを有効にすると、「グラフで表す値 (Value to Graph)」 リスト・ボックス内のそのパラメーターの隣にアスタリスク (\*) が表示されます。

#### 手順

- 1. 「ログ・アクティビティー」 タブまたは「ネットワーク・アクティビティー」 タブをクリックします。
- 2. 「グラフ (Charts)」ペインで、「構成 **(Configure)**」アイコンをクリックします。
- 3. 次のパラメーターの値を構成します。

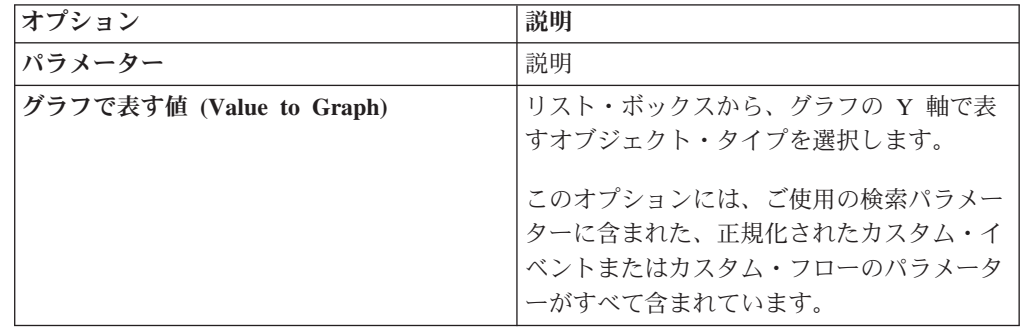

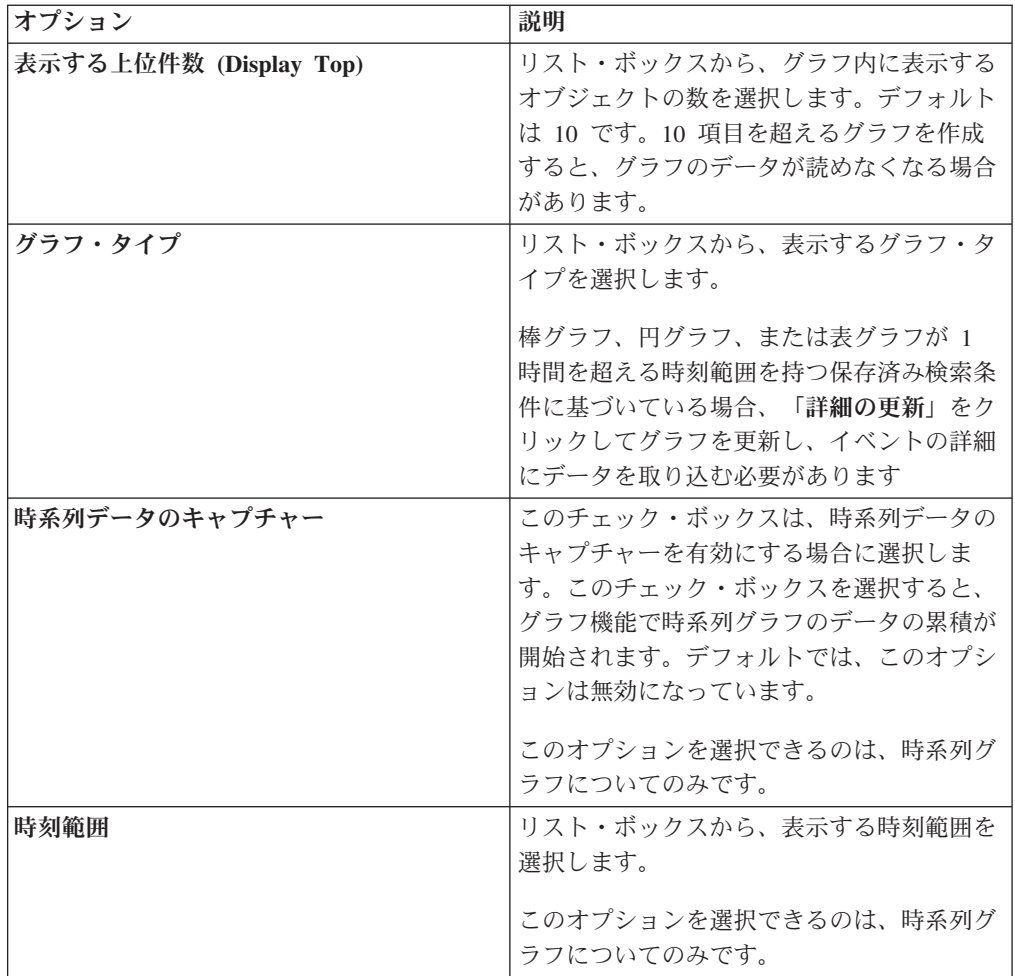

- 4. 「時系列グラフ」オプションを選択し、「時系列データのキャプチャー」オプシ ョンを有効にした場合は、ツールバーの「条件の保存」をクリックします。
- 5. 時刻範囲が 1 時間を超えている場合にイベントまたはフローのリストを表示す るには、「詳細の更新」をクリックします。

# 第 **9** 章 データの検索

「ログ・アクティビティー」タブ、「ネットワーク・アクティビティー」タブ、お よび「オフェンス」タブで特定の基準を使用して、イベント、フロー、およびオフ ェンスを検索することができます。

新しい検索を作成することも、以前に保存された一連の検索条件をロードすること もできます。検索結果として表示するデータ列の選択、編成、グループ化を行うこ とができます。

# イベントとフローの検索

「ログ・アクティビティー」タブと「ネットワーク・アクティビティー」タブで検 索を実行することができます。

検索を実行したら、検索条件と検索結果を保存することができます。

### 基準と一致する項目の検索

指定した検索条件と一致するデータを検索することができます。

#### このタスクについて

データベース全体が検索されるため、データベースのサイズによっては検索に時間 がかかることがあります。

「クイック・フィルター」検索パラメーターを使用して、指定したテキスト・スト リングと一致する項目をイベント・ペイロードで検索することができます。

以下の表に、イベント・データまたはフロー・データを検索する際に使用できる検 索オプションを示します。

表 *38.* 検索オプション

| オプション               | 説明                   |
|---------------------|----------------------|
| グループ                | 「使用可能な保存済み検索」リストで表示す |
|                     | るイベント検索グループまたはフロー検索グ |
|                     | ループを選択します。           |
| 保存済み検索の入力またはリストから選択 | 保存済み検索の名前を入力するか、「使用可 |
|                     | 能な保存済み検索」リストをフィルタリング |
|                     | するためのキーワードを入力します。    |
| 使用可能な保存済み検索         | このリストには、「グループ」または「保存 |
|                     | 済み検索の入力またはリストから選択」オプ |
|                     | ションを使用してリストをフィルタリングし |
|                     | ない限り、使用可能なすべての検索が表示さ |
|                     | れます。このリストで、表示または編集する |
|                     | 保存済み検索を選択することができます。  |

表 *38.* 検索オプション *(*続き*)*

| オプション                         | 説明                                                          |
|-------------------------------|-------------------------------------------------------------|
| 検索                            | 「検索」アイコンは、検索ページの複数のペ                                        |
|                               | インで使用できます。検索の構成が終了した                                        |
|                               | ら、「検索」をクリックして結果を表示する                                        |
|                               | ことができます。                                                    |
| クイック検索に含める                    | この検索を「クイック検索」メニューに含め                                        |
|                               | る場合は、このチェック・ボックスを選択し                                        |
|                               | ます。                                                         |
| ダッシュボードに含める                   | 保存済み検索からのデータを「ダッシュボー                                        |
|                               | ド」タブに組み込む場合は、このチェック·<br>ボックスを選択します。「ダッシュボード」                |
|                               | タブについて詳しくは、『ダッシュボードの                                        |
|                               | 管理』を参照してください。                                               |
|                               | 注:このパラメーターは、検索がグループ化                                        |
|                               | されている場合にのみ表示されます。                                           |
| デフォルトとして設定                    | この検索をデフォルトの検索として設定する                                        |
|                               | 場合は、このチェック・ボックスを選択しま                                        |
|                               | す。                                                          |
| 全員と共有                         | この検索を他のユーザー全員と共有する場合                                        |
|                               | は、このチェック・ボックスを選択します。                                        |
| リアルタイム (ストリーミング) (Real Time   | 結果をストリーム・モードで表示します。ス                                        |
| (streaming))                  | トリーム・モードについて詳しくは、ストリ                                        |
|                               | ーミング・イベントの表示を参照してくださ                                        |
|                               | いい                                                          |
|                               | 注: 「リアルタイム (ストリーミング) (Real<br>Time (streaming))」が有効になっているとき |
|                               | は、検索結果をグループ化できません。「列                                        |
|                               | 定義」ペインでグループ化オプションを選択                                        |
|                               | すると、エラー・メッセージが表示されま                                         |
|                               | す。                                                          |
| 最後の間隔 (自動最新表示) (Last Interval | 検索結果を自動最新表示モードで表示しま                                         |
| (auto refresh))               | す。                                                          |
|                               | 自動最新表示モードでは、「ログ・アクティ                                        |
|                               | ビティー」タブと「ネットワーク・アクティ                                        |
|                               | ビティー」タブが 1 分間隔で最新表示され                                       |
|                               | て最新情報が表示されます。                                               |
| 最新                            | 検索に対して定義済みの時刻範囲を選択しま                                        |
|                               | す。このオプションを選択した後に、リス                                         |
|                               | ト・ボックスから時刻範囲のオプションを選                                        |
|                               | 択する必要があります。                                                 |
| 特定の間隔                         | 検索に対してカスタムの時刻範囲を選択しま                                        |
|                               | す。このオプションを選択した後に、「開始                                        |
|                               | 時刻」および「終了時刻」のカレンダーから                                        |
|                               | 日時の範囲を選択する必要があります。                                          |

表 *38.* 検索オプション *(*続き*)*

| オプション                                                  | 説明                                                                                                    |
|--------------------------------------------------------|----------------------------------------------------------------------------------------------------|
| データ集計                                                  | このペインは、保存済み検索をロードした場<br>合にのみ表示されます。                                                                                                    |
|                                                        | 他の多数の保存済み検索およびレポートと共<br>有されている集計データに対する固有カウン<br>トを有効にすると、システム・パフォーマン<br>スが低下する可能性があります。                                                                                                    |
|                                                        | 保存済み検索をロードすると、このペインに<br>次のオプションが表示されます。                                                                                                    |
|                                                        | • この保存済み検索に対してデータが集計さ<br>れていない場合は、「この検索ではデータ<br>が集計されていません (Data is not<br>being accumulated for this search)」と<br>いう情報メッセージが表示されます。                                                                                           |
|                                                        | • この保存済み検索に対してデータが集計さ<br>れている場合は、次のオプションが表示さ<br>れます。                                                                                                    |
|                                                        | - 「列」 - このリンクをクリックする<br>か、このリンクにマウスを移動すると、<br>データを集計している列のリストが表示<br>されます。                                                                                                    |
|                                                        | 「固有カウントの有効化」/「固有カウ<br><b>ントの無効化」 - このリンクでは、あ</b><br>る期間の平均の数ではなく、固有のイベ<br>ントおよびフローの数を検索結果に表示<br>できるようにする、または表示できない<br>ようにすることができます。「固有 <b>カウ</b><br>ントの有効化」リンクをクリックする<br>と、ダイアログ・ボックスが開き、集計<br>データを共有する保存済み検索とレポー<br>トが表示されます。 |
| 現在のフィルター                                               | このリストには、この検索に適用されるフィ<br>ルターが表示されます。「現在のフィルタ<br>ー」リストの上には、フィルターを追加する<br>ためのオプションが表示されます。                                                                                                    |
| 検索の完了時に結果を保存 (Save results<br>when search is complete) | 検索結果に名前を付けて保存する場合は、こ<br>のチェック・ボックスを選択します。                                                                                                    |
| 表示                                                     | 検索結果に表示するように設定されている定<br>義済みの列を指定する場合は、このリストを<br>選択します。                                                                                                    |

表 *38.* 検索オプション *(*続き*)*

| オプション                                                             | 説明                                                                                                  |
|-------------------------------------------------------------------|----------------------------------------------------------------------------------------------------|
| 列を入力するか、リストから選択してくださ<br>V) (Type Column or Select from List)      | フィールドを使用して、「使用可能な列」リ<br>ストに表示される列をフィルタリングするこ<br>とができます。                                             |
|                                                                   | 配置する列の名前を入力するか、列名のリス<br>トを表示するためのキーワードを入力しま<br>す。例えば、列名に「デバイス」を含む列の<br>リストを表示するには、「デバイス」と入力<br>します。 |
| 使用可能な列                                                            | このリストには、使用可能な列が表示されま<br>す。この保存済み検索で現在使用されている<br>列が、「列」リスト内で強調表示されます。                                |
| 列アイコンの追加と削除 (上部セット) (Add<br>and remove column icons (top set))    | 上部セットのアイコンを使用して、「グルー<br>プ化の基準」リストをカスタマイズします。                                                        |
|                                                                   | 「列の追加」 - 「使用可能な列」リスト<br>から1つ以上の列を選択し、「列の追<br>加」アイコンをクリックします。                                        |
|                                                                   | 「列の削除」 - 「グループ化の基準」リ<br>$\bullet$<br>ストから 1 つ以上の列を選択し、「列の<br> 削除」アイコンをクリックします。                      |
| 列アイコンの追加と削除 (下部セット) (Add<br>and remove column icons (bottom set)) | 下部セットのアイコンを使用して、「列」リ<br>ストをカスタマイズします。                                                               |
|                                                                   | 「列の追加」 - 「使用可能な列」リスト<br>から1つ以上の列を選択し、「列の追<br>加」アイコンをクリックします。                                        |
|                                                                   | 「列の削除」 - 「列」リストから 1 つ以<br>上の列を選択し、「列の削除」アイコンを<br>クリックします。                                           |
| グループ化の基準                                                          | このリストでは、保存済み検索の結果をグル<br>ープ化する列を指定します。次のオプション<br>を使用して、「グループ化の基準」リストを<br>さらにカスタマイズできます。              |
|                                                                   | • 「上に移動」 - 列を選択し、「上に移<br>動」アイコンを使用してその列を優先順位<br>リスト内で上に移動します。                                       |
|                                                                   | 「下に移動」 - 列を選択し、「下に移<br>$\bullet$<br>動」アイコンを使用してその列を優先順位<br>リスト内で下に移動します。                            |
|                                                                   | 優先順位リストは、結果をグループ化する順<br>序を指定します。検索結果は、「グループ化<br>の基準」リストの 1 列目でグループ化され<br>た後、リストの次の列でグループ化されま<br>す。  |
表 *38.* 検索オプション *(*続き*)*

| オプション | 説明                                                                                                    |
|-------|----------------------------------------------------------------------------------------------------|
| 列     | 検索に対して選択される列を指定します。<br>「使用可能な列」リストから追加の列を選択<br>できます。次のオプションを使用して、<br>「列」リストをさらにカスタマイズできま<br>す。                                               |
|       | 「上に移動」 - 選択した列を優先順位リ<br>スト内で上に移動します<br>「下に移動」 - 選択した列を優先順位リ<br>スト内で下に移動します                                                                   |
|       | 列のタイプが数値または時刻ベースである場<br>合に、「グループ化の基準」リストに項目が<br>あるときは、列にリスト・ボックスが表示さ<br>れます。このリスト・ボックスを使用して、<br>列をどのようにグループ化するかを選択しま<br>す。                   |
|       | 列のタイプがグループである場合は、グルー<br>プに含めるレベルの数を選択するためのリス<br>ト・ボックスが列に表示されます。                                                                             |
| 順序    | 最初のリスト・ボックスから、検索結果のソ<br>ート基準となる列を選択します。 次に、2 番<br>目のリスト・ボックスから、検索結果を表示<br>する順序を選択します。指定可能なオプショ<br>ンは、「降順」と「昇順」です。                            |
| 結果の制限 | 「検索の編集」ウィンドウに返される検索結<br>果の行数を指定することができます。また、<br>「結果」ウィンドウには、「結果の制限」フ<br>ィールドも表示されます。<br>• 保存済み検索の場合、保存済み検索内に制<br>限が保管され、検索のロード時に再適用さ<br>れます。 |
|       | 行の制限が存在する検索結果で列によるソ<br>ートを行う場合、データ・グリッドに表示<br>される制限された行でのみソートが実行さ<br>れます。                                                                    |
|       | グループ別検索で時系列グラフがオンにな<br>っている場合、行の制限はデータ・グリッ<br>ドに対してのみ適用されます。この場合<br>も、時系列グラフの「上位 N」ドロップダ<br>ウンにより、グラフに取り込む時系列の数<br>が制御されます。                  |

- 1. 次のオプションのいずれかを選択してください。
	- イベントを検索する場合は、「ログ・アクティビティー」タブをクリックしま す。
- v フローを検索する場合は、「ネットワーク・アクティビティー」タブをクリッ クします。
- 2. 「検索」リスト・ボックスから、「新規検索」を選択します。
- 3. 以前に保存した検索を選択する場合は、以下の手順に従います。
	- a. 「使用可能な保存済み検索 (Available Saved Searches)」リストからロード する保存済み検索を選択するか、または、「保存済み検索の入力またはリス トから選択」フィールドに、ロードする検索の名前を入力します。
	- b. 「ロード」をクリックします。
	- c. 「検索の編集」ペインで、この検索に必要なオプションを選択します。表 1 を参照してください。
- 4. 検索を作成する場合は、「時刻範囲」ペインで、この検索用にキャプチャーする 時刻範囲のオプションを選択します。
- 5. オプション。「データ集計」ペインで、固有の数を有効にします。
	- a. 「固有カウントの有効化」をクリックします。
	- b. 「警告」ウィンドウで、警告メッセージを読み、「続行」をクリックしま す。固有の数の有効化について詳しくは、表 1を参照してください。
- 6. 「検索パラメーター」ペインで、以下のように検索条件を定義します。
	- a. 最初のリスト・ボックスから、検索対象のパラメーターを選択します。例え ば、「デバイス (Device)」、「送信元ポート」、「イベント名」などです。
	- b. 2 番目のリスト・ボックスから、検索に使用する修飾子を選択します。
	- c. 入力フィールドに、検索パラメーターに関連する具体的な情報を入力しま す。
	- d. 「フィルターの追加」をクリックします。
	- e. 検索条件に追加するフィルターごとに、a から d までのステップを繰り返し ます。
- 7. オプション。検索完了時に検索結果を自動的に保存する場合は、「検索の完了時 に結果を保存 **(Save results when search is complete)**」チェック・ボックスを選 択し、保存済み検索の名前を入力します。
- 8. 「列定義」ペインで、結果の表示に使用する列および列のレイアウトを定義しま す。
	- a. 「表示」リスト・ボックスから、この検索に関連付けるように設定された事 前構成済みの列を選択します。
	- b. 「拡張ビュー定義」の横にある矢印をクリックして、拡張検索パラメーター を表示します。
	- c. 検索結果に表示する列をカスタマイズします。表 1 を参照してください。
	- d. オプション。「結果の制限」フィールドに、検索結果の行数を入力します。
- 9. 「フィルター **(Filter)**」をクリックします。

### タスクの結果

右上隅に、「進行中 **(<**数値**>%** 完了**) (In Progress (<percent>%Complete))**」状況が 表示されます。

.

部分的な検索結果が表示されている間に、検索エンジンがバックグラウンドで稼働 して検索を完了させ、部分的な結果を最新表示してビューを更新します。

検索が完了すると、右上隅に「完了 **(Completed)**」状況が表示されます。

## 検索条件の保存

<span id="page-182-0"></span>構成済みの検索条件は、保存することができます。保存済み検索条件を今後の検索 で再使用したり、レポートなどの他のコンポーネントで使用したりすることができ ます。保存済み検索条件の有効期限が切れることはありません。

### このタスクについて

検索に時刻範囲を指定すると、指定した時刻範囲が検索名に付加されます。例え ば、保存済み検索の名前が「エクスプロイト (送信元別)」、指定した時刻範囲が 「過去 5 分間」の場合は、「エクスプロイト (送信元別) - 過去 5 分間」となりま す。

以前に保存した検索の列セットを変更し、その検索条件を同じ名前で保存すると、 それまでの時系列グラフの集計が失われます。

- 1. 次のオプションのいずれかを選択してください。
	- 「ログ・アクティビティー」タブをクリックします。
	- v 「ネットワーク・アクティビティー」タブをクリックします。
- 2. 検索を実行します。
- 3. 「条件の保存」をクリックします。
- 4. 次の各パラメーターの値を入力します。

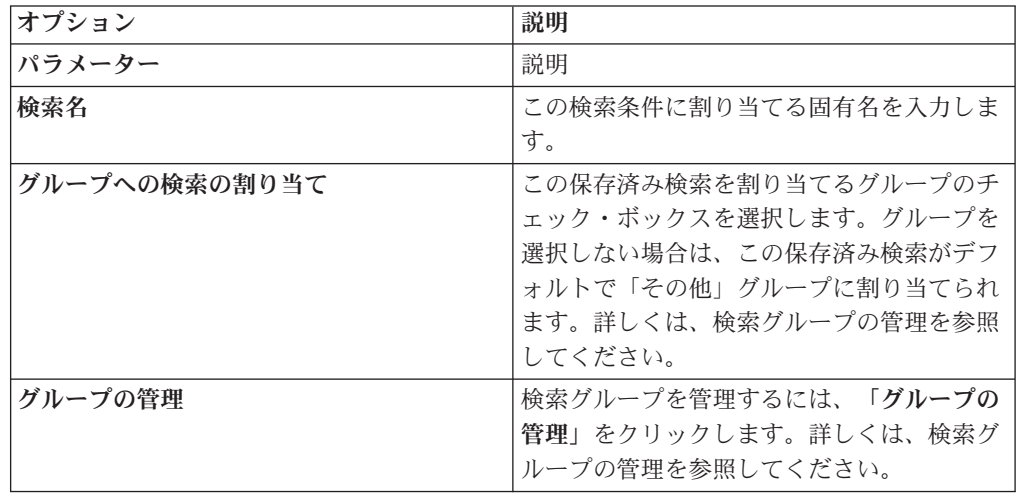

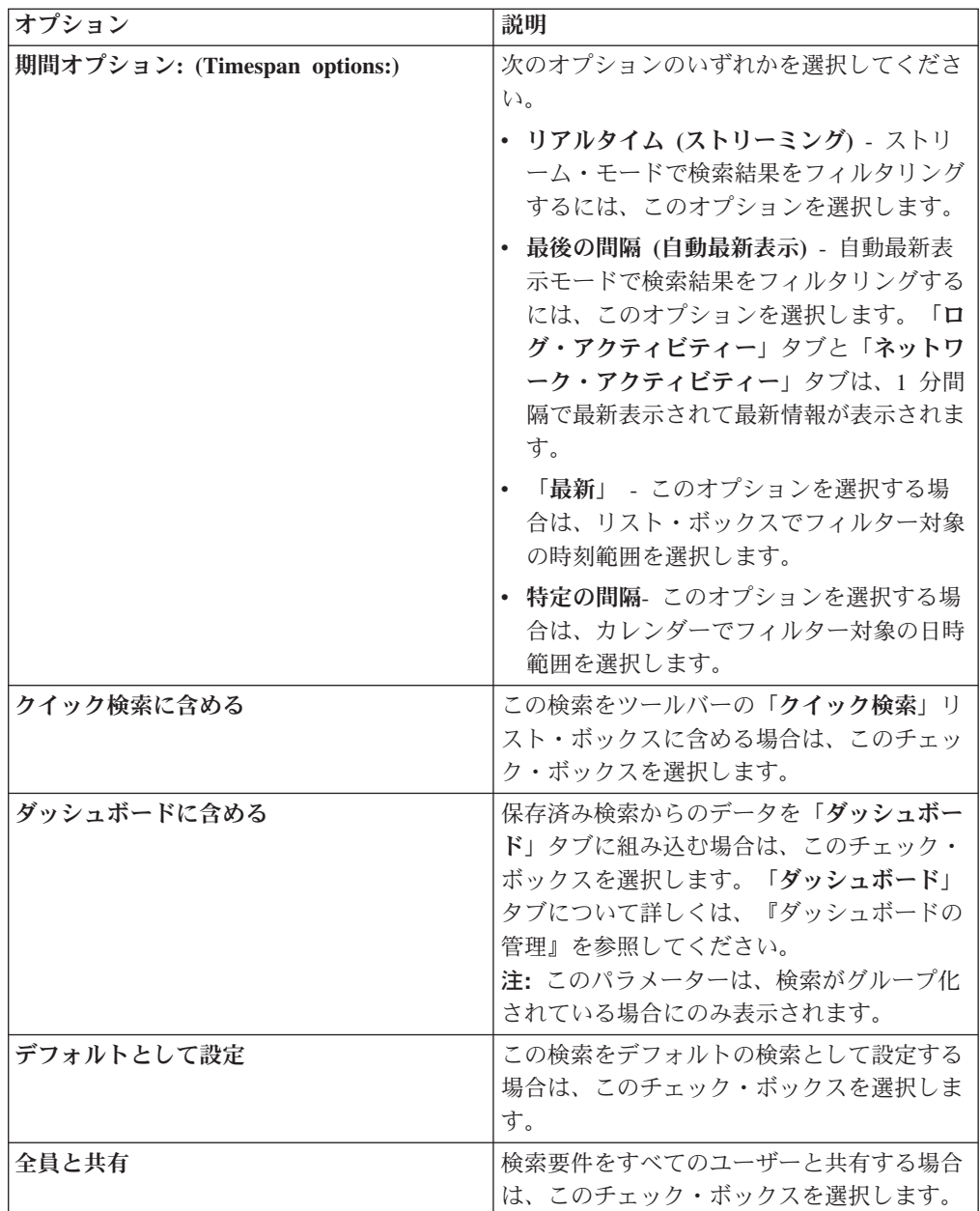

5. 「**OK**」をクリックします。

## スケジュール済み検索

「スケジュール済み検索」オプションを使用して、検索をスケジュールして結果を 表示します。

日中または夜間の特定の時間に実行する検索をスケジュールできます。

### 例**:**

夜間に実行する検索をスケジュールした場合、朝に調査できます。レポートとは異 なり、検索結果をグループ化してさらに調査するオプションがあります。ネットワ ーク・グループ内の失敗したログインの数を検索できます。通常の結果は 10 であ り、検索の結果が 100 の場合は、検索結果をグループ化して調査を容易にすること <span id="page-184-0"></span>ができます。ログインに最も失敗しているユーザーを確認するために、ユーザー名 でグループ化できます。さらに調査を続行できます。

「レポート」タブからイベントまたはフローの検索をスケジュールできます。スケ ジューリングでは、事前に保存済みの検索条件のセットを選択する必要がありま す。

1. レポートの作成

「レポート・ウィザード」ウィンドウで以下の情報を指定します。

- v グラフ・タイプは「イベント/ログ」または「フロー」です。
- このレポートは保存済み検索に基づいています。
- オフェンスを作成します。

「個別のオフェンスの作成」オプションまたは「既存のオフェンスに結果を追 加」オプションを選択できます。

手動検索を生成することもできます。

2. 検索結果の表示

「オフェンス」タブからスケジュール済み検索の結果を表示できます。

• スケジュール済み検索のオフェンスは「オフェンスのタイプ」列によって識別さ れます。

個別のオフェンスを作成する場合、レポートが実行される度にオフェンスが生成 されます。既存のオフェンスに保存済み検索結果を追加する場合、レポートの初 回実行時にオフェンスが作成されます。後続のレポート実行はこのオフェンスに 追加されます。結果が返されない場合は、システムによってオフェンスが追加さ れることも作成されることもありません。

v 「オフェンスのサマリー」ウィンドウに最新の検索結果を表示するには、オフェ ンス・リスト内のスケジュール済み検索のオフェンスをダブルクリックします。 すべてのスケジュール済み検索実行のリストを表示するには、「最後の **5** 件の検 索結果」ペインの「検索結果」をクリックします。

スケジュール済み検索のオフェンスをユーザーに割り当てることができます。

関連タスク:

167 [ページの『基準と一致する項目の検索』](#page-176-0)

指定した検索条件と一致するデータを検索することができます。

49 [ページの『ユーザーへのオフェンスの割り当て』](#page-58-0)

「オフェンス」タブを使用すれば、調査のためにオフェンスをユーザーに割り当て ることができます。

## 拡張検索オプション

必要なフィールドと、照会を実行するためのグループ化方法を指定する Ariel 照会 言語 (AQL) を入力するには、「拡張検索」フィールドを使用します。

「拡張検索」フィールドには、オートコンプリートおよび構文強調表示の機能が備 わっています。

オートコンプリートおよび構文強調表示の機能は照会の作成に便利です。サポート される Web ブラウザーについて詳しくは、 7 [ページの『サポート対象の](#page-16-0) Web ブラ [ウザー』を](#page-16-0)参照してください。

### 拡張検索へのアクセス

「ネットワーク・アクティビティー」タブおよび「ログ・アクティビティー」タブ にある「検索」ツールバーから「拡張検索」オプションにアクセスし、AQL 照会を 入力します。

「検索」ツールバーにあるリスト・ボックスから「拡張検索」を選択します。

「拡張検索」フィールドを展開するには、以下の手順を実行します。

- 1. フィールドの右側にある展開アイコンをドラッグします。
- 2. Shift キーを押しながら Enter キーを押して次の行に移動します。
- 3. Enter を押します。

検索結果にある任意の値を右クリックして、その値をフィルター処理できます。

検索結果の任意の行をダブルクリックすると詳細が表示されます。

検索はすべて (AQL 検索も含めて) 監査ログに記録されます。

### **AQL** 検索ストリングの例

AQL 検索ストリングの例を以下の表に示します。

表 *39. AQL* 検索ストリングの例

| 説明                                                               | 例                                                                                                    |
|------------------------------------------------------------------|----------------------------------------------------------------------------------------------------|
| イベントにあるデフォルトの列を選択しま                                              | $SELECT * FROM events$                                                                                    |
| す。                                                               | $SELECT * FROM$ flows                                                                                     |
| フローにあるデフォルトの列を選択します。                                             |                                                                                                    |
| 特定の列を選択します。                                                      | SELECT sourceip, destinationip FROM<br>events                                                             |
| 特定の列を選択して結果を並べ替えます。                                              | SELECT sourceip, destinationip FROM<br>events ORDER BY destinationip                                      |
| 集約された検索照会を実行します。                                                 | SELECT sourceip, SUM(magnitude) AS<br>magsum FROM events GROUP BY sourceip                                |
| SELECT 節で関数呼び出しを実行します。                                           | SELECT CATEGORYNAME (category) AS<br>namedCategory FROM events                                            |
| WHERE 節を使用して検索結果をフィルター<br>処理します。                                 | SELECT CATEGORYNAME (category) AS<br>namedCategory, magnitude FROM events<br>WHERE magnitude $> 1$        |
| ルール名またはルール名に含まれる一部のテ<br>キストに基づいて、特定のルールをトリガー<br>したイベントを検索します。    | SELECT LOGSOURCENAME(logsourceid), *<br>from events where RULENAME (creeventlist)<br>ILIKE '%suspicious%' |
| フィールド名を二重引用符で囲むことによっ<br>て、特殊文字 (算術記号やスペースなど)を<br>含むフィールド名を参照します。 | SELECT sourceip, destinationip,<br>"+field/name+" FROM events WHERE<br>"+field/name+" LIKE '%test%'       |

<span id="page-186-0"></span>以下の表には、X-Force の AQL 検索ストリングの例が示されています。

表 *40. X-Force* <sup>の</sup> *AQL* 検索ストリングの例

| 説明                                              | 例                                                                                                    |
|-------------------------------------------------|----------------------------------------------------------------------------------------------------|
| IP アドレスは信頼値を使用して X-Force 力<br>テゴリーと突き合わせて確認します。 | select * from events where<br>XFORCE IP CONFIDENCE('Spam', sourceip) > 3                                                            |
| URL と関連付けられている X-Force URL の<br>カテゴリーを検索します。    | select url, XFORCE URL CATEGORY(url) as<br>myCategories from events where<br>XFORCE URL CATEGORY (url) IS NOT NULL                  |
| IP と関連付けられている X-Force IP のカテ<br>ゴリーを検索します。      | select sourceip, XFORCE_IP_CATEGORY<br>(sourceip) as IPcategories from events<br>where XFORCE IP CATEGORY (sourceip) IS<br>NOT NULL |

関数、検索フィールド、および演算子について詳しくは、「*Ariel* 照会言語ガイド」 を参照してください。

## **AQL** 検索ストリングの例

Ariel データベースのイベント、フロー、および simarc 表の特定のフィールドを検 索するには、Ariel 照会言語 (AQL) を使用します。

注**:** AQL 照会を作成するときに、単一引用符を含むテキストを文書からコピーし て、このテキストを IBM Security QRadar に貼り付けると、照会が解析されませ ん。これを回避するためには、テキストを QRadar に貼り付けてから単一引用符を 再入力するか、または IBM Knowledge Center からテキストをコピーして貼り付け る方法があります。

### アカウント使用状況のレポート

ユーザー・コミュニティーごとに脅威や使用状況のインディケーターを変えること ができます。

いくつかのユーザー・プロパティー (部門、ロケーション、マネージャーなど) に関 するレポートを作成するには、リファレンス・データを使用します。

外部リファレンス・データを使用できます。

以下の照会は、ログイン・イベントに含まれるユーザーに関するメタデータ情報を 返します。

```
SELECT
REFERENCETABLE('user_data','FullName',username) as 'Full Name',
REFERENCETABLE('user data','Location',username) as 'Location',
REFERENCETABLE('user_data','Manager',username) as 'Manager',
UNIQUECOUNT(username) as 'Userid Count',
UNIQUECOUNT(sourceip) as 'Source IP Count',
COUNT(*) as 'Event Count'
FROM events
WHERE qidname(qid) ILIKE '%logon%'
GROUP BY 'Full Name', 'Location', 'Manager'
LAST 1 days
```
### 複数のアカウント **ID** での情報抽出

この例では、個々のユーザーがネットワーク全体にわたって複数のアカウントを持 っているとします。組織にはユーザー・アクティビティーの単一ビューが必要で す。

ローカル・ユーザー ID をグローバル ID にマップするには、リファレンス・デー タを使用します。

以下の照会は、疑わしい振る舞いというフラグが立てられたイベントで使用されて いるユーザー・アカウントをグローバル ID ごとに返します。

```
SELECT
REFERENCEMAP('GlobalID Mapping',username) as 'Global ID',
REFERENCETABLE('user data','FullName', 'Global ID') as 'Full Name',
UNIQUECOUNT (username),
COUNT(*) as 'Event count'
FROM events
WHERE RULENAME(creEventlist) ILIKE '%suspicious%'
GROUP BY 'Global ID'
LAST 1 days
```
以下の照会は、完了したアクティビティーをグローバル ID ごとに表示します。 SELECT QIDNAME(qid) as 'Event name', starttime as 'Time', sourceip as 'Source IP', destinationip as 'Destination IP', username as 'Event Username', REFERENCEMAP('GlobalID\_Mapping', username)as 'Global User' FROM events WHERE 'Global User' = 'John Doe' LAST 1 days

### 疑わしい長期的なビーコンの識別

多くの脅威は、コマンドとコントロールを使用して、数日、数週間、および数カ月 にわたり定期的に通信します。

拡張検索により、経時的な接続パターンを識別できます。例えば、IP アドレス間ま たは IP アドレスと地理的位置との間で日/週/月ごとの、整合している接続、短時間 の接続、低ボリュームの接続、接続数を照会できます。

オフェンスを生成したり、リファレンス・セットまたはリファレンス・テーブルを データ設定したりするには、IBM Security QRadar REST API を使用します。

以下の照会は、1 時間ごとに作動するビーコンの可能性があるインスタンスを検出 します。

```
SELECT sourceip, destinationip,
UNIQUECOUNT(DATEFORMAT(starttime,'hh')) as 'different hours',
COUNT(*) as 'total flows'
FROM flows
WHERE flowdirection = 'L2R'
GROUP BY sourceip, destinationip
HAVING 'different hours' > 20
AND 'total flows' < 25
LAST 24 hours
```
ヒント**:** この照会に変更を加えて、プロキシー・ログなどのイベント・タイプで機 能させることができます。

以下の照会は、1 日ごとに作動するビーコンの可能性があるインスタンスを検出し ます。

```
SELECT sourceip, destinationip,
UNIQUECOUNT(DATEFORMAT(starttime,'dd'))as 'different days',
COUNT(*) as 'total flows'
FROM flows
WHERE flowdirection='L2R'
GROUP BY sourceip, destinationip
HAVING 'different days' > 4
AND 'total flows' < 14
LAST 7 days
```
以下の照会は、送信元 IP と宛先 IP の間で毎日作動するビーコンを検出します。ビ ーコンが作動する時刻は毎日一定しているわけではありません。ビーコンは短い間 隔で作動します。

SELECT sourceip, DATEFORMAT(starttime,'hh') as hourofday, (AVG( hourofday\*hourofday) - (AVG(hourofday)^2))as variance, COUNT(\*) as 'total flows' FROM flows GROUP BY sourceip, destinationip HAVING variance < 01 and 'total flows' < 10 LAST 7 days

以下の照会は、プロキシー・ログ・イベントを使用することで、毎日ドメインに送 信されるビーコンを検出します。ビーコンが作動する時刻は毎日一定しているわけ ではありません。ビーコンは短い間隔で作動します。

```
SELECT
sourceip,
DATEFORMAT(starttime,'hh') as hourofday,
(AVG(hourofday*hourofday) - (AVG(hourofday)^2)) as variance,
COUNT(*) as 'total events'
FROM events
WHERE LOGSOURCEGROUPNAME(devicegrouplist) ILIKE '%proxy%'
GROUP BY url_domain
HAVING variance \leq 0.1 and 'total events' \leq 10
LAST 7 days
```
**url\_domain** プロパティーはプロキシー・ログのカスタム・プロパティーです。

### 外部脅威情報

使用状況およびセキュリティーのデータを外部脅威情報データと相関させると、重 要な脅威のインディケーターを実現できます。

拡張検索では、外部脅威情報インディケーターを他のセキュリティー・イベントお よび使用状況データと相互リファレンスできます。

数日、数週間、または数カ月にもわたる外部脅威データのプロファイルを作成し て、アセットおよびアカウントのリスク・レベルを判定し、優先順位を付ける方法 を以下の照会に示します。

選択 REFERENCETABLE('ip\_threat\_data','Category',destinationip) as 'Category', REFERENCETABLE('ip\_threat\_data','Rating', destinationip) as 'Threat Rating', UNIQUECOUNT(sourceip) as 'Source IP Count', UNIQUECOUNT(destinationip) as 'Destination IP Count' FROM events GROUP BY 'Category', 'Threat Rating' LAST 1 days

### アセット情報および構成

脅威および使用状況のインディケーターは、アセット・タイプ、オペレーティン グ・システム、脆弱性の状況、サーバー・タイプ、分類などのパラメーターによっ て異なります。

この照会では、拡張検索およびアセット・モデルにより、ロケーションに対する運 用上の情報を得ることができます。

**Assetproperty** 関数はアセットからプロパティー値を取得します。この値を使用し てアセット・データを結果に含めることができます。

SELECT ASSETPROPERTY('Location',sourceip) as location, COUNT(\*) as 'event count' FROM events GROUP BY location LAST 1 days

アセット・モデルで拡張検索およびユーザー・アイデンティティー・トラッキング を使用する方法を以下の照会に示します。

**AssetUser** 関数はアセット・データベースからユーザー名を取得します。

SELECT APPLICATIONNAME(applicationid) as App, ASSETUSER(sourceip, now()) as srcAssetUser, COUNT(\*) as 'Total Flows' FROM flows WHERE srcAssetUser IS NOT NULL GROUP BY App, srcAssetUser ORDER BY 'Total Flows' DESC LAST 3 HOURS

### ネットワーク・ルックアップ関数

ネットワーク・ルックアップ関数を使用すると、IP アドレスに関連付けられたネッ トワーク名を取得できます。

SELECT NETWORKNAME(sourceip) as srcnet, NETWORKNAME(destinationip) as dstnet FROM events

### ルール・ルックアップ関数

ルール・ルックアップ関数を使用すると、ルールの ID からルール名を取得できま す。

SELECT RULENAME(123) FROM events

以下の照会は、特定のルール名をトリガーしたイベントを返します。

SELECT \* FROM events WHERE RULENAME(creEventList) ILIKE '%my rule name%'

### 全文検索

「拡張検索」オプションを使用すると、TEXT SEARCH 演算子を使用して全文検索 を実行できます。

この例では、ペイロードに「firewall」という単語が含まれる多数のイベントがある とします。「ログ・アクティビティー」タブで「クイック・フィルター」オプショ ンおよび「拡張検索」オプションを使用して、これらのイベントを検索できます。

- v 「クイック・フィルター」オプションを使用するには、「クイック・フィルタ ー」ボックスに 'firewall' というテキストを入力します。
- v 「拡張検索」オプションを使用するには、「拡張検索」ボックスに次の照会を入 力します。

SELECT QIDNAME(qid) AS EventName, \* from events where TEXT SEARCH 'firewall'

### カスタム・プロパティー

「拡張検索」オプションを使用すると、イベントおよびフローのカスタム・プロパ ティーにアクセスできます。

次の照会では、カスタム・プロパティー「MyWebsiteUrl」を使用して、特定 Web URL を基準にイベントをソートしています。

SELECT "MyWebsiteUrl", \* FROM events ORDER BY "MyWebsiteUrl"

関連概念:

『クイック・フィルターの検索オプション』 イベントおよびフローのペイロードを検索するには、単純な語句を使用してテキス ト検索ストリングを入力します。

#### 関連タスク:

204 [ページの『正規表現ベースのカスタム・プロパティーの作成』](#page-213-0) イベントまたはフローのペイロードを正規表現と突き合わせる正規表現ベースのカ スタム・プロパティーを作成できます。

## クイック・フィルターの検索オプション

イベントおよびフローのペイロードを検索するには、単純な語句を使用してテキス ト検索ストリングを入力します。

検索のフィルター操作は以下の場所で行えます。

「ログ・アクティビティー」ツールバーおよび「ネットワーク・アクティビティ ー」ツールバー

「検索」ツールバーのリスト・ボックスから「クイック・フィルター」を選 択し、テキスト検索ストリングを入力します。「クイック・フィルター」ア イコンをクリックして、「クイック・フィルター」をイベントまたはフロー のリストに適用します。

#### 「フィルターの追加」ダイアログ・ボックス

「ログ・アクティビティー」タブまたは「ネットワーク・アクティビティ ー」タブで「フィルターの追加」アイコンをクリックします。

フィルター・パラメーターとして「クイック・フィルター」を選択し、テキ スト検索ストリングを入力します。

#### フロー検索ページ

クイック・フィルターをフィルターのリストに追加します。

リアルタイム (ストリーミング) または最後の間隔モードで「フロー」を表示する場 合は、単純な語句のみを「クイック・フィルター」フィールドに入力できます。時 刻範囲内の「イベント」 または「フロー」を表示する場合は、以下の構文ガイドラ インに従ってください。

表 *41.* クイック・フィルターの構文ガイドライン

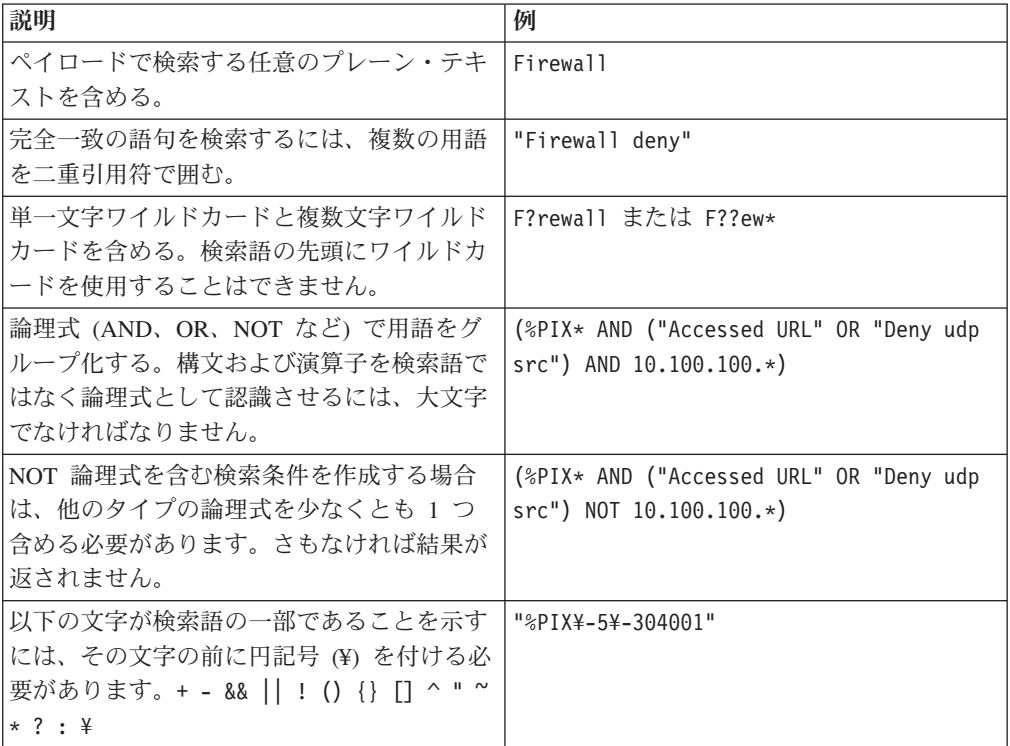

検索語は、ペイロード語句の先頭文字から順に突き合わせされます。検索語 user は user 1 および user 2 に一致しますが、語句 ruser、myuser、anyuser には一 致しません。

クイック・フィルター検索では英語ロケールが使用されます。ロケールは、言語や 地理学上の地域を識別するため、および照合、ケース変換、文字種別、メッセージ の言語、日付と時刻/時間の表記、数値の表記などの書式設定規則を判別するための 設定です。

ロケールはオペレーティング・システムにより設定されます。オペレーティング・ システムのロケール設定をオーバーライドするように QRadar を構成できます。例 えば、ロケールを「英語」に設定し、QRadar コンソールを「イタリア語」に設定で きます。

クイック・フィルター検索照会で Unicode 文字を使用すると、予期しない検索結果 が返される場合があります。

英語以外のロケールを選択する場合、イベントおよびペイロード・データを検索す るために、QRadar で「拡張検索」オプションを使用できます。

### 関連概念:

167 ページの『第 9 [章 データの検索』](#page-176-0)

「ログ・アクティビティー」タブ、「ネットワーク・アクティビティー」タブ、お よび「オフェンス」タブで特定の基準を使用して、イベント、フロー、およびオフ ェンスを検索することができます。

175 [ページの『拡張検索オプション』](#page-184-0)

必要なフィールドと、照会を実行するためのグループ化方法を指定する Ariel 照会 言語 (AQL) を入力するには、「拡張検索」フィールドを使用します。

177 ページの『AQL [検索ストリングの例』](#page-186-0)

Ariel データベースのイベント、フロー、および simarc 表の特定のフィールドを検 索するには、Ariel 照会言語 (AQL) を使用します。

### 関連タスク:

18 [ページの『ユーザー設定の更新』](#page-27-0)

ロケールなどのユーザー設定を、メインの IBM Security QRadar SIEM ユーザー・ インターフェースで設定できます。

## オフェンスの検索

特定の基準を使用してオフェンスを検索し、検索条件に一致するオフェンスを結果 リストに表示することができます。

新しい検索を作成することも、以前に保存された一連の検索条件をロードすること もできます。

## 「自分のオフェンス」および「すべてのオフェンス」ページでのオ フェンスの検索

「オフェンス」タブの「自分のオフェンス」および「すべてのオフェンス」ページ で、指定した基準と一致するオフェンスを検索することができます。

### このタスクについて

以下の表に、「自分のオフェンス」および「すべてのオフェンス」ページでオフェ ンス・データを検索する際に使用できる検索オプションを示します。

カテゴリーについては、「*IBM Security QRadar SIEM* 管理ガイド」を参照してくだ さい。

| <b> オプション</b> | 説明                           |
|---------------|------------------------------|
| <b> グループ</b>  | このリスト・ボックスでは、「使用 <b>可能な保</b> |
|               | 存済み検索」リストに表示するオフェンス検         |
|               | 索グループを選択できます。                |

表 *42.* 「自分のオフェンス」および「すべてのオフェンス」ページの検索オプション

表 *42.* 「自分のオフェンス」および「すべてのオフェンス」ページの検索オプション *(*続き*)*

| オプション                        | 説明                                                                                                    |
|------------------------------|----------------------------------------------------------------------------------------------------|
| 保存済み検索の入力またはリストから選択          | このフィールドには、保存済み検索の名前を<br>入力するか、「使用可能な保存済み検索」リ<br>ストをフィルタリングするためのキーワード<br>を入力できます。                                                                                                    |
| 使用可能な保存済み検索                  | このリストには、「グループ」または「保存<br>済み検索の入力またはリストから選択」オプ<br>ションを使用してリストにフィルターを適用<br>しない限り、使用可能なすべての検索が表示<br>されます。このリストで、表示または編集す<br>る保存済み検索を選択することができます。                                                                                                    |
| すべてのオフェンス                    | このオプションでは、時刻範囲に関係なくす<br>べてのオフェンスを検索することができま<br>す。                                                                                                    |
| 最新                           | このオプションでは、フィルターとして使用<br>する定義済みの時刻範囲を選択することがで<br>きます。このオプションを選択した後に、リ<br>スト・ボックスから時刻範囲のオプションを<br>選択する必要があります。                                                                                                    |
| 特定の間隔                        | このオプションでは、検索に対してカスタム<br>の時刻範囲を構成することができます。この<br>オプションを選択した後に、次のいずれかの<br>オプションを選択する必要があります。<br>「開始日が次の期間内にある」 - 特定の<br>$\bullet$<br>期間に開始されたオフェンスを検索する場<br>合は、このチェック・ボックスを選択しま<br>す。このチェック・ボックスを選択した後<br>に、リスト・ボックスで検索する日付を選<br>択します。<br><b>「最後のイベント/フローが次の期間内に発</b><br>生」 - 最後に検出されたイベントが特定<br>の期間内に発生しているオフェンスを検索 |
|                              | する場合は、このチェック・ボックスを選<br>択します。このチェック・ボックスを選択<br>した後に、リスト・ボックスで検索する日<br>付を選択します。                                                                                                    |
| 検索                           | 「検索」アイコンは、検索ページの複数のペ<br>インで使用できます。検索の構成が終了した<br>ら、「検索」をクリックして結果を表示する<br>ことができます。                                                                                                    |
| オフェンス ID (Offense Id)        | このフィールドには、検索するオフェンス<br>ID を入力できます。                                                                                                    |
| 説明                           | このフィールドには、検索する説明を入力で<br>きます。                                                                                                    |
| 割り当て先ユーザー (Assigned to user) | このリスト・ボックスから、検索するユーザ<br>ー名を選択できます。                                                                                                    |

| オプション                        | 説明                                                                                                    |
|------------------------------|----------------------------------------------------------------------------------------------------|
| 方向 (Direction)               | このリスト・ボックスから、検索するオフェ<br>ンスの方向を選択できます。オプションは、<br>以下のとおりです。                                                                                                    |
|                              | • ローカルからローカル<br>ローカルからリモート                                                                                                    |
|                              | • リモートからローカル<br>• リモートからリモート<br>ローカルからリモートまたはローカル                                                                                                    |
|                              | • リモートからリモートまたはローカル                                                                                                    |
| 送信元 IP                       | このフィールドには、検索対象の送信元 IP<br>アドレスまたは CIDR 範囲を入力できます。                                                                                                    |
| 宛先 IP                        | このフィールドには、検索する宛先 IP アド<br>レスまたは CIDR 範囲を入力できます。                                                                                                    |
| マグニチュード                      | このリスト・ボックスから、マグニチュード<br>を指定し、マグニチュードが設定値と等し<br>い、設定値より小さい、または設定値より大<br>きいオフェンスのみを表示するように選択で<br>きます。範囲は 0 から 10 です。                                                                                 |
| 重大度                          | このリスト・ボックスから、重大度を指定<br>し、重大度が設定値と等しい、設定値より小<br>さい、または設定値より大きいオフェンスの<br>みを表示するように選択できます。範囲は 0<br>から 10 です。                                                                                          |
| 信頼性                          | このリスト・ボックスから、信頼性を指定<br>し、信頼性が設定値と等しい、設定値より小<br>さい、または設定値より大きいオフェンスの<br>みを表示するように選択できます。範囲は 0<br>から 10 です。                                                                                          |
| 関連性                          | このリスト・ボックスから、関連性を指定<br>し、関連性が設定値と等しい、設定値より小<br>さい、または設定値より大きいオフェンスの<br>みを表示するように選択できます。範囲は 0<br>から 10 です。                                                                                          |
| ユーザー名を含む (Contains Username) | このフィールドには、特定のユーザー名を含<br>んでいるオフェンスを検索するための正規表<br>現 (regex) ステートメントを入力できます。<br>カスタムの正規表現パターンを定義する場合<br>は、Java™ プログラミング言語で規定されて<br>いる正規表現のルールに従ってください。詳<br>しくは、Web で提供されている正規表現のチ<br>ュートリアルを参照してください。 |
| 送信元ネットワーク                    | このリスト・ボックスから、検索する送信元<br>ネットワークを選択できます。                                                                                                    |
| 宛先ネットワーク                     | このリスト・ボックスから、検索する宛先ネ<br>ットワークを選択できます。                                                                                                    |

表 *42.* 「自分のオフェンス」および「すべてのオフェンス」ページの検索オプション *(*続き*)*

| オプション                        | 説明                                           |
|------------------------------|----------------------------------------------|
| 上位カテゴリー                      | このリスト・ボックスから、検索する上位力                         |
|                              | テゴリーを選択できます。                                 |
| 下位カテゴリー                      | このリスト・ボックスから、検索する下位力                         |
|                              | テゴリーを選択できます。                                 |
| 除外                           | このペインのオプションを使用して、検索結                         |
|                              | 果から除外するオフェンスを指定できます。                         |
|                              | オプションは、以下のとおりです。                             |
|                              | • アクティブなオフェンス                                |
|                              | • 非表示のオフェンス                                  |
|                              | • クローズされたオフェンス                               |
|                              | • 非アクティブなオフェンス                               |
|                              | • 保護されたオフェンス                                 |
| クローズしたユーザー                   | このパラメーターは、「除外」ペインで「ク                         |
|                              | ローズされたオフェンス」チェック・ボック                         |
|                              | スをクリアした場合にのみ表示されます。                          |
|                              | このリスト・ボックスから、クローズされた                         |
|                              | オフェンスの検索対象となるユーザー名を選                         |
|                              | 択するか、または「すべて」を選択してクロ                         |
|                              | ーズされたオフェンスをすべて表示できま                          |
|                              | す。                                           |
| クローズの理由 (Reason For Closing) | このパラメーターは、「除外」ペインで「ク                         |
|                              | ローズされたオフェンス」チェック・ボック                         |
|                              | スをクリアした場合にのみ表示されます。                          |
|                              | このリスト・ボックスから、クローズされた                         |
|                              | オフェンスの検索対象となる理由を選択する                         |
|                              | か、または「すべて」を選択してクローズさ                         |
|                              | れたオフェンスをすべて表示できます。                           |
| イベント数 (Events)               | このリスト・ボックスから、イベント数を指                         |
|                              | 定し、イベント数が設定値と等しい、設定値                         |
|                              | より小さい、または設定値より大きいオフェ                         |
|                              | ンスのみを表示するように選択できます。                          |
| フロー                          | このリスト・ボックスから、フロー数を指定                         |
|                              | し、フロー数が設定値と等しい、設定値より                         |
|                              | 小さい、または設定値より大きいオフェンス                         |
|                              | のみを表示するように選択できます。                            |
| イベント/フローの総数                  | このリスト・ボックスから、イベントとフロ                         |
|                              | ーの総数を指定し、イベントとフローの総数                         |
|                              | が設定値と等しい、設定値より小さい、また<br>は設定値より大きいオフェンスのみを表示す |
|                              | るように選択できます。                                  |
|                              |                                              |

表 *42.* 「自分のオフェンス」および「すべてのオフェンス」ページの検索オプション *(*続き*)*

| オプション                 | 説明                          |
|-----------------------|-----------------------------|
| 宛先数 (Destinations)    | このリスト・ボックスから、宛先 IP アドレ      |
|                       | ス数を指定し、宛先 IP アドレス数が設定値      |
|                       | と等しい、設定値より小さい、または設定値        |
|                       | より大きいオフェンスのみを表示するように        |
|                       | 選択できます。                     |
| ログ・ソース・グループ           | このリスト・ボックスから、検索するログ・        |
|                       | ソースを含んでいるログ・ソース・グループ        |
|                       | を選択できます。「ログ・ソース」リスト・        |
|                       | ボックスには、選択したログ・ソース・グル        |
|                       | ープに割り当てられているすべてのログ・ソ        |
|                       | ースが表示されます。                  |
| ログ・ソース                | このリスト・ボックスから、検索するログ・        |
|                       | ソースを選択できます。                 |
| ルール・グループ (Rule Group) | このリスト・ボックスから、検索する要因ル        |
|                       | ールを含んでいるルール・グループを選択で        |
|                       | きます。「ルール」リスト・ボックスには、        |
|                       | 選択したルール・グループに割り当てられて        |
|                       | いるすべてのルールが表示されます。           |
| ルール                   | このリスト・ボックスから、検索する要因ル        |
|                       | ールを選択できます。                  |
| オフェンスのタイプ             | このリスト・ボックスから、検索するオフェ        |
|                       | ンスのタイプを選択できます。「オフェンス        |
|                       | <b>のタイプ」リスト・ボックスのオプションに</b> |
|                       | ついて詳しくは、表 31 を参照してくださ       |
|                       | $\mathcal{U}$               |

表 *42.* 「自分のオフェンス」および「すべてのオフェンス」ページの検索オプション *(*続き*)*

以下の表に、「オフェンスのタイプ **(Offense Type)**」リスト・ボックスで選択可能 なオプションを示します。

表 *43.* 「オフェンスのタイプ *(Offense Type)*」のオプション

| オフェンスのタイプ | 説明                                                                      |
|-----------|-------------------------------------------------------------------------|
| すべて       | このオプションでは、オフェンスの送信元が<br>すべて検索されます。                                      |
| 送信元 IP    | 特定の送信元 IP アドレスでオフェンスを検<br>索する場合は、このオプションを選択し、検<br>索する送信元 IP アドレスを入力します。 |
| 宛先 IP     | 特定の宛先 IP アドレスでオフェンスを検索<br>する場合は、このオプションを選択し、検索<br>する宛先 IP アドレスを入力します。   |

表 *43.* 「オフェンスのタイプ *(Offense Type)*」のオプション *(*続き*)*

| オフェンスのタイプ    | 説明                                                                                                    |
|--------------|----------------------------------------------------------------------------------------------------|
| イベント名        | 特定のイベント名でオフェンスを検索する場<br>合は、「参照」アイコンをクリックしてイベ<br>ント・ブラウザーを開き、検索するイベント<br>名 (QID) を選択します。<br>特定の QID を検索するには、次のいずれか<br>のオプションを使用します。<br>• QID をカテゴリーで検索する場合は、「力<br>テゴリー別に参照 (Browse by<br>Category)」チェック・ボックスを選択し、<br>リスト・ボックスから上位カテゴリーまた<br>は下位カテゴリーを選択します。 |
|              | • QID をログ・ソース・タイプで検索する場<br>合は、「ログ・ソース・タイプ別に参照<br>(Browse by Log Source Type)」チェッ<br>ク・ボックスを選択し、「ログ・ソース・<br>タイプ」リスト・ボックスからログ・ソー<br>ス・タイプを選択します。<br>• QID を名前別に検索する場合は、「QID<br>の検索 (QID Search)」チェック・ボック<br>スを選択し、「QID/名前」フィールドに名                            |
| ユーザー名        | 前を入力します。<br>特定のユーザー名でオフェンスを検索する場<br>合は、このオプションを選択し、検索するユ<br>ーザー名を入力します。                                                                                                    |
| 送信元 MAC アドレス | 特定の送信元 MAC アドレスでオフェンスを<br>検索する場合は、このオプションを選択し、<br>検索する送信元 MAC アドレスを入力しま<br>す。                                                                                                    |
| 宛先 MAC アドレス  | 特定の宛先 MAC アドレスでオフェンスを検<br>索する場合は、このオプションを選択し、検<br>索する宛先 MAC アドレスを入力します。                                                                                                    |
| ログ・ソース       | 「ログ・ソース・グループ」リスト・ボック<br>スから、検索するログ・ソースを含んでいる<br>ログ・ソース・グループを選択できます。<br>「ログ・ソース」リスト・ボックスには、選<br>択したログ・ソース・グループに割り当てら<br>れているすべてのログ・ソースが表示されま<br>す。<br>「ログ・ソース」リスト・ボックスから、検<br>索するログ・ソースを選択できます。                                                             |
| ホスト名         | 特定のホスト名でオフェンスを検索する場合<br>は、このオプションを選択し、検索するホス<br>ト名を入力します。                                                                                                    |

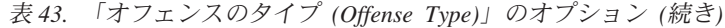

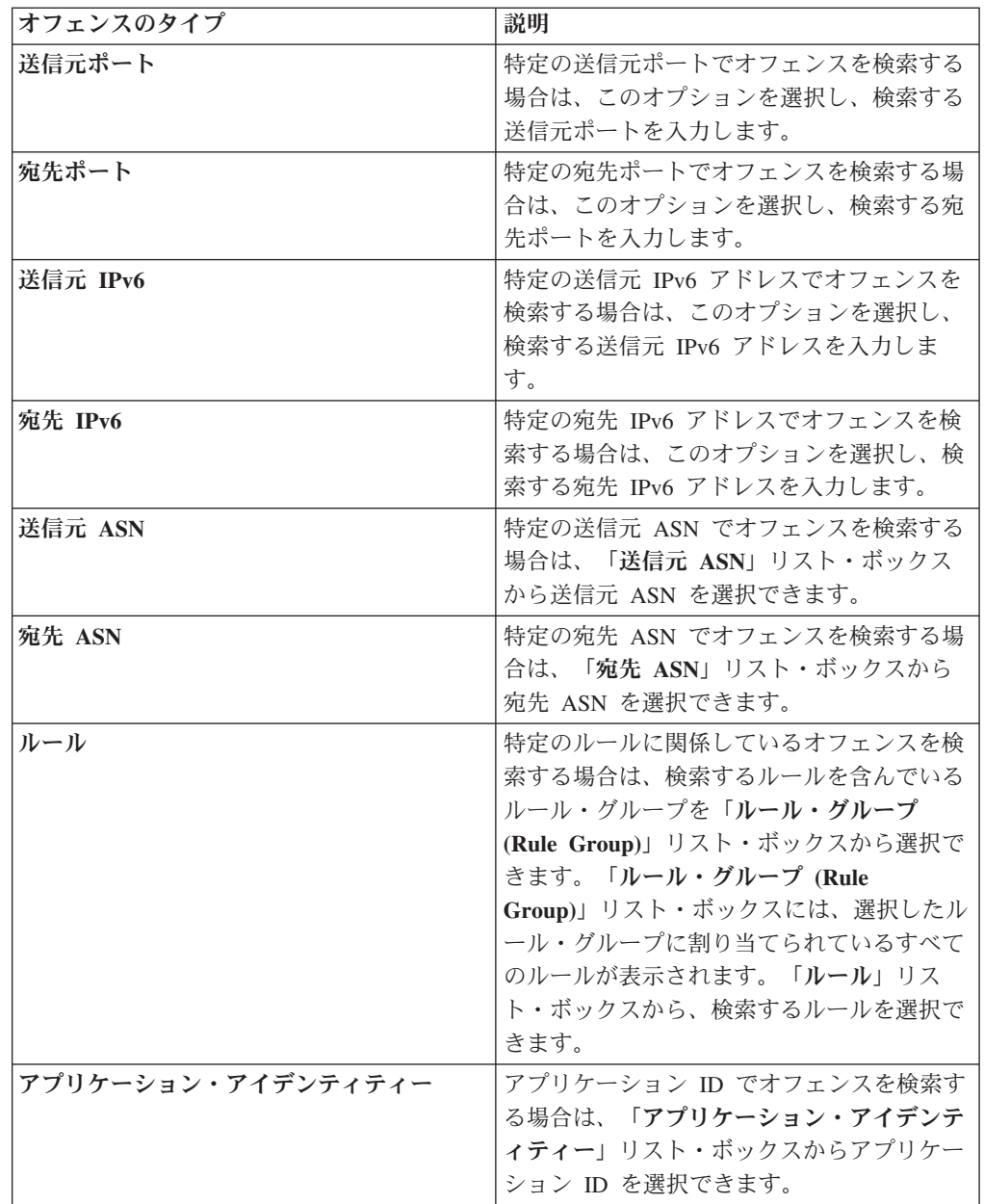

- 1. 「オフェンス」タブをクリックします。
- 2. 「検索」リスト・ボックスから、「新規検索」を選択します。
- 3. 次のオプションのいずれかを選択してください。
	- v 以前に保存した検索をロードする場合は、ステップ 4 に進みます。
	- v 新規に検索を作成する場合は、ステップ 7 に進みます。
- 4. 次のいずれかのオプションを使用して、以前に保存した検索を選択します。
	- v 「使用可能な保存済み検索」リストから、ロードする保存済み検索を選択し ます。
- v 「保存済み検索の入力またはリストから選択」フィールドに、ロードする検 索の名前を入力します。
- 5. 「ロード」をクリックします。
- 6. オプション。この検索をデフォルトの検索として設定する場合は、「検索の編 集」ペインで「デフォルトとして設定」チェック・ボックスを選択します。こ の検索をデフォルトの検索として設定すると、「オフェンス」タブにアクセス するたびに、この検索が自動的に実行されて結果が表示されます。
- 7. 「時刻範囲」ペインで、この検索用にキャプチャーする時刻範囲のオプション を選択します。表 1 を参照してください。
- 8. 「検索パラメーター」ペインで、具体的な検索条件を定義します。表 30 を参 照してください。
- 9. 「オフェンスの送信元」ペインで、検索するオフェンスのタイプおよびオフェ ンスの送信元を指定します。
	- a. リスト・ボックスから、検索するオフェンスのタイプを選択します。
	- b. 検索パラメーターを入力します。表 31 を参照してください。
- 10. 「列定義」ペインで、結果をソートする順序を定義します。
	- a. 最初のリスト・ボックスから、検索結果のソート基準となる列を選択しま す。
	- b. 2 番目のリスト・ボックスから、検索結果を表示する順序を選択します。指 定可能なオプションは、「降順」と「昇順」です。
- 11. 「検索」をクリックします。

### 次のタスク

[「オフェンス」タブでの検索条件の保存](#page-204-0)

## 「送信元 **IP** 別」ページでのオフェンスの検索

このトピックでは、「オフェンス」タブの「送信元 **IP** 別」ページでのオフェンス の検索手順について説明します。

## このタスクについて

以下の表では、「送信元 IP 別」ページでオフェンス・データを検索するために使 用できる検索オプションについて説明します。

表 *44.* 「送信元 *IP* 別」ページの検索オプション

| オプション     | 説明                                                         |
|-----------|------------------------------------------------------------|
| すべてのオフェンス | このオプションを選択することで、時刻範囲<br> に関係なく、すべての送信元 IP アドレスを<br>検索できます。 |
| 最新        | このオプションを選択し、このリスト・ボッ<br>クスから、検索対象の時刻範囲を選択するこ<br>とができます。    |

表 *44.* 「送信元 *IP* 別」ページの検索オプション *(*続き*)*

| オプション    | 説明                                                                                                    |
|----------|----------------------------------------------------------------------------------------------------|
| 特定の間隔    | 検索間隔を指定する場合は、「特定の間隔」<br>オプションを選択してから、以下のオプショ<br>ンのいずれかを選択できます。                                                                                                    |
|          | • 開始日が次の期間内にある - このチェッ<br>ク・ボックスを選択すると、一定期間内に<br>開始されたオフェンスに関連付けられてい<br>る送信元 IP アドレスが検索されます。こ<br>のチェック・ボックスを選択したら、リス<br>ト・ボックスを使用して、検索対象の日付<br>を選択します。                           |
|          | • 最後のイベント/フローが次の期間内に発生<br>- このチェック・ボックスを選択すると、<br>一定期間内に発生し、最後に検出されたイ<br>ベントに関するオフェンスに関連付けられ<br>ている送信元 IP アドレスが検索されま<br>す。このチェック・ボックスを選択した<br>ら、リスト・ボックスを使用して、検索対<br>象の日付を選択します。 |
| 検索       | 「検索」アイコンは、検索ページの複数のペ<br>インで使用できます。検索の構成が終了した<br>ら、「検索」をクリックして結果を表示する<br>ことができます。                                                                                                 |
| 送信元 IP   | このフィールドには、検索対象の送信元 IP<br>アドレスまたは CIDR 範囲を入力できます。                                                                                                    |
| マグニチュード  | このリスト・ボックスから、マグニチュード<br>を指定して、構成値と等しい、より小さい、<br>またはより大きいマグニチュードのオフェン<br>スのみを表示するように選択できます。範囲<br>は0から10です。                                                                        |
| VA リスク   | このリスト・ボックスから、VA リスクを指<br>定して、構成値と等しい、より小さい、また<br>はより大きい VA リスクのオフェンスのみ<br>を表示するように選択できます。範囲は 0<br>から 10 です。                                                                      |
| イベント/フロー | このリスト・ボックスから、イベントまたは<br>フローの数を指定して、構成値と等しい、よ<br>り小さい、またはより大きいマグニチュード<br>のオフェンスのみを表示するように選択でき<br>ます。                                                                              |

表 *44.* 「送信元 *IP* 別」ページの検索オプション *(*続き*)*

| オプション | 説明                   |
|-------|----------------------|
| 除外    | 検索結果から除外するオフェンスのチェッ  |
|       | ク・ボックスを選択できます。オプションは |
|       | 以下のとおりです。            |
|       | • アクティブなオフェンス        |
|       | 非表示のオフェンス            |
|       | • クローズされたオフェンス       |
|       | 非アクティブなオフェンス         |
|       | 保護されたオフェンス           |
|       |                      |

- 1. 「オフェンス」タブをクリックします。
- 2. 「送信元 **IP** 別」をクリックします。
- 3. 「検索」リスト・ボックスから、「新規検索」を選択します。
- 4. 「時刻範囲」ペインで、この検索用にキャプチャーする時刻範囲のオプションを 選択します。表 1 を参照してください。
- 5. 「検索パラメーター」ペインで、具体的な検索条件を定義します。表 1 を参照 してください。
- 6. 「列定義」ペインで、次のようにして、結果のソート順を定義します。
	- a. 最初のリスト・ボックスから、検索結果のソート基準となる列を選択しま す。
	- b. 2 番目のリスト・ボックスから、検索結果を表示する順序を選択します。指 定可能なオプションは、「降順」と「昇順」です。
- 7. 「検索」をクリックします。

### 次のタスク

[「オフェンス」タブでの検索条件の保存](#page-204-0)

## 「宛先 **IP** 別」ページでのオフェンスの検索

「オフェンス」タブの「宛先 **IP** 別」ページで、宛先 IP アドレス別にグループ化 されているオフェンスを検索することができます。

### このタスクについて

以下の表で、「宛先 IP 別」ページでオフェンスを検索するために使用できる検索 オプションについて説明します。

表 *45.* 「宛先 *IP* 別」ページの検索オプション

| <b> オプション</b>     | 説明                                              |
|-------------------|-------------------------------------------------|
| <b> すべてのオフェンス</b> | このオプションを選択することで、時刻範囲<br> に関係なく、すべての宛先 IP アドレスを検 |
|                   | 索できます。                                          |

表 *45.* 「宛先 *IP* 別」ページの検索オプション *(*続き*)*

| オプション    | 説明                                                                                                    |
|----------|----------------------------------------------------------------------------------------------------|
| 最新       | このオプションを選択し、このリスト・ボッ<br>クスから、検索対象の時刻範囲を選択するこ<br>とができます。                                                                                                    |
| 特定の間隔    | 検索対象の特定の間隔を指定する場合は、<br>「特定の間隔」オプションを選択してから、<br>以下のオプションのいずれかを選択できま<br>す。<br>• 検索対象の特定の間隔を指定する場合は、<br>「特定の間隔」オプションを選択してか<br>ら、以下のオプションのいずれかを選択で<br>きます。<br>最後のイベント/フローが次の期間内に発生<br>- このチェック・ボックスを選択すると、<br>一定期間内に発生し、最後に検出されたイ<br>ベントに関するオフェンスに関連付けられ<br>ている宛先 IP アドレスが検索されます。<br>このチェック・ボックスを選択した後に、<br>リスト・ボックスで検索する日付を選択し<br>ます。 |
| 検索       | 「検索」アイコンは、検索ページの複数のペ<br>インで使用できます。検索の構成が終了した<br>ら、「検索」をクリックして結果を表示する<br>ことができます。                                                                                                    |
| 宛先 IP    | 検索対象の宛先 IP アドレスまたは CIDR 範<br>囲を入力できます。                                                                                                    |
| マグニチュード  | このリスト・ボックスから、マグニチュード<br>を指定して、構成値と等しい、より小さい、<br>またはより大きいマグニチュードのオフェン<br>スのみを表示するように選択できます。                                                                                                    |
| VA リスク   | このリスト・ボックスから、VA リスクを指<br>定して、構成値と等しい、より小さい、また<br>はより大きい VA リスクのオフェンスのみ<br>を表示するように選択できます。範囲は 0<br>から 10 です。                                                                                                    |
| イベント/フロー | このリスト・ボックスから、イベント数また<br>はフロー数のマグニチュードを指定して、構<br>成値と等しい、より小さい、またはより大き<br>いイベント数またはフロー数のオフェンスの<br>みを表示するように選択できます。                                                                                                    |

- 1. 「オフェンス」タブをクリックします。
- 2. ナビゲーション・メニューで、「宛先 **IP** 別」をクリックします。
- 3. 「検索」リスト・ボックスから、「新規検索」を選択します。
- 4. 「時刻範囲」ペインで、この検索用にキャプチャーする時刻範囲のオプションを 選択します。表 1 を参照してください。
- 5. 「検索パラメーター」ペインで、具体的な検索条件を定義します。表 1 を参照 してください。
- 6. 「列定義」ペインで、次のようにして、結果のソート順を定義します。
	- a. 最初のリスト・ボックスから、検索結果のソート基準となる列を選択しま す。
	- b. 2 つ目のリスト・ボックスから、検索結果の表示順を選択します。指定可能 なオプションは、「降順」と「昇順」です。
- 7. 「検索」をクリックします。

## 次のタスク

[「オフェンス」タブでの検索条件の保存](#page-204-0)

## 「ネットワーク別 **(By Networks)**」ページでのオフェンスの検索

「オフェンス」タブの「ネットワーク別 **(By Networks)**」ページで、関連ネットワ ーク別にグループ化されているオフェンスを検索することができます。

### このタスクについて

以下の表で、「ネットワーク別」ページでオフェンス・データを検索するために使 用できる検索オプションについて説明します。

表 *46.* 「ネットワーク別」ページでオフェンス・データを検索する場合の検索オプション

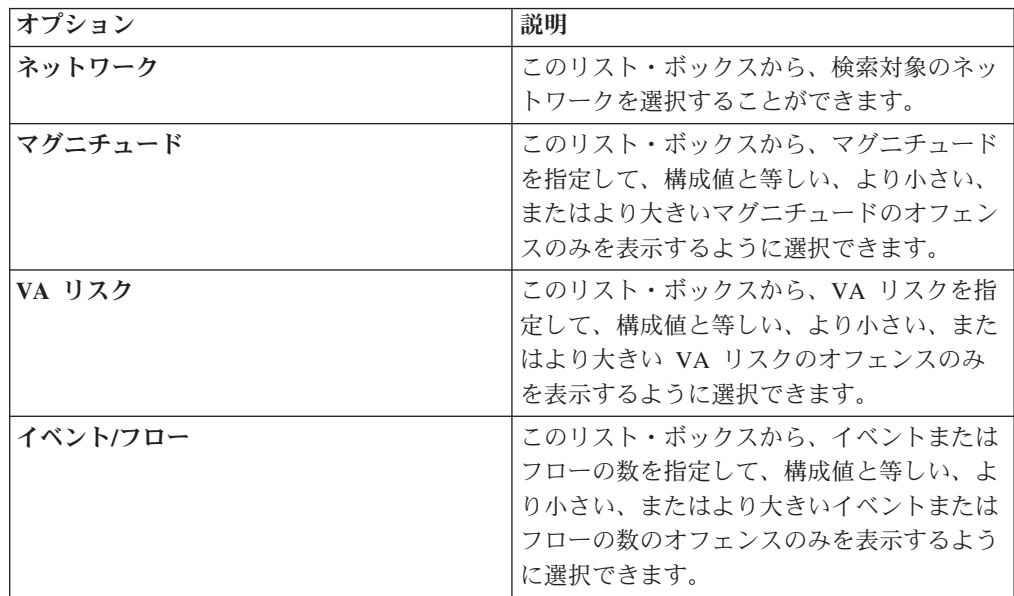

- 1. 「オフェンス」タブをクリックします。
- 2. 「ネットワーク別 **(By Networks)**」をクリックします。
- 3. 「検索」リスト・ボックスから、「新規検索」を選択します。
- 4. 「検索パラメーター」ペインで、具体的な検索条件を定義します。表 1 を参照 してください。
- 5. 「列定義」ペインで、次のようにして、結果のソート順を定義します。
	- a. 最初のリスト・ボックスから、検索結果のソート基準となる列を選択しま す。
	- b. 2 つ目のリスト・ボックスから、検索結果の表示順を選択します。指定可能 なオプションは、「降順」と「昇順」です。
- 6. 「検索」をクリックします。

## 次のタスク

<span id="page-204-0"></span>[「オフェンス」タブでの検索条件の保存](#page-204-0)

## 「オフェンス」タブでの検索条件の保存

「オフェンス」タブでは、構成した検索条件を、今後の検索で再使用できるように 保存することができます。保存済み検索条件の有効期限が切れることはありませ  $h_{\circ}$ 

### 手順

1. 手順

- 2. 検索を実行します。『オフェンスの検索』を参照してください。
- 3. 「条件の保存」をクリックします。
- 4. 次の各パラメーターの値を入力します。

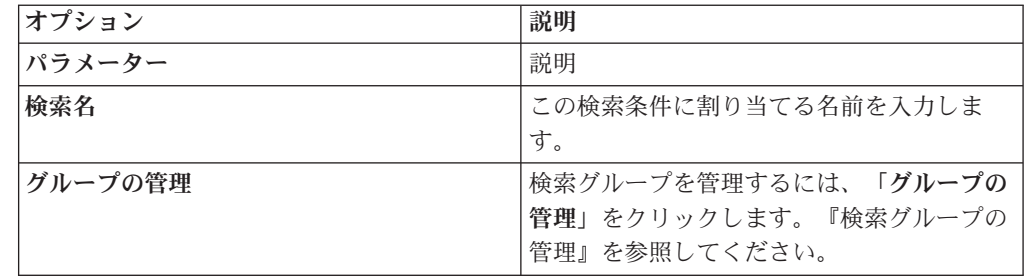

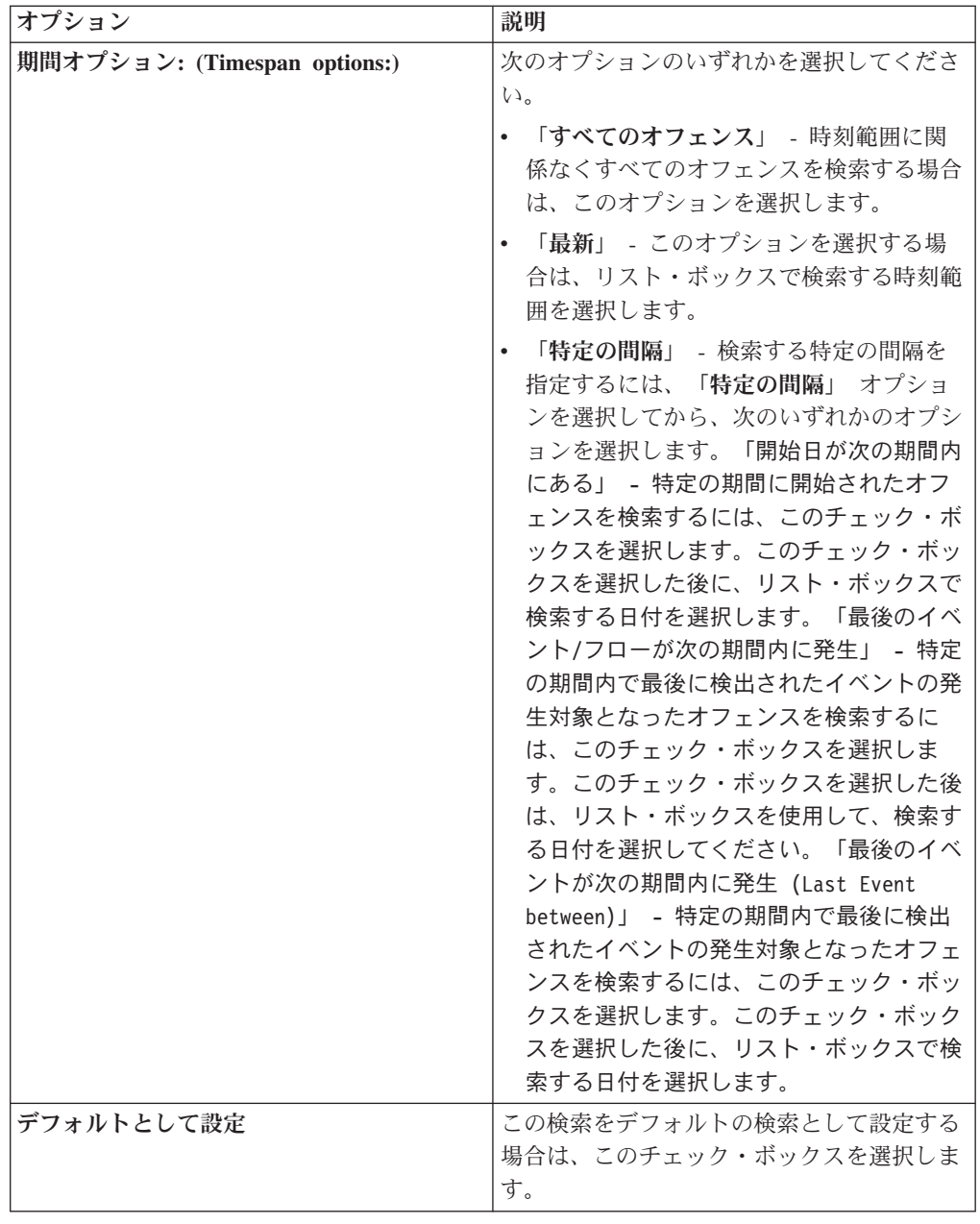

5. 「**OK**」をクリックします。

## 検索条件の削除

検索条件を削除することができます。

## このタスクについて

保存済み検索を削除すると、その保存済み検索に関連付けられているオブジェクト が機能しなくなることがあります。保存済み検索条件を使用する QRadar オブジェ クトには、レポートやアノマリ検出ルールがあります。保存済み検索を削除した後 に、関連するオブジェクトを編集して引き続き機能するようにしてください。

- 1. 次のオプションのいずれかを選択してください。
	- v 「ログ・アクティビティー」タブをクリックします。
	- v 「ネットワーク・アクティビティー」タブをクリックします。
- 2. 「検索」リスト・ボックスから、「新規検索」または「検索の編集」を選択しま す。
- 3. 「保存済み検索 (Saved Searches)」ペインで、「使用可能な保存済み検索」リス ト・ボックスから保存済み検索を選択します。
- 4. 「削除」をクリックします。
	- この保存済み検索条件が他の ORadar オブジェクトに関連付けられていない場 合は、確認ウィンドウが表示されます。
	- v この保存済み検索条件が他のオブジェクトに関連付けられている場合は、「保 存済み検索の削除 (Delete Saved Search)」ウィンドウが表示されます。このウ ィンドウには、削除する保存済み検索に関連付けられているオブジェクトがリ ストされます。関連付けられているオブジェクトを書き留めます。
- 5. 「**OK**」をクリックします。
- 6. 次のオプションのいずれかを選択してください。
	- v 「**OK**」をクリックして処理を進めます。
	- v 「キャンセル」をクリックして「保存済み検索の削除 (Delete Saved Search)」 ウィンドウを閉じます。

### 次のタスク

保存済み検索条件が他の QRadar オブジェクトに関連付けられていた場合は、書き 留めた関連オブジェクトにアクセスし、削除した保存済み検索との関連を削除する か、または置換するようにそのオブジェクトを編集します。

## 検索結果を詳細化するサブ検索の使用

サブ検索を使用して、一連の完了した検索結果内で検索を実行することができま す。サブ検索は、データベースを再度検索せずに検索結果を詳細化するために使用 します。

## 始める前に

サブ検索のベースとして使用する検索を定義する際には、必ず「リアルタイム (ス トリーミング) (Real Time (streaming))」オプションを無効にして、検索がグループ 化されないようにしてください。

## このタスクについて

この機能は、グループ化された検索、進行中の検索、またはストリーム・モードの 検索には使用できません。

### 手順

1. 次のオプションのいずれかを選択してください。

v 「ログ・アクティビティー」タブをクリックします。

- v 「ネットワーク・アクティビティー」タブをクリックします。
- 2. 検索を実行します。
- 3. 検索が完了したら、以下のようにして他のフィルターを追加します。
	- a. 「フィルターの追加」をクリックします。
	- b. 最初のリスト・ボックスから、検索対象のパラメーターを選択します。
	- c. 2 番目のリスト・ボックスから、検索に使用する修飾子を選択します。使用 可能な修飾子のリストは、最初のリストで選択された属性によって異なりま す。
	- d. 入力フィールドに、検索に関連する具体的な情報を入力します。
	- e. 「フィルターの追加」をクリックします。

### タスクの結果

「元のフィルター」ペインに、ベース検索に適用する元のフィルターが示されま す。「現在のフィルター」ペインには、サブ検索に適用するフィルターが示されま す。ベース検索を再開せずにサブ検索フィルターをクリアすることができます。ク リアするフィルターの隣にある「フィルターのクリア」リンクをクリックします。 「元のフィルター」ペインからフィルターをクリアすると、ベース検索が再実行さ れます。

保存したサブ検索条件のベース検索条件を削除しても、保存したサブ検索条件には 引き続きアクセス可能です。フィルターを追加すると、サブ検索機能による検索は 以前に検索されたデータ・セットにはもはや基づかなくなるため、サブ検索はデー タベース全体を検索します。

### 次のタスク

[検索条件の保存](#page-182-0)

## 検索結果の管理

複数の検索を開始し、これらの検索がバックグラウンドで実行されている間に他の タブにナビゲートして他のタスクを実行することができます。

検索の完了時に E メール通知を受信するように検索を構成することができます。

検索の実行中にいつでも「ログ・アクティビティー」タブまたは「ネットワーク・ アクティビティー」タブに戻って、検索結果の一部または全部を表示することがで きます。

### 検索のキャンセル

検索がキューに入れられている間か、または進行中の間は、「検索結果の管理」ペ ージでこの検索をキャンセルすることができます。

## このタスクについて

検索をキャンセルした際にその検索が進行中の場合、その累積された検索結果は取 り消されるまで保持されます。

- 1. 次のオプションのいずれかを選択してください。
	- v 「ログ・アクティビティー」タブをクリックします。
	- v 「ネットワーク・アクティビティー」タブをクリックします。
- 2. 「検索」メニューから、「検索結果の管理」を選択します。
- 3. キャンセルする、キューに入れられたか、または進行中の検索結果を選択しま す。
- 4. 「キャンセル」をクリックします。
- 5. 「はい」をクリックします。

## 検索結果の削除

検索結果が不要となった場合は、「検索結果の管理」ページからその検索結果を削 除できます。

#### 手順

1. 次のオプションのいずれかを選択してください。

- 「ログ・アクティビティー」タブをクリックします。
- v 「ネットワーク・アクティビティー」タブをクリックします。
- 2. 「検索」メニューから、「検索結果の管理」を選択します。
- 3. 削除する検索結果を選択します。
- 4. 「削除」をクリックします。
- 5. 「はい」をクリックします。

## 検索グループの管理

<span id="page-208-0"></span>「検索グループ (Search Groups)」ウィンドウを使用して、イベント検索グループ、 フロー検索グループ、およびオフェンス検索グループの作成を管理を行うことがで きます。

これらのグループを使用すると、「ログ・アクティビティー」タブ、「ネットワー ク・アクティビティー」タブ、「オフェンス」タブ、「レポート」ウィザードで、 保存済み検索条件を簡単に探すことができます。

## 検索グループの表示

グループとサブグループのデフォルト・セットを使用することができます。

### このタスクについて

「イベント検索グループ」、「フロー検索グループ」、または「オフェンス検索グ ループ」の各ウィンドウで検索グループを表示することができます。

グループに割り当てられていない保存済み検索はすべて「その他」グループに含ま れます。

「イベント検索グループ」、「フロー検索グループ」、および「オフェンス検索グ ループ」ウィンドウには、各グループの以下のパラメーターが表示されます。

表 *47.* 検索グループ・ウィンドウのパラメーター

| <b> パラメーター</b>      | 説明                           |
|---------------------|------------------------------|
| 名前                  | 検索グループの名前を指定します。             |
| ユーザー (User)         | 検索グループを作成したユーザーの名前を示<br>します。 |
| 説明                  | 検索グループの説明を指定します。             |
| 変更日 (Date Modified) | 検索グループが変更された日付を示します。         |

「イベント検索グループ」、「フロー検索グループ」、および「オフェンス検索グ ループ」の各ウィンドウ・ツールバーでは、以下の機能が提供されます。

表 *48.* 検索グループ・ウィンドウ・ツールバーの機能

| 機能     | 説明                                                                                                    |
|--------|----------------------------------------------------------------------------------------------------|
| 新規グループ | 新規検索グループを作成する場合は、<br>「新規<br>グループ」をクリックできます。新規検索グ<br>ループの作成を参照してください。                                          |
| 編集     | 既存の検索グループを編集する場合は、<br>「編<br>集」をクリックできます。検索グループの編<br>集を参照してください。                                               |
| コピー    | 保存済み検索を別の検索グループにコピーす<br>る場合は、「コピー」をクリックできます。<br>別のグループへの保存済み検索のコピーを参<br>照してください。                              |
| 削除     | 検索グループ、または検索グループから保存<br>済み検索を削除するには、削除する項目を選<br>択してから、「削除」をクリックします。<br>グループ、またはグループからの保存済み検<br>索の削除を参照してください。 |

## 手順

- 1. 次のオプションのいずれかを選択してください。
	- v 「ログ・アクティビティー」タブをクリックします。
	- v 「ネットワーク・アクティビティー」タブをクリックします。
- 2. 「検索」 >「検索の編集」を選択します。
- 3. 「グループの管理」をクリックします。
- 4. 検索グループを表示します。

## 新規検索グループの作成

<span id="page-209-0"></span>新規検索グループを作成することができます。

- 1. 次のオプションのいずれかを選択してください。
	- v 「ログ・アクティビティー」タブをクリックします。
	- v 「ネットワーク・アクティビティー」タブをクリックします。
- 2. 「検索」 > 「検索の編集」を選択します。
- 3. 「グループの管理」をクリックします。
- 4. 新規グループをあるグループの下に作成するために、その上位のグループのフォ ルダーを選択します。
- 5. 「新規グループ」をクリックします。
- 6. 「名前」フィールドに、新規グループの固有の名前を入力します。
- 7. オプション。「説明」フィールドに、説明を入力します。
- 8. 「**OK**」をクリックします。

## 検索グループの編集

<span id="page-210-0"></span>検索グループの「名前」フィールドおよび「説明」フィールドを編集できます。

### 手順

1. 次のオプションのいずれかを選択してください。

- v 「ログ・アクティビティー」タブをクリックします。
- v 「ネットワーク・アクティビティー」タブをクリックします。
- 2. 「検索」 > 「検索の編集」を選択します。
- 3. 「グループの管理」をクリックします。
- 4. 編集するグループを選択します。
- 5. 「編集」をクリックします。
- 6. パラメーターを以下のように編集します。
	- v 「名前」フィールドに新しい名前を入力します。
	- v 「説明」フィールドに新しい説明を入力します。
- 7. 「**OK**」をクリックします。

## 保存済み検索の別のグループへのコピー

<span id="page-210-1"></span>保存済み検索は、1 つ以上のグループにコピーすることができます。

### 手順

- 1. 次のオプションのいずれかを選択してください。
	- 「ログ・アクティビティー」タブをクリックします。
	- v 「ネットワーク・アクティビティー」タブをクリックします。
- 2. 「検索」 > 「検索の編集」を選択します。
- 3. 「グループの管理」をクリックします。
- 4. コピーする保存済み検索を選択します。
- 5. 「コピー」をクリックします。
- 6. 「項目グループ」ウィンドウで、保存済み検索のコピー先グループのチェック・ ボックスを選択します。
- <span id="page-210-2"></span>7. 「グループの割り当て」をクリックします。

## グループの削除またはグループからの保存済み検索の削除

「削除」アイコンを使用して、グループから検索を削除したり、検索グループを削 除することができます。

## このタスクについて

グループから保存済み検索を削除しても、その保存済み検索はシステムからは削除 されません。保存済み検索は、グループから削除され、自動的に「その他」グルー プに移動されます。

次のグループはシステムから削除できません。

- イベント検索グループ
- フロー検索グループ
- オフェンス検索グループ
- その他

- 1. 次のオプションのいずれかを選択してください。
	- **「ログ・アクティビティー」**タブをクリックします。
	- v 「ネットワーク・アクティビティー」タブをクリックします。
- 2. 「検索」 > 「検索の編集」を選択します。
- 3. 「グループの管理」をクリックします。
- 4. 次のオプションのいずれかを選択してください。
	- v グループから削除する保存済み検索を選択します。
	- v 削除するグループを選択します。
- 5. 「削除」をクリックします。
- 6. 「**OK**」をクリックします。

# 第 **10** 章 カスタム・イベント・プロパティーとカスタム・フロ ー・プロパティー

カスタム・イベント・プロパティーとカスタム・フロー・プロパティーを使用し て、通常は QRadar によって正規化も表示もされないログ内の情報について、検 索、表示、および報告します。

カスタム・イベント・プロパティーとカスタム・フロー・プロパティーは、「ロ グ・アクティビティー」タブまたは「ネットワーク・アクティビティー」タブの複 数の場所で作成することができます。

- v 「ログ・アクティビティー」タブで、イベントをダブルクリックし、「プロパテ ィーの抽出」をクリックします。
- v 「ネットワーク・アクティビティー」タブで、フローをダブルクリックし、「プ ロパティーの抽出」をクリックします。
- 「検索」ページで、カスタム・イベント・プロパティーまたはカスタム・フロ ー・プロパティーの作成や編集を行うことができます。「検索」ページでカスタ ム・プロパティーを作成すると、そのプロパティーは特定のイベントやフローか ら派生したものではないため、「カスタム・イベント・プロパティー」ウィンド ウにはデータが事前に取り込まれません。他のソースからペイロード情報をコピ ーして貼り付けることができます。

## 必要な権限

カスタム・プロパティーを作成するには、適切な権限が必要です。

ユーザー定義のイベント・プロパティー権限またはユーザー定義のフロー・プロパ ティー権限が必要です。

管理権限がある場合は、「管理」タブからカスタム・プロパティーの作成および変 更を行うこともできます。

「管理」 > 「データ・ソース」 > 「カスタム・イベント・プロパティー」 > 、ま たは「管理」 > 「データ・ソース」 > 「カスタム・フロー・プロパティー」をク リックします。

管理者に連絡を取って、正しい権限を得ていることを確認してください。

詳しくは、「*IBM Security QRadar SIEM* 管理ガイド」を参照してください。

# カスタム・プロパティー・タイプ

カスタム・プロパティーのタイプを作成することができます。

カスタム・プロパティーを作成する際に、Regex プロパティー・タイプまたは計算 プロパティー・タイプのいずれかを選択することができます。

<span id="page-213-0"></span>正規表現 (Regex) ステートメントを使用することにより、イベントまたはフローの ペイロードから、正規化されていないデータを抽出することができます。

例えば、Oracle サーバーでユーザー権限の変更を行うすべてのユーザーを報告する レポートが作成されます。その際、ユーザーのリストと、それらのユーザーが他の アカウントの権限を変更した回数が報告されます。ただし通常は、変更された実際 のユーザー・アカウントや権限を表示することはできません。この情報をログから 抽出するためのカスタム・プロパティーを作成し、検索やレポートでそのプロパテ ィーを使用することができます。この機能を使用するには、正規表現 (Regex) に関 する十分な知識が必要になります。

Regex は、カスタム・プロパティーとして使用されるフィールドを定義します。 Regex ステートメントを入力したら、そのステートメントをペイロードと対比して 検証することができます。カスタムの正規表現パターンを定義する場合は、Java プ ログラミング言語で規定されている正規表現のルールに従ってください。

詳しくは、Web で提供されている正規表現のチュートリアルを参照してください。 1 つのカスタム・プロパティーを複数の正規表現と関連付けることができます。

イベントまたはフローを解析する際に、ペイロードに一致する Regex パターンが見 つかるまで、各 Regex パターンがそのイベントまたはフローでテストされます。イ ベントまたはフローのペイロードに一致する最初の Regex パターンにより、抽出さ れるデータが決まります。

計算ベースのカスタム・プロパティーを使用することにより、既存の数値イベン ト・プロパティーまたはフロー・プロパティーでの計算を実行して、計算プロパテ ィーを作成することができます。

例えば、ある数値プロパティーを別の数値プロパティーで除算してパーセンテージ を表示するプロパティーを作成することができます。

## 正規表現ベースのカスタム・プロパティーの作成

イベントまたはフローのペイロードを正規表現と突き合わせる正規表現ベースのカ スタム・プロパティーを作成できます。

### このタスクについて

正規表現ベースのカスタム・プロパティーを構成するときに、「カスタム・イベン ト・プロパティー」ウィンドウまたは「カスタム・フロー・プロパティー」ウィン ドウに、パラメーターが表示されます。一部のパラメーターのリファレンス情報を 次の表に示します。

表 *49.* 「カスタム・イベント・プロパティー」ウィンドウのパラメーター *(*正規表現*)*

| <b> パラメーター</b>          | 説明                                                                                   |
|-------------------------|--------------------------------------------------------------------------------------|
| フィールドのテスト (Test field)  |                                                                                      |
| 新規プロパティー (New Property) | 新しいプロパティー名に、正規化プロパティ  <br>一の名前 (username、Source IP、<br>Destination IP など) を使用することはでき |
|                         | ません。                                                                                 |

| パラメーター                                                                             | 説明                                                                                                    |
|------------------------------------------------------------------------------------|----------------------------------------------------------------------------------------------------|
| ルール、レポート、および検索の構文解析を<br>最適化 (Optimize parsing for rules, reports,<br>and searches) | イベントまたはフローが最初に受信されたと<br>きにプロパティーを解析し格納します。この<br>チェック・ボックスを選択すると、プロパテ<br>ィーはレポート、検索、ルールのテストの構<br>文解析をそれ以上必要としません。                                                                                                    |
|                                                                                    | このチェック・ボックスをクリアすると、レ<br>ポート、検索、またはルールのテストが適用<br>するたびにプロパティーが解析されます。                                                                                                    |
| ログ・ソース                                                                             | 複数のログ・ソースがこのイベントに関連付<br>けられている場合、このフィールドは「複<br>数」という語とログ・ソースの数を指定しま<br>す。                                                                                                    |
| 正規表現                                                                               | ペイロードからデータを抽出するために使用<br>する正規表現。正規表現では、大/小文字を区<br>別します。                                                                                                    |
| キャプチャー・グループ                                                                        | サンプルの正規表現を次の例に示します。<br>• Email: $(.+ \mathbb{O}[\uparrow 4.]: \star 4. [a-z] \{2, \}\$)$<br>• URL: (http\://[a-zA-Z0-9\-\\]+\\[a-zA-<br>$Z$ ] {2,3} (/\\$\star\$\sigma_{\sigma_{\sigma_{\sigma_{\sigma_{\sigma_{\sigma_{\sigma_{\sigma_{\sigma_{\sigma_{\sigma_{\sigma_{\sigma_{\sigma_{\sigma_{\sigma_{\sigma_{\sigma_{\sigma_{\sigma_{\sigma_{\sigma_{\sigma_{\sigma_{<br>ドメイン名: (http[s]?://(.+?)["/?:])<br>浮動小数点数: ([-+]?\d*\.?\d*\$)<br>$\bullet$<br>• 整数: ([-+]?\d*\$)<br>• IP アドレス:<br>$d{1,3}H$<br>キャプチャー・グループは括弧で囲む必要が<br>あります。<br>キャプチャー・グループは複数の文字を 1<br>つの単位として扱います。キャプチャー・グ |
| 有効 (Enabled)                                                                       | ループでは、文字は一連の括弧内でグループ<br>化されます。<br>このチェック・ボックスをクリアすると、こ<br>のカスタム・プロパティーは検索フィルター<br>や列リストに表示されず、このプロパティー<br>はペイロードから構文解析されません。                                                                                                    |

表 *49.* 「カスタム・イベント・プロパティー」ウィンドウのパラメーター *(*正規表現*) (*続き*)*

- 1. 「ログ・アクティビティー」タブをクリックします。
- 2. イベントまたはフローをストリーム・モードで表示している場合は、「一時停 止」アイコンをクリックしてストリーミングを一時停止します。
- 3. カスタム・プロパティーの基にするイベントまたはフローをダブルクリックしま す。
- 4. カスタム・プロパティーの基にするイベントをダブルクリックします。
- 5. 「プロパティーの抽出」をクリックします。
- 6. 「プロパティー・タイプの選択」ペインで、「正規表現ベース」オプションを選 択します。
- 7. カスタム・プロパティーのパラメーターを構成します。
- 8. 「テスト **(Test)**」をクリックして、正規表現をペイロードと比較してテストしま す。
- 9. 「保存」をクリックします。

### タスクの結果

検索ページの使用可能な列のリストに、カスタム・プロパティーがオプションとし て表示されます。カスタム・プロパティーをイベントまたはフローのリストに含め るには、検索の作成時に、使用可能な列のリストからそのカスタム・プロパティー を選択する必要があります。

#### 関連概念:

177 ページの『AQL [検索ストリングの例』](#page-186-0) Ariel データベースのイベント、フロー、および simarc 表の特定のフィールドを検 索するには、Ariel 照会言語 (AQL) を使用します。

# 計算ベースのカスタム・プロパティーの作成

計算ベースのカスタム・プロパティーは、ペイロードを正規表現に一致させるよう に作成することができます。

### このタスクについて

計算ベースのカスタム・プロパティーを構成するときに、「カスタム・イベント・ プロパティー」ウィンドウまたは「カスタム・フロー・プロパティー」ウィンドウ に、次のパラメーターが表示されます。

表 *50.* 「カスタム・プロパティー定義 *(Custom property definition)*」ウィンドウのパラメー ター *(*計算*)*

| パラメーター       | 説明                                                                                                    |
|--------------|----------------------------------------------------------------------------------------------------|
| プロパティー定義     |                                                                                                    |
| プロパティー名      | このカスタム・プロパティーに固有の名前を<br>入力します。新規のプロパティー名は、「ユ<br>ーザー名」、「送信元 IP」、「宛先 IP」な<br>どの正規化されたプロパティーの名前にはで<br>きません。 |
| 説明           | このカスタム・プロパティーの説明を入力し<br>ます。                                                                              |
| プロパティーの計算の定義 |                                                                                                    |
| パラメーター                | 説明                                                                                                    |
|-----------------------|----------------------------------------------------------------------------------------------------|
| プロパティー 1 (Property 1) | リスト・ボックスから、計算で使用する最初<br>のプロパティーを選択します。オプションに<br>は、数値の正規化されたカスタム・プロパテ<br>ィーと数値のカスタム・プロパティーがすべ<br>て含まれています。                                        |
|                       | 特定の数値を指定することもできます。「プ<br>ロパティー 1 (Property 1)」リスト・ボック<br>スから、「ユーザー定義 (User Defined)」オ<br>プションを選択します。「数値プロパティ<br>ー」パラメーターが表示されます。特定の数<br>値を入力します。  |
| 演算子                   | リスト・ボックスから、計算で、選択したプ<br>ロパティーに適用する演算子を選択します。<br>オプションは、以下のとおりです。<br>• 加算 (Add)<br>• 減算 (Subtract)<br>乗算 (Multiply)<br>$\bullet$<br>• 除算 (Divide) |
| プロパティー 2 (Property 2) | リスト・ボックスから、計算で使用する 2<br>番目のプロパティーを選択します。オプショ<br>ンには、数値の正規化されたカスタム・プロ<br>パティーと数値のカスタム・プロパティーが<br>すべて含まれています。                                      |
|                       | 特定の数値を指定することもできます。「プ<br>ロパティー 1 (Property 1)」リスト・ボック<br>スから、「ユーザー定義 (User Defined)」オ<br>プションを選択します。「数値プロパティ<br>ー」パラメーターが表示されます。特定の数<br>値を入力します。  |
| 有効 (Enabled)          | このチェック・ボックスを選択すると、この<br>カスタム・プロパティーが有効化されます。                                                                                                    |
|                       | このチェック・ボックスをクリアすると、こ<br>のカスタム・プロパティーはイベント検索ま<br>たはフロー検索のフィルター、あるいは列リ<br>ストに表示されず、イベント・プロパティー<br>またはフロー・プロパティーがペイロードか<br>ら解析されません。                |

表 *50.* 「カスタム・プロパティー定義 *(Custom property definition)*」ウィンドウのパラメー ター *(*計算*) (*続き*)*

1. 次のいずれかを選択してください。「ログ・アクティビティー」タブをクリック します。

- 2. オプション。イベントまたはフローをストリーム・モードで表示している場合 は、「一時停止」アイコンをクリックしてストリーミングを一時停止します。
- 3. カスタム・プロパティーの基にするイベントまたはフローをダブルクリックしま す。
- 4. 「プロパティーの抽出」をクリックします。
- 5. 「プロパティー・タイプの選択」ペインで、「計算ベース」オプションを選択し ます。
- 6. カスタム・プロパティーのパラメーターを構成します。
- 7. 「テスト **(Test)**」をクリックして、正規表現をペイロードと比較してテストしま す。
- 8. 「保存」をクリックします。

## タスクの結果

検索ページの使用可能な列のリストに、カスタム・プロパティーがオプションとし て表示されるようになります。カスタム・プロパティーをイベントまたはフローの リストに組み込むには、検索の作成時に、使用可能な列のリストからこのカスタ ム・プロパティーを選択する必要があります。

## カスタム・プロパティーの変更

カスタム・プロパティーを変更することができます。

#### このタスクについて

「カスタム・イベント・プロパティー」ウィンドウまたは「カスタム・フロー・プ ロパティー」ウィンドウを使用して、カスタム・プロパティーを変更することがで きます。

カスタム・プロパティーについて、以下の表で説明します。

表 *51.* カスタム・プロパティー・ウィンドウの列

| 列                                | 説明                                         |
|----------------------------------|--------------------------------------------|
| プロパティー名                          | このカスタム・プロパティーに固有の名前を<br>示します。              |
|                                  |                                            |
| タイプ (Type)                       | このカスタム・プロパティーのタイプを示し<br>ます。                |
| プロパティーの説明 (Property Description) | このカスタム・プロパティーの説明を示しま<br>す。                 |
| ログ・ソース・タイプ                       | このカスタム・プロパティーを適用するロ<br>グ・ソース・タイプの名前を示します。  |
|                                  | この列は、「カスタム・イベント・プロパテ<br>ィー」ウィンドウにのみ表示されます。 |

表 *51.* カスタム・プロパティー・ウィンドウの列 *(*続き*)*

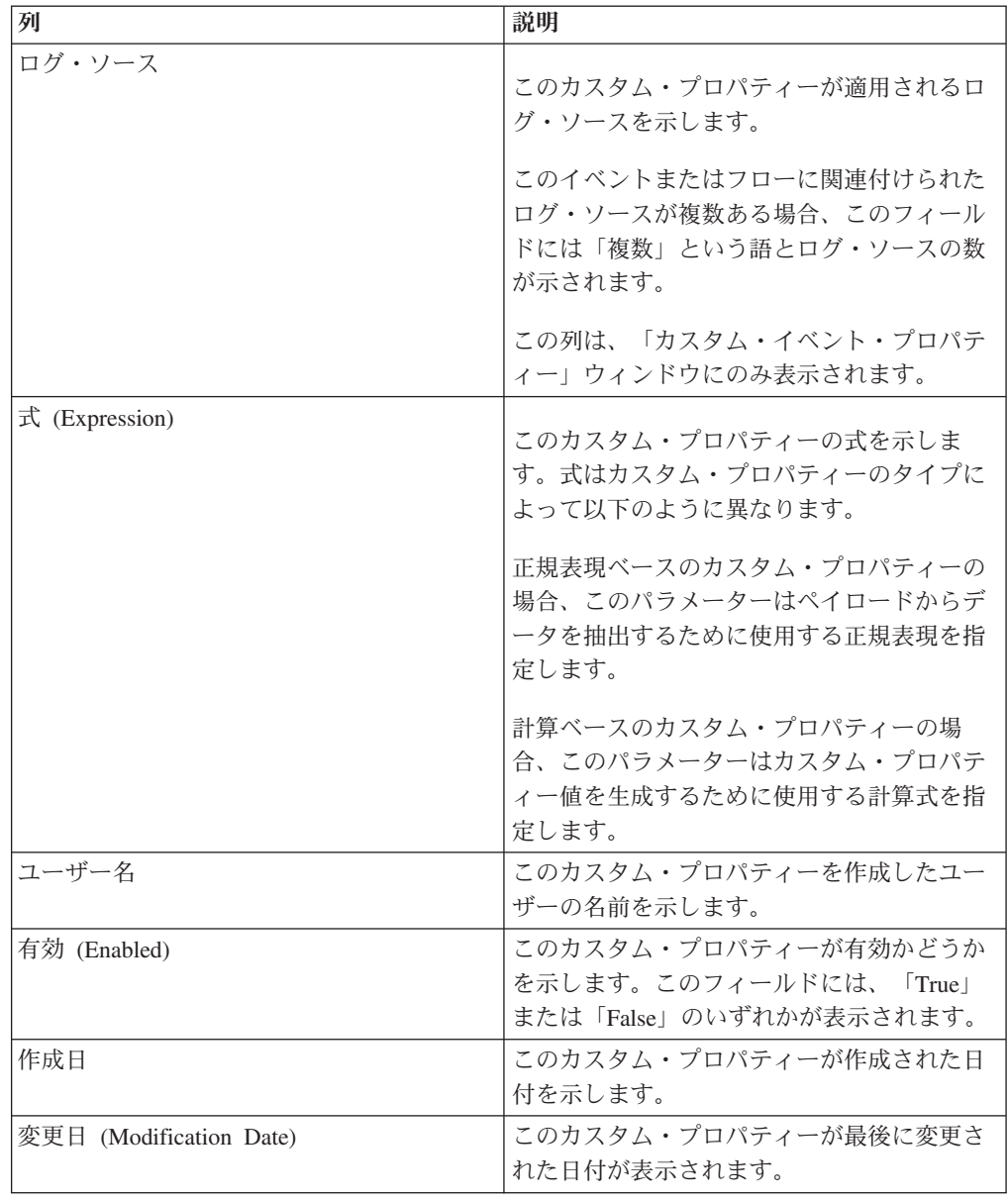

「カスタム・イベント・プロパティー (Custom Event Property)」および「カスタ ム・フロー・プロパティー(Custom Flow Property)」ツールバーには、以下の機能が あります。

表 *52.* カスタム・プロパティー・ツールバーのオプション

| オプション | 説明                   |
|-------|----------------------|
| 追加    | 新規のカスタム・プロパティーを追加するに |
|       | は、「追加」をクリックします。      |
| 編集    | 選択したカスタム・プロパティーを編集する |
|       | には、「編集」をクリックします。     |
| コピー   | 選択したカスタム・プロパティーをコピーす |
|       | るには、「コピー」をクリックします。   |

表 *52.* カスタム・プロパティー・ツールバーのオプション *(*続き*)*

| オプション   | 説明                    |
|---------|-----------------------|
| 削除      | 選択したカスタム・プロパティーを削除する  |
|         | には、「削除」をクリックします。      |
| 有効化/無効化 | 選択したカスタム・プロパティーに対する構  |
|         | '文解析の実行、および検索フィルターや列リ |
|         | ストでの表示を有効化または無効化するに   |
|         | は、「有効化/無効化」をクリックします。  |

- 1. 次のいずれかを選択します。
	- **「ログ・アクティビティー」**タブをクリックします。
	- v 「ネットワーク・アクティビティー」タブをクリックします。
- 2. 「検索」リスト・ボックスから、「検索の編集」を選択します。
- 3. 「カスタム・プロパティーの管理」をクリックします。
- 4. 編集するカスタム・プロパティーを選択して、「編集」をクリックします。
- 5. 必要なパラメーターを編集します。
- 6. オプション。正規表現を編集した場合は、「テスト **(Test)**」をクリックして、正 規表現をペイロードと比較してテストします。
- 7. 「保存」をクリックします。

# カスタム・プロパティーのコピー

既存のカスタム・プロパティーに基づいている、新規カスタム・プロパティーを作 成するために、既存のカスタム・プロパティーをコピーしてから、パラメーターを 変更することができます。

#### 手順

1. 次のいずれかを選択します。

- **「ログ・アクティビティー」**タブをクリックします。
- v 「ネットワーク・アクティビティー」タブをクリックします。
- 2. 「検索」リスト・ボックスから、「検索の編集」を選択します。
- 3. 「カスタム・プロパティーの管理」をクリックします。
- 4. コピーするカスタム・プロパティーを選択して、「コピー」をクリックします。
- 5. 必要なパラメーターを編集します。
- 6. オプション。正規表現を編集した場合は、「テスト **(Test)**」をクリックして、正 規表現をペイロードと比較してテストします。
- 7. 「保存」をクリックします。

# カスタム・プロパティーの削除

別のカスタム・プロパティーに関連付けられていないカスタム・プロパティーは、 削除することができます。

- 1. 次のいずれかを選択します。
	- **「ログ・アクティビティー」**タブをクリックします。
	- v 「ネットワーク・アクティビティー」タブをクリックします。
- 2. 「ログ・アクティビティー」タブをクリックします。
- 3. 「検索」リスト・ボックスから、「検索の編集」を選択します。
- 4. 「カスタム・プロパティーの管理」をクリックします。
- 5. 削除するカスタム・プロパティーを選択し、「削除」をクリックします。
- 6. 「はい」をクリックします。

# 第 **11** 章 ルールの管理

「ログ・アクティビティー」タブ、「ネットワーク・アクティビティー」タブ、お よび「オフェンス」タブで、ルールを表示して保守することができます。

このトピックは、「カスタム・ルールの表示 **(View Custom Rules)**」または「カス タム・ルールの保守」のユーザー・ロール権限を持つユーザーを対象としていま す。

## ルールの権限の考慮事項

「カスタム・ルールの表示」または「カスタム・ルールの保守」のユーザー・ロー ル権限を持つユーザーは、自分がアクセスできるネットワークの領域に関するルー ルを表示および管理することができます。

アノマリ検出ルールを作成するには、ルールを作成したいタブに対して適切な「カ スタム・ルールの保守」権限を持っている必要があります。例えば、「ログ・アク ティビティー」タブでアノマリ検出ルールを作成するには、「ログ・アクティビテ ィー」 > 「カスタム・ルールの保守」権限が必要です。

ユーザー・ロール権限について詳しくは、「*IBM Security QRadar SIEM* 管理ガイ ド」を参照してください。

# ルールの概要

ルールは、イベント、フロー、またはオフェンスに対してテストを実行し、すべて のテスト条件が満たされた場合に応答を生成します。

各ルールで実行されるテストは、他のビルディング・ブロックおよびルールを参照 することもできます。ルールを特定の順序で作成する必要はありません。新規ルー ルが追加、編集、または削除されるたびに、システムが依存関係を検査するからで す。他のルールによって参照されているルールが削除されたり無効にされたりする と、警告が表示され、いかなるアクションも実行されません。

デフォルト・ルールの完全なリストについては、*IBM Security QRadar SIEM* 管理ガ イドを参照してください。

## ルールのカテゴリー

ルールには、カスタム・ルールとアノマリ・ルールの 2 つのカテゴリーがありま す。

カスタム・ルールは、イベント、フロー、およびオフェンスでテストを実行し、ネ ットワーク内の異常なアクティビティーを検出します。

アノマリ検出ルールは、ネットワークでアノマリなトラフィック・パターンが発生 したときにそれを検出するために、保存済みのフローまたはイベント検索の結果に 対してテストを実行します。

アノマリ検出ルールは、ネットワークでアノマリなトラフィック・パターンが発生 したときにそれを検出するために、保存済みのフローまたはイベント検索の結果に 対してテストを実行します。このルール・カテゴリーには、アノマリ、しきい値、 および動作の各ルール・タイプがあります。

アノマリ・ルールは、イベント・トラフィックおよびフロー・トラフィックをテス トして、アノマリなアクティビティー (新規または未知のトラフィックの存在など) がないか調べます。このようなアクティビティーとしては、トラフィックの突然の 停止や、オブジェクトがアクティブになっている時間の割合の変化などがありま す。例えば、最近 5 分間のトラフィックの平均ボリュームを最近 1 時間のトラフ ィックの平均ボリュームと比較するための、アノマリ・ルールを作成することがで きます。40% を超える変動があった場合、このルールによって応答が生成されま す。

しきい値ルールは、イベント・トラフィックおよびフロー・トラフィックをテスト して、構成されたしきい値と比較して小さいアクティビティー、等しいアクティビ ティー、または大きいアクティビティー、あるいは指定された範囲内のアクティビ ティーを検出します。しきい値は、収集されたすべてのデータに基づいて設定する ことができます。例えば、午前 8 時から午後 5 時までの間は 220 を超えるクライ アントがサーバーにログインできないことを指定するしきい値ルールを作成するこ とができます。221 番目のクライアントがログインを試みると、このしきい値ルー ルによってアラートが生成されます。

動作ルールは、イベント・トラフィックおよびフロー・トラフィックをテストし て、通常の周期パターンで発生する動作にボリューム変化が生じていないかどうか 調べます。例えば、メール・サーバーが通常は深夜に 1 秒当たり 100 のホストと 通信する場合で、突然 1 秒当たり 1000 のホストと通信し始めた場合は、動作ルー ルがアラートを生成します。

## ルールのタイプ

<span id="page-223-0"></span>ルールには、イベント、フロー、共通、オフェンスという 4 つの異なるタイプがあ ります。

### イベント・ルール

イベント・ルールは、イベント・プロセッサーによってリアルタイムで処理されて いるイベントについて、テストを実行します。特定のプロパティー内の単一イベン ト、またはイベント・シーケンスを検出するためのイベント・ルールを作成するこ とができます。 例えば、ネットワークをモニターして、失敗したログイン試行、複 数ホストへのアクセス、エクスプロイトが後に続くスキャン行為イベントを調べる ために、イベント・ルールを作成することができます。通常、イベント・ルール は、応答としてオフェンスを作成します。

#### フロー・ルール

フロー・ルールは、QFlow コレクターによってリアルタイムで処理されているフロ ーについて、テストを実行します。特定のプロパティー内の単一フロー、またはフ ロー・シーケンスを検出するためのフロー・ルールを作成することができます。 通 常、フロー・ルールは、応答としてオフェンスを作成します。

#### 共通ルール

共通ルールは、イベント・レコードとフロー・レコードに共通のフィールドについ て、テストを実行します 例えば、特定の送信元 IP アドレスを持つイベントとフロ ーを検出するための共通ルールを作成することができます。通常、共通ルールは、 応答としてオフェンスを作成します。

#### オフェンス・ルール

オフェンス・ルールは、オフェンスが変更された場合のみ (新規イベントが追加さ れた場合や、オフェンスの再評価がシステムによってスケジュールされた場合な ど)、オフェンスの処理を行います。通常、オフェンス・ルールは、応答として通知 を E メールで送信します。

## ルール条件

各ルールには関数、ビルディング・ブロック、またはテストが含まれることがあり ます。

関数により、ビルディング・ブロックおよび他のルールを使用して複数イベント、 複数フロー、または複数オフェンスの機能を作成できます。ブール演算子 (OR や AND など) をサポートする関数を使用して、ルールを結合させることができます。 例えば、イベント・ルールを結合させたい場合で、イベントが以下のルールのいず れかまたはすべてに一致する場合、関数を使用することができます。

ビルディング・ブロックは応答を伴わないルールであり、複数のルールで共通変数 として使用したり、他のルールで使用したい複雑なルールまたは論理を構築するた めに使用したりします。テストのグループをビルディング・ブロックとして保存し て、他の機能で使用することができます。ビルディング・ブロックを使用すると、 特定のルール・テストを他のルールで再使用することができます。例えば、ネット ワーク内のすべてのメール・サーバーの IP アドレスを含むビルディング・ブロッ クを保存して、それらのメール・サーバーを別のルールから除外するために、その ビルディング・ブロックを使用することができます。デフォルトのビルディング・ ブロックはガイドラインとして提供されています。これらのビルディング・ブロッ クを見直して、ご使用のネットワークのニーズに合うように編集する必要がありま す。

注**:** デフォルトでは、ビルディング・ブロックはロードされません。ビルディン グ・ブロックを作成するためのルールを定義してください。

ビルディング・ブロックの完全なリストについては、*IBM Security QRadar SIEM* 管 理ガイドを参照してください。

イベント、フロー、またはオフェンスのプロパティー (送信元 IP アドレス、イベン トの重大度、またはレート分析など) についてテストを実行することができます。

## ルールの応答

<span id="page-224-0"></span>ルール条件が満たされると、1 つ以上の応答がルールによって生成される場合があ ります。

ルールにより、以下に示す 1 つ以上の応答が生成される場合があります。

- オフェンスを作成する。
- v E メールを送信する。
- v ダッシュボード機能でシステム通知を生成する。
- v データをリファレンス・セットに追加する。
- リファレンス・データ・コレクションにデータを追加する。
- v 外部システムへの応答を生成する。
- ルール・テストで使用可能なリファレンス・データ・コレクションにデータを追 加する。
- v イベントに対する応答としてカスタム・アクション・スクリプトを実行する。

## リファレンス・データ収集のタイプ

リファレンス・データ収集にデータを送信するためのルール応答を構成するには、 コマンド・ライン・インターフェース (CLI) を使用してリファレンス・データ収集 を作成しておく必要があります。QRadar は、以下のデータ収集タイプをサポートし ます。

#### リファレンス・セット

ネットワークで発生するイベントとフローから取得されたエレメントのセッ ト (IP アドレスやユーザー名のリストなど)。

リファレンス・マップ

キーを 1 つの値にマップするレコードにデータが保管されます。例えば、 ネットワーク上のユーザー・アクティビティーを相互に関連させるには、 「ユーザー名」パラメーターをキーとして使用し、ユーザーのグローバル **ID** を値として使用するリファレンス・マップを作成します。

#### セットのリファレンス・マップ

キーを複数の値にマップするレコードにデータが保管されます。例えば、あ る特許権への許可アクセスをテストする場合は、**Patent ID** のカスタム・イ ベント・プロパティーをキーとして使用し、**Username** パラメーターを値と して使用します。セットのマップを作成して、許可されているユーザーのリ ストを取得します。

#### マップのリファレンス・マップ

あるキーを別のキーにマップするレコードにデータが保管されてから、この キーが単一値にマップされます。例えば、ネットワーク帯域幅の違反が発生 していないかどうかをテストする場合は、マップのマップを作成します。 **Source IP** パラメーターを最初のキーとして使用し、**Application** パラメー ターを 2 番目のキーとして使用して、**Total Bytes** パラメーターを値とし

て使用します。

## リファレンス・テーブル

リファレンス・テーブルでは、あるキーを別のキーにマップするテーブルに データが保管されてから、このキーが単一値にマップされます。2 番目のキ ーには、割り当て済みタイプが含まれています。このマッピングは、表内の 各列が 1 つのタイプに関連付けられているデータベース表に類似していま す。例えば、リファレンス・テーブルを作成し、このテーブルに **Username** パラメーターを最初のキーとして保管し、ユーザー定義の割り当て済みタイ プ (**Source IP** パラメーターや **Source Port** パラメーターを値として持つ

**IP** タイプなど) が設定されている複数のセカンダリー・キーを保管するこ とができます。テーブル内に定義されているキーを 1 つ以上追加するため のルール応答を構成することができます。このルール応答には、カスタム値 を追加することもできます。このカスタム値は、セカンダリー・キーのタイ プに対して有効な値でなければなりません。

注**:** リファレンス・セットとリファレンス・データ収集について詳しくは、 「*Administration Guide*」を参照してください。

# ルールの表示

テスト、ビルディング・ブロック、および応答を含む、ルールの詳細を表示するこ とができます。

#### 始める前に

ユーザー・ロール権限に応じて、「オフェンス」、「ログ・アクティビティー」、 または「ネットワーク・アクティビティー」タブからルール・ページにアクセスす ることができます。

ユーザー・ロール権限の詳細については、「*IBM Security QRadar SIEM* 管理ガイ ド」を参照してください。

## このタスクについて

[ルール・ページに](#page-238-0)は、ルールのリストが関連するパラメーターとともに表示されま す。開いて詳細を表示するルールを見つける場合、「グループ」リスト・ボックス またはツールバーの「ルールの検索」フィールドを使用できます。

#### 手順

1. 次のオプションのいずれかを選択してください。

- v 「オフェンス」タブをクリックしてから、ナビゲーション・メニューの「ルー ル」をクリックします。
- v 「ログ・アクティビティー」タブをクリックして、ツールバーの「ルール」リ スト・ボックスから「ルール」を選択します。
- v 「ネットワーク・アクティビティー」タブをクリックして、ツールバーの「ル ール」リスト・ボックスから「ルール」を選択します。
- 2. 「表示」リスト・ボックスから、「ルール」を選択します。
- 3. 表示するルールをダブルクリックします。
- 4. ルールの詳細を確認します。

#### タスクの結果

「カスタム・ルールの表示 **(View Custom Rules)**」権限があっても、「カスタム・ ルールの保守」権限がない場合、「ルールのサマリー」ページが表示され、ルール を編集することはできません。「カスタム・ルールの保守」権限がある場合は、 「ルール・テスト・スタック・エディター」ページが表示されます。ルールの詳細 を確認して[、編集す](#page-232-0)ることができます。

# <span id="page-227-1"></span>ルールの作成

<span id="page-227-0"></span>ルールは、ルール・テスト条件に対して入力データを評価して、システムからの応 答を生成します。ルールの条件が満たされると、いくつかのアクションが実行され る場合があります。例えば、オフェンスの生成、E メールの送信、スキャンの開 始、リファレンス・データの追加、値 (重大度など) の増減のように、ルールに対す るさまざまなシステム応答を構成できます。

## 始める前に

新規ルールを作成するには、「オフェンス」 > 「カスタム・ルールの保守」権限が 必要です。

#### このタスクについて

ルール・テストを定義するときには、検索を扱うのと同じ方法でルールを扱い、テ ストの対象となるデータをできるだけ小さくします。この方法でテストすると、ル ール・テストのパフォーマンスが向上し、高負荷のルールを作成しないで済みま す。パフォーマンスを最適化するには、一般的なカテゴリーから開始して、ルー ル・テストが評価するデータを絞り込みます。例えば、特定のログ・ソース・タイ プ、ネットワーク・ロケーション、フロー・ソース、またはコンテキスト (R2L、L2R、L2L) に対するルール・テストから開始します。中位のテストを実行す るときには、IP アドレス、ポート・トラフィック、またはその他の関連するテスト が含まれることがあります。ペイロードおよび正規表現のテストは、最後のルー ル・テストとして保留しておきます。

多くのルール・テストは、単一の条件 (リファレンス・データ・コレクション内の エレメントの存在、またはイベントのプロパティーに対する値のテストなど) を評 価します。複雑な比較のために、WHERE 節条件を含む Ariel 照会言語 (AQL) 照 会を作成して、イベント・ルールをテストできます。すべての WHERE 節関数を使 用して、複雑な基準を作成できます。こうすると、個別のテストを数多く実行する 必要がなくなります。例えば、AQL WHERE 節を使用して、インバウンド SSL ト ラフィックまたは Web トラフィックのどちらがリファレンス・セット上で追跡さ れているかを検査します。

#### 手順

- 1. 「オフェンス」から、「ログ・アクティビティー」タブまたは「ネットワーク・ アクティビティー」タブを選択し、「ルール」をクリックします。
- 2. 「アクション」リストから、ルール・タイプを選択します。

各ルール・タイプは、さまざまなソースからの入力データに対してリアルタイム でテストされます。例えば、イベント・ルールは、入力ログ・ソース・データを テストします。オフェンス・ルールは、オフェンスのパラメーターをテストし て、より多くの応答をトリガーします。

- 3. 「ルール・テスト・スタック・エディター」ページの「ルール」ペインで、「適 用」テキスト・ボックスに、このルールに割り当てる固有の名前を入力します。
- 4. リスト・ボックスから、「ローカル **(Local)**」または「グローバル **(Global)**」を 選択します。

ローカルのルールでは、イベントとフローをローカルのイベント・プロセッサー に送信して、ルールをトリガーします。これがデフォルトのアクションです。

グローバルのルールでは、イベントとフローを中央のイベント・プロセッサーに 送信します。この送信によって、コンソールのパフォーマンスが低下する場合が あります。コンソール上のカスタム・ルール・エンジン (CRE) は、デプロイメ ント内の各管理対象ホストによって提供されるイベント一致を追跡します。部分 一致が発生するか、カウンターの更新が必要になると、各管理対象ホストは、コ ンソール上の CRE に更新を送信します。ルール全体が true になると、コンソ ールは、ルールの応答をトリガーします。

ローカルおよびグローバルのルール・テストについて詳しくは、「*IBM Security QRadar SIEM* 管理ガイド」を参照してください。

5. 「テスト・グループ」リストから、このルールに追加する 1 つ以上のテストを 選択します。CRE は、ルール・テストを行単位で順番に評価します。最初のテ ストが評価され、true である場合は、次の行が評価されます。以下同様に、最終 テストに到達するまで続行されます。

新規イベント・ルールに対して「イベントがこの **AQL** フィルター照会に一致す る場合 **(when the event matches this AQL filter query)**」テストを選択する場 合は、「**AQL** フィルター照会の入力」テキスト・ボックスに AQL WHERE 節 照会を入力します。

イベントが検出されない場合にルールを使用する方法の詳細**:**

以下の場合のルール・テストは個別にトリガーできますが、同じルール・テス ト・スタック内の後続のルール・テストには影響を与えません。

- v この秒数の間、これらのログ・ソース・タイプの **1** つ以上によってイベント が検出されなかった場合 **(when the event(s) have not been detected by one or more of these log source types for this many seconds)**
- v この秒数の間、これらのログ・ソースの **1** つ以上によってイベントが検出さ れなかった場合 **(when the event(s) have not been detected by one or more of these log sources for this many seconds)**
- v この秒数の間、これらのログ・ソース・グループの **1** つ以上によってイベン トが検出されなかった場合 **(when the event(s) have not been detected by one or more of these log source groups for this many seconds)**

これらのルール・テストは受信イベントによってはアクティブ化されませんが、 代わりに、構成済みの特定の時間間隔の間に特定のイベントが検出されなかった 場合にアクティブ化されます。QRadar は、イベントが最後に検出された時刻 (最終確認時刻) を定期的に照会する監視タスク を使用して、ログ・ソースごと に、イベントのこの時刻を保管します。ルールがトリガーされるのは、この最終 確認時刻と現在時刻の差が、ルールに構成された秒数を超えたときです。

6. 構成したルールを他のルールと共に使用するためにビルディング・ブロックとし てエクスポートするには、「ビルディング・ブロックとしてエクスポート」をク リックします。

ビルディング・ブロックとは、応答を持たないルール・テストのサブセットのこ とです。ビルディング・ブロックは、他のルール内で使用できる再使用可能なル ール・テストのセットであると考えてください。一般的な例の 1 つは、BB:Host Definition ビルディング・ブロックにサーバーのアドレスを取り込む場合です。 こうすると、管理者は、VPN サーバー、メール・サーバー、LDAP サーバーな どの特定のサーバー・タイプごとにルール・テストを除外したり、組み込んだり することができます。

7. 「ルールの応答 (Rule Responses)」ページで、このルールに生成させる応答を構 成します。

ルールの応答とは、すべてのルール・テストが true である場合に QRadar アプ ライアンスが実行するアクションのことです。ルールの応答 (E メール、syslog メッセージ、転送イベントなど) は、ルールが true になると、ローカルのルー ルの場合はプロセッサー上で、グローバルのルールの場合はコンソール上で実行 されます。

#### 関連概念:

231 [ページの『「ルールの応答」ページのパラメーター』](#page-240-0) ルールがトリガーされたときの IBM Security QRadar の応答方法を指定するには、 「ルールの応答」ページのパラメーターを構成します。

# アノマリ検出ルールの作成

<span id="page-229-0"></span>「アノマリ検出ルール (Anomaly Detection Rule)」ウィザードを使用して、「データ と時刻 (Data and Time)」の各テストによって時刻範囲条件を適用するルールを作成 します。

### 始める前に

新規のアノマリ検出ルールを作成するには、以下の要件を満たす必要があります。

- v 「カスタム・ルールの保守」権限を保持している。
- v グループ化された検索を実行する。

アノマリ検出オプションは、グループ化された検索を実行して検索条件を保存する と表示されます。

## このタスクについて

アノマリ検出ルールを作成できる、適切なロール権限が必要です。

「ログ・アクティビティー」タブでアノマリ検出ルールを作成するには、「ログ・ アクティビティー」の「カスタム・ルールの保守」ロール権限が必要です。

「ネットワーク・アクティビティー」タブでアノマリ検出ルールを作成するには、 「ネットワーク」の「カスタム・ルールの保守」ロール権限が必要です。

アノマリ検出ルールでは、ルールが基準とする保存済み検索条件から取得したすべ てのグループ化とフィルター基準を使用しますが、検索条件の時刻範囲は一切使用 しません。

アノマリ検出ルールを作成すると、そのルールにはデフォルトのテスト・スタック が取り込まれます。デフォルトのテストを編集することも、テスト・スタックにテ

ストを追加することもできます。少なくとも 1 つの「集計プロパティー (Accumulated Property)」テストがテスト・スタックに組み込まれている必要があり ます。

デフォルトでは、「ルール・テスト・スタック・エディター」ページで「各 **[**グル ープ**]** の **[**選択された累積型プロパティー**]** 値を個別にテストする **(Test the [Selected Accumulated Property] value of each [group] separately)**」オプションが 選択されます。

このため、アノマリ検出ルールではイベント・グループまたはフロー・グループご とに選択された集計プロパティーを個別にテストします。例えば、選択された累積 値が **UniqueCount(sourceIP)** の場合、ルールでは、イベント・グループまたはフロ ー・グループごとにそれぞれの固有の送信元 IP アドレスをテストします。

この「各 **[**グループ**]** の **[**選択された累積型プロパティー**]** 値を個別にテストする **(Test the [Selected Accumulated Property] value of each [group] separately)**」 オ プションは動的です。「**[**選択された累積型プロパティー**] ([Selected Accumulated Property])**」の値は、デフォルトのテスト・スタックの「この累積型プロパティーの テスト **(this accumulated property test)**」フィールドで選択しているオプションに よって決まります。「**[**グループ**] ([group])**」の値は、保存済み検索条件に指定され ているグループ化オプションによって決まります。複数のグループ化オプションが 組み込まれている場合、テキストが切り捨てられる場合があります。すべてのグル ープを表示するには、テキストの上にマウス・ポインターを移動します。

- 1. 「ログ・アクティビティー」 タブまたは「ネットワーク・アクティビティー」 タブをクリックします。
- 2. 検索を実行します。
- 3. 「ルール」メニューから、作成するルール・タイプを選択します。オプション は、以下のとおりです。
	- v アノマリ・ルールの追加
	- v しきい値ルールの追加
	- 振る舞い型ルールの追加
- 4. 「ルール」ウィザード上の概要のテキストを読みます。「次へ」をクリックし ます。 前に選択したルールが選択されています。
- 5. 「次へ」をクリックして、「ルール・テスト・スタック・エディター」ページ を表示します。
- 6. 「ルール名をここに入力してください **(enter rule name here)**」フィールド に、このルールに割り当てる固有の名前を入力します。
- 7. テストをルールに追加するには、次のようにします。
	- a. オプション。「テスト・グループ (Test Group)」リスト・ボックス内のオプ ションをフィルタリングするには、フィルタリングするテキストを「入力し てフィルタリング (Type to filter)」フィールドに入力します。
	- b. 「テスト・グループ (Test Group)」リスト・ボックスから、このルールに追 加するテストのタイプを選択します。
- c. ルールに追加するテストごとに、そのテストの横にある + 記号を選択しま す。
- d. オプション。テストを除外されたテストと識別させるには、「ルール」ペイ ン内のそのテストの先頭にある「および (and)」をクリックします。「およ び (and)」が「および次のテストではない (and not)」と表示されます。
- e. 下線付きの構成可能なパラメーターをクリックして、テストの変数をカスタ マイズします。
- f. ダイアログ・ボックスから変数の値を選択した後、「送信」をクリックしま す。
- 8. オプション。すべての選択された集計プロパティーをイベント・グループまた はフロー・グループごとにテストするには、「各 **[**グループ**]** の **[**選択された累 積型プロパティー**]** 値を個別にテストする **(Test the [Selected Accumulated Property] value of each [group] separately)**」チェック・ボックスをクリアしま す。
- 9. 「グループ (groups)」ペインで、このルールの割り当て先の各グループのチェ ック・ボックスを選択します。詳しくは[、ルール・グループの管理を](#page-233-0)参照して ください。
- 10. 「メモ」フィールドに、このルールに含めるすべてのメモを入力します。「次 へ」をクリックします。
- 11. 「ルールの応答 (Rule Responses)」ページで、このルールに生成させる応答を構 成します。 231 [ページの『「ルールの応答」ページのパラメーター』](#page-240-0)
- 12. 「次へ」をクリックします。
- 13. 構成したルールを確認します。「終了 **(Finish)**」をクリックします。

# ルール管理タスク

カスタム・ルールとアノマリ・ルールを管理することができます。

必要に応じて、ルールの有効と無効を切り替えることができます。また、ルールの 編集、コピー、削除を行うこともできます。

アノマリ検出ルールは、「ログ・アクティビティー」タブと「ネットワーク・アク ティビティー」タブでのみ作成することができます。

デフォルトのアノマリ検出ルールと、以前に作成されたアノマリ検出ルールを管理 するには、「オフェンス」タブの「ルール」ページを使用する必要があります。

## ルールの有効化と無効化

<span id="page-231-0"></span>ご使用のシステムがその環境にとって重大なオフェンスを確実に生成するようにす るには、システムのチューニング時に該当するルールを有効化または無効化する必 要があります。

#### このタスクについて

ルールを有効または無効にするには、「オフェンス」 > 「カスタム・ルールの保 守」ロールの権限が必要です。

- 1. 「オフェンス」タブをクリックします。
- 2. ナビゲーション・メニューで、「ルール」をクリックします。
- 3. 「ルール」ページの「表示」リスト・ボックスから、「ルール」を選択します。
- 4. 有効化または無効化するルールを選択します。
- 5. 「アクション」リスト・ボックスから、「有効化**/**無効化」を選択します。

## ルールの編集

<span id="page-232-0"></span>ルールを編集して、ルール名、ルール・タイプ、テスト、応答を変更できます。

#### このタスクについて

ルールを有効または無効にするには、「オフェンス」 > 「カスタム・ルールの保 守」ロールの権限が必要です。

#### 手順

- 1. 「オフェンス」タブをクリックします。
- 2. ナビゲーション・メニューで、「ルール」をクリックします。
- 3. 「ルール」ページの「表示」リスト・ボックスから、「ルール」を選択しま す。
- 4. 編集するルールをダブルクリックします。
- 5. 「アクション」リスト・ボックスから、「オープン」を選択します。
- 6. オプション。ルール・タイプを変更する場合は、「戻る **(Back)**」をクリックし てから新しいルール・タイプを選択します。
- 7. 「ルール・テスト・スタック・エディター」ページで[、パラメーターを編集し](#page-236-0) ます。
- 8. 「次へ」をクリックします。
- 9. 「ルールの応答」ページで[、パラメーターを編集し](#page-240-1)ます。
- 10. 「次へ」をクリックします。
- 11. 編集したルールを確認します。「終了 **(Finish)**」をクリックします。

## ルールのコピー

<span id="page-232-1"></span>既存のルールをコピーし、そのルールに新しい名前を入力してから、必要に応じ て、その新しいルールのパラメーターをカスタマイズすることができます。

## このタスクについて

ルールを有効または無効にするには、「オフェンス」 > 「カスタム・ルールの保 守」ロールの権限が必要です。

- 1. 「オフェンス」タブをクリックします。
- 2. ナビゲーション・メニューで、「ルール」をクリックします。
- 3. 「表示」リスト・ボックスから、「ルール」を選択します。
- 4. コピーするルールを選択します。
- 5. 「アクション」リスト・ボックスから、「コピー **(Duplicate)**」を選択します。
- 6. 「コピーしたルールに名前を入力してください (Enter name for the copied rule)」フィールドに、新規ルールの名前を入力します。「**OK**」をクリックしま す。

## ルールの削除

<span id="page-233-1"></span>システムからルールを削除することができます。

## このタスクについて

ルールを有効または無効にするには、「オフェンス」 > 「カスタム・ルールの保 守」ロールの権限が必要です。

#### 手順

- 1. 「オフェンス」タブをクリックします。
- 2. ナビゲーション・メニューで、「ルール」をクリックします。
- 3. 「表示」リスト・ボックスから、「ルール」を選択します。
- 4. 削除するルールを選択します。
- 5. 「アクション」リスト・ボックスから「削除」 を選択します。

# ルール・グループの管理

<span id="page-233-0"></span>管理者は、ルールのグループを作成、編集、および削除することができます。ルー ルまたはビルディング・ブロックをグループに分類すると、ルールを効率良く表示 および追跡することができます。

例えば、コンプライアンスに関連するすべてのルールを表示することができます。

新規ルールを作成する際に、そのルールを既存のグループに割り当てることができ ます。ルール・ウィザードの使用によるグループの割り当てについては[、カスタ](#page-227-0) [ム・ルールの作成ま](#page-227-0)た[はアノマリ検出ルールの作成を](#page-229-0)参照してください。

## ルール・グループの表示

「ルール」ページでは、ルールまたはビルディング・ブロックをフィルタリングし て、特定のグループに属しているルールまたはビルディング・ブロックのみを表示 することができます。

- 1. 「オフェンス」タブをクリックします。
- 2. ナビゲーション・メニューで、「ルール」をクリックします。
- 3. 「表示」リスト・ボックスから、ルールを表示するかビルディング・ブロックを 表示するかを選択します。
- 4. 「フィルター **(Filter)**」リスト・ボックスから、表示するグループ・カテゴリー を選択します。

# グループの作成

「ルール」ページには、デフォルトのルール・グループが提示されますが、新しい グループを作成することもできます。

#### 手順

- 1. 「オフェンス」タブをクリックします。
- 2. ナビゲーション・メニューで、「ルール」をクリックします。
- 3. 「グループ **(Groups)**」をクリックします。
- 4. ナビゲーション・ツリーから、新しい下位グループを作成するグループを選択し ます。
- 5. 「新規グループ」をクリックします。
- 6. 次の各パラメーターの値を入力します。
	- v 「名前」 新しいグループに割り当てる固有の名前を入力します。名前の長 さは 255 文字までです。
	- 「説明」 このグループに割り当てる説明を入力します。説明の長さは 255 文字までです。
- 7. 「**OK**」をクリックします。
- 8. オプション。新しいグループの場所を変更するには、新しいグループをクリック し、ナビゲーション・ツリー内の新たな場所までグループをドラッグします。

## 項目のグループへの割り当て

<span id="page-234-0"></span>選択したルールまたはビルディング・ブロックをグループに割り当てることができ ます。

#### 手順

- 1. 「オフェンス」タブをクリックします。
- 2. ナビゲーション・メニューで、「ルール」をクリックします。
- 3. グループに割り当てるルールまたはビルディング・ブロックを選択します。
- 4. 「アクション」リスト・ボックスから、「グループの割り当て」を選択します。
- 5. ルールまたはビルディング・ブロックの割り当て先のグループを選択します。
- 6. 「グループの割り当て」をクリックします。
- 7. 「グループの選択」ウィンドウを閉じます。

## グループの編集

グループを編集して、その名前や説明を変更することができます。

- 1. 「オフェンス」タブをクリックします。
- 2. ナビゲーション・メニューで、「ルール」をクリックします。
- 3. 「グループ **(Groups)**」をクリックします。
- 4. ナビゲーション・ツリーから、編集するグループを選択します。
- 5. 「編集」をクリックします。
- 6. 以下のパラメーターの値を更新します。
- v 「名前」 新しいグループに割り当てる固有の名前を入力します。名前の長 さは 255 文字までです。
- v 「説明」 このグループに割り当てる説明を入力します。説明の長さは 255 文字までです。
- 7. 「**OK**」をクリックします。
- 8. オプション。グループのロケーションを変更するには、ナビゲーション・ツリー 内で新しいグループをクリックして、そのフォルダーを新しいロケーションにド ラッグしてください。

## 別のグループへの項目のコピー

ルールまたはビルディング・ブロックをあるグループから別のグループにコピーす ることができます。

#### 手順

- 1. 「オフェンス」タブをクリックします。
- 2. ナビゲーション・メニューで、「ルール」をクリックします。
- 3. 「グループ **(Groups)**」をクリックします。
- 4. ナビゲーション・ツリーから、別のグループにコピーするルールまたはビルディ ング・ブロックを選択します。
- 5. 「コピー」をクリックします。
- 6. ルールまたはビルディング・ブロックのコピー先のグループのチェック・ボック スを選択します。
- 7. 「コピー」をクリックします。

## グループからの項目の削除

項目をグループから削除することができます。項目をグループから削除した場合、 ルールまたはビルディング・ブロックはグループから削除されるだけです。つま り、それらは「ルール」ページでは引き続き使用できます。

#### 手順

- 1. 「オフェンス」タブをクリックします。
- 2. ナビゲーション・メニューで、「ルール」をクリックします。
- 3. 「グループ **(Groups)**」をクリックします。
- 4. ナビゲーション・ツリーを使用して、削除する項目にナビゲートして選択しま す。
- 5. 「削除」をクリックします。
- 6. 「**OK**」をクリックします。

## グループの削除

グループを削除することができます。グループを削除しても、そのグループのルー ルやビルディング・ブロックは引き続き「ルール」ページで使用可能です。

- 1. 「オフェンス」タブをクリックします。
- 2. ナビゲーション・メニューで、「ルール」をクリックします。
- 3. 「グループ **(Groups)**」をクリックします。
- 4. ナビゲーション・ツリーで、削除するグループにナビゲートし、そのグループを 選択します。
- 5. 「削除」をクリックします。
- 6. 「**OK**」をクリックします。

# ビルディング・ブロックの編集

デプロイメントの必要に応じて、デフォルトのビルディング・ブロックを編集する ことができます。

## このタスクについて

ビルディング・ブロックとは、他のルール内にコンポーネントとして組み込むこと ができる再使用可能なルール・テスト・スタックのことです。

例えば、「BB:HostDefinition: Mail Servers」というビルディング・ブロックを編集し て、デプロイメント内のすべてのメール・サーバーを識別できます。その後で、ご 使用のメール・サーバーをルール・テストから除外するルールを構成できます。

## 手順

- 1. 「オフェンス」タブをクリックします。
- 2. ナビゲーション・メニューで、「ルール」をクリックします。
- 3. 「表示」リスト・ボックスから、「ビルディング・ブロック **(Building Blocks)**」 を選択します。
- 4. 編集するビルディング・ブロックをダブルクリックします。
- 5. ビルディング・ブロックを必要に応じて更新します。
- 6. 「次へ」をクリックします。
- 7. ウィザードの残りを続行します。詳しくは[、カスタム・ルールの作成を](#page-227-0)参照して ください。
- 8. 「終了 **(Finish)**」をクリックします。

## ルール・ページのパラメーター

<span id="page-236-0"></span>「ルール」ページのパラメーターについて説明します。

デプロイされたルールのリストでは、それぞれのルールについて以下の情報が提供 されます。

表 *53.* ルール・ページのパラメーター

| パラメーター   | 説明            |
|----------|---------------|
| ル名<br>ルー | ルールの名前を表示します。 |

表 *53.* ルール・ページのパラメーター *(*続き*)*

| パラメーター                    | 説明                              |
|---------------------------|---------------------------------|
| グループ                      | このルールが割り当てられているグループを            |
|                           | 表示します。グループについて詳しくは、ル            |
|                           | ール・グループの管理を参照してください。            |
| ルール・カテゴリー (Rule Category) | このルールのルール・カテゴリーを表示しま            |
|                           | す。オプションには、「カスタム・ルール             |
|                           | (Custom Rule)」と「アノマリ検出ルール       |
|                           | (Anomaly Detection Rule)」があります。 |
| ルール・タイプ (Rule Type)       | ルール・タイプを表示します。                  |
|                           | ルール・タイプには、以下のものがありま             |
|                           | す。                              |
|                           | • イベント                          |
|                           | フロー                             |
|                           | • 共通                            |
|                           | オフェンス                           |
|                           | • アノマリ                          |
|                           | • しきい値                          |
|                           | • 動作                            |
|                           | ルール・タイプについて詳しくは、ルールの            |
|                           | タイプを参照してください。                   |
| 有効 (Enabled)              | そのルールが有効か無効かを示します。ルー            |
|                           | ルの有効化および無効化について詳しくは、            |
|                           | ルールの有効化と無効化を参照してくださ             |
|                           | いん                              |
| 応答 (Response)             | ルールの応答がある場合には、それを表示し            |
|                           | ます。ルールの応答には、以下のものがあり            |
|                           | ます。                             |
|                           | 新規イベントのディスパッチ                   |
|                           | • E メール                         |
|                           | • ログ通知                          |
|                           | <b>SNMP</b>                     |
|                           | • リファレンス・セット                    |
|                           | • リファレンス・データ                    |
|                           | • IF-MAP 応答                     |
|                           | ルールの応答について詳しくは、ルールの応            |
|                           | 答を参照してください。                     |
| イベント/フローの数                | ルールがオフェンスの原因となった場合に、            |
|                           | そのルールに関連するイベントまたはフロー            |
|                           | の数を表示します。                       |
| オフェンス数                    | ルールによって生成されたオフェンスの数を            |
|                           | 表示します。                          |

表 *53.* ルール・ページのパラメーター *(*続き*)*

| パラメーター                  | 説明                     |
|-------------------------|------------------------|
| オリジン                    | ルールがデフォルト・ルール (システム) で |
|                         | あるかカスタム・ルール (ユーザー) である |
|                         | かを表示します。               |
| 作成日                     | ルールが作成された日時を指定します。     |
| 変更日 (Modification Date) | ルールが変更された日時を指定します。     |

# 「ルール」ページ・ツールバー

<span id="page-238-0"></span>「ルール」ページのツールバーを使用して、ルール、ビルディング・ブロック、ま たはグループを表示することができます。ルール・グループを管理したり、ルール を使って作業したりすることができます。

「ルール」ページ・ツールバーには、以下の機能があります。

表 *54.* 「ルール」ページ・ツールバーの機能

| 機能            | 説明                           |
|---------------|------------------------------|
| 表示            | このリスト・ボックスから、ルールまたはビ         |
|               | カディング・ブロックのどちらをルール・リ         |
|               | ストに表示するかを選択します。              |
| グループ          | このリスト・ボックスから、ルール・リスト         |
|               | に表示するルール・グループを選択します。         |
| グループ (Groups) | ルール・グループを管理するには、「 <b>グルー</b> |
|               | プ (Groups)」をクリックします。         |

| 機能     | 説明                                                                                                    |
|--------|----------------------------------------------------------------------------------------------------|
| アクション  | 「アクション」をクリックして、以下のいず<br>れかのオプションを選択します。                                                                                    |
|        | ・ 新規イベント・ルール - 新規イベント・<br>ルールを作成するには、このオプションを<br>選択します。                                                                    |
|        | 新規フロー・ルール - 新規フロー・ルー<br>ルを作成するには、このオプションを選択<br>します。                                                                        |
|        | 新規共通ルール - 新規共通ルールを作成<br>するには、このオプションを選択します。                                                                                |
|        | - 新規オフェンス・ルール - 新規オフェン<br>ス・ルールを作成するには、このオプショ<br>ンを選択します。                                                                  |
|        | 有効化/無効化 - 選択したルールを有効化<br>または無効化するには、このオプションを<br>選択します。                                                                     |
|        | コピー (Duplicate) - 選択したルールをコ<br>ピーするには、このオプションを選択しま<br>す。                                                                   |
|        | - 編集 - 選択したルールを編集するには、<br>このオプションを選択します。                                                                                   |
|        | - 削除 - 選択したルールを削除するには、<br>このオプションを選択します。                                                                                   |
|        | グループの割り当て - 選択したルールを<br>ルール・グループに割り当てるには、この<br>オプションを選択します。                                                                |
| ルールを戻す | 変更されたシステム・ルールをデフォルト値<br>に戻すには、「ルールを戻す」をクリックし<br>ます。「ルールを戻す」をクリックすると、<br>確認ウィンドウが表示されます。 ルールを戻<br>すと、以前の変更内容は永久に削除されま<br>す。 |
|        | ルールを戻し、かつ変更済みバージョンを維<br>持するには、ルールをコピーしてから、変更<br>したルールに「ルールを戻す」オプションを<br>適用してください。                                          |

表 *54.* 「ルール」ページ・ツールバーの機能 *(*続き*)*

| 機能     | 説明                              |
|--------|---------------------------------|
| ルールの検索 | 「ルールの検索」フィールドに検索条件を入            |
|        | 力して、「 <b>ルールの検索</b> 」アイコンをクリッ   |
|        | クするか、または、キーボードで Enter を押        |
|        | してください。指定した検索条件に一致する            |
|        | すべてのルールがルール・リストに表示され            |
|        | ます。                             |
|        | 検索条件に基づく一致を見つけるために、以            |
|        | 下のパラメーターが検索されます。                |
|        | • ルール名                          |
|        | • ルール (説明) (Rule (description)) |
|        | • メ干                            |
|        | • 応答 (Response)                 |
|        | 「ルールの検索」機能は、直接テキスト・ス            |
|        | トリングの一致の検出を試みます。一致する            |
|        | ものが検出されない場合、「ルールの検索」            |
|        | 機能は正規表現 (regex) の一致を見つけよう       |
|        | と試みます。                          |

<span id="page-240-0"></span>表 *54.* 「ルール」ページ・ツールバーの機能 *(*続き*)*

# 「ルールの応答」ページのパラメーター

<span id="page-240-1"></span>ルールがトリガーされたときの IBM Security QRadar の応答方法を指定するには、 「ルールの応答」ページのパラメーターを構成します。

注**:** AQL 照会を作成するときに、単一引用符を含むテキストを文書からコピーし て、このテキストを IBM Security QRadar に貼り付けると、照会が解析されませ ん。これを回避するためには、テキストを QRadar に貼り付けてから単一引用符を 再入力するか、または IBM Knowledge Center からテキストをコピーして貼り付け る方法があります。

以下の表に、「ルールの応答」ページのパラメーターを示します。

表 *55.* 「イベント *(Event)*」、「フロー *(Flow)*」、および「共通 *(Common)*」の「ルールの応 答」ページのパラメーター

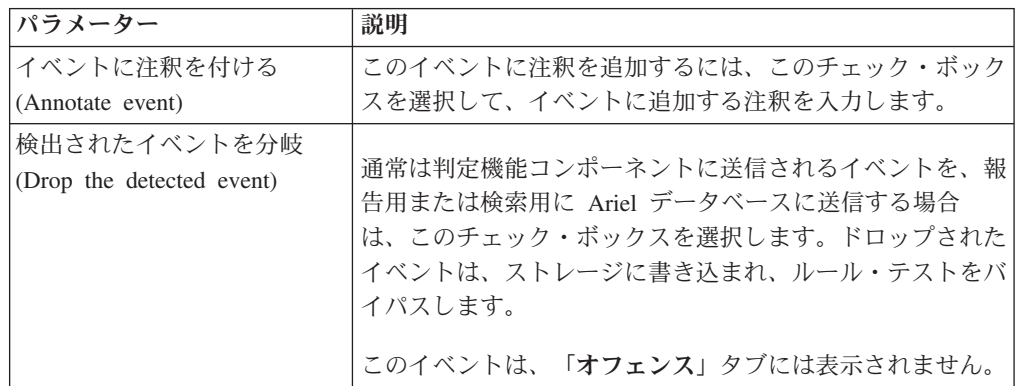

表 *55.* 「イベント *(Event)*」、「フロー *(Flow)*」、および「共通 *(Common)*」の「ルールの応 答」ページのパラメーター *(*続き*)*

| パラメーター                                     | 説明                                                                                                    |
|--------------------------------------------|----------------------------------------------------------------------------------------------------|
| 新規イベントのディスパッチ<br>(Dispatch New Event)      | 元のイベントまたはフローのほかに新規イベントをディスパ <br>ッチする場合は、このチェック・ボックスを選択します。新<br>規イベントは、システム内の他のすべてのイベントと同様に<br>処理されます。            |
|                                            | 元のイベントのほかに新規イベントをディスパッチする場合<br>は、このチェック・ボックスを選択します。新規イベント<br>は、システム内の他のすべてのイベントと同様に処理されま<br>す。                   |
|                                            | 「新規イベントのディスパッチ (Dispatch New Event)」パ<br>ラメーターは、このチェック・ボックスを選択した場合に表<br>示されます。デフォルトでは、このチェック・ボックスはク<br>リアされています。 |
| イベント名 (Event Name)                         | 「オフェンス」タブに表示されるイベントの固有名を入力し<br>ます。                                                                               |
| イベントの説明                                    | イベントの説明を入力します。この説明は、イベント詳細の<br>「注釈」ペインに表示されます。                                                                   |
| 重大度 (Severity)                             | リスト・ボックスから、イベントの重大度を選択します。範<br>囲は 0 (最低) から 10 (最高) までで、デフォルトは 0 で<br>す。この重大度は、イベント詳細の「注釈」ペインに表示さ<br>れます。        |
| 信頼性 (Credibility)                          | リスト・ボックスから、イベントの信頼性を選択します。範<br>囲は 0 (最低) から 10 (最高) までで、デフォルトは 10 で<br>す。この信頼性は、イベント詳細の「注釈」ペインに表示さ<br>れます。       |
| 関連性 (Relevance)                            | リスト・ボックスから、イベントの関連性を選択します。範<br>囲は 0 (最低) から 10 (最高) までで、デフォルトは 10 で<br>す。この関連性は、イベント詳細の「注釈」ペインに表示さ<br>れます。       |
| 上位カテゴリー                                    | リスト・ボックスから、イベントの処理時にこのルールで使<br>用する上位イベント・カテゴリーを選択します。                                                            |
| 下位カテゴリー                                    | リスト・ボックスから、イベントの処理時にこのルールで使<br>用する下位イベント・カテゴリーを選択します。                                                            |
| このオフェンスに注釈を付け<br>る (Annotate this offense) | このオフェンスに注釈を追加するには、このチェック・ボッ<br>クスを選択して注釈を入力します。                                                                  |
| E メール                                      | E メール・オプションを表示するには、このチェック・ボ<br>ックスを選択します。<br>注: 「E メールのロケール」設定を変更するには、<br>「管<br>理」タブで「システム設定」を選択します。             |
| 通知先の E メール・アドレス                            | このルールが生成された場合に通知を送信する E メール·                                                                                     |
| を入力 (Enter email addresses<br>to notify)   | アドレスを入力します。複数の E メール・アドレスを指定<br>する場合は、各アドレスをコンマで区切ってください。                                                        |

表 *55.* 「イベント *(Event)*」、「フロー *(Flow)*」、および「共通 *(Common)*」の「ルールの応 答」ページのパラメーター *(*続き*)*

| パラメーター                       | 説明                                                                                                    |
|------------------------------|----------------------------------------------------------------------------------------------------|
| イベント/フロー E メール・<br>テンプレートの選択 | このルールに関連付ける Ε メールの Ε メール・テンプレ<br>ートを選択します。カスタム E メール通知の構成について<br>詳しくは、「IBM Security QRadar SIEM 管理ガイド」を参<br>照してください。                                                                             |
| SNMP トラップ                    | このパラメーターは、システム設定で SNMP 設定パラメー<br>ターが構成されている場合にのみ表示されます。                                                                                                    |
|                              | このルールで SNMP 通知 (トラップ) を送信できるように<br>するには、このチェック・ボックスを選択します。                                                                                                    |
|                              | SNMP トラップの出力には、MIB で定義されているシステ<br>ム時刻、トラップ OID、通知データが含まれます。                                                                                                    |
| ローカル SysLog に送信              | イベントまたはフローをローカルに記録するには、このチェ<br>ック・ボックスを選択します。                                                                                                    |
|                              | デフォルトでは、このチェック・ボックスはクリアされてい<br>ます。<br>注: ローカルのアプライアンスに記録できるのは、正規化イ<br>ベントだけです。生イベント・データを送信するには、「宛<br>先転送に送信」オプションを使用して、データをリモートの<br>syslog ホストに送信する必要があります。                                      |
| 宛先転送に送信                      | イベントまたはフローを転送宛先で記録するには、このチェ<br>ック・ボックスを選択します。転送宛先とは、SIEM システ<br>ム、チケット発行システム、アラート・システムなどのベン<br>ダー・システムです。このチェック・ボックスを選択する<br>と、転送宛先のリストが表示されます。イベントまたはフロ<br>ーの送信先となる転送宛先のチェック・ボックスを選択して<br>ください。 |
|                              | 転送宛先の追加、編集、削除を行うには、「宛先の管理」リ<br>ンクをクリックします。                                                                                                    |
| 通知                           | このルールの結果として生成されたイベントを「ダッシュボ <br>ード」タブの「システム通知」項目に表示するには、このチ<br>エック・ボックスを選択します。                                                                                                    |
|                              | 通知を有効にする場合は、「 <b>応答リミッター</b> 」パラメーター<br>を構成してください。                                                                                                    |

表 *55.* 「イベント *(Event)*」、「フロー *(Flow)*」、および「共通 *(Common)*」の「ルールの応 答」ページのパラメーター *(*続き*)*

| パラメーター                                  | 説明                                                                                                    |
|-----------------------------------------|----------------------------------------------------------------------------------------------------|
| リファレンス・セットに追加<br>(Add to Reference Set) | このルールの結果として生成されたイベントのデータをリフ<br>ァレンス・セットに追加するには、このチェック・ボックス<br>を選択します。                                              |
|                                         | リファレンス・セットにデータを追加するには、以下の手順<br>を実行します。                                                                             |
|                                         | 1. 最初のリスト・ボックスを使用して、追加したいデータ<br>を選択します。すべての正規化データまたはカスタム・<br>データが、オプションとして表示されます。                                  |
|                                         | 2. 2 番目のリスト・ボックスを使用して、指定されたデー<br>タの追加先となるリファレンス・セットを選択します。                                                         |
|                                         | 「リファレンス・セットに追加 (Add to Reference Set)」ル<br>ール応答には、以下の機能が用意されています。                                                  |
|                                         | 最新表示<br>最初のリスト・ボックスを最新表示して最新のリス<br>トを表示するには、「最新表示 (Refresh)」をクリ<br>ックします。                                          |
|                                         | リファレンス・セットの構成<br>リファレンス・セットを構成するには、「リファレ<br><b>ンス・セットの構成</b> 」をクリックします。このオプ<br>ションは、管理権限を持っている場合のみ選択する<br>ことができます。 |

表 *55.* 「イベント *(Event)*」、「フロー *(Flow)*」、および「共通 *(Common)*」の「ルールの応 答」ページのパラメーター *(*続き*)*

| パラメーター                                   | 説明                                                                                                    |
|------------------------------------------|----------------------------------------------------------------------------------------------------|
| リファレンス・データに追加<br>(Add to Reference Data) | このルール応答を使用するには、コマンド・ライン・インタ<br>ーフェース (CLI) を使用してリファレンス・データ・コレ<br>クションを作成しておく必要があります。リファレンス・デ<br>ータ収集の作成方法と使用方法について詳しくは、<br>「Administration Guide」を参照してください。                                            |
|                                          | このルールの結果として生成されたイベントをリファレン<br>ス・データ・コレクションに追加するには、このチェック・<br>ボックスを選択します。このチェック・ボックスを選択して<br>から、以下のいずれかのオプションを選択してください。                                                                                 |
|                                          | リファレンス・マップに追加<br>単一キーと複数値のペアのコレクションにデータを<br>送信するには、このオプションを選択します。デー<br>タ・レコードのキーと値を選択してから、そのデー<br>タ・レコードの追加先となるリファレンス・マップ<br>を選択してください。                                                                |
|                                          | セットのリファレンス・マップに追加<br>キーと単一値のペアのコレクションにデータを送信<br>するには、このオプションを選択します。データ・<br>レコードのキーと値を選択してから、そのデータ・<br>レコードの追加先となるセットのリファレンス・マ<br>ップを選択してください。                                                          |
|                                          | マップのリファレンス・マップに追加<br>複数キーと単一値のペアのコレクションにデータを<br>送信するには、このオプションを選択します。最初<br>のマップのキーを選択し、2番目のマップのキーを<br>選択してから、データ・レコードの値を選択する必<br>要があります。データ・レコードの追加先となるマ<br>ップのリファレンス・マップも選択する必要があり<br>ます。             |
|                                          | リファレンス・テーブルに追加<br>複数キーと単一値のペアのコレクションにデータを<br>送信するには、このオプションを選択します。タイ<br>プは、セカンダリー・キーに割り当てられていま<br>す。データの追加先となるリファレンス・テーブル<br>を選択してから、プライマリー・キーを選択しま<br>す。そのデータ・レコードについて、内部キー(セ<br>カンダリー・キー)とその値を選択します。 |

表 *55.* 「イベント *(Event)*」、「フロー *(Flow)*」、および「共通 *(Common)*」の「ルールの応 答」ページのパラメーター *(*続き*)*

| パラメーター          | 説明                                                                                                    |
|-----------------|----------------------------------------------------------------------------------------------------|
| カスタム・アクションの実行   | ネットワーク・イベントに対する応答として特定のアクショ<br>ンを実行するスクリプトを作成できます。例えば、何度もロ<br>グインに失敗した場合にネットワークから特定の送信元 IP<br>アドレスをブロックするファイアウォール・ルールを作成す<br>るためのスクリプトを作成できます。 |
|                 | このチェック・ボックスを選択し、「実行するカスタム・ア<br>クション」リストからカスタム・アクションを選択します。<br>カスタム・アクションを追加して構成するには、「管理」タ                                                      |
|                 | ブの「アクションの定義」アイコンを使用します。                                                                                                    |
| IF-MAP サーバーでの公開 | IF-MAP パラメーターが構成されてシステム設定にデプロイ<br>されている場合、IF-MAP サーバーに関するイベント情報を<br>公開するには、このオプションを選択します。                                                      |
| 応答リミッター         | このルールの応答頻度を構成するには、このチェック・ボッ<br>クスを選択してリスト・ボックスを使用します。                                                                                          |
| ルールを有効にする       | このルールを有効にするには、このチェック・ボックスを選<br>択します。                                                                                                    |

以下の表で、ルールのタイプが「オフェンス」である場合の「ルールの応答」ペー ジのパラメーターについて説明します。

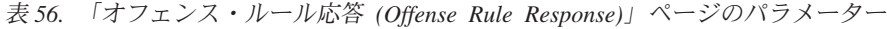

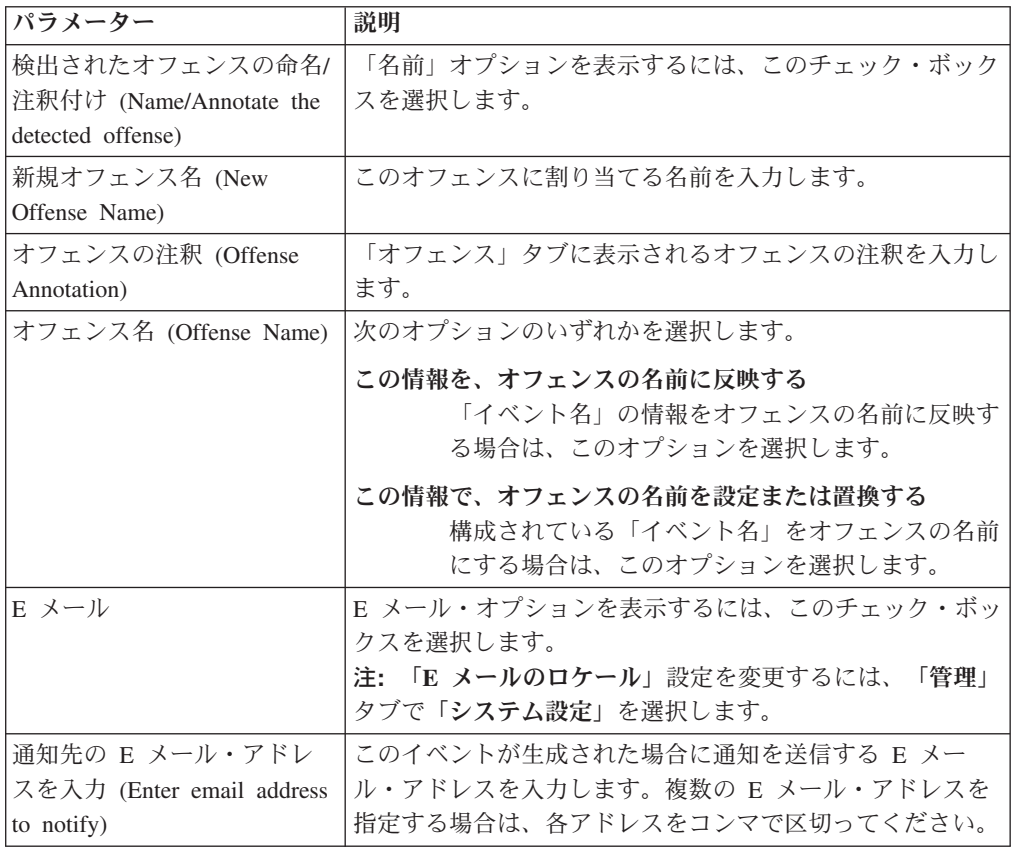

表 *56.* 「オフェンス・ルール応答 *(Offense Rule Response)*」ページのパラメーター *(*続き*)*

| パラメーター                | 説明                                                                                                    |
|-----------------------|----------------------------------------------------------------------------------------------------|
| SNMP トラップ (SNMP Trap) | このパラメーターは、システム設定で SNMP 設定パラメー<br>ターが構成されている場合にのみ表示されます。<br>このルールで SNMP 通知 (トラップ) を送信できるように<br>するには、このチェック・ボックスを選択します。オフェン<br>ス・ルールに関する SNMP トラップの出力には、MIB で定<br>義されているシステム時刻、トラップ OID、通知データが<br>含まれます。                          |
| ローカル SysLog に送信       | イベントまたはフローをローカルに記録するには、このチェ<br>ック・ボックスを選択します。                                                                                                    |
| 宛先転送に送信               | イベントまたはフローを転送宛先で記録するには、このチェ<br>ック・ボックスを選択します。転送宛先とは、SIEM システ<br>ム、チケット発行システム、アラート・システムなどのベン<br>ダー・システムです。このチェック・ボックスを選択する<br>と、転送宛先のリストが表示されます。イベントまたはフロ<br>ーの送信先となる転送宛先のチェック・ボックスを選択して<br>ください。<br>転送宛先の追加、編集、削除を行うには、「宛先の管理」リ |
|                       | ンクをクリックします。                                                                                                    |
| IF-MAP サーバーでの公開       | IF-MAP パラメーターが構成されてシステム設定にデプロイ<br>されている場合、IF-MAP サーバーに関するオフェンス情報<br>を公開するには、このオプションを選択します。                                                                                                    |
| 応答リミッター               | このルールの応答頻度を構成するには、このチェック・ボッ<br>クスを選択してリスト・ボックスを使用します。                                                                                                    |
| ルールの有効化 (Enable Rule) | このルールを有効にするには、このチェック・ボックスを選<br>択します。このチェック・ボックスはデフォルトで選択され<br>ます。                                                                                                    |

以下の表で、ルール・タイプが「アノマリ」である場合の「ルールの応答」ページ のパラメーターについて説明します。

表 *57.* 「アノマリ検出ルール応答 *(Anomaly Detection Rule Response)*」ページのパラメータ ー

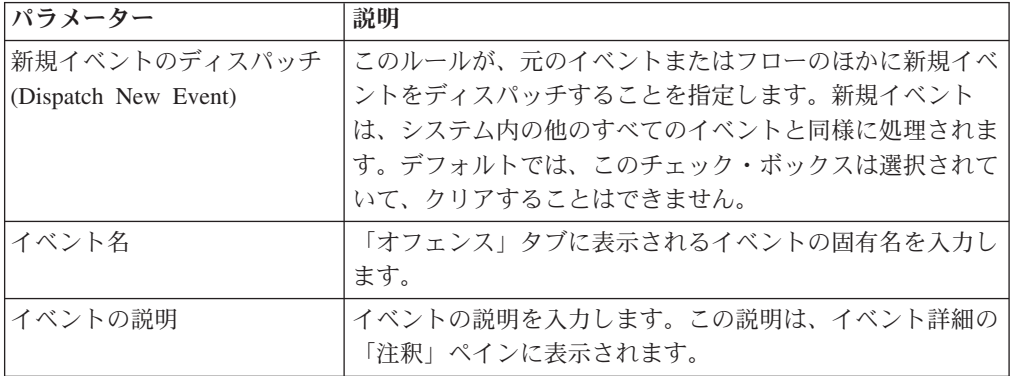

表 *57.* 「アノマリ検出ルール応答 *(Anomaly Detection Rule Response)*」ページのパラメータ ー *(*続き*)*

| パラメーター                                     | 説明                                                                                                    |
|--------------------------------------------|----------------------------------------------------------------------------------------------------|
| オフェンスの命名 (Offense                          | 次のオプションのいずれかを選択してください。                                                                                                    |
| Naming)                                    | この情報を、関連付けられたオフェンスの名前に反映する<br>「イベント名」の情報をオフェンスの名前に反映す<br>る場合は、このオプションを選択します。                                                                                                    |
|                                            | この情報は、関連付けられたオフェンスの名前を設定または<br>置換する                                                                                                    |
|                                            | 構成されている「イベント名」をオフェンスの名前<br>にする場合は、このオプションを選択します。<br>注: オフェンスの名前を置換した後、そのオフェン<br>スをクローズするまでは名前は変更されません。例<br>えば、オフェンスが複数のルールに関連付けられて<br>いるときに、最後のイベントが、オフェンスの名前<br>をオーバーライドするように構成されたルールをト<br>リガーしない場合、オフェンスの名前は最後のイベ<br>ントで更新されません。オフェンス名は、オーバー<br>ライド・ルールで設定されている名前のままになり<br>ます。 |
|                                            | この情報を、関連付けられたオフェンスの命名に反映しない<br>「イベント名」の情報をオフェンスの名前に反映し<br>ない場合は、このオプションを選択します。                                                                                                    |
| 重大度 (Severity)                             | リスト・ボックスを使用してイベントの重大度を選択しま<br>す。範囲は 0 (最低) から 10 (最高) までで、デフォルトは<br>5 です。この重大度は、イベント詳細の「注釈」ペインに表<br>示されます。                                                                                                    |
| 信頼性                                        | リスト・ボックスを使用してイベントの信頼性を選択しま<br>す。範囲は 0 (最低) から 10 (最高) までで、デフォルトは<br>5 です。この信頼性は、イベント詳細の「注釈」ペインに表<br>示されます。                                                                                                    |
| 関連性                                        | リスト・ボックスを使用してイベントの関連性を選択しま<br>す。範囲は 0 (最低) から 10 (最高) までで、デフォルトは<br>5 です。この関連性は、イベント詳細の「注釈」ペインに表<br>示されます。                                                                                                    |
| 上位カテゴリー                                    | リスト・ボックスから、イベントの処理時にこのルールで使<br>用する上位イベント・カテゴリーを選択します。                                                                                                    |
| 下位カテゴリー                                    | リスト・ボックスから、イベントの処理時にこのルールで使<br>用する下位イベント・カテゴリーを選択します。                                                                                                    |
| このオフェンスに注釈を付け<br>る (Annotate this offense) | このオフェンスに注釈を追加するには、このチェック・ボッ<br>クスを選択して注釈を入力します。                                                                                                    |

表 *57.* 「アノマリ検出ルール応答 *(Anomaly Detection Rule Response)*」ページのパラメータ ー *(*続き*)*

| パラメーター                                                                                       | 説明                                                                                                    |
|----------------------------------------------------------------------------------------------|----------------------------------------------------------------------------------------------------|
| ディスパッチされたイベント<br>をオフェンスの一部にする<br>(Ensure that the dispatched<br>event is part of an offense) | この規則の結果として、イベントが判定機能コンポーネント<br>に転送されます。オフェンスが存在する場合は、このイベン<br>トが追加されます。「オフェンス」タブでオフェンスが作成<br>されていない場合、新しいオフェンスが作成されます。                                                                                            |
|                                                                                              | 以下のオプションが表示されます。                                                                                                    |
|                                                                                              | オフェンスの索引付けの基準<br>イベント名に基づいて新しいオフェンスの索引付け<br>を行うことを指定します。このパラメーターは、デ<br>フォルトで有効になっています。                                                                                                    |
|                                                                                              | この時点以降に検出された、イベント名によるイベントをオ<br>フェンスに含める。期間: 秒<br>ソースから検出されたイベントまたはフローを「オ<br>フェンス」タブに含めるには、このチェック・ボッ<br>クスを選択して、必要な秒数を入力します。                                                                                       |
| E メール                                                                                        | E メール・オプションを表示するには、このチェック・ボッ<br>クスを選択します。<br>注: 「E メールのロケール」設定を変更するには、<br>「管理」<br>タブで「システム設定」を選択します。                                                                                                    |
| 通知先の E メール・アドレ<br>スを入力 (Enter email address<br>to notify)                                    | このルールが生成された場合に通知を送信する E メール·<br>アドレスを入力します。複数の E メール・アドレスを指定<br>する場合は、各アドレスをコンマで区切ってください。                                                                                                    |
| イベント E メール・テンプ<br>レートの選択                                                                     | このルールに関連付ける E メールの E メール・テンプレ<br>ートを選択します。カスタム E メール通知の構成について<br>詳しくは、「IBM Security QRadar SIEM 管理ガイド」を参<br>照してください。                                                                                              |
| 通知                                                                                           | このルールの結果として生成されたイベントを「ダッシュボ<br>ード」タブの「システム通知」項目に表示するには、このチ<br>エック・ボックスを選択します。通知を有効にする場合は、<br>「応答リミッター」パラメーターを構成してください。                                                                                            |
| ローカル SysLog に送信                                                                              | イベントまたはフローをローカルに記録するには、このチェ<br>ック・ボックスを選択します。デフォルトでは、このチェッ<br>ク・ボックスはクリアされています。<br>注: ローカルの QRadar アプライアンスに記録できるのは、<br>正規化イベントだけです。生イベント・データを送信するに<br>は、「宛先転送に送信」オプションを使用して、データをリ<br>モートの syslog ホストに送信する必要があります。 |

表 *57.* 「アノマリ検出ルール応答 *(Anomaly Detection Rule Response)*」ページのパラメータ ー *(*続き*)*

| <b> パラメーター</b>                          | 説明                                                                                                    |
|-----------------------------------------|----------------------------------------------------------------------------------------------------|
| リファレンス・セットに追加<br>(Add to Reference Set) | このルールの結果として生成されたイベントのデータをリフ<br>ァレンス・セットに追加するには、このチェック・ボックス<br>を選択します。                                              |
|                                         | リファレンス・セットにデータを追加するには、以下の手順<br>を実行します。                                                                             |
|                                         | 1. 最初のリスト・ボックスを使用して、追加したいデータ<br>を選択します。すべての正規化データまたはカスタム・<br>データが、オプションとして表示されます。                                  |
|                                         | 2. 2 番目のリスト・ボックスを使用して、指定されたデー<br>タの追加先となるリファレンス・セットを選択します。                                                         |
|                                         | 「リファレンス・セットに追加 (Add to Reference Set)」ル<br>ール応答には、以下の機能が用意されています。                                                  |
|                                         | 最新表示<br>最初のリスト・ボックスを最新表示して最新のリス<br>トを表示するには、「最新表示 (Refresh)」をクリ<br>ックします。                                          |
|                                         | リファレンス・セットの構成<br>リファレンス・セットを構成するには、「リファレ<br><b>ンス・セットの構成</b> 」をクリックします。このオプ<br>ションは、管理権限を持っている場合のみ選択する<br>ことができます。 |

表 *57.* 「アノマリ検出ルール応答 *(Anomaly Detection Rule Response)*」ページのパラメータ ー *(*続き*)*

| パラメーター                                   | 説明                                                                                                    |
|------------------------------------------|----------------------------------------------------------------------------------------------------|
| リファレンス・データに追加<br>(Add to Reference Data) | このルール応答を使用するには、コマンド・ライン・インタ<br>ーフェース (CLI) を使用してリファレンス・データ・コレ<br>クションを作成しておく必要があります。リファレンス・デ<br>ータ収集の作成方法と使用方法について詳しくは、<br>「Administration Guide」を参照してください。                                            |
|                                          | このルールの結果として生成されたイベントをリファレン<br>ス・データ・コレクションに追加するには、このチェック・<br>ボックスを選択します。このチェック・ボックスを選択して<br>から、以下のいずれかのオプションを選択してください。                                                                                 |
|                                          | リファレンス・マップに追加<br>単一キーと複数値のペアのコレクションにデータを<br>送信するには、このオプションを選択します。デー<br>タ・レコードのキーと値を選択してから、そのデー<br>タ・レコードの追加先となるリファレンス・マップ<br>を選択してください。                                                                |
|                                          | セットのリファレンス・マップに追加<br>キーと単一値のペアのコレクションにデータを送信<br>するには、このオプションを選択します。データ・<br>レコードのキーと値を選択してから、そのデータ・<br>レコードの追加先となるセットのリファレンス・マ<br>ップを選択してください。                                                          |
|                                          | マップのリファレンス・マップに追加<br>複数キーと単一値のペアのコレクションにデータを<br>送信するには、このオプションを選択します。最初<br>のマップのキーを選択し、2番目のマップのキーを<br>選択してから、データ・レコードの値を選択する必<br>要があります。データ・レコードの追加先となるマ<br>ップのリファレンス・マップも選択する必要があり<br>ます。             |
|                                          | リファレンス・テーブルに追加<br>複数キーと単一値のペアのコレクションにデータを<br>送信するには、このオプションを選択します。タイ<br>プは、セカンダリー・キーに割り当てられていま<br>す。データの追加先となるリファレンス・テーブル<br>を選択してから、プライマリー・キーを選択しま<br>す。そのデータ・レコードについて、内部キー(セ<br>カンダリー・キー)とその値を選択します。 |

表 *57.* 「アノマリ検出ルール応答 *(Anomaly Detection Rule Response)*」ページのパラメータ ー *(*続き*)*

| パラメーター                | 説明                                                                                                    |
|-----------------------|----------------------------------------------------------------------------------------------------|
| カスタム・アクションの実行         | ネットワーク・イベントに対する応答として特定のアクショ<br>ンを実行するスクリプトを作成できます。例えば、何度もロ<br>グインに失敗した場合にネットワークから特定の送信元 IP<br>アドレスをブロックするファイアウォール・ルールを作成す<br>るためのスクリプトを作成できます。 |
|                       | このチェック・ボックスを選択し、「実行するカスタム・ア<br>クション」リストからカスタム・アクションを選択します。                                                                                     |
|                       | カスタム・アクションを追加して構成するには、「管理」タ<br>ブの「 <b>アクションの定義</b> 」アイコンを使用します。                                                                                |
| IF-MAP サーバーでの公開       | IF-MAP パラメーターが構成されてシステム設定にデプロイ<br>されている場合、IF-MAP サーバーに関するオフェンス情報<br>を公開するには、このオプションを選択します。                                                     |
| 応答リミッター               | このルールの応答頻度を構成するには、このチェック・ボッ<br>クスを選択してリスト・ボックスを使用します。                                                                                          |
| ルールの有効化 (Enable Rule) | このルールを有効にするには、このチェック・ボックスを選<br>択します。このチェック・ボックスはデフォルトで選択され<br>ます。                                                                              |

SNMP 通知の例を以下に示します。

"Wed Sep 28 12:20:57 GMT 2005, Custom Rule Engine Notification - Rule 'SNMPTRAPTst' Fired. 172.16.20.98:0 -> 172.16.60.75:0 1, Event Name: ICMP Destination Unreachable Communication with Destination Host is Administratively Prohibited, QID: 1000156, Category: 1014, Notes: Offense description"

syslog 出力の例を以下に示します。

Sep 28 12:39:01 localhost.localdomain ECS: Rule 'Name of Rule' Fired: 172.16.60.219:12642 -> 172.16.210.126:6666 6, Event Name: SCAN SYN FIN, QID: 1000398, Category: 1011, Notes: Event description

関連タスク:

218 [ページの『ルールの作成』](#page-227-1)

ルールは、ルール・テスト条件に対して入力データを評価して、システムからの応 答を生成します。ルールの条件が満たされると、いくつかのアクションが実行され る場合があります。例えば、オフェンスの生成、E メールの送信、スキャンの開 始、リファレンス・データの追加、値 (重大度など) の増減のように、ルールに対す るさまざまなシステム応答を構成できます。
# 第 **12** 章 ヒストリカル相関

ヒストリカル相関を使用して、カスタム・ルール・エンジン (CRE) を通じて過去の イベントおよびフローを実行することにより、既に発生した脅威またはセキュリテ ィー・インシデントを識別します。

制約事項**:** IBM Security QRadar Log Manager ではヒストリカル相関を使用できま せん。IBM Security QRadar SIEM と IBM Security QRadar Log Manager の相違点 について詳しくは、 5 ページの『[Security Intelligence](#page-14-0) 製品の機能』を参照してくだ さい。

デフォルトでは、IBM Security QRadar SIEM デプロイメントにより、ほぼリアルタ イムでログ・ソースおよびフロー・ソースから収集された情報が分析されます。ヒ ストリカル相関では、開始時刻またはデバイス時刻により相関付けを行うことがで きます。開始時刻は、QRadar がイベントを受信した時刻です。デバイス時刻は、デ バイスでイベントが発生した時刻です。

ヒストリカル相関は、次の場合に役立ちます。

一括データを分析する。

QRadar デプロイメント内にデータを一括ロードする場合は、ヒストリカル 相関を使用して、リアルタイムで収集されたデータに対してデータの相関付 けを行うことができます。例えば、通常の営業時間中にパフォーマンスが低 下しないようにするために、毎晩深夜に複数のログ・ソースからイベントを ロードします。ヒストリカル相関を使用して、デバイス時刻によってデータ の相関付けを行うことにより、過去 24 時間における一連のネットワーク・ イベントを発生順に表示できます。

#### 新しいルールをテストする。

ヒストリカル相関を実行して新しいルールをテストできます。例えば、ご使 用のサーバーのいずれかが、対応するルールを用意していない新しいマルウ ェアにより最近攻撃されたとします。そのマルウェアを検査するルールを作 成できます。次に、ヒストリカル相関を使用して、ヒストリカル・データに 対してルールを検査することにより、攻撃時にルールを用意していた場合 に、そのルールで応答がトリガーされるかどうかを確認できます。同様に、 ヒストリカル相関を使用して、最初の攻撃の時期や攻撃の頻度を特定できま す。ルールのチューニングを続行し、その後、実稼働環境内にルールを移動 することができます。

#### 損失したオフェンスまたは消去されたオフェンスを再作成する。

システムで、障害や他の理由によりオフェンスが失われた場合、その期間中 に発生したイベントおよびフローに対してヒストリカル相関を実行すること で、オフェンスを再作成できます。

#### 以前に発生した隠れた脅威を識別する。

最新のセキュリティーの脅威に関する情報が認識されるのに応じて、ヒスト リカル相関を使用して、既に発生したがイベントをトリガーしなかったネッ

トワーク・イベントを識別できます。組織のシステムまたはデータを既に危 殆化した脅威を簡単にテストできます。

# ヒストリカル相関の概要

ヒストリカル相関プロファイルを構成して、分析するヒストリカル・データおよび テストする対象のルール・セットを指定します。ルールがトリガーされると、オフ ェンスが作成されます。調査および修復のためにオフェンスを割り当てることがで きます。

### データ選択

プロファイルは、保存済み検索を使用して、実行時に使用するヒストリカル・イベ ント・データおよびヒストリカル・フロー・データを収集します。ヒストリカル相 関の実行に含めるイベントおよびフローを表示する権限がセキュリティー・プロフ ァイルによって付与されていることを確認してください。

#### ルール選択および処理

QRadar コンソールは、ヒストリカル相関プロファイルで指定されたルールのみに照 らしてデータを処理します。

イベントとフローの両方の共通ルール・テスト・データ。イベントとフローの両方 を表示する権限を持っていなければ、共通ルールをプロファイルに追加することは できません。イベントとフローの両方を表示する権限を持たないユーザーがプロフ ァイルを編集すると、自動的に共通ルールがプロファイルから削除されます。

無効なルールをヒストリカル相関プロファイルに含めることができます。プロファ イルの実行時には、無効なルールが入力イベントおよびフローに対して評価されま す。ルールがトリガーされ、ルール・アクションでオフェンスの生成が指定されて いる場合は、ルールが無効になっていても、オフェンスが作成されます。不要な情 報によって注意が妨げられないように、ヒストリカル相関中は、ルールの応答 (レ ポート生成やメール通知など) が無視されます。

ヒストリカル相関の処理は単一のロケーションで実行されるため、プロファイルに 含まれているルールはグローバル・ルールとして扱われます。この処理によってル ールがローカルからグローバルに変更されることはありませんが、ヒストリカル相 関の実行時には、ルールはグローバルであるかのように扱われます。ステートフ ル・ルールなどの一部のルールは、ローカルのイベント・プロセッサーで実行され る通常の相関の場合と同じ応答を起動しないことがあります。例えば、5 分以内に 同一のユーザー名からの 5 回のログイン失敗がないかを追跡するローカルのステー トフル・ルールは、通常の相関の実行とヒストリカル相関の実行では振る舞いが異 なります。通常の相関では、このローカル・ルールは、ローカルの各イベント・プ ロセッサーが受け取ったログイン失敗数のカウンターを維持します。ヒストリカル 相関では、このルールは QRadar システム全体を対象とする単一のカウンターを維 持します。この状態では、通常の相関の実行と比べて、オフェンスの作成の仕方が 異なる場合があります。

### オフェンス作成

ヒストリカル相関の実行では、ルールがトリガーされたときにのみオフェンスが作 成され、作成すべきオフェンスはルール・アクションが指定します。ヒストリカル 相関の実行は、リアルタイムのオフェンスには反映されず、同じプロファイルを使 用されている場合でも、前のヒストリカル相関の実行から作成されたオフェンスに は反映されません。

ヒストリカル相関の実行によって作成できるオフェンスの最大数は 100 件です。制 限に達すると、ヒストリカル相関の実行が停止します。

リアルタイムのオフェンスを確認するのと同時に、「脅威およびセキュリティーの モニター」ダッシュボードおよび「オフェンス」タブにヒストリカル・オフェンス を表示できます。

# ヒストリカル相関プロファイルの作成

カスタム・ルール・エンジン (CRE) を通じて過去のイベントおよびフローを再実行 するには、ヒストリカル相関プロファイルを作成します。プロファイルには、デー タ・セットに関する情報と、実行中に使用するルールが入ります。

制約事項**:** ヒストリカル・プロファイルは IBM Security QRadar SIEM でのみ作成 できます。IBM Security QRadar Log Manager ではヒストリカル・プロファイルは 作成できません。

### 始める前に

イベントとフローの両方の共通ルール・テスト・データ。イベントとフローの両方 を表示する権限を持っていなければ、共通ルールをプロファイルに追加することは できません。イベントとフローの両方を表示する権限を持たないユーザーがプロフ ァイルを編集すると、自動的に共通ルールがプロファイルから削除されます。

### このタスクについて

開始時刻またはデバイス時刻のいずれかによって相関するようにプロファイルを構 成することができます。開始時刻 は、イベントがイベント・コレクターに到達した 時刻です。デバイス時刻は、デバイスでイベントが発生した時刻です。イベントは 開始時刻またはデバイス時刻により相関付けを行うことができます。フローは開始 時刻でのみ相関付けを行うことができます。

無効なルールをプロファイルに含めることができます。無効なルールは、ルール・ リストのルール名の後に「**(**無効**)**」と示されます。

ヒストリカル相関の実行は、リアルタイムのオフェンスには反映されず、同じプロ ファイルを使用されている場合でも、前のヒストリカル相関の実行から作成された オフェンスには反映されません。

### 手順

1. 「ヒストリカル相関」ダイアログ・ボックスを開きます。

v 「ログ・アクティビティー」タブで、「アクション」 > 「ヒストリカル相 関」をクリックします。

- v 「ネットワーク・アクティビティー」タブで、「アクション」 > 「ヒストリ カル相関」をクリックします。
- v 「オフェンス」タブで、「ルール」 > 「アクション」 > 「ヒストリカル相 関」をクリックします。
- 2. 「追加」 をクリックし、「イベント・プロファイル」または「フロー・プロフ ァイル」を選択します。
- 3. プロファイルの名前を入力し、保存済み検索を選択します。 非集約保存済み検 索のみを使用できます。
- 4. 「ルール」タブで、ヒストリカル・データに対して実行するルールを選択し、相 関時刻を選択します。

「すべての有効なルールを使用」チェック・ボックスを選択する場合は、無効な ルールをプロファイルに含めることができません。有効なルールと無効なルール の両方をプロファイルに含める場合は、ルール・リストから個別に選択して「選 択項目の追加」をクリックする必要があります。

- 5. 「スケジュール」タブで、保存済み検索の時刻範囲を入力してプロファイルのス ケジュールを設定します。
- 6. 「サマリー」タブで構成を確認し、プロファイルを直ちに実行するかどうかを選 択します。
- 7. 「保存」をクリックします。

プロファイルは処理のためにキューに入れられます。スケジュールに基づいてキ ューに入れられたプロファイルは、手動の実行よりも優先されます。

## ヒストリカル相関の実行に関する情報の表示

ヒストリカル相関プロファイルの履歴を表示して、プロファイルの過去の実行に関 する情報を確認します。実行中に作成されたオフェンスのリスト、およびプロファ イル内でトリガーされたルールに一致するイベントまたはフローのカタログを表示 できます。さまざまな状態 (キュー待機、実行中、完了、エラーで完了、およびキ ャンセル) のヒストリカル相関の実行の履歴を表示できます。

#### このタスクについて

オフェンスが作成されなかった場合でも、実行中に、固有の送信元 IP アドレスそ れぞれについてトリガーされたルールごとにヒストリカル相関カタログが作成され ます。カタログには、トリガーされたルールに完全または部分的に一致したすべて のイベントまたはフローが入ります。

ヒストリカル相関データのレポートを QRadar から直接作成することはできませ ん。サード・パーティー製のプログラムを使用してレポートを作成する場合は、デ ータを QRadar からエクスポートできます。

### 手順

1. 「ヒストリカル相関」ダイアログ・ボックスを開きます。

v 「ログ・アクティビティー」タブで、「アクション」 > 「ヒストリカル相 関」をクリックします。

- v 「ネットワーク・アクティビティー」タブで、「アクション」 > 「ヒストリ カル相関」をクリックします。
- v 「オフェンス」タブで、「ルール」 > 「アクション」 > 「ヒストリカル相 関」をクリックします。
- 2. プロファイルを選択し、「履歴の表示」をクリックします。
	- a. ヒストリカル相関の実行状況が「完了」であり、かつ「オフェンス数」が 0 である場合は、プロファイル・ルールがオフェンスをトリガーしていませ  $h_{\circ}$
	- b. ヒストリカル相関の実行でオフェンスが作成された場合は、「オフェンス 数」列のリンクをクリックすると、作成されたオフェンスのリストが表示さ れます。 オフェンスが 1 つしか作成されなかった場合は、オフェンスのサ マリーが表示されます。
- 3. 「カタログ」列のリンクをクリックすると、プロファイル・ルールに完全または 部分的に一致したイベントのリストが表示されます。

イベント・リストの「開始時刻」列は、QRadar がイベントを受信した時刻を表 します。

4. 「閉じる」をクリックします。

# 第 **13** 章 **X-Force Threat Intelligence** フィードの統合

IBM Security X-Force Threat Intelligence フィードは、悪意のある可能性がある IP アドレスおよび URL の最新リストを提供します。この情報は、ルール、オフェン ス、およびイベントに取り込むことができ、望ましくないアクティビティーがネッ トワークの安定性を脅かす前に、ネットワーク環境内でそのようなアクティビティ ーを識別するために使用できます。

X-Force Threat Intelligence フィードを QRadar と併用するには、QRadar ライセン ス拡張機能が必要です。

X-Force Threat Intelligence フィード内のコンテンツには、脅威スコアが与えられま す。この脅威スコアを使用して、このコンテンツを通じて生成されるインシデント およびオフェンスに優先順位を付けることができます。これらの情報ソースからの データは QRadar の相関および分析機能に自動的に取り込まれ、インターネットの 脅威データによって脅威検出機能が強化されます。これらのアドレスを含むすべて のセキュリティー・イベント・データまたはネットワーク・アクティビティー・デ ータに自動的にフラグが立てられるため、セキュリティー・インシデントの分析お よび調査に対して有用なコンテキストが追加されます。

脅威に優先順位を付け、詳細な調査が必要なセキュリティー・インシデントを識別 するために、QRadar のルール、オフェンス、およびイベントに取り込む X-Force フィードを選択できます。例えば、フィードを使用して以下のタイプのインシデン トを識別できます。

- v 動的 IP アドレス範囲に対する連続したログイン試行
- ビジネス・パートナー・ポータルへの匿名プロキシー接続
- v 内部エンドポイントと既知のボットネット・コマンドやコントロールの間の接続
- エンドポイントと既知のマルウェア配布サイトの間の通信

X-Force Threat Intelligence フィードは、IP アドレスをカテゴリーに分類してから、 このカテゴリーに信頼性評価値を割り当てます。0 から 100 までの信頼性係数値が IP レピュテーション・データのカテゴリーに割り当てられます。この信頼値は、こ の IP アドレスからのデータが正確なカテゴリーに分類されているかどうかについ て、X-Force が評価する信頼性を表します。スパムの IP レピュテーション・カテゴ リーの信頼性係数値が 0 である場合は、送信元 IP のトラフィックが確実にスパム ではないことを示します。100 である場合は、送信元 IP のトラフィックが確実に スパムであることを示します。ルールをチューニングするときに、信頼性係数値を 使用して、ルール・トリガーの感度を調整できます。この信頼性係数値を調整し て、生成されるオフェンスの数を調整します。

IP アドレスは以下のカテゴリーにグループ化されています。

- マルウェア・ホスト
- スパム送信元
- v 動的 IP アドレス
- 匿名プロキシー
- v ボットネット・コマンドとコントロール
- IP アドレスのスキャン

X-Force Threat Intelligence フィードは、URL アドレスも分類します。例えば、URL アドレスが出会い系、ギャンブル、またはポルノ・サイトとして分類される場合が あります。URL 分類用のカテゴリーの詳細なリストについては、[IBM X-Force](https://exchange.xforce.ibmcloud.com/faq) [Exchange](https://exchange.xforce.ibmcloud.com/faq) Web サイト (https://exchange.xforce.ibmcloud.com/faq) を参照してくださ い。

URL ベースのルールを使用するには、カスタム・イベント・プロパティーを作成 し、ペイロードから URL を抽出する必要があります。URL カスタム・プロパティ ーは、Blue Coat SG や Juniper Networks Secure Access など、多くのソースによる イベントに対して既に定義されています。

カスタム・イベント・プロパティーの作成方法について詳しくは[、カスタム・イベ](#page-212-0) [ント・プロパティーとカスタム・フロー・プロパティーを](#page-212-0)参照してください。

# **X-Force Threat Intelligence** の更新およびサーバー

IBM Security X-Force Threat Intelligence フィードを QRadar に追加した直後から、 拡張された脅威データを受信できます。

全体として、X-Force からのデータ・セットは 3 分ごとに更新され、QRadar コン ソールはすべての外部通信を処理します。

X-Force のデータ更新、ライセンス、ダッシュボード・ウィジェット・フィード、 および QRadar の自動更新のために、以下のサーバーに接続します。

表 *58. X-Force* サーバー

| 接続先のサーバー                    | サーバーの説明                                                                                                    |
|-----------------------------|----------------------------------------------------------------------------------------------------|
| www.iss.net                 | QRadar 用の X-Force Threat Intelligence ダッシュボード・ウ<br>ィジェット (AlertCon / RSS フィード)                                                 |
| update.xforce-security.com  | IP レピュテーションおよび URL データ用の X-Force Threat<br>Intelligence フィード更新サーバー                                                             |
| license.xforce-security.com | X-Force Threat Intelligence ライセンス・サーバー                                                                                         |
| qmmunity.q1labs.com         | QRadar 自動更新。自動更新サーバーについて詳しくは、<br>www.ibm.com/support (http://www-01.ibm.com/support/<br>docview.wss?uid=swg21958881)を参照してください。 |

## **IBM Security QRadar** での **X-Force** ルールの有効化

X-Force IP Reputation Intelligence Feed のライセンスを QRadar システムに追加す ると、拡張 X-Force ルールが追加されます。

### 手順

- 1. 「ログ・アクティビティー」タブをクリックします。
- 2. ツールバーで、「ルール」 > 「ルール」をクリックします。
- 3. 「グループ」メニューから、「**XForce Premium**」をクリックします。

「グループ」列には、レガシー・ルールと拡張ルールの両方が表示されることが あります。デフォルトでは、X-Force レガシー・ルールは無効になっています。 しかし、有効になっているレガシー・ルールが表示されることがあります。リモ ート・ネットを使用するレガシー・ルールではなく、新しい拡張ルールを使用し てください。リモート・ネット・オプションは削除されています。

4. ルール行を選択し、「アクション」 > 「有効化**/**無効化」をクリックして、すべ てのレガシー・ルール (X-Force Premium ルール) を無効にします。

## 拡張された **X-Force Threat Intelligence** ルール

X-Force Threat Intelligence フィードを QRadar に追加した後で、拡張 X-Force ルー ル・グループからのルールの使用を開始できます。

以下のルールは「拡張 **X-Force** ルール」グループの一部です。これらはそのまま使 用することも、カスタマイズすることもできます。

以下のルールは IP ベースです。

**X-Force Premium:** マルウェアの可能性があるホストへの内部接続 **(X-Force**

**Premium: Internal Connection to Possible Malware Host)**

この通信は、クライアント・システムへの感染が試行されたか、マルウェア がダウンロードされた可能性が高いことを示します。

**X-Force Premium:** 内部ホストと匿名プロキシーとの通信 **(X-Force Premium: Internal Hosts Communicating With Anonymous Proxies)**

匿名プロキシー は、ID をマスキングするための既知のアドレスです。多く の場合、外部ソースとの通信の発信元を隠蔽するために、マルウェアによっ て使用されたり、永続的かつ高度な脅威にさらされている間に使用されたり します。これらのアドレスは、マルウェア通信やデータ引き出しなどのアク ティビティーに関連している可能性があります。

**X-Force Premium:** 内部メール・サーバーからスパムの可能性があるホストへのメ ール送信 **(X-Force Premium: Internal Mail Server Sending Mail to Possible SPAM Host)**

通常、スパム・ホストと通信するメール・サーバーは悪用されています。

**X-Force Premium:** メール・サーバー以外のマシンによる既知のスパム送信ホスト との通信 **(Force Premium: Non-Mail Servers Communicating with Known SPAM Sending Hosts)**

この動作は、サーバーが危険にさらされており、スパムの中継点として使用 されている可能性が高いことを示します。

**X-Force Premium:** サーバー以外のマシンによる外部の動的 **IP** との通信 **(X-Force Premium: Non-Servers Communicating with an External Dynamic IP)**

通常、動的に割り当てられた IP アドレスは、インターネット上の正当なサ ーバーに関連付けられていません。内部のワークステーションが動的アドレ スと通信している場合は、疑わしい内部アクティビティー、マルウェアやボ ットネットのアクティビティーが実行されている可能性があります。

**X-Force Premium:** サーバーによる動的ホストとの接続の開始 **(X-Force Premium: Server Initiated Connection to Dynamic Hosts)**

通常、サーバーは、動的 IP アドレスではなく、固定 ID を持つホストと通 信します。

URL は転送されるデータを詳細に示すため、URL ベースのルールは IP ベースの ルールより精度が高くなる場合があります。

以下のルールは URL ベースです。

**X-Force Premium:** 内部ホストによるボットネット・コマンドとコントロール **URL** との通信 **(X-Force Premium: Internal Host Communicating with Botnet Command and Control URL)**

正当なサーバーが、特定の URL アドレスでのボットネット接続の拠点とし て使用されることがあります。

**X-Force Premium:** 内部ホストによるマルウェア **URL** との通信 **(X-Force Premium: Internal Host Communication with Malware URL)**

> 正当なサーバーが、特定の URL アドレスへのマルウェアの配布に使用され ることがあります。

# 特定のタイプの **Web** サイトへのアクセスをモニターするための **URL** 分類 を使用したルールの作成

ギャンブルの Web サイトとして分類されている URL アドレスに内部ネットワー クのユーザーがアクセスしている場合に E メール通知を送信するルールを作成する ことができます。

### 始める前に

URL 分類ルールを使用するには、X-Force Threat Intelligence フィードへのサブスク リプションが必要です。

新規ルールを作成するには、「オフェンス」 > 「カスタム・ルールの保守」権限が 必要です。

#### 手順

- 1. 「オフェンス」タブをクリックします。
- 2. ナビゲーション・メニューで、「ルール」をクリックします。
- 3. 「アクション」リストから、「新規イベント・ルール」を選択します。
- 4. ルール・ウィザードで概要説明を読み、「次へ」をクリックします。
- 5. 「イベント」をクリックしてから「次へ」をクリックします。
- 6. 「テスト・グループ」リスト・ボックスから「**X-Force** テスト **(X-Force Tests)**」を選択します。
- 7. 「この **URL** プロパティーが **X-Force** によって以下のいずれかのカテゴリーと して分類された場合 **(when this URL property is categorized by X-Force as one of the following categories)**」というテストの横にあるプラス (+) 記号をク リックします。
- 8. 「ルール」ペインの「ルール名をここに入力してください **(enter rule name here)**」フィールドに、このルールに割り当てる固有の名前を入力します。
- 9. リスト・ボックスから、「ローカル **(Local)**」または「グローバル **(Global)**」を 選択します。
- 10. 下線付きの構成可能なパラメーターをクリックして、テストの変数をカスタマ イズします。
	- a. 「**URL (**カスタム**) (URL (custom))**」をクリックします。
	- b. ペイロードから抽出された URL を含む URL プロパティーを選択して「送 信」をクリックします。
	- c. 「以下のいずれかのカテゴリー **(one of the following categories)**」をクリッ クします。
	- d. X-Force の URL カテゴリーから「ギャンブル**/**くじ **(Gambling / Lottery)**」 を選択し、「追加 **+**」をクリックしてから「送信」をクリックします。
- 11. 構成したルールを他のルールと共に使用するためにビルディング・ブロックと してエクスポートするには、次のようにします。
	- a. 「ビルディング・ブロックとしてエクスポート **(Export as Building Block)**」をクリックします。
	- b. このビルディング・ブロックに固有の名前を入力します。
	- c. 「保存」をクリックします。
- 12. 「グループ (Groups)」ペインで、このルールの割り当て先の各グループのチェ ック・ボックスを選択します。
- 13. 「メモ」フィールドに、このルールに指定するメモを入力し、「次へ」をクリ ックします。
- 14. 「ルール応答」ページで「**E** メール」をクリックし、通知を受信するための E メール・アドレスを入力します。 イベント・ルールのその他の応答パラメータ ーについて詳しくは[、「イベント」、「フロー」、「共通」の「ルールの応](#page-240-0) [答」ページのパラメーターを](#page-240-0)参照してください。
- 15. 「次へ」をクリックします。
- 16. ルールに間違いがなければ「終了」をクリックします。

## **X-Force Exchange** での **IP** アドレスおよび **URL** 情報のルックアップ

IBM Security QRadar の右クリック・メニューのオプションを使用して、IBM Security X-Force Exchange にある IP アドレスおよび URL に関する情報をルック アップできます。QRadar の検索、オフェンス、およびルールからの情報を使用し て、IP アドレスや URL についてさらに調査したり、それらの情報を X-Force Exchange コレクションに追加したりすることができます。

### このタスクについて

セキュリティー上の問題を調査するときは、コレクション内のデータを追跡するた めに、公開情報または秘密情報のいずれかを提供できます。

コレクション とは、調査中に検出される情報を保管するリポジトリーのことです。 コレクションを使用して、X-Force Exchange のレポート、コメント、または他のす べての内容を保存できます。 X-Force Exchange レポートには、保存時バージョンの

レポートと、現在バージョンのレポートへのリンクの両方が含まれます。さらにコ レクションには、Wiki スタイルのノートパッドがあるセクション (タイムライン) があります。ここにはコレクションに関連するコメントを追加できます。

X-Force Exchange について詳しくは、[X-Force Exchange](https://exchange.xforce.ibmcloud.com/) (https:// exchange.xforce.ibmcloud.com/) を参照してください。

### 手順

- 1. X-Force Exchange で QRadar からの IP アドレスをルックアップするには、以下 の手順を実行します。
	- a. 「ログ・アクティビティー」 タブまたは「ネットワーク・アクティビティ ー」タブを選択します。
	- b. X-Force Exchange で表示する IP アドレスを右クリックし、「その他のオプ ション」 > 「プラグイン・オプション」 > 「**X-Force Exchange** ルックアッ プ **(X-Force Exchange Lookup)**」を選択して、X-Force Exchange インターフ ェースを開きます。
- 2. X-Force Exchange で QRadar からの URL をルックアップするには、以下の手 順を実行します。
	- a. 「オフェンス」タブ、または「オフェンス」で選択できるイベント詳細ウィ ンドウを選択します。
	- b. X-Force Exchange でルックアップする URL を右クリックし、「プラグイ ン・オプション」**>**「**X-Force Exchange** ルックアップ **(X-Force Exchange Lookup)**」を選択して、X-Force Exchange インターフェースを開きます。

# フォールス・ポジティブの管理

ネットワーク内のフォールス・ポジティブの数を減少させることができるように、 X-Force Threat Intelligence を使用して、ルール・トリガーの感度を管理します。フ ォールス・ポジティブのチューニングを使用して、イベントおよびフローでオフェ ンスへの相関付けが行われないようにします。

### 信頼性係数

X-Force は、IP レピュテーション・データをカテゴリーに分類し、そのカテゴリー に 0 から 100 までの信頼性係数値を割り当てます。ここで、0 は信頼性がないこ とを表し、100 は確実であることを表します。例えば、X-Force は、ある送信元 IP アドレスを、信頼性係数が 75 であるスキャン IP としてカテゴリーに分類するこ とがあります。これは、中程度に高い信頼性レベルです。

### 信頼値の入力方法

信頼値は、QRadar の以下の X-Force ルール・テストで入力します。「このホス ト・プロパティーが **X-Force** によってこの量と等しい信頼値を持つこのカテゴリー として分類された場合 **(when this host property is categorized by X-Force as this category with confidence value equal to this amount)**」

### 信頼値を設定するためのガイドライン

信頼性係数は、トリガーされたルールによって作成されるオフェンスの数を制限す るために使用できる主要な手段の 1 つです。必要な保護のレベルに応じて、ネット ワーク環境にとって最適なレベルに信頼値を調整できます。

DMZ では多くのオフェンスを調査する必要がないため、この領域では、高い信頼値 (例えば、95% 以上) を選択することをお勧めします。この信頼性レベルでは、IP アドレスは、リストされているカテゴリーに一致する可能性が高くなります。ある ホストがマルウェアを提供していることが 95% 確実である場合、ユーザーはその ことを認識する必要があります。

サーバー・プールなどのより安全なネットワーク領域では、信頼値を低くします。 信頼性レベルを低くすると、より多くの脅威が検出される可能性があります。脅威 は特定のネットワーク・セグメントに関連するため、調査に費やされる労力は少な くて済みます。

フォールス・ポジティブの最適なチューニングのためには、ルール・トリガーをセ グメントごとに管理します。ネットワーク・インフラストラクチャーを検討し、高 いレベルの保護が必要であるアセットおよび必要でないアセットを決定します。ネ ットワーク・セグメントごとに異なる信頼値を適用できます。ビルディング・ブロ ックを使用して、よく使用されるテストをグループ化しておくと、それらのビルデ ィング・ブロックをルール内で使用できます。

#### **URL** ベースのルール

共有仮想ホスティング・サイトからのフォールス・ポジティブが表示されることが あります。これは、1 つのサイトが正当なコンテンツを提供していても、同じ IP アドレスの別のサイトはマルウェアを提供していることがあるからです。共有仮想 ホスティング・セットアップでは、URL は転送されるデータを詳細に示すため、 URL 情報が役立ちます。URL ベースのルールは IP ベースのルールより精度が高 くなる場合があります。

URL ベースのルールでは、カスタム・イベント・プロパティーを作成して、ペイロ ードから URL を抽出する必要があります。

フォールス・ポジティブのチューニングについては、「チューニング・ガイド」を 参照してください。

# 第 **14** 章 レポートの管理

「レポート」タブを使用して、レポートを作成、編集、配布、および管理すること ができます。

詳細で柔軟なレポート作成オプションが使用できるため、PCI コンプライアンスな どのさまざまな規制基準を満たすことができます。

独自のカスタム・レポートを作成することも、デフォルト・レポートを使用するこ ともできます。デフォルト・レポートをカスタマイズしてブランドを付け直し、他 のユーザーに配布することができます。

システムに多数のレポートが含まれている場合、「レポート」タブの最新表示には 時間がかかることがあります。

注**:** Microsoft Exchange Server 5.5 を実行している場合、E メールで送信されるレポ ートの件名行に無効なフォントの文字が表示されることがあります。この問題を解 決するには、Microsoft Exchange Server 5.5 の Service Pack 4 をダウンロードして インストールしてください。詳しくは、Microsoft のサポートにお問い合わせくださ い。

### タイム・ゾーンの考慮事項

レポート機能でデータのレポート作成に正しい日時を使用するようにするには、ご 使用のセッションをご使用のタイム・ゾーンと同期する必要があります。

タイム・ゾーンは、QRadar 製品のインストールとセットアップ中に構成されます。 管理者に問い合わせて、ご使用の QRadar セッションがご使用のタイム・ゾーンと 同期するようにしてください。

### 「レポート」タブの権限

管理ユーザーは、他のユーザーが作成したすべてのレポートを表示することができ ます。

非管理ユーザーは、自分で作成したレポート、および他のユーザーによって共有さ れているレポートを表示できます。

### 「レポート」タブのパラメーター

「レポート」タブには、デフォルト・レポートとカスタム・レポートのリストが表 示されます。

「レポート」タブから、レポート・テンプレートに関する統計情報の表示、レポー ト・テンプレートに対するアクションの実行、生成されたレポートの表示、生成さ れたコンテンツの削除を行うことができます。

レポートで間隔スケジュールが指定されていない場合[、レポートの手動生成が](#page-277-0)必要 になります。

マウス・ポインターをすべてのレポートに合わせると、ツールチップにレポートの サマリーがプレビューされます。このサマリーでは、レポートの構成と、そのレポ ートで生成されるコンテンツのタイプが指定されます。

# レポートのレイアウト

レポートは複数のデータ・エレメントから構成することができ、ネットワークおよ びセキュリティーのデータを、表、折れ線グラフ、円グラフ、棒グラフなどのさま ざまなスタイルで表現できます。

レポートのレイアウトを選択する際は、作成するレポートのタイプに配慮してくだ さい。例えば、多数のオブジェクトを表示するグラフ・コンテンツの場合は、小さ なグラフ・コンテナーを選択しないでください。各グラフには、凡例と、コンテン ツの派生元になったネットワークのリストが含まれます。それらのデータを格納で きる十分な大きさのコンテナーを選択してください。各グラフでデータがどのよう に表示されるのかをプレビューするには[、グラフ・タイプを](#page-270-0)参照してください。

# グラフ・タイプ

レポートの作成時に、そのレポートに組み込むそれぞれのグラフのグラフ・タイプ を選択する必要があります。

グラフ・タイプにより、生成されたレポートでデータとネットワーク・オブジェク トがどのように表示されるかが決まります。複数の特性を備えたデータをグラフ化 して、生成された単一レポート内でそのグラフを作成することができます。

以下のタイプのグラフを使用できます。

- v なし レポートに空のコンテナーを表示するには、このオプションを使用しま す。このオプションは、レポートに空白を設けたい場合に役立ちます。すべての コンテナー用に「なし」オプションを選択した場合、そのコンテナーについてそ れ以上の構成を行う必要はありません。
- v アセットの脆弱性 デプロイメント内の定義された各アセットの脆弱性データを 表示するには、このグラフを使用します。「アセットの脆弱性」グラフは、VA スキャンで脆弱性が検出されたときに生成することができます。このグラフは、 IBM Security QRadar Vulnerability Manager のインストール後に使用可能になりま す。
- v 接続 このグラフ・オプションは、IBM Security QRadar Risk Manager を購入し てそのライセンス交付を受けている場合にのみ表示されます。詳細については、 「*IBM Security QRadar Risk Manager User Guide*」を参照してください。
- v デバイス・ルール このグラフ・オプションは、IBM Security QRadar Risk Manager を購入してそのライセンス交付を受けている場合にのみ表示されます。 詳細については、「*IBM Security QRadar Risk Manager User Guide*」を参照して ください。
- v デバイス未使用オブジェクト このグラフ・オプションは、IBM Security QRadar Risk Manager を購入してそのライセンス交付を受けている場合にのみ表示されま す。詳細については、「*IBM Security QRadar Risk Manager User Guide*」を参照 してください。
- v イベント**/**ログ イベント情報を表示するには、このグラフを使用します。「ロ グ・アクティビティー」タブから得られる保存済み検索のデータを基に、グラフ を作成することができます。生成されるレポートで表示するデータをカスタマイ ズすることができます。構成可能な期間にわたってデータを作図するようにグラ フを構成することができます。この機能は、イベントの傾向を検出するために役 立ちます。保存済み検索について詳しくは[、データの検索を](#page-176-0)参照してください。
- v ログ・ソース このグラフはログ・ソースをエクスポートする場合やログ・ソー スに基づいてレポートを作成する場合に使用します。レポートに表示したいロ グ・ソースおよびログ・ソース・グループを選択します。レポート列でログ・ソ ースをソートします。定義済みの期間の間報告されていないログ・ソースを含め ます。指定された時刻に作成されたログ・ソースを含めます。
- v フロー フロー情報を表示するには、このグラフを使用します。「ネットワー ク・アクティビティー」タブから得られる保存済み検索のデータを基に、グラフ を作成することができます。これにより、生成されるレポートで表示するデータ をカスタマイズすることができます。保存済み検索を使用して、構成可能な期間 にわたってフロー・データを作図するようにグラフを構成することができます。 この機能は、フローの傾向を検出するために役立ちます。保存済み検索について 詳しくは[、データの検索を](#page-176-0)参照してください。
- v 上位の宛先 **IP** 選択したネットワーク・ロケーションにおける上位の宛先 IP を表示するには、このグラフを使用します。
- 上位のオフェンス 選択したネットワーク・ロケーションで現在発生している上 位のオフェンスを表示するには、このグラフを使用します。
- v 上位の送信元 **IP** ネットワーク・アセットまたはビジネス・アセットを攻撃す る上位のオフェンスの送信元 (IP アドレス) の表示およびソートを行うには、こ のグラフを使用します。
- v 脆弱性 脆弱性オプションは、IBM Security QRadar Vulnerability Manager を購 入してライセンス交付を受けている場合にのみ表示されます。詳細については、 「*IBM Security QRadar Vulnerability Manager User Guide*」を参照してください。

# 「レポート」タブ・ツールバー

このツールバーを使用して、レポートに対していくつかのアクションを実行できま す。

次の表で、「レポート」ツールバーのオプションを示し、それらについて説明しま す。

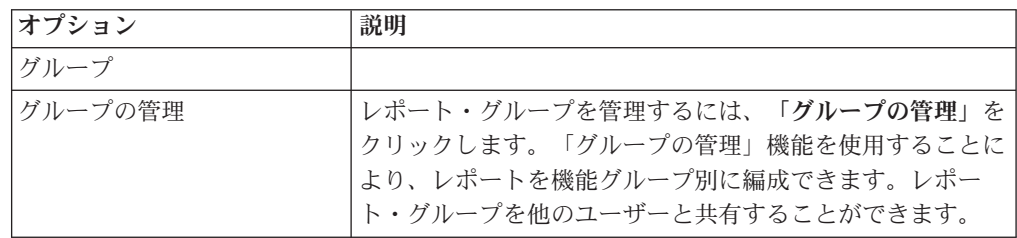

表 *59.* 「レポート」ツールバーのオプション

表 *59.* 「レポート」ツールバーのオプション *(*続き*)*

| オプション               | 説明                                                                                                    |
|---------------------|----------------------------------------------------------------------------------------------------|
| アクション               | 以下のアクションを実行するには、「アクション」をクリッ<br>クします。                                                                                                    |
|                     | • 作成 (Create) - 新規レポートを作成するには、このオプ<br>ションを選択します。                                                                                                    |
|                     | • 編集 - 選択したレポートを編集するには、このオプショ<br>ンを選択します。レポートをダブルクリックしてコンテン<br>ツを編集することもできます。                                                                                                    |
|                     | • コピー (Duplicate) - 選択したレポートをコピーまたは名<br>前変更するには、このオプションを選択します。                                                                                                    |
|                     | 割り当て - 選択したレポートをレポート・グループに割<br>り当てるには、このオプションを選択します。                                                                                                    |
|                     | 共有 (Share) - 選択したレポートを他のユーザーと共有す<br>るには、このオプションを選択します。レポートを共有す<br>るには、管理特権が必要です。                                                                                                    |
|                     | スケジューリングの切り替え (Toggle Scheduling) - 選択<br>したレポートをアクティブ状態または非アクティブ状態に<br>切り替えるには、このオプションを選択します。                                                                                                    |
|                     | レポートの実行 - 選択したレポートを生成するには、こ<br>のオプションを選択します。複数のレポートを生成するに<br>は、Ctrl キーを押したまま、生成したいレポートをクリッ<br>クしてください。                                                                                                    |
|                     | Raw data でレポートを実行 - 生データを使用して選択<br>したレポートを生成するには、このオプションを選択しま<br>す。このオプションは、必要な集計データが得られる前に<br>レポートを生成したい場合に役立ちます。例えば、レポー<br>トを作成してからまだ 1 週間経過していないときに週次<br>レポートを実行したい場合、このオプションを使用してレ<br>ポートを生成することができます。 |
|                     | レポートの削除 - 選択したレポートを削除するには、こ<br>のオプションを選択します。複数のレポートを削除するに<br>は、Ctrl キーを押したまま、削除するレポートをクリック<br>してください。                                                                                                    |
|                     | • 生成されたコンテンツの削除 - 選択した行に関して生成<br>されたすべてのコンテンツを削除するには、このオプショ<br>ンを選択します。複数の生成済みレポートを削除するに<br>は、Ctrl キーを押したまま、削除する生成済みレポートを<br>クリックしてください。                                                                   |
| 非アクティブ・レポートの非<br>表示 | 非アクティブなレポートを非表示にするには、このチェッ<br>ク・ボックスを選択します。「レポート」タブが自動的に最<br>新表示され、アクティブなレポートのみが表示されるように<br>なります。非表示になっている非アクティブ・レポートを表<br>示するには、このチェック・ボックスをクリアします。                                                       |

| オプション           | 説明                                        |
|-----------------|-------------------------------------------|
| レポートの検索 (Search | 「レポートの検索 (Search Reports)」フィールドに検索条件      |
| Reports)        | を入力して、「レポートの検索 (Search Reports)」アイコン      |
|                 | をクリックします。以下のパラメーターで検索が実行され、               |
|                 | 指定された基準に一致するレポートが判別されます。                  |
|                 | • レポート・タイトル                               |
|                 | • レポートの説明                                 |
|                 | • レポート・グループ (Report Group)                |
|                 | • レポート・グループ (Report Groups)               |
|                 | • レポート作成者のユーザー名 (Report Author User Name) |

表 *59.* 「レポート」ツールバーのオプション *(*続き*)*

# グラフ・タイプ

<span id="page-270-0"></span>各グラフ・タイプでは、データを表示する際に使用できる各種のグラフ・タイプが サポートされます。

ネットワーク構成ファイルにより、ネットワーク・トラフィックを表すためにグラ フで使用される色が決まります。各 IP アドレスは固有の色で表示されます。以下 の表に、グラフ内でのネットワーク・データとセキュリティー・データの使用例を 示します。この表では、各タイプのグラフで使用可能なグラフ・タイプを示してい ます。

表 *60.* グラフ・タイプ

| グラフ・タイプ | 使用可能なグラフ・タイプ                                    |
|---------|-------------------------------------------------|
| 折れ線     | • イベント/ログ                                       |
|         | フロー<br>$\bullet$                                |
|         | 接続<br>$\bullet$                                 |
|         | 脆弱性<br>$\bullet$                                |
| 積み重ね線   | • イベント/ログ                                       |
|         | フロー<br>٠                                        |
|         | 接続<br>$\bullet$                                 |
|         | • 脆弱性                                           |
| 棒       | • イベント/ログ                                       |
|         | • フロー                                           |
|         | • アセット脆弱性接続 (Asset Vulnerabilities Connections) |
|         | 接続<br>$\bullet$                                 |
|         | 脆弱性<br>$\bullet$                                |
| 横棒      | 上位の送信元 IP<br>$\bullet$                          |
|         | 上位のオフェンス<br>$\bullet$                           |
|         | • 上位の宛先 IP                                      |

表 *60.* グラフ・タイプ *(*続き*)*

| グラフ・タイプ | 使用可能なグラフ・タイプ                                     |
|---------|--------------------------------------------------|
| 積み重ね棒   | • イベント/ログ                                        |
|         | • フロー                                            |
|         | • 接続                                             |
| 円       | • イベント/ログ                                        |
|         | • フロー                                            |
|         | • アセットの脆弱性                                       |
|         | 接続                                               |
|         | • 脆弱性                                            |
| 表       | • イベント/ログ                                        |
|         | • フロー                                            |
|         | • 上位の送信元 IP                                      |
|         | • 上位のオフェンス                                       |
|         | • 上位の宛先 IP                                       |
|         | • 接続                                             |
|         | • 脆弱性                                            |
|         | 表の内容を表示するには、全ページ幅コンテナーを使用してレ<br>ポートを設計する必要があります。 |
| 集計表     | アセットの脆弱性グラフで使用することができます。                         |
|         | 表の内容を表示するには、全ページ幅コンテナーを使用してレ<br>ポートを設計する必要があります。 |

QRadar Log Manager のレポートでは、以下のグラフ・タイプを使用することができ ます。

- v 折れ線グラフ (Line Graph)
- v 積み重ね折れ線グラフ (Stacked Line Graph)
- v 棒グラフ (Bar Graph)
- v 積み重ね棒グラフ (Stacked Bar Graph)
- 円グラフ (Pie Graph)
- 表グラフ (Table Graph)

注**:** 棒グラフや積み重ね棒グラフのレポートを作成する場合、固定形式の凡例が表 示されます。ここでは多くの場合、棒または棒の各セクションが色分けされたラベ ルで表されます。x 軸の値として時間を選択すると、x 軸上に時間間隔を作成でき ます。

# カスタム・レポートの作成

レポート・ウィザードを使用して、新規のレポートを作成およびカスタマイズしま す。

### 始める前に

生成されたレポートを他のユーザーと共有するには、適切なネットワーク権限が必 要です。

権限の詳細については、「*IBM Security QRadar SIEM* 管理ガイド」を参照してくだ さい。

### このタスクについて

レポート・ウィザードでは、レポートの設計、スケジューリング、および生成の手 順が段階的に示されます。

このウィザードでは、以下の主要な要素を使用してレポートの作成を支援します。

- レイアウト 各コンテナーの位置とサイズ
- v コンテナー フィーチャー・コンテンツのプレースホルダー
- コンテンツ コンテナーに配置されるグラフの定義

週に 1 回または月に 1 回生成されるレポートを作成した場合は、スケジュールし た時間が経過しないと、生成されたレポートから結果が返されません。スケジュー ルされたレポートの場合は、スケジュールされた時間が経過するまでレポートが作 成されません。例えば、週に 1 回の検索では、データが作成されるまでに 7 日間 を要します。この検索では、7 日後に結果が返されます。

レポートの出力フォーマットを指定する際には、選択した出力フォーマットに応じ て、生成されるレポートのファイル・サイズが 1 メガバイトから 2 メガバイトに なるようにすることを検討してください。PDF 形式は、サイズが小さく、ディス ク・ストレージ・スペースを大量に使用しません。

#### 手順

- 1. 「レポート」タブをクリックします。
- 2. 「アクション」リスト・ボックスから「作成 **(Create)**」を選択します。
- 3. 「レポート・ウィザードへようこそ」ウィンドウで、「次へ」をクリックしま す。
- 4. 次のオプションのいずれかを選択します。

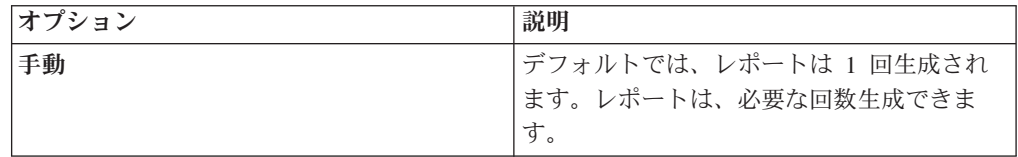

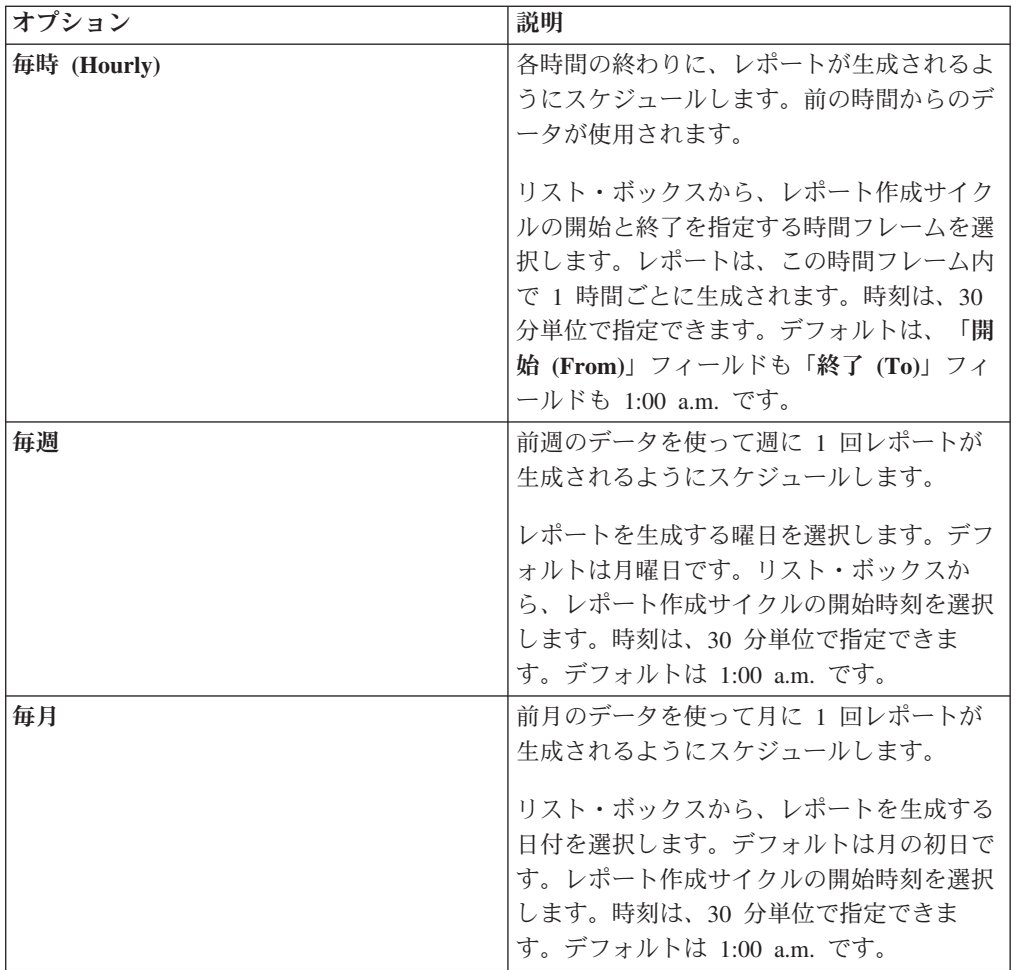

- 5. 「このレポートの手動生成を許可しますか」ペインで、「はい」または「いい え」を選択します。
- 6. レポートのレイアウトを構成します。
	- a. 「方向」リスト・ボックスから、ページの方向として「縦長」または「横 長」を選択します。
	- b. レポート・ウィザードに表示される 6 つのレイアウト・オプションから 1 つを選択します。
	- c. 「次へ」をクリックします。
- 7. 次の各パラメーターの値を指定します。

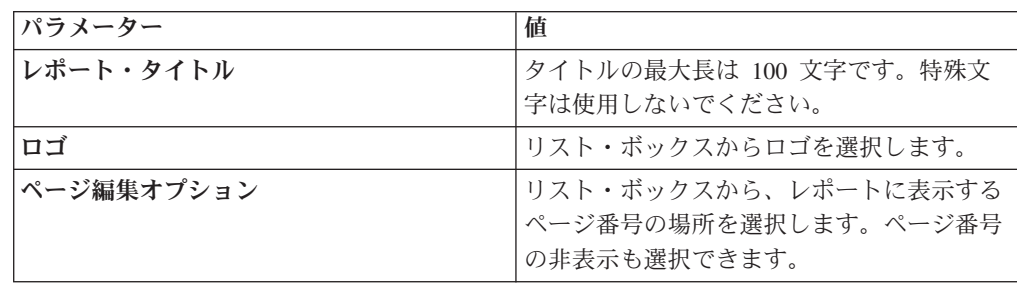

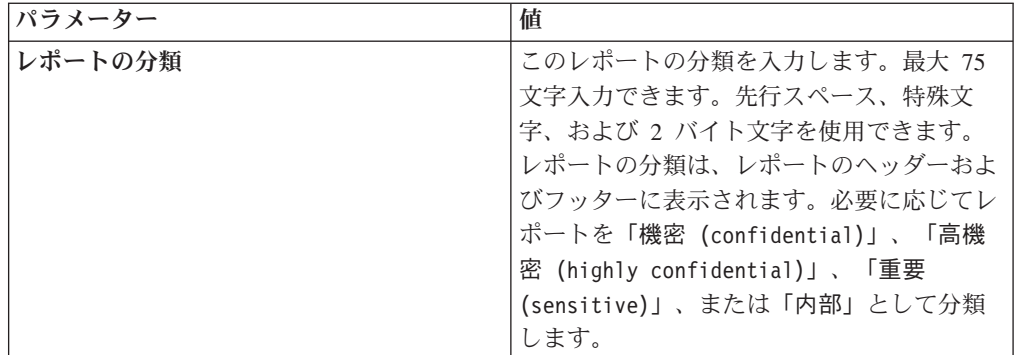

- 8. レポート内の各コンテナーを構成します。
	- a. 「グラフ・タイプ」リスト・ボックスから、グラフ・タイプを選択します。
	- b. 「コンテナー詳細」ウィンドウで、グラフのパラメーターを構成します。

注**:** アセットの保存済み検索も作成できます。「使用する検索」リスト・ボ ックスから、保存済み検索を選択します。

- c. 「コンテナー詳細の保存」をクリックします。
- d. 複数のコンテナーを選択した場合、ステップ a から c を繰り返します。
- e. 「次へ」をクリックします。
- 9. 「レイアウトのプレビュー」ページをプレビューし、「次へ」をクリックしま す。
- 10. 生成するレポート・フォーマットのチェック・ボックスを選択し、「次へ」を クリックします。

重要**:** Extensible Markup Language (XML) は、表にのみ使用できます。

11. レポートの配布チャネルを選択し、「次へ」をクリックします。配布チャネル には以下のオプションがあります。

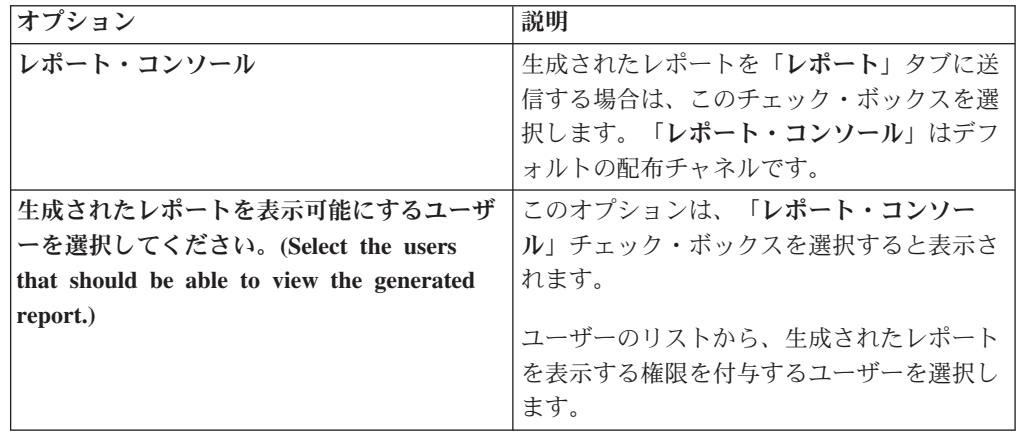

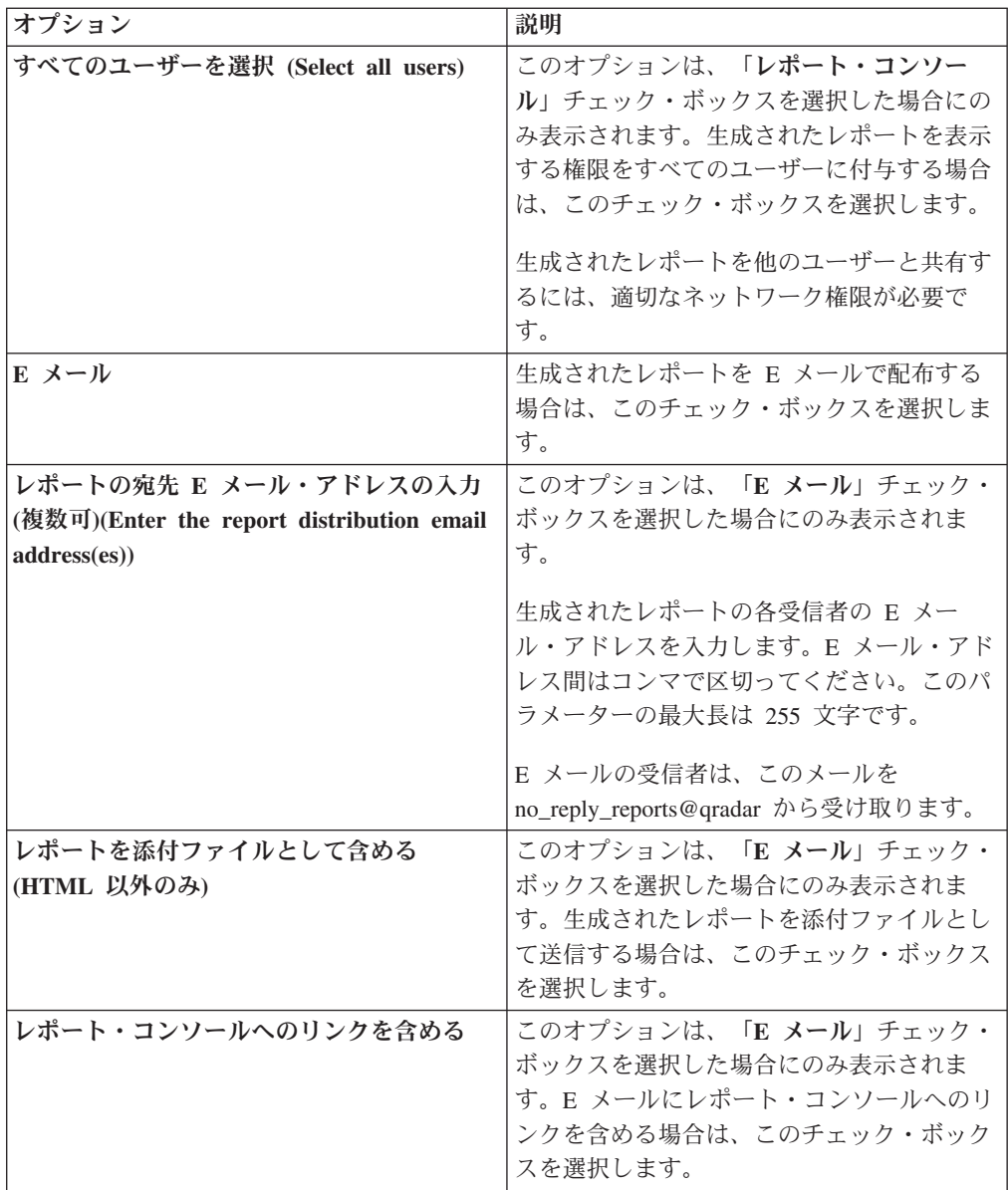

12. 「完了」ページで、以下のパラメーターの値を入力します。

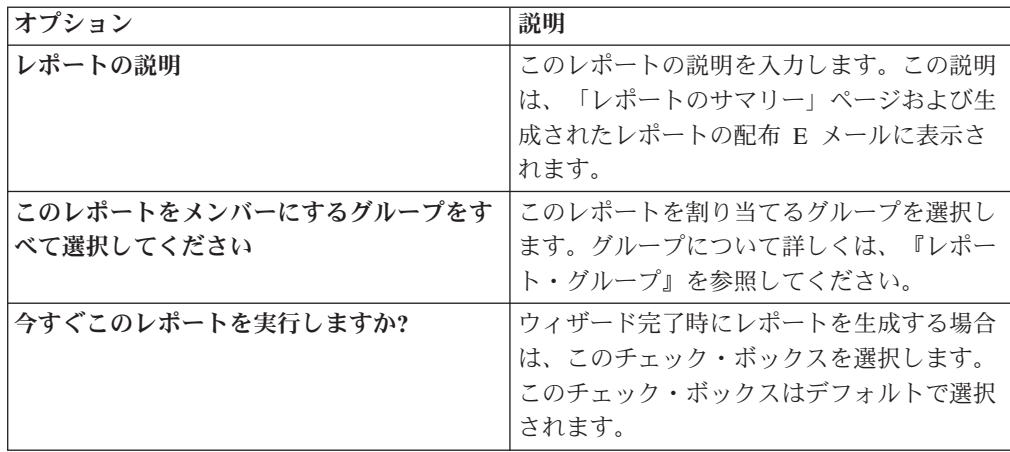

- 13. 「次へ」をクリックしてレポートのサマリーを表示します。
- 14. 「レポートのサマリー」ページで、サマリー・レポートのタブを選択してレポ ート構成をプレビューします。

### タスクの結果

レポートは即時に生成されます。ウィザードの最後のページで「今すぐこのレポー トを実行しますか**?**」チェック・ボックスをクリアした場合は、レポートが保存さ れ、スケジュールした時間に生成されます。レポート・タイトルは、生成されるレ ポートのデフォルトのタイトルです。レポートを再構成して新しいレポート・タイ トルを入力すると、レポートが新しい名前を持つ新規のレポートとして保存され、 元のレポートはそのまま保持されます。

## レポートの編集

<span id="page-276-1"></span>レポート・ウィザードでは、デフォルトのレポートやカスタム・レポートを編集し て変更することができます。

### このタスクについて

数多くのデフォルト・レポートを使用したり、カスタマイズしたりすることができ ます。デフォルトの「レポート」タブには、レポートのリストが表示されます。各 レポートには、取り込まれた既存のデータが表示されます。

注**:** 手動で生成するスケジュール済みレポートをカスタマイズする場合、「開始 日」を選択する前に期間の「終了日」を選択します。

#### 手順

- 1. 「レポート」タブをクリックします。
- 2. カスタマイズするレポートをダブルクリックします。
- 3. レポート・ウィザードで、レポートをカスタマイズするためのパラメーターを 変更して、必要なコンテンツを生成します。

### タスクの結果

レポートを再構成して新しいレポート・タイトルを入力すると、レポートが新しい 名前を持つ新規のレポートとして保存され、元のレポートはそのまま保持されま す。

# 生成済みレポートの表示

<span id="page-276-0"></span>レポートの内容が生成されている場合は、「レポート」タブの「フォーマット **(Formats)**」列にアイコンが表示されます。このアイコンをクリックして、レポート を表示することができます。

### このタスクについて

レポートの内容が生成されると、「生成済みレポート」列にリスト・ボックスが表 示されます。リスト・ボックスには、レポートのタイム・スタンプ別に編成された

生成済みの内容がすべて表示されます。リストの最上部には最新レポートが表示さ れます。レポートの内容が生成されていない場合は、「生成済みレポート」列に 「なし」という値が表示されます。

「フォーマット」列には、生成済みレポートのレポート・フォーマットを表すアイ コンが表示されます。

レポートは PDF、HTML、RTF、XML、および XLS フォーマットで生成できま す。

注**:** XML と XLS フォーマットは、単一のグラフ表フォーマット (縦長または横長) を使用するレポートでのみ使用できます。

管理者からアクセス権が付与されているレポートのみを表示することができます。 管理ユーザーはすべてのレポートにアクセスできます。

Mozilla Firefox Web ブラウザーを使用して、RTF レポート・フォーマットを選択す ると、Mozilla Firefox Web ブラウザーで新しいブラウザー・ウィンドウが開始され ます。この新しいウィンドウの起動は Mozilla Firefox Web ブラウザーの構成結果 であり、QRadar への影響はありません。ウィンドウを閉じて、QRadar セッション を続行できます。

### 手順

- 1. 「レポート」タブをクリックします。
- 2. 「生成済みレポート」列のリスト・ボックスから、表示するレポートのタイム・ スタンプを選択します。
- 3. 表示するフォーマットのアイコンをクリックします。

# 生成されたコンテンツの削除

生成されたコンテンツを削除すると、レポート・テンプレートから生成されたすべ てのレポートが削除されますが、レポート・テンプレートは保持されます。

#### 手順

- 1. 「レポート」タブをクリックします。
- 2. 生成されたコンテンツを削除するレポートを選択します。
- 3. 「アクション」リスト・ボックスで、「生成されたコンテンツの削除」をクリッ クします。

# レポートの手動生成

<span id="page-277-0"></span>レポートは自動生成されるように構成できますが、いつでも手動でレポートを生成 することができます。

### このタスクについて

レポートを生成する間には、「次の実行時刻」列に以下の 3 つのメッセージのいず れかが表示されます。

v 「生成中 **(Generating)**」 - レポートは生成中です。

- v 「待機中 **(**キューで待機**) (Queued (position in the queue))**」 レポートは生成 を待機中です。このメッセージには、キュー内のレポートの位置が示されます。 例えば、「1 of 3」などです。
- v 「**(x** 時間 **x** 分 **y** 秒**) ((x hour(s) x min(s) y sec(s)))**」 レポートは実行をスケ ジュールされています。このメッセージは、レポートが次にいつ実行されるかを 示すカウントダウン・タイマーです。

「最新表示 **(Refresh)**」アイコンを選択することで、「次の実行時刻」列の情報など の表示を最新にすることができます。

#### 手順

- 1. 「レポート」タブをクリックします。
- 2. 生成するレポートを選択します。
- 3. 「レポートの実行」をクリックします。

#### 次のタスク

レポートを生成した後、「生成済みレポート」列か[らレポートを表示で](#page-276-0)きます。

# レポートの複製

<span id="page-278-0"></span>既存のレポートによく似たレポートを作成する場合は、モデルとなるレポートをコ ピーしてカスタマイズすることができます。

#### 手順

- 1. 「レポート」タブをクリックします。
- 2. コピーするレポートを選択します。
- 3. 「アクション」リスト・ボックスから「コピー **(Duplicate)**」を選択します。
- 4. レポートに対し、スペースを含まない新しい名前を入力します。

#### 次のタスク

複製したレポート[をカスタマイズす](#page-276-1)ることができます。

## レポートの共有

<span id="page-278-1"></span>レポートを他のユーザーと共有することができます。レポートを共有する場合は、 他のユーザーが編集やスケジュールするために、選択したレポートのコピーを提供 します。

### このタスクについて

ユーザーが共有レポートを更新しても、元のバージョンのレポートには影響しませ ん。

レポートを共有するには管理特権が必要になります。また、新規ユーザーがレポー トを表示し、レポートにアクセスするためには、管理ユーザーが、この新規ユーザ ーと必要なすべてのレポートを共有する必要があります。

レポートは、適切なアクセス権を持つユーザーとのみ共有できます。

### 手順

- 1. 「レポート」タブをクリックします。
- 2. 共有するレポートを選択します。
- 3. 「アクション」リスト・ボックスで、「共有 **(Share)**」をクリックします。
- 4. ユーザーのリストから、このレポートを共有するユーザーを選択します。

## レポートへの商標の設定

レポートに商標を設定するために、ロゴと特定の画像をインポートすることができ ます。カスタムのロゴを使用してレポートに商標を設定するには、レポート・ウィ ザードの使用を開始する前にそのロゴをアップロードして構成する必要がありま す。

### 始める前に

使用する図形は、必ず白の背景の 144 x 50 ピクセルにしてください。

ブラウザーで新しいロゴを確実に表示するように、ブラウザーのキャッシュをクリ アしてください。

## このタスクについて

複数のロゴをサポートしている場合、レポートに商標を設定することはお客様の企 業にとって役立ちます。画像をアップロードすると、その画像は PNG (Portable Network Graphic) として自動的に保存されます。

新規画像をアップロードして、その画像をデフォルトとして設定した場合、そのデ フォルトの新規画像は以前に生成されたレポートには適用されません。以前に生成 されたレポート上のロゴを更新するには、新規コンテンツをそのレポートから手動 で生成する必要があります。

レポート・ヘッダーでサポートできる長さよりも長い画像をアップロードした場 合、その画像はヘッダーに収まるように自動的にサイズ変更されます。このサイズ は高さが約 50 ピクセルです。

### 手順

- 1. 「レポート」タブをクリックします。
- 2. ナビゲーション・メニューで、「商標 **(Branding)**」をクリックします。
- 3. 「参照」をクリックして、システム上に配置されたファイルを参照します。
- 4. アップロードするロゴが含まれたファイルを選択します。「オープン」をクリッ クします。
- 5. 「画像のアップロード **(Upload Image)**」をクリックします。
- 6. デフォルトとして使用するロゴを選択して、「デフォルトの画像を設定 **(Set Default Image)**」をクリックします。

# レポート・グループ

<span id="page-280-0"></span>レポートを機能グループに分類することができます。レポートをグループに分類す ると、レポートを効率良く編成および検出することができます。

例えば、Payment Card Industry Data Security Standard (PCIDSS) コンプライアンス に関連するすべてのレポートを表示することができます。

デフォルトでは、「レポート」タブにはすべてのレポートのリストが表示されます が、レポートを以下のように分類することができます。

- v コンプライアンス
- エグゼクティブ
- ログ・ソース
- ネットワーク管理
- v セキュリティー
- $\bullet$  VoIP
- その他

新規レポートを作成する際に、そのレポートを既存のグループに割り当てたり、新 規グループを作成したりできます。グループを作成、編集、または削除するために は、管理アクセス権限が必要です。

ユーザー・ロールの詳細については、「*IBM Security QRadar SIEM* 管理ガイド」を 参照してください。

## レポート・グループの作成

新規グループを作成することができます。

#### 手順

- 1. 「レポート」タブをクリックします。
- 2. 「グループの管理」をクリックします。
- 3. ナビゲーション・ツリーを使用して、新規グループをあるグループの下に作成す るためにその上位のグループを選択します。
- 4. 「新規グループ」をクリックします。
- 5. 次の各パラメーターの値を入力します。
	- v 名前 新規グループの名前を入力します。名前の長さは 255 文字までです。
	- v 「説明」 オプション。このグループの説明を入力します。説明の長さは 255 文字までです。
- 6. 「**OK**」をクリックします。
- 7. 新規グループの位置を変更するには、新規グループをクリックして、ナビゲーシ ョン・ツリーの新規の位置にそのフォルダーをドラッグします。
- 8. 「レポート・グループ (Report Groups)」ウィンドウを閉じます。

# グループの編集

レポート・グループを編集して、名前や説明を変更することができます。

### 手順

- 1. 「レポート」タブをクリックします。
- 2. 「グループの管理」をクリックします。
- 3. ナビゲーション・ツリーから、編集するグループを選択します。
- 4. 「編集」をクリックします。
- 5. 必要に応じて、以下のパラメーターの値を更新します。
	- 名前 新規グループの名前を入力します。名前の長さは 255 文字までで す。
	- v 「説明」 オプション。このグループの説明を入力します。説明の長さは 255 文字までです。このフィールドはオプションです。
- 6. 「**OK**」をクリックします。
- 7. 「レポート・グループ (Report Groups)」ウィンドウを閉じます。

### レポート・グループの共有

レポート・グループを他のユーザーと共有することができます。

### 始める前に

レポート・グループを他のユーザーと共有するには、管理権限が必要です。

権限の詳細については、「*IBM Security QRadar SIEM* 管理ガイド」を参照してくだ さい。

コンテンツ・マネジメント・ツール (CMT) を使用してレポート・グループを共有 することはできません。

CMT について詳しくは、「*IBM Security QRadar SIEM* 管理ガイド」を参照してく ださい。

#### このタスクについて

「レポート・グループ」ウィンドウのレポート・リストで、共有済みユーザーはレ ポート・グループを表示できます。

ユーザーが共有レポートを更新しても、元のバージョンのレポート・グループには 影響しません。所有者のみが削除または変更できます。

ユーザーが共有レポートを複製または実行すると、レポートのコピーが作成されま す。ユーザーは、コピーされたレポート・グループ内でレポートを編集またはスケ ジュールできます。

グループ共有オプションにより、グループ内のレポートに対して構成された前のレ ポート共有オプションはオーバーライドされます。

#### 手順

1. 「レポート」タブをクリックします。

2. 「レポート」ウィンドウで、「グループの管理」をクリックします。

- 3. 「レポート・グループ」ウィンドウで、共有するレポート・グループを選択し、 「共有」をクリックします。
- 4. 「共有オプション」ウィンドウで、以下のいずれかのオプションを選択します。

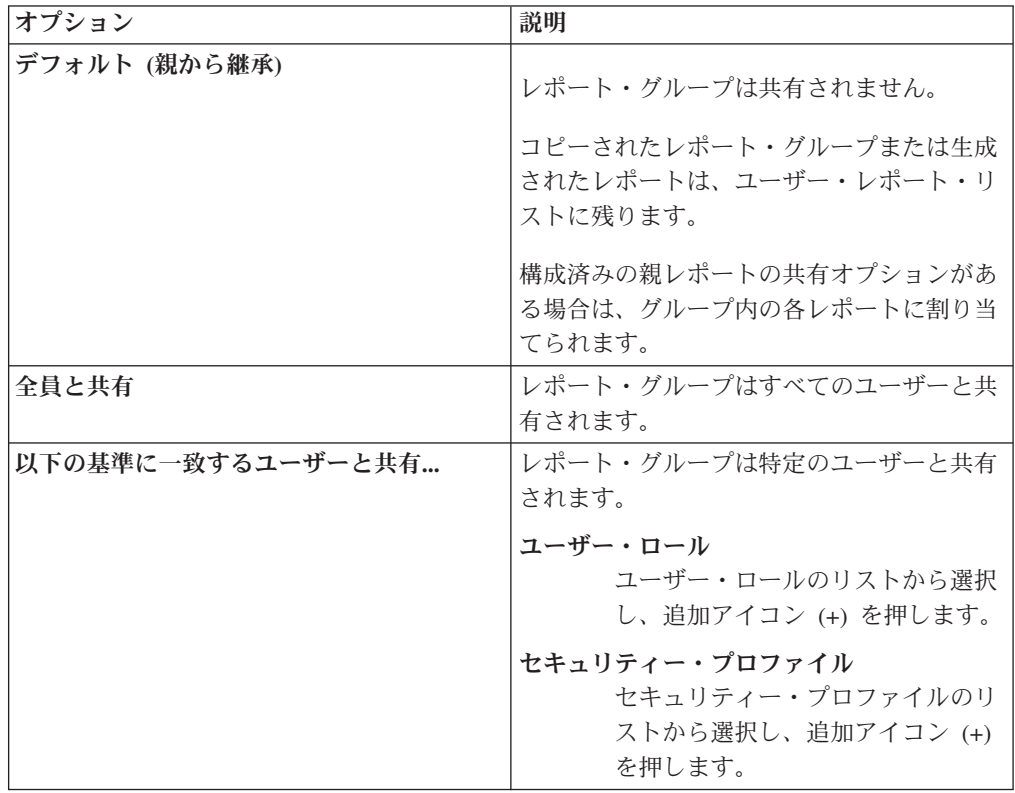

5. 「保存」をクリックします。

### タスクの結果

「レポート・グループ」ウィンドウのレポート・リストで、共有済みユーザーには レポート・グループが表示されます。生成されたレポートでは、セキュリティー・ プロファイル設定に基づきコンテンツが表示されます。

# レポートのグループへの割り当て

<span id="page-282-0"></span>「グループの割り当て」オプションを使用して、レポートを別のグループに割り当 てることができます。

### 手順

- 1. 「レポート」タブをクリックします。
- 2. グループに割り当てるレポートを選択します。
- 3. 「アクション」リスト・ボックスから、「グループの割り当て」を選択します。
- 4. 「項目グループ」リストから、このレポートに割り当てるグループのチェック・ ボックスを選択します。
- 5. 「グループの割り当て」をクリックします。

## 別のグループへのレポートのコピー

「コピー」アイコンを使用して、レポートを 1 つ以上のレポート・グループにコピ ーします。

### 手順

- 1. 「レポート」タブをクリックします。
- 2. 「グループの管理」をクリックします。
- 3. ナビゲーション・ツリーから、コピーするレポートを選択します。
- 4. 「コピー」をクリックします。
- 5. レポートのコピー先の 1 つ以上のグループを選択します。
- 6. 「グループの割り当て」をクリックします。
- 7. 「レポート・グループ (Report Groups)」ウィンドウを閉じます。

### レポートの削除

グループからレポートを削除するには、「削除」アイコンを使用します。

### このタスクについて

グループからレポートを削除しても、「レポート」タブにはそのレポートが表示さ れたままとなります。システムからそのレポートは削除されません。

#### 手順

- 1. 「レポート」タブをクリックします。
- 2. 「グループの管理」をクリックします。
- 3. ナビゲーション・ツリーから、削除するレポートが含まれているフォルダーにナ ビゲートします。
- 4. グループのリストから、削除するレポートを選択します。
- 5. 「削除」をクリックします。
- 6. 「**OK**」をクリックします。
- 7. 「レポート・グループ (Report Groups)」ウィンドウを閉じます。

# 特記事項

本書は米国 IBM が提供する製品およびサービスについて作成したものです。

本書に記載の製品、サービス、または機能が日本においては提供されていない場合 があります。日本で利用可能な製品、サービス、および機能については、日本 IBM の営業担当員にお尋ねください。本書で IBM 製品、プログラム、またはサービス に言及していても、その IBM 製品、プログラム、またはサービスのみが使用可能 であることを意味するものではありません。これらに代えて、IBM の知的所有権を 侵害することのない、機能的に同等の製品、プログラム、またはサービスを使用す ることができます。ただし、IBM 以外の製品とプログラムの操作またはサービスの 評価および検証は、お客様の責任で行っていただきます。

IBM は、本書に記載されている内容に関して特許権 (特許出願中のものを含む) を 保有している場合があります。本書の提供は、お客様にこれらの特許権について実 施権を許諾することを意味するものではありません。実施権についてのお問い合わ せは、書面にて下記宛先にお送りください。

〒103-8510 東京都中央区日本橋箱崎町19番21号 日本アイ・ビー・エム株式会社 法務・知的財産 知的財産権ライセンス渉外

#### 以下の保証は、国または地域の法律に沿わない場合は、適用されません。

IBM およびその直接または間接の子会社は、本書を特定物として現存するままの状 態で提供し、商品性の保証、特定目的適合性の保証および法律上の瑕疵担保責任を 含むすべての明示もしくは黙示の保証責任を負わないものとします。国または地域 によっては、法律の強行規定により、保証責任の制限が禁じられる場合、強行規定 の制限を受けるものとします。

この情報には、技術的に不適切な記述や誤植を含む場合があります。本書は定期的 に見直され、必要な変更は本書の次版に組み込まれます。 IBM は予告なしに、随 時、この文書に記載されている製品またはプログラムに対して、改良または変更を 行うことがあります。

本書において IBM 以外の Web サイトに言及している場合がありますが、便宜のた め記載しただけであり、決してそれらの Web サイトを推奨するものではありませ ん。それらの Web サイトにある資料は、この IBM 製品の資料の一部ではありませ ん。それらの Web サイトは、お客様の責任でご使用ください。

IBM は、お客様が提供するいかなる情報も、お客様に対してなんら義務も負うこと のない、自ら適切と信ずる方法で、使用もしくは配布することができるものとしま す。

本プログラムのライセンス保持者で、(i) 独自に作成したプログラムとその他のプロ グラム (本プログラムを含む) との間での情報交換、および (ii) 交換された情報の 相互利用を可能にすることを目的として、本プログラムに関する情報を必要とする 方は、下記に連絡してください。

IBM Corporation 170 Tracer Lane, Waltham MA 02451, USA

本プログラムに関する上記の情報は、適切な使用条件の下で使用することができま すが、有償の場合もあります。

本書で説明されているライセンス・プログラムまたはその他のライセンス資料は、 IBM 所定のプログラム契約の契約条項、IBM プログラムのご使用条件、またはそれ と同等の条項に基づいて、IBM より提供されます。

この文書に含まれるいかなるパフォーマンス・データも、管理環境下で決定された ものです。そのため、他の操作環境で得られた結果は、異なる可能性があります。 一部の測定が、開発レベルのシステムで行われた可能性がありますが、その測定値 が、一般に利用可能なシステムのものと同じである保証はありません。さらに、一 部の測定値が、推定値である可能性があります。実際の結果は、異なる可能性があ ります。お客様は、お客様の特定の環境に適したデータを確かめる必要がありま す。

IBM 以外の製品に関する情報は、その製品の供給者、出版物、もしくはその他の公 に利用可能なソースから入手したものです。IBM は、それらの製品のテストは行っ ておりません。したがって、他社製品に関する実行性、互換性、またはその他の要 求については確証できません。IBM 以外の製品の性能に関する質問は、それらの製 品の供給者にお願いします。

IBM の将来の方向または意向に関する記述については、予告なしに変更または撤回 される場合があり、単に目標を示しているものです。

表示されている IBM の価格は IBM が小売り価格として提示しているもので、現行 価格であり、通知なしに変更されるものです。卸価格は、異なる場合があります。

本書には、日常の業務処理で用いられるデータや報告書の例が含まれています。よ り具体性を与えるために、それらの例には、個人、企業、ブランド、あるいは製品 などの名前が含まれている場合があります。これらの名称はすべて架空のものであ り、名称や住所が類似する企業が実在しているとしても、それは偶然にすぎませ ん。

この情報をソフトコピーでご覧になっている場合は、写真やカラーの図表は表示さ れない場合があります。

## 商標

IBM、IBM ロゴおよび ibm.com® は、世界の多くの国で登録された International Business Machines Corporation の商標です。他の製品名およびサービス名等は、それ ぞれ IBM または各社の商標である場合があります。現時点での IBM の商標リスト については、<http://www.ibm.com/legal/copytrade.shtml> をご覧ください。

Microsoft、Windows、Windows NT および Windows ロゴは、Microsoft Corporation の米国およびその他の国における商標です。

UNIX は The Open Group の米国およびその他の国における登録商標です。

Java およびすべての Java 関連の商標およびロゴは Oracle やその関連会社の米国お よびその他の国における商標または登録商標です。

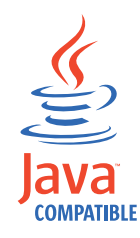

# プライバシー・ポリシーに関する考慮事項

サービス・ソリューションとしてのソフトウェアも含めた IBM ソフトウェア製品 (「ソフトウェア・オファリング」) では、製品の使用に関する情報の収集、エン ド・ユーザーの使用感の向上、エンド・ユーザーとの対話またはその他の目的のた めに、Cookie はじめさまざまなテクノロジーを使用することがあります。多くの場 合、ソフトウェア・オファリングにより個人情報が収集されることはありません。 IBM の「ソフトウェア・オファリング」の一部には、個人情報を収集できる機能を 持つものがあります。ご使用の「ソフトウェア・オファリング」が、これらの Cookie およびそれに類するテクノロジーを通じてお客様による個人情報の収集を可 能にする場合、以下の具体的事項を確認ください。

このソフトウェア・オファリングは、展開される構成に応じて、セッション管理お よび認証の目的のために、それぞれのお客様のセッション ID を、セッションごと の Cookie を使用して収集する場合があります。これらの Cookie は無効にできます が、その場合、これらを有効にした場合の機能を活用することはできません。

この「ソフトウェア・オファリング」が Cookie およびさまざまなテクノロジーを 使用してエンド・ユーザーから個人を特定できる情報を収集する機能を提供する場 合、 お客様は、このような情報を収集するにあたって適用される法律、ガイドライ ン等を遵守する必要があります。これには、エンドユーザーへの通知や同意の要求 も含まれますがそれらには限られません。

このような目的での Cookie を含む様々なテクノロジーの使用の詳細については、 IBM の『IBM オンラインでのプライバシー・ステートメント』 [\(http://www.ibm.com/privacy/details/jp/ja/\)](http://www.ibm.com/privacy/details/jp/ja/) の『クッキー、ウェブ・ビーコン、その他 のテクノロジー』および『IBM Software Products and Software-as-a-Service Privacy **Statement』[\(http://www.ibm.com/software/info/product-privacy\)](http://www.ibm.com/software/info/product-privacy) を参照してください。**
## <span id="page-288-2"></span>用語集

この用語集には、[製品名] のソフトウェアと製品 で使用する用語と定義が記載されています。

この用語集では、以下の相互リファレンスを使用 しています。

- v 「*...*を参照」という表現は、非優先用語の場合 は優先用語を参照し、略語の場合は正式な用語 を参照するように促すための表現です。
- v 「*...*も参照」という表現は、関連する用語や対 比的な用語を参照するように促すための表現で す。

その他の用語および定義については、[IBM](http://www.ibm.com/software/globalization/terminology/) [Terminology Web](http://www.ibm.com/software/globalization/terminology/) サイト (新しいウィンドウで開 きます) を参照してください。

『A』 『B』 280 [ページの『](#page-289-0)C』 280 [ページの](#page-289-0) [『](#page-289-0)D』 281 [ページの『](#page-290-0)E』 281 [ページの『](#page-290-0)F』 281 [ページの『](#page-290-0)G』 281 [ページの『](#page-290-0)H』 282 [ペー](#page-291-0) [ジの『](#page-291-0)I』 282 [ページの『](#page-291-0)K』 282 [ページの『](#page-291-0)L』 283 [ページの『](#page-292-0)M』 283 [ページの『](#page-292-0)N』 283 [ペー](#page-292-0) [ジの『](#page-292-0)O』 284 [ページの『](#page-293-0)P』 284 [ページの](#page-293-0) [『](#page-293-0)Q』 284 [ページの『](#page-293-0)R』 285 [ページの『](#page-294-0)S』 286 [ページの『](#page-295-0)T』 286 [ページの『](#page-295-0)V』 286 [ペー](#page-295-0) [ジの『](#page-295-0)W』

### **A**

- アキュムレーター **(accumulator)** 特定の演算の 1 つのオペランドを格納す るためのレジスター。このオペランドは、 その演算の結果によって置き換えられる。
- アクティブ・システム **(active system)**

高可用性 (HA) クラスターにおいて、すべ てのサービスが稼働しているシステム。

アドレス解決プロトコル **(ARP) (Address Resolution Protocol (ARP))**

> ローカル・エリア・ネットワーク内で IP アドレスをネットワーク・アダプター・ア ドレスに動的にマップするプロトコル。

### 管理共有 **(administrative share)**

管理特権のないユーザーに非表示になって いるネットワーク・リソース。管理共有に より、管理者はネットワーク・システム上 のすべてのリソースにアクセスできる。

アノマリ **(anomaly)** 予期されるネットワークの動作からの逸 脱。

### アプリケーション・シグニチャー **(application signature)**

- パケット・ペイロードの検証によって取得 された一連の固有の特性。特定のアプリケ ーションを識別するために使用される。
- **ARP** [「アドレス解決プロトコル](#page-288-0) (Address [Resolution Protocol\)](#page-288-0)」を参照。

### **ARP** リダイレクト **(ARP Redirect)**

- ネットワーク上に問題が存在する場合に、 その問題をホストに通知するための ARP 方式。
- **ASN** 「自律システム番号 [\(autonomous system](#page-288-1) [number\)](#page-288-1)」を参照。
- アセット **(asset)** 稼働環境にデプロイされているか、デプロ イされる予定の管理可能オブジェクト。

### 自律システム番号 **(ASN) (autonomous system number (ASN))**

<span id="page-288-1"></span>TCP/IP において、IP アドレスの割り当て を行う同じ中央認証局によって自律システ ムに割り当てられる番号。自律システム番 号を自動ルーティング・アルゴリズムで使 用すると、自律システムを識別することが できる。

### <span id="page-288-0"></span>**B**

### 動作 **(behavior)**

特定の操作やイベントについて、その結果 を含めた監視可能な影響。

結合インターフェース **(bonded interface)** リンク集約 [\(link aggregation\)](#page-291-1)を参照。

### 急増 **(burst)**

ライセンス交付を受けたフローやイベント

<span id="page-289-0"></span>の速度制限を超えるような、着信イベント またはフローの突然で急激な増加。

### **C**

**CIDR** [「クラスレス・ドメイン間ルーティング](#page-289-1) [\(Classless Inter-Domain Routing\)](#page-289-1)」を参照。

### クラスレス・ドメイン間ルーティング **(CIDR)**

**(Classless Inter-Domain Routing (CIDR))** クラス C のインターネット・プロトコル (IP) アドレスを追加するための方式。この アドレスはインターネット・サービス・プ ロバイダー (ISP) に提供され、そのプロバ イダーのユーザーによって使用される。 CIDR アドレスによってルーティング・テ ーブルのサイズが削減されるため、組織内 でより多くの IP アドレスを使用できるよ うになる。

### クライアント **(client)**

サーバーからのサービスを要求するソフト ウェア・プログラムまたはコンピュータ ー。

クラスター仮想 **IP** アドレス **(Cluster virtual IP address)**

> プライマリー・ホストまたはセカンダリ ー・ホストと HA クラスターとの間で共 有される IP アドレス。

### 統合間隔 **(coalescing interval)**

イベントがバンドルされる間隔。イベント のバンドルは 10 秒間隔で実行され、現在 のいずれの統合イベントにも一致しない最 初のイベントから開始される。統合間隔の 間に、一致する最初の 3 つのイベントが バンドルされ、イベント・プロセッサーに 送信される。

### 共通脆弱性評価システム **(CVSS) (Common**

#### **Vulnerability Scoring System (CVSS))**

<span id="page-289-2"></span>脆弱性の重大度を測定するための評価シス テム

コンソール **(console)**

オペレーターがシステム操作の制御と監視 を行うためのディスプレイ装置。

### コンテンツ・キャプチャー **(content capture)**

構成可能なペイロード量を取得し、そのデ ータをフロー・ログに格納するプロセス。

#### 資格情報 **(credential)**

ユーザーまたはプロセスに対して特定のア クセス権を付与する情報のセット。

### <span id="page-289-1"></span>信頼性 **(credibility)**

イベントやオフェンスの保全性を判別する ために使用される 0 から 10 までの数値 による評価。複数のソースが同じイベント またはオフェンスを報告すると、信頼性が 高くなる。

**CVSS** [「共通脆弱性評価システム](#page-289-2) (Common [Vulnerability Scoring System\)](#page-289-2)」を参照。

### **D**

### データベース・リーフ・オブジェクト **(database leaf object)** データベース階層内の終端のオブジェクト またはノード。

データ・ポイント **(datapoint)** 特定の時点におけるメトリックの計算値。

デバイス・サポート・モジュール **(DSM) (Device Support Module (DSM))**

<span id="page-289-5"></span>複数のログ・ソースから受信したイベント を解析し、出力として表示可能な標準分類 形式に変換する構成ファイル。

- **DHCP** [「動的ホスト構成プロトコル](#page-289-3) (Dynamic [Host Configuration Protocol\)](#page-289-3)」を参照。
- **DNS** [「ドメイン・ネーム・システム](#page-289-4) (Domain [Name System\)](#page-289-4)」を参照。

ドメイン・ネーム・システム **(DNS) (Domain Name System (DNS))**

> <span id="page-289-4"></span>ドメイン名を IP アドレスにマップする分 散データベース・システム。

- **DSM** [「デバイス・サポート・モジュール](#page-289-5) [\(Device Support Module\)](#page-289-5)」を参照。
- 重複フロー **(duplicate flow)** 異なる複数のフロー・ソースから受信し た、同じデータ伝送の複数のインスタン ス。

### <span id="page-289-3"></span>動的ホスト構成プロトコル **(DHCP) (Dynamic**

#### **Host Configuration Protocol (DHCP))**

構成情報を一元的に管理するために使用さ れる通信プロトコル。例えば DHCP は、

<span id="page-290-0"></span>ネットワーク内のコンピューターに対して 自動的に IP アドレスを割り当てる。

### **E**

### 暗号化 **(encryption)**

コンピューター・セキュリティーにおい て、元のデータを取得できないように判読 不能な形式にデータを変換するプロセス。 暗号化解除プロセスを使用しない限り、元 のデータを取得することはできない。

#### エンドポイント **(endpoint)**

環境内の API またはサービスのアドレ ス。API は、エンドポイントを公開し、同 時に他のサービスのエンドポイントを呼び 出す。

外部スキャン・アプライアンス **(external scanning appliance)**

> ネットワーク内のアセットに関する脆弱性 情報を収集するためにネットワークに接続 されているマシン。

### **F**

#### フォールス・ポジティブ **(false positive)**

ポジティブ (サイトが攻撃に対して脆弱で あることを示す) として分類されるが、実 際のユーザーの判断はネガティブ (脆弱で はない) となるテスト結果。

- フロー **(flow)** 対話時にリンク経由で通過するデータの 1 回の伝送。
- フロー・ログ **(flow log)**

フロー・レコードの集合。

フロー・ソース **(flow sources)**

フローの取得元。管理対象ホストにインス トールされているハードウェアからフロー が発生している場合、フロー・ソースは内 部フローとして分類され、フローがフロ ー・コレクターに送信される場合は、外部 フローとして分類される。

### 転送宛先 **(forwarding destination)**

正規化された生データをログ・ソースとフ ロー・ソースから受信する 1 つ以上のベ ンダー・システム。

- **FQDN** [「完全修飾ドメイン名](#page-290-1) (fully qualified [domain name\)](#page-290-1)」を参照。
- **FQNN** [「完全修飾ネットワーク名](#page-290-2) (fully qualified [network name\)](#page-290-2)」を参照。

### 完全修飾ドメイン名 **(FQDN) (fully qualified domain name (FQDN))**

<span id="page-290-1"></span>インターネット通信において、ドメイン名 のサブネームをすべて含むホスト・システ ム名。完全修飾ドメイン名の例としては、 rchland.vnet.ibm.com などがある。

### 完全修飾ネットワーク名 **(FQNN) (fully qualified network name (FQNN))**

<span id="page-290-2"></span>ネットワーク階層において、すべての部門 を含むオブジェクトの名前。完全修飾ネッ トワーク名の例として、

CompanyA.Department.Marketing などがあ る。

### **G**

### ゲートウェイ **(gateway)**

ネットワーク体系が異なるネットワークや システムの接続に使用されるデバイスまた はプログラム。

### **H**

**HA** 「高可用性 [\(high availability\)](#page-290-3)」を参照。

**HA** クラスター **(HA cluster)**

<span id="page-290-4"></span>1 台のプライマリー・サーバーと 1 台の セカンダリー・サーバーで構成される高可 用性構成。

ハッシュ・ベース・メッセージ認証コード

### **(HMAC) (Hash-Based Message Authentication Code (HMAC))**

<span id="page-290-3"></span>暗号ハッシュ機能と秘密鍵を使用する暗号 コード。

### 高可用性 **(HA) (high availability (HA))**

特定のノードまたはデーモンで障害が発生 した場合に、ワークロードをクラスター内 の他のノードに再配分できるように再構成 されるクラスター化システムに関連する構 成。

#### <span id="page-291-0"></span>**HMAC**

[「ハッシュ・ベース・メッセージ認証コー](#page-290-4) ド [\(Hash-Based Message Authentication](#page-290-4) [Code\)](#page-290-4)」を参照。

ホスト・コンテキスト **(host context)**

コンポーネントをモニターし、各コンポー ネントが正常に機能していることを確認す るサービス。

### **I**

- **ICMP** [Internet Control Message Protocol](#page-291-2)」を参 照。
- **ID (identity)**
	- 人、組織、場所、項目を表す、データ・ソ ースの属性の集合。
- **IDS** [「侵入検知システム](#page-291-3) (intrusion detection [system\)](#page-291-3)」を参照。

### **Internet Control Message Protocol (ICMP)**

<span id="page-291-4"></span><span id="page-291-2"></span>データグラムのエラーを報告するなどの目 的で送信元ホストと通信する際に、ゲート ウェイが使用するインターネット・プロト コル。

インターネット・プロトコル **(IP) (Internet Protocol (IP))**

> ネットワークまたは相互接続ネットワーク 経由でデータを送信するプロトコル。この プロトコルは、上位のプロトコル層と物理 ネットワークとの間の中継役として機能す る。[「伝送制御プロトコル](#page-295-1) (Transmission [Control Protocol\)](#page-295-1)」も参照。

インターネット・サービス・プロバイダー **(ISP)**

### **(Internet Service Provider (ISP))**

<span id="page-291-3"></span>インターネットへのアクセスを提供する組 織。

侵入検知システム **(IDS) (intrusion detection system (IDS))**

> ネットワークやホスト・システムの一部で あるモニター対象リソース上での侵入の試 みや実際の侵入を検出するソフトウェア。

### 侵入防止システム **(IPS) (intrusion prevention system (IPS))**

潜在的な悪意を持つアクティビティーを拒

否するシステム。拒否の手段としては、フ ィルター処理、トラッキング、速度制限の 設定などがある。

- **IP** [「インターネット・プロトコル](#page-291-4) (Internet [Protocol\)](#page-291-4)」を参照。
- **IP** マルチキャスト **(IP multicast)**
	- 単一のマルチキャスト・グループを構成す る一連のシステムに対するインターネッ ト・プロトコル (IP) データグラムの伝 送。
- **IPS** 「侵入防止システム [\(intrusion prevention](#page-291-5) [system\)](#page-291-5)」を参照。
- **ISP** [「インターネット・サービス・プロバイダ](#page-291-6) ー [\(Internet service provider\)](#page-291-6)」を参照。

### **K**

鍵ファイル **(key file)**

コンピューター・セキュリティーにおい て、公開鍵、秘密鍵、トラステッド・ルー ト、および証明書を含むファイル。

### **L**

- **L2L** [「ローカルからローカル」](#page-292-1)を参照。
- **L2R** [「ローカルからリモート」](#page-292-2)を参照。
- **LAN** [ローカル・エリア・ネットワーク](#page-292-3) (Local [Area Network\)](#page-292-3) を参照してください。
- <span id="page-291-6"></span>**LDAP** 「[Lightweight Directory Access Protocol](#page-291-7)」 を参照。
- リーフ **(leaf)** ツリーにおいて、子を持たないエントリー またはノード。

#### <span id="page-291-5"></span>**Lightweight Directory Access Protocol (LDAP)**

<span id="page-291-7"></span><span id="page-291-1"></span>TCP/IP を使用して、X.500 モデルをサポ ートするディレクトリーへのアクセスを提 供し、より複雑な X.500 Directory Access Protocol (DAP) のリソース要件には制約さ れないオープン・プロトコル。例えば、 LDAP を使用して、インターネット・ディ レクトリーまたはイントラネット・ディレ クトリーで個人や組織などのリソースを検 索することができる。

#### <span id="page-292-0"></span>リンク集約 **(link aggregation)**

ケーブルやポートなどの物理ネットワー ク・インターフェース・カードの、単一の 論理ネットワーク・インターフェースへの グループ化。リンク集約は、帯域幅および ネットワーク可用性を増大させるために使 用される。

ライブ・スキャン **(live scan)**

<span id="page-292-3"></span>セッション名に基づいてスキャン結果から レポート・データを生成する脆弱性スキャ ン。

- ローカル・エリア・ネットワーク **(LAN) (local**
- **area network (LAN))**

限定された領域内 (単一のビルやキャンパ スなど) の複数のデバイスを接続するネッ トワーク。このネットワークを、さらに大 きなネットワークに接続することができ る。

- <span id="page-292-1"></span>ローカルからローカル **(L2L) (Local To Local**
- **(L2L))** あるローカル・ネットワークから別のロー カル・ネットワークへの内部トラフィック に関連する構成。
- <span id="page-292-2"></span>ローカルからリモート **(L2R) (Local To Remote**
- **(L2R))** あるローカル・ネットワークから別のロー カル・ネットワークへの内部トラフィック に関連する構成。
- ログ・ソース **(log source)** イベント・ログの発生元となるセキュリテ ィー装置またはネットワーク装置。
- ログ・ソース拡張 **(log source extension)** イベント・ペイロードからのイベントを識 別し分類するために必要な正規表現パター ンをすべて格納している XML ファイ ル。

### **M**

### 判定機能 **(magistrate)**

定義されているカスタム規則に対してネッ トワーク・トラフィックとセキュリティ ー・イベントを分析する内部コンポーネン ト。

マグニチュード **(magnitude)**

特定のオフェンスの相対的な重要性の尺

度。マグニチュードは、関連性、重大度、 信頼性から算出された重みを持つ値であ る。

### **N**

**NAT** [ネットワーク・アドレス変換](#page-292-4) (network [address translation\)](#page-292-4) を参照。

#### **NetFlow**

ネットワーク・トラフィックのフロー・デ ータをモニターする Cisco ネットワー ク・プロトコル。 NetFlow データには、 クライアントとサーバーの情報、使用され るポート、ネットワークに接続されている スイッチとルーターを通過するバイト数と パケット数が含まれている。このデータは NetFlow コレクターに送信され、NetFlow コレクターがデータの分析を行う。

### ネットワーク・アドレス変換 **(NAT) (network address translation (NAT))**

<span id="page-292-4"></span>ファイアウォールにおいて、セキュアなイ ンターネット・プロトコル (IP) アドレス を外部の登録済みアドレスに変換するこ と。これにより、外部ネットワークとの通 信が可能になり、ファイアウォール内部で 使用される IP アドレスはマスクされる。

### ネットワーク階層 **(network hierarchy)**

ネットワーク・オブジェクトの階層コレク ションであるコンテナーの一種。

### ネットワーク層 **(network layer)**

OSI アーキテクチャーにおいて、予測可能 なサービス品質を持つ複数のオープン・シ ステム間でパスを確立するためのサービス を提供する層。

ネットワーク・オブジェクト **(network object)** ネットワーク階層の構成要素。

### **O**

### オフェンス **(offense)**

モニターされる条件への応答として送信さ れたメッセージまたは生成されたイベン ト。例えば、オフェンスは、ポリシー違反 があったかどうか、ネットワークが攻撃さ れているかどうかなどの情報を提供する。

#### <span id="page-293-0"></span>オフサイト・ソース **(offsite source)**

正規化されたデータをイベント・コレクタ ーに転送する、プライマリー・サイトから 離れた場所に存在するデバイス。

### オフサイト・ターゲット **(offsite target)**

イベント・コレクターからイベント・フロ ーまたはデータ・フローを受信する、プラ イマリー・サイトから離れた場所に存在す るデバイス。正規化されたデータをイベン ト・コレクターから受信する、プライマリ ー・サイトから離れているデバイス。

### オープン・ソース脆弱性データベース **(OSVDB)**

**(Open Source Vulnerability Database (OSVDB))** ネットワーク・セキュリティー・コミュニ ティーがネットワーク・セキュリティー・ コミュニティーのために作成した、ネット ワーク・セキュリティーの脆弱性に関する 技術情報を提供するオープン・ソース・デ ータベース。

オープン・システム間相互接続 **(OSI) (open systems interconnection (OSI))**

> <span id="page-293-1"></span>国際標準化機構 (ISO) の標準に準拠し た、情報交換のためのオープン・システム の相互接続。

**OSI** [「オープン・システム間相互接続](#page-293-1) (OSI) [\(open systems interconnection\)](#page-293-1)」を参照。

#### **OSVDB**

[「オープン・ソース脆弱性データベース](#page-293-2) [\(Open Source Vulnerability Database\)](#page-293-2)」を参 照。

### **P**

### 解析順序 **(parsing order)**

共通の IP アドレスまたはホスト名を共有 するログ・ソースに対して、ユーザーが重 要度の順序を定義できるログ・ソース定 義。

ペイロード・データ **(payload data)**

IP フローに含まれるアプリケーション・ データ。ただし、ヘッダーと管理情報は除 く。

プライマリー **HA** ホスト **(primary HA host)** HA クラスターに接続されるメイン・コン ピューター。

### プロトコル **(protocol)**

通信ネットワーク内の複数のデバイス間ま たはシステム間におけるデータの通信と転 送を制御する一連のルール。

### **Q**

### <span id="page-293-2"></span>**QID** マップ **(QID Map)** それぞれの固有イベントを特定し、そのイ ベントを下位カテゴリーと上位カテゴリー にマップして、イベントの相関方法と編成 方法を決定する分類法。

### **R**

- **R2L** [「リモートからローカル」](#page-294-1)を参照。
- **R2R** [「リモートからリモート」](#page-294-2)を参照。
- **recon** 「スキャン行為 [\(reconnaissance\)](#page-293-3)」を参 照。

#### スキャン行為 **(reconnaissance (recon))**

<span id="page-293-3"></span>ネットワーク・リソースの ID に関連する 情報を収集する方式。ネットワーク・スキ ャンやその他の技法を使用してネットワー ク・リソース・イベントのリストがコンパ イルされ、それらに重大度レベルが割り当 てられる。

### リファレンス・マップ **(reference map)** キーから値 (例: ユーザー名からグローバ ル ID) への直接マッピングのデータ・レ コード。

### マップのリファレンス・マップ **(reference map of**

**maps)** 2 つのキーが多くの値にマップされるデー タ・レコード。例えば、アプリケーション の合計バイト数から送信元 IP へのマッピ ング。

### セットのリファレンス・マップ **(reference map of**

**sets)** 1 つのキーが多くの値にマップされるデー タ・レコード。例えば、特権ユーザーのリ ストからホストへのマッピング。

: IP アドレスのリストやユーザー名のリス

### リファレンス・セット **(reference set)** ネットワーク上のイベントまたはフローか ら派生した単一のエレメントのリスト。例

ト。

#### <span id="page-294-0"></span>リファレンス・テーブル **(reference table)**

データ・レコードが、割り当てられている タイプを持つキーを他のキーにマップし、 次に単一の値にマップするテーブル。

最新表示タイマー **(refresh timer)**

一定の間隔で、手動または自動でトリガー される内部デバイス。このデバイスによ り、現在のネットワーク・アクティビティ ー・データが更新される。

- 関連性 **(relevance)** ネットワーク上のイベント、カテゴリー、 オフェンスの相対的な影響の尺度。
- リモートからローカル **(R2L) (Remote To Local**
- **(R2L))** リモート・ネットワークからローカル・ネ ットワークへの外部トラフィック。
- リモートからリモート **(R2R) (Remote To Remote**
- **(R2R))** リモート・ネットワークから別のリモー ト・ネットワークへの外部トラフィック。
- レポート **(report)** 照会管理において、照会の実行結果にフォ ームを適用したフォーマット済みデータ。
- レポート間隔 **(report interval)** 構成可能な時間間隔。この間隔の最後に、 イベント・プロセッサーは、取得したすべ てのイベント・データとフロー・データを コンソールに送信する。

### ルーティング・ルール **(routing rule)**

イベント・データによって基準が満たされ た場合に、条件の集合とその結果として発 生するルーティングが実行される条件。

#### ルール **(rule)**

コンピューター・システムが関係を識別 し、それに応じて、自動化された応答を実 行できるようにする一連の条件ステートメ ント。

### **S**

スキャナー **(scanner)**

Web アプリケーション内でソフトウェア の脆弱性を検索する、自動化されたセキュ リティー・プログラム。

セカンダリー **HA** ホスト **(secondary HA host)** HA クラスターに接続されるスタンバイ・ コンピューター。プライマリー HA ホス

トで障害が発生した場合は、セカンダリー HA ホストがプライマリー HA ホストの 処理を引き継ぐ。

### 重大度 **(severity)**

<span id="page-294-3"></span>ソースが宛先に及ぼす相対的な脅威の尺 度。

**Simple Network Management Protocol (SNMP)** 複雑なネットワーク内のシステムとデバイ スをモニターするための一連のプロトコ ル。管理対象デバイスに関する情報は、管 理情報ベース (MIB) で定義されて保管さ れる。

- <span id="page-294-1"></span>**SNMP** 「[Simple Network Management Protocol](#page-294-3)」 を参照。
- <span id="page-294-2"></span>**SOAP** 非集中型の分散環境で情報を交換するため の XML ベースの軽量プロトコル。SOAP を使用して、インターネット経由で情報を 照会して情報を返し、サービスを呼び出す ことができる。

### スタンバイ・システム **(standby system)** アクティブなシステムで障害が発生した場 合に、自動的にアクティブになるシステ ム。ディスクの複製が有効になっている場 合、スタンバイ・システムはアクティブな システムからデータを複製する。

### サブネット **(subnet)**

[「サブネットワーク](#page-294-4) (subnetwork)」を参 照。

### サブネット・マスク **(subnet mask)**

<span id="page-294-4"></span>インターネット・サブネットワークで、IP アドレスのホスト部分のサブネットワー ク・アドレス・ビットの識別に使用される 32 ビットのマスク。

### サブネットワーク **(**サブネット**) (subnetwork (subnet))**

相互に接続された、より小さな独立したサ ブグループに分割されているネットワー ク。

#### サブ検索 **(sub-search)**

完了した検索結果セット内での検索照会の 実行を可能にする機能。

#### スーパーフロー **(superflow)**

ストレージの制約を削減することによって

<span id="page-295-0"></span>処理能力を向上させるために、類似するプ ロパティーを持つ複数のフローから構成さ れる単一のフロー。

システム・ビュー **(system view)** システムを構成するプライマリー・ホスト と管理対象ホストの視覚的な表現。

### **T**

- <span id="page-295-1"></span>**TCP** [「伝送制御プロトコル](#page-295-1) (Transmission [Control Protocol\)](#page-295-1)」を参照。
- 伝送制御プロトコル **(TCP) (Transmission Control Protocol (TCP))**
	- インターネットで使用される通信プロトコ ル。また、インターネットワーク・プロト コル用の Internet Engineering Task Force (IETF) 標準に準拠するネットワークでも 使用される。TCP は、パケット交換通信 ネットワークと、パケット交換通信ネット ワークの相互接続システムにおいて、信頼 できるホスト間プロトコルを提供する。 [「インターネット・プロトコル](#page-291-4) (Internet [Protocol\)](#page-291-4)」も参照。
- トラストストア・ファイル **(truststore file)**

トラステッド・エンティティーの公開鍵が 入っている鍵データベース・ファイル。

### **V**

違反 **(violation)**

企業のポリシーをバイパスする行為、また は企業のポリシーに違反する行為。

### 脆弱性 **(vulnerability)**

オペレーティング・システム、システム・ ソフトウェア、またはアプリケーション・ ソフトウェア・コンポーネントでの機密漏 れ。

### **W**

**WHOIS** サーバー **(whois server)**

ドメイン名や IP アドレスの割り振りな ど、登録されているインターネット・リソ ースに関する情報の取得に使用されるサー バー。

## 索引

日本語, 数字, 英字, 特殊文字の 順に配列されています。なお, 濁 音と半濁音は清音と同等に扱われ ています。

# [ア行]

[アクション](#page-54-0) 45 [アセット](#page-20-0) 1[1, 20](#page-29-0)[, 21](#page-30-0) [アセット検索](#page-159-0) (asset search) ページ 150 [アセット検索グループ](#page-161-0) 152 [アセット検索条件を保存する](#page-161-0) 152 [アセットのエクスポート](#page-165-0) 156 [アセットの検索](#page-147-0) 138 [アセットの削除](#page-164-0) 155 [アセットの脆弱性](#page-166-0) 157 [アセットの調査](#page-147-0) 138 [アセットの追加](#page-147-0) 138 [アセットの表示](#page-147-0) 138 [アセット名](#page-148-0) 139 [アセットをインポートする](#page-164-0) 155 [アセットを追加する](#page-154-0) 145 [アセットを編集する](#page-154-0) 145 [アセット・タブ](#page-20-0) 1[1, 138](#page-147-0)[, 139](#page-148-0)[, 141](#page-150-0)[, 143](#page-152-0)[,](#page-154-0) [145](#page-154-0)[, 152](#page-161-0)[, 153](#page-162-0)[, 154](#page-163-0)[, 155](#page-164-0) [アセット・プロファイル](#page-146-0) 13[7, 143](#page-152-0)[, 145](#page-154-0)[,](#page-161-0) [152](#page-161-0)[, 153](#page-162-0)[, 154](#page-163-0)[, 155](#page-164-0)[, 156](#page-165-0) [アセット・プロファイルの印刷](#page-147-0) 138 [アセット・プロファイルのインポート](#page-164-0) [155](#page-164-0) [アセット・プロファイルのエクスポート](#page-164-0) [155](#page-164-0) [アセット・プロファイルの検索](#page-159-0) 150 [アセット・プロファイルの削除](#page-164-0) 155 [アセット・プロファイルを表示する](#page-152-0) 143 [アセット・プロファイル・ページ](#page-148-0) 13[9,](#page-166-0) [157](#page-166-0) [アセット・プロファイル・ページのパラメ](#page-146-0) [ーター](#page-146-0) 137 宛先 IP [アドレス](#page-49-0) 40 宛先 IP [別 ページ](#page-201-0) 192 宛先 IP [別のオフェンス](#page-52-0) 43 [アノマリ検出ルール](#page-222-0) 21[3, 220](#page-229-0) [アノマリ検出ルール](#page-229-0) (Anomaly Detection Rule) [ウィザード](#page-229-0) 220 [アプライアンス](#page-20-0) 11 [アプリケーション](#page-30-0) 21 一括ロード [イベントおよびフローの分析](#page-252-0) 243 [ヒストリカル相関](#page-252-0) 243

[イベント](#page-34-0) 2[5, 99](#page-108-0)[, 164](#page-173-0)[, 167](#page-176-0) [イベント検索グループ](#page-208-0) 19[9, 200](#page-209-0) [イベント項目の追加](#page-46-0) 37 [イベントとフローの検索](#page-176-0) 167 [イベントとフローの検索条件の保存](#page-92-0) 83 [イベントに関連付けられているオフェンス](#page-108-0) [の表示](#page-108-0) 99 [イベントのエクスポート](#page-113-0) 104 [イベントの詳細](#page-106-0) 97 [イベントの詳細](#page-106-0) (Event details) ツールバ ー [97](#page-106-0) [イベントの詳細](#page-106-0) (Event details) ツールバ [ーの機能](#page-106-0) 97 [イベントの詳細](#page-102-0) (Event Details) ページ [93](#page-102-0) [イベントの説明](#page-102-0) 93 [イベントの調査](#page-33-0) 2[4, 39](#page-48-0) [イベントのマッピング](#page-108-0) 99 [イベントのマッピングの変更](#page-108-0) 99 [イベントのモニター](#page-33-0) 24 [イベントのリスト](#page-102-0) 93 [イベント・フィルターの情報](#page-150-0) 141 [イベント・プロセッサー](#page-118-0) 109 [イベント・プロセッサーの結果](#page-91-0) 82 [イベント・ルール](#page-223-0) 214 [イベント・ログの調査](#page-19-0) 10 [インターネット脅威インフォメーション・](#page-40-0) [センター](#page-40-0) 31 [インターネット脅威レベル](#page-40-0) 31 [オーバーフロー・レコード](#page-118-0) 109 [オフェンス](#page-30-0) 2[1, 39](#page-48-0)[, 40](#page-49-0)[, 44](#page-53-0)[, 48](#page-57-0)[, 99](#page-108-0)[, 167](#page-176-0)[,](#page-208-0) [199](#page-208-0)[, 201](#page-210-0)[, 213](#page-222-0) [ヒストリカル相関](#page-255-0) 246 [ユーザーへの割り当て](#page-58-0) 49 [オフェンス検索グループ](#page-209-0) 200 [オフェンス項目](#page-32-0) 23 [オフェンスに関するアクション](#page-54-0) 45 [オフェンスに関する権限](#page-48-0) 39 [オフェンスの 保存](#page-56-0) 47 [オフェンスのエクスポート](#page-58-0) 49 [オフェンスの管理](#page-48-0) 39 [オフェンスのクローズ](#page-55-0) 46 [オフェンスの検索](#page-48-0) 3[9, 183](#page-192-0)[, 190](#page-199-0)[, 192](#page-201-0)[, 194](#page-203-0) [オフェンスのサマリー](#page-59-0) 50 [オフェンスの調査](#page-19-0) 10 [オフェンスのパラメーター](#page-65-0) 56 [オフェンスの非表示](#page-55-0) 46 [オフェンスの保護](#page-56-0) 47 [オフェンスの保護解除](#page-57-0) 48 [オフェンスのモニター](#page-50-0) 4[1, 43](#page-52-0)[, 45](#page-54-0) [オフェンス・ダッシュボード項目](#page-32-0) 23

[オフェンス・タブ](#page-19-0) 1[0, 14](#page-23-0)[, 39](#page-48-0)[, 45](#page-54-0)[, 46](#page-55-0)[, 47](#page-56-0)[,](#page-58-0) [49](#page-58-0)[, 51](#page-60-0)[, 52](#page-61-0)[, 56](#page-65-0)[, 190](#page-199-0)[, 192](#page-201-0)[, 194](#page-203-0)[, 195](#page-204-0) [オフェンス・ルール](#page-223-0) 214 [オンライン・ヘルプ](#page-28-0) 19

# [カ行]

[開始時刻](#page-252-0) 243 [解析されていないイベント・データ](#page-96-0) 87 [概要](#page-8-0) ix [RESTful API 8](#page-17-0) [各種モードでのフローのリスト](#page-127-0) 118 過去 1 分間 ([自動最新表示](#page-24-0)) 15 過去 24 [時間のアクティビティーのサマリ](#page-34-0)  $-25$  $-25$ [カスタムのダッシュボード項目](#page-31-0) 22 [カスタム・イベント・プロパティーとカス](#page-212-0) [タム・フロー・プロパティー](#page-212-0) 203 [カスタム・ダッシュボード](#page-30-0) 2[1, 26](#page-35-0)[, 31](#page-40-0) [カスタム・プロパティー](#page-220-0) 211 [カスタム・ルール](#page-222-0) 213 [カスタム・ルールの作成](#page-227-0) 218 [カスタム・ルールの表示](#page-222-0) 213 [カスタム・ルールの保守](#page-222-0) 213 [カスタム・ルール・ウィザード](#page-21-0) 1[2, 30](#page-39-0) [カスタム・レポート](#page-272-0) 263 画像 [アップロード](#page-279-0) 270 レポート [商標の設定](#page-279-0) 270 [カテゴリー別のオフェンス](#page-51-0) 42 [関数](#page-224-0) 215 [管理タブ](#page-21-0) 1[2, 40](#page-49-0) [基準の保存](#page-204-0) 195 [基準を保存する](#page-161-0) 152 [脅威](#page-30-0) 21 [共通ルール](#page-223-0) 214 [クイック・フィルター](#page-176-0) 167 [グラフの概要](#page-170-0) 161 [グラフの管理](#page-170-0) 161 [グラフの構成](#page-173-0) 164 [グラフの凡例](#page-172-0) 163 [グラフ・オブジェクト](#page-172-0) 163 [グラフ・タイプ](#page-267-0) 25[8, 261](#page-270-0) [グラフ・タイプの指定](#page-42-0) 33 グループ [項目のコピー](#page-235-0) 226 [項目の削除](#page-235-0) 226 [項目の割り当て](#page-234-0) 225 [削除](#page-211-0) 20[2, 227](#page-236-0) [編集](#page-234-0) 225

[グループ化されたイベントのオプション](#page-98-0) [89](#page-98-0) [グループ化されたイベントのパラメーター](#page-98-0) [89](#page-98-0) [グループ化されたイベントを表示する](#page-98-0) 89 [グループ化されたフローの表示](#page-124-0) 115 [グループからの保存済み検索の削除](#page-211-0) 202 [グループの管理](#page-163-0) 154 [グループの削除](#page-211-0) 202 [グループの編集](#page-234-0) 22[5, 272](#page-281-0) [グループへの項目のコピー](#page-235-0) 226 [グループを削除する](#page-163-0) 154 [計算プロパティー](#page-215-0) 206 [計算プロパティー・タイプ](#page-212-0) 203 権限 [カスタム・プロパティー](#page-212-0) 203 [現在の脅威レベル](#page-40-0) 31 [検索](#page-163-0) 15[4, 167](#page-176-0) [グループへのコピー](#page-210-0) 201 検索グループ [管理](#page-208-0) 199 [作成](#page-209-0) 200 [表示](#page-208-0) 199 [編集](#page-210-0) 201 検索グループ [\(Search Groups\)](#page-208-0) ウィンドウ [199](#page-208-0) [検索グループの管理](#page-204-0) 19[5, 199](#page-208-0) [検索グループの作成](#page-208-0) 199 [検索グループの表示](#page-161-0) 15[2, 199](#page-208-0) [検索グループの編集](#page-210-0) 201 [検索グループを編集する](#page-163-0) 154 検索結果 [管理](#page-207-0) 198 [キャンセル](#page-207-0) 198 [削除](#page-208-0) 199 [検索結果の数](#page-118-0) 109 [検索結果の管理](#page-207-0) 19[8, 199](#page-208-0) [検索結果の削除](#page-208-0) 199 検索条件 [削除](#page-205-0) 196 [使用可能な保存済み](#page-205-0) 196 [保存](#page-182-0) 173 [ログ・アクティビティー・タブ](#page-205-0) 196 [検索条件の保存](#page-204-0) 195 [検索のキャンセル](#page-207-0) 198 [更新されたオフェンス](#page-34-0) 25 [構成データ](#page-20-0) 11 [項目のグループへの割り当て](#page-234-0) 225 [項目の追加](#page-31-0) 2[2, 37](#page-46-0) [項目の表示](#page-38-0) 29 [誤検出](#page-146-0) 137 [コンソールの時刻](#page-27-0) 18 [コントロール](#page-21-0) 12 [コンプライアンス](#page-30-0) 21

# [サ行]

[サード・パーティーのスキャナー](#page-147-0) 138 [サーバー](#page-20-0) 11 [サービス](#page-148-0) 139 [サービス・ペイン](#page-146-0) 137 [最近生成されたレポート](#page-34-0) 25 [削除アイコン](#page-163-0) 154 [サブ検索の実行](#page-206-0) 197 サポート対象のバージョン Web [ブラウザー](#page-16-0) 7 [時系列グラフ](#page-171-0) 162 [システム](#page-30-0) 21 [システム時刻](#page-27-0) 18 [システム通知](#page-21-0) 1[2, 36](#page-45-0) [システム通知 ダッシュボード項目](#page-39-0) 30 [システム通知の表示](#page-45-0) 36 [システムの構成と管理](#page-21-0) 12 [システム・サマリー・ダッシュボード項目](#page-34-0) [25](#page-34-0) [自分のオフェンス](#page-192-0) (my offenses) タブ [183](#page-192-0) [自分のオフェンス・ページ](#page-50-0) 41 [重要な用語](#page-49-0) 40 [除外オプション](#page-57-0) 48 [新規ウィンドウで表示](#page-44-0) 35 新規検索 [\(new search\) 154](#page-163-0) [新規検索グループの作成](#page-209-0) 200 [新規検索グループを作成する](#page-162-0) 153 [新規ダッシュボード](#page-40-0) 31 新機能 [ユーザー・ガイドの概要](#page-10-0) 1 スケジュール済み検索 [イベント](#page-183-0) 174 [検索](#page-183-0) 174 [保存済み検索](#page-183-0) 174 [ステータス・バー](#page-91-0) 8[2, 109](#page-118-0) [ストリーミング・イベント](#page-92-0) 83 [ストリーミング・イベントの表示](#page-92-0) 83 [ストリーミング・フローの表示](#page-119-0) 110 [ストリーム・モード](#page-119-0) 110 [すべてのオフェンス](#page-192-0) (all offenses) タブ [183](#page-192-0) [すべてのオフェンス・ページ](#page-50-0) 41 [正規化イベント](#page-93-0) 84 [正規化フロー](#page-119-0) 11[0, 111](#page-120-0) [正規表現プロパティー](#page-213-0) 204 [脆弱性](#page-147-0) 13[8, 139](#page-148-0) 脆弱性管理 [\(Vulnerability Management\)](#page-38-0) ダ [ッシュボード](#page-38-0) 29 [脆弱性の詳細](#page-166-0) 157 [脆弱性ペイン](#page-146-0) 137 [製品ペイン](#page-146-0) 137 [セキュリティー](#page-30-0) 21 [セキュリティー証明書](#page-14-0) 5 [セキュリティー例外](#page-14-0) 5

[接続検索項目](#page-35-0) 26 [接続の構成](#page-42-0) 33 総計 CVSS [スコア](#page-148-0) 139 送信元 IP [アドレス](#page-49-0) 40 送信元 IP [によるオフェンスのグループ化](#page-52-0) [43](#page-52-0) [送信元](#page-199-0) IP ページ 190

# [タ行]

[ダッシュボード](#page-46-0) 37 [ダッシュボードからの項目の削除](#page-44-0) 35 [ダッシュボード項目](#page-45-0) 36 [ダッシュボード項目の切り離し](#page-44-0) 35 [ダッシュボード項目の構成](#page-42-0) 33 [ダッシュボード項目の追加](#page-30-0) 21 [ダッシュボード項目の編成](#page-30-0) 21 [ダッシュボードのカスタマイズ](#page-31-0) 22 [ダッシュボードの管理](#page-30-0) 21 [ダッシュボードの削除](#page-45-0) 36 [ダッシュボードの名前変更](#page-44-0) 35 [ダッシュボードの表示](#page-31-0) 2[2, 31](#page-40-0)[, 35](#page-44-0)[, 36](#page-45-0) [ダッシュボード・タグ](#page-32-0) 23 [ダッシュボード・タブ](#page-18-0) [9, 10](#page-19-0)[, 12](#page-21-0)[, 21](#page-30-0)[, 22](#page-31-0)[,](#page-33-0) [24](#page-33-0)[, 26](#page-35-0)[, 31](#page-40-0)[, 32](#page-41-0)[, 35](#page-44-0)[, 36](#page-45-0) [タブ](#page-18-0) 9 [単一のイベントの詳細](#page-102-0) 93 [調査](#page-114-0) 105 [ツールバー](#page-86-0) 77 [ツールバーの機能](#page-61-0) 52 [通知メッセージ](#page-39-0) 30 [データの一時停止](#page-24-0) 15 [データの検索](#page-176-0) 167 [データの最新表示](#page-24-0) 15 [データの再生](#page-24-0) 15 [テスト](#page-224-0) 215 [デバイス時刻](#page-252-0) 243 [デバイス・レベルの権限](#page-48-0) 39 [デフォルトのログイン情報](#page-16-0) 7 [デフォルト・タブ](#page-19-0) 10 ドキュメント・モード [Internet Explorer Web](#page-16-0) ブラウザー 7

# [ナ行]

[ナビゲーション・メニュー](#page-49-0) 40 [ネットワーク](#page-30-0) 2[1, 44](#page-53-0) [ネットワーク、プラグイン、コンポーネン](#page-21-0) [トの構成と管理](#page-21-0) 12 [ネットワーク管理者](#page-8-0) ix [ネットワークの管理](#page-147-0) 138 [ネットワークのモニター](#page-114-0) 105 [ネットワーク別 ページ](#page-203-0) 194 [ネットワーク別のオフェンス](#page-53-0) 44

[ネットワーク・アクティビティー](#page-24-0) 1[5, 20](#page-29-0)[,](#page-30-0) [21](#page-30-0)[, 22](#page-31-0)[, 32](#page-41-0)[, 37](#page-46-0)[, 105](#page-114-0)[, 110](#page-119-0)[, 111](#page-120-0)[, 161](#page-170-0)[, 162](#page-171-0)[,](#page-173-0) [164](#page-173-0)[, 167](#page-176-0)[, 173](#page-182-0)[, 196](#page-205-0)[, 197](#page-206-0)[, 198](#page-207-0)[, 199](#page-208-0)[, 201](#page-210-0)[,](#page-212-0) [203](#page-212-0)[, 213](#page-222-0) [ネットワーク・アクティビティーの構成](#page-42-0) [33](#page-42-0) [ネットワーク・アクティビティーの調査](#page-114-0) [105](#page-114-0) [ネットワーク・アクティビティーのモニタ](#page-119-0)  $-110$  $-110$ [ネットワーク・アクティビティー・タブ](#page-19-0) [10](#page-19-0)[, 14](#page-23-0)[, 105](#page-114-0)[, 108](#page-117-0)[, 109](#page-118-0)[, 110](#page-119-0)[, 115](#page-124-0)[, 123](#page-132-0)[,](#page-133-0) [124](#page-133-0)[, 167](#page-176-0) [ネットワーク・アクティビティー・タブ・](#page-114-0) [ツールバー](#page-114-0) 105 [ネットワーク・インターフェース・ペイン](#page-146-0) [137](#page-146-0)

# [ハ行]

[パケット・キャプチャー](#page-110-0) (PCAP) データ [101](#page-110-0) [パスワード](#page-16-0) 7 [パッケージ・ペイン](#page-146-0) 137 ヒストリカル相関 [オフェンス](#page-255-0) 246 [開始時刻](#page-252-0) 243 [過去の実行に関する情報](#page-255-0) 246 [デバイス時刻](#page-252-0) 243 [プロファイルの作成](#page-254-0) 245 [ルールの処理](#page-252-0) 243 [非表示のオフェンス](#page-55-0) 46 表 [21](#page-30-0) [表示 リスト・ボックス](#page-124-0) 115 表示 (display) [リスト・ボックス](#page-98-0) 89 [表示するデータ・オブジェクトの数の指定](#page-42-0) [33](#page-42-0) [表内の結果のソート](#page-23-0) 14 [ビルディング・ブロック](#page-224-0) 215 [編集](#page-236-0) 227 [ビルディング・ブロックの編集](#page-236-0) 227 [フィルターの追加](#page-206-0) 197 [フォールス・ポジティブ](#page-109-0) 10[0, 123](#page-132-0) [フォールス・ポジティブのチューニング](#page-109-0) [100](#page-109-0)[, 123](#page-132-0) [フォローアップするオフェンスのマーク付](#page-60-0) け [51](#page-60-0) [複数のダッシュボード](#page-30-0) 21 ブラウザー・モード [Internet Explorer Web](#page-16-0) ブラウザー 7 フラグ [\(Flag\) 30](#page-39-0) [フロー](#page-34-0) 2[5, 105](#page-114-0)[, 164](#page-173-0)[, 167](#page-176-0)[, 174](#page-183-0) [フロー検索](#page-31-0) 22 [フロー検索グループ](#page-208-0) 19[9, 200](#page-209-0) [フロー検索項目の追加](#page-46-0) 37 [フローのエクスポート](#page-133-0) 124

[フローの詳細](#page-120-0) 11[1, 118](#page-127-0) フローの詳細 [\(Flow Details\)](#page-131-0) ツールバー [122](#page-131-0) [フローのストリーミング](#page-118-0) 109 [フローの調査](#page-19-0) 1[0, 39](#page-48-0) [フロー・グループ](#page-127-0) 118 [フロー・フィルター基準](#page-117-0) 108 [フロー・ルール](#page-223-0) 214 プロパティー [カスタムのコピー](#page-219-0) 210 [カスタムの変更](#page-217-0) 208 [プロパティー](#page-146-0) (properties) ペイン 137 [プロパティー・タイプ](#page-212-0) 203 [ページ・サイズの構成](#page-30-0) 21 [ヘルプ](#page-28-0) 19 [ヘルプの目次](#page-28-0) 19 [ホスト](#page-20-0) 11 [保存済み検索条件](#page-31-0) 22 [保存済み検索のコピー](#page-210-0) 201 [保存済み検索をコピーする](#page-163-0) 154 [保存済み検索を削除する](#page-163-0) 154

# [マ行]

[右クリック・メニュー](#page-91-0) 8[2, 108](#page-117-0) [右クリック・メニューのオプション](#page-150-0) 141 [メッセージを表示する](#page-21-0) 12 [メッセージ・メニュー](#page-21-0) 12 [メモの追加](#page-54-0) 45 [モニター](#page-114-0) 105

# [ヤ行]

[ユーザー詳細を更新する](#page-27-0) 18 [ユーザー情報](#page-27-0) 18 [ユーザーの構成と管理](#page-21-0) 12 [ユーザー名](#page-16-0) [7, 17](#page-26-0) [ユーザー・インターフェース](#page-18-0) 9 [ユーザー・インターフェースの各タブ](#page-18-0) [9,](#page-21-0) [12](#page-21-0) [用語集](#page-288-2) 279

# [ラ行]

[ライセンス・キー](#page-14-0) 5 [リアルタイム](#page-92-0) 83 リアルタイム ([ストリーミング](#page-24-0)) 15 [リスク](#page-35-0) (Risks) タブ 26 リスク管理 [ポリシー・コンプライアンスのモニタ](#page-35-0) ー [26](#page-35-0) [リスクの変化のモニター](#page-37-0) 28 [「リスクのモニター」ダッシュボード](#page-35-0) 26 [ログ・アクティビティー・タブ](#page-19-0) 1[0, 14](#page-23-0)[,](#page-86-0) [作成](#page-35-0) 26 [リスク・ポリシー・ペイン](#page-146-0) 137

リスク・マネージャー・ダッシュボード [作成](#page-37-0) 28 [ルール](#page-222-0) 21[3, 215](#page-224-0) [応答](#page-224-0) 215 [コピー](#page-232-0) 223 [表示](#page-226-0) 217 [編集](#page-232-0) 223 [無効化](#page-231-0) 222 [有効化](#page-231-0) 222 [X-Force Exchange 250](#page-259-0)[, 251](#page-260-0)[, 254](#page-263-0) [ルールの応答](#page-240-0) 231 [ルールの管理](#page-222-0) 21[3, 222](#page-231-0) [ルールの権限](#page-222-0) 213 [ルールのコピー](#page-232-0) 223 [ルールの削除](#page-233-0) 224 [ルールの無効化](#page-231-0) 222 [ルールの有効化](#page-231-0) 222 ルール・グループ [作成](#page-234-0) 225 [表示](#page-233-0) 224 [ルール・グループの管理](#page-233-0) 224 [ルール・グループの作成](#page-234-0) 225 [ルール・グループを表示する](#page-233-0) 224 [ルール・テスト](#page-252-0) 243 [ルール・パラメーター](#page-236-0) 227 [ルール・ページ・ツールバー](#page-238-0) 229 [列のサイズ変更](#page-29-0) 20 [レポート](#page-29-0) 2[0, 21](#page-30-0) [ヒストリカル相関](#page-255-0) 246 [表示](#page-276-0) 267 [編集](#page-276-0) 267 [レポート](#page-23-0) (reports) タブ 14 [レポートの管理](#page-20-0) 1[1, 259](#page-268-0) [レポートの共有](#page-278-0) 269 [レポートのコピー](#page-278-0) 269 [レポートの作成](#page-20-0) 11 [レポートの配布](#page-20-0) 11 [レポートのレイアウト](#page-267-0) 258 [レポートを手動で生成](#page-277-0) 268 [レポート・グループ](#page-281-0) 272 [レポート・グループの共有](#page-281-0) 272 [レポート・タブ](#page-20-0) 1[1, 259](#page-268-0) [ロー・イベント・データ](#page-96-0) 87 [ログイン情報](#page-16-0) 7 [ログ・アクティビティー](#page-24-0) 1[5, 20](#page-29-0)[, 21](#page-30-0)[, 32](#page-41-0)[,](#page-46-0) [37](#page-46-0)[, 77](#page-86-0)[, 99](#page-108-0)[, 100](#page-109-0)[, 161](#page-170-0)[, 162](#page-171-0)[, 164](#page-173-0)[, 167](#page-176-0)[, 197](#page-206-0)[,](#page-207-0) [198](#page-207-0)[, 199](#page-208-0)[, 201](#page-210-0)[, 203](#page-212-0)[, 213](#page-222-0) [概要](#page-86-0) 77 [検索条件](#page-182-0) 173 [ログ・アクティビティーの構成](#page-42-0) 33 [ログ・アクティビティーの調査](#page-86-0) 77 [ログ・アクティビティー・ダッシュボード](#page-33-0) [項目](#page-33-0) 24 [77](#page-86-0)[, 82](#page-91-0)[, 83](#page-92-0)[, 84](#page-93-0)[, 87](#page-96-0)[, 89](#page-98-0)[, 99](#page-108-0)[, 101](#page-110-0)[, 104](#page-113-0)[, 167](#page-176-0) [ログ・ソース](#page-96-0) 87

## **C**

CSV [にエクスポート](#page-133-0) 124

## **E**

E [メール通知](#page-59-0) 50

## **I**

[IBM Security QRadar Risk Manager 11](#page-20-0) [ID 139](#page-148-0) IP [アドレス](#page-25-0) 1[6, 139](#page-148-0)

## **P**

PCAP [データ](#page-110-0) 10[1, 102](#page-111-0) PCAP [データ 列](#page-110-0) 10[1, 103](#page-112-0) PCAP [データを表示する](#page-111-0) 102 PCAP [データ・ファイルをダウンロードす](#page-111-0) る [102](#page-111-0) PCAP [ファイルのダウンロード](#page-112-0) 103

# **Q**

QFlow [コレクター](#page-118-0) 109 [QID 99](#page-108-0) QRadar [X-Force Threat Intelligence](#page-258-0) フィードの [統合](#page-258-0) 249 QRadar SIEM [をナビゲートする](#page-14-0) 5 [QRadar Vulnerability Manager 138](#page-147-0)

# **R**

Regex [プロパティー・タイプ](#page-212-0) 203 RESTful API [概要](#page-17-0) 8

## **W**

Windows [パッチ・ペイン](#page-146-0) 137

# **X**

```
XML にエクスポート 124
X-Force Exchange
   ルール 250, 251, 254
X-Force Threat Intelligence \mathcal{I}\!\nmid\!\mathcal{+}\models例 250, 252
   QRadar との併用 249
```
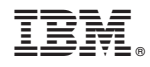

Printed in Japan